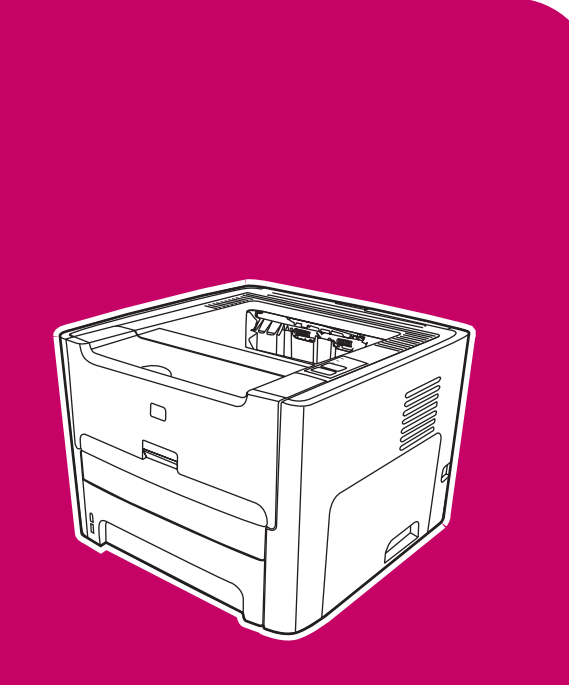

HP LaserJet<br>1160, 1320, 1320n,  $1220<sub>ln</sub>$  1220n, 1 1320th, 1320th, 1320th, 1320th, 1320th, 1320th, 1320th, 1320th, 1320th, 1320th, 1320th, 1320th, 1320th, 1320th

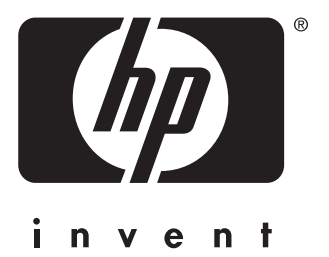

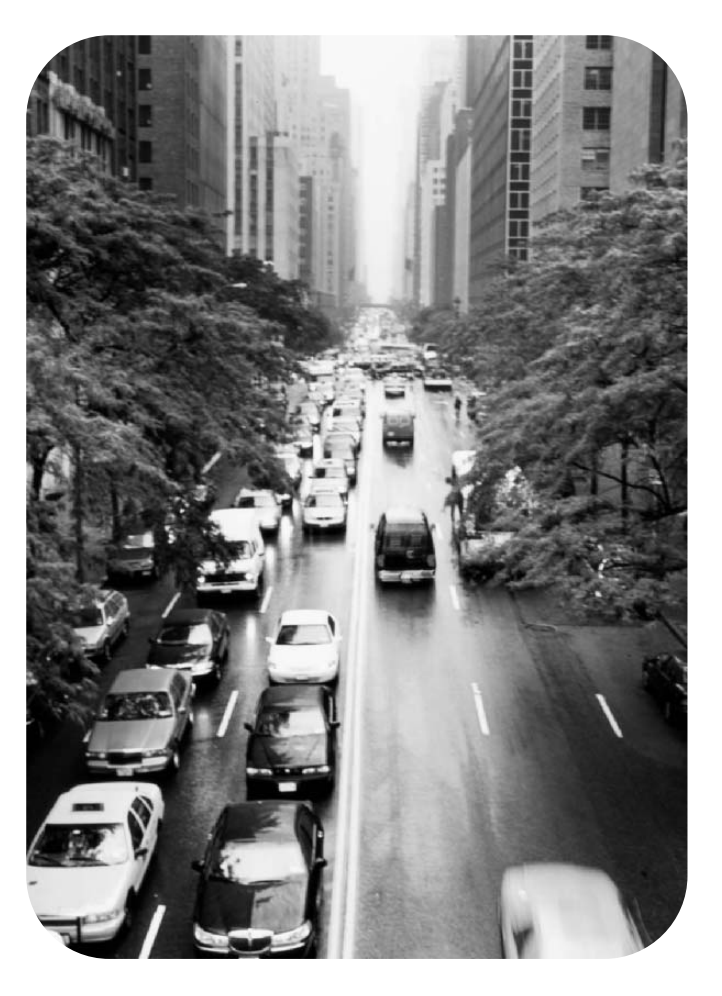

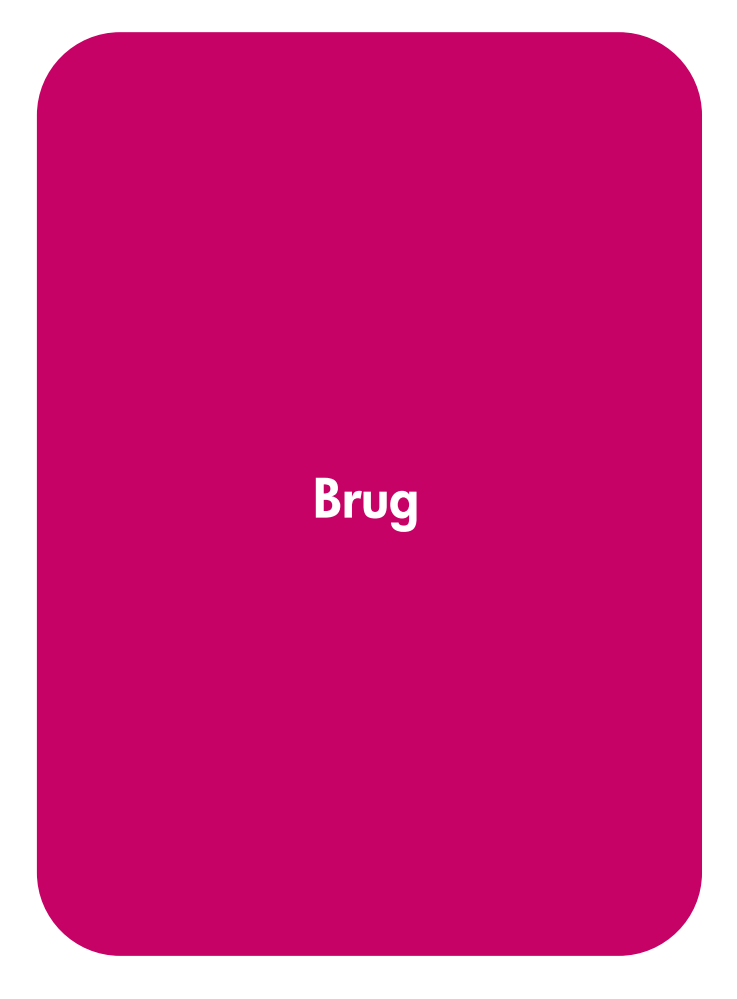

# HP LaserJet 1160 og HP LaserJet 1320 series-printer

# **Brugervejledning**

Oplysninger om copyright

© 2004 Copyright Hewlett-Packard Development Company, L.P.

Reproduktion, tilpasning eller oversættelse uden forudgående skriftlig tilladelse er ikke tilladt ud over det, som er tilladt i henhold til gældende lov om ophavsret.

Produktnummer: Q5927-90918

Edition 1, 09/2004

Oplysningerne i dette dokument kan gøres til genstand for ændring uden forudgående varsel.

De gældende garantier for HP-produkter og -tjenester er angivet i de udtrykkelige garantierklæringer, som følger med sådanne produkter og -tjenester. Intet heri skal opfattes som en supplerende garanti. HP er ikke ansvarlig for tekniske eller redaktionelle fejl eller udeladelser heri.

#### Varemærker

Microsoft®, Windows® og Windows NT® er amerikanske registrerede varemærker tilhørende Microsoft Corporation.

Energy Star® og Energy Star-logoet® er amerikanske registrerede varemærker tilhørende United States Environmental Protection Agency.

PostScript® er et registreret varemærke tilhørende Adobe Systems Incorporated.

Bluetooth® er et registreret varemærke, der tilhører ejeren og bruges af Hewlett-Packard Company ifølge en licensaftale.

Java™ er et amerikansk varemærke tilhørende Sun Microsystems Inc.

UNIX® er et registreret varemærke tilhørende The Open Group.

Linux® er et amerikansk registreret varemærke tilhørende Linus Torvalds.

# Indholdsfortegnelse

#### 1 Grundlæggende oplysninger om printeren

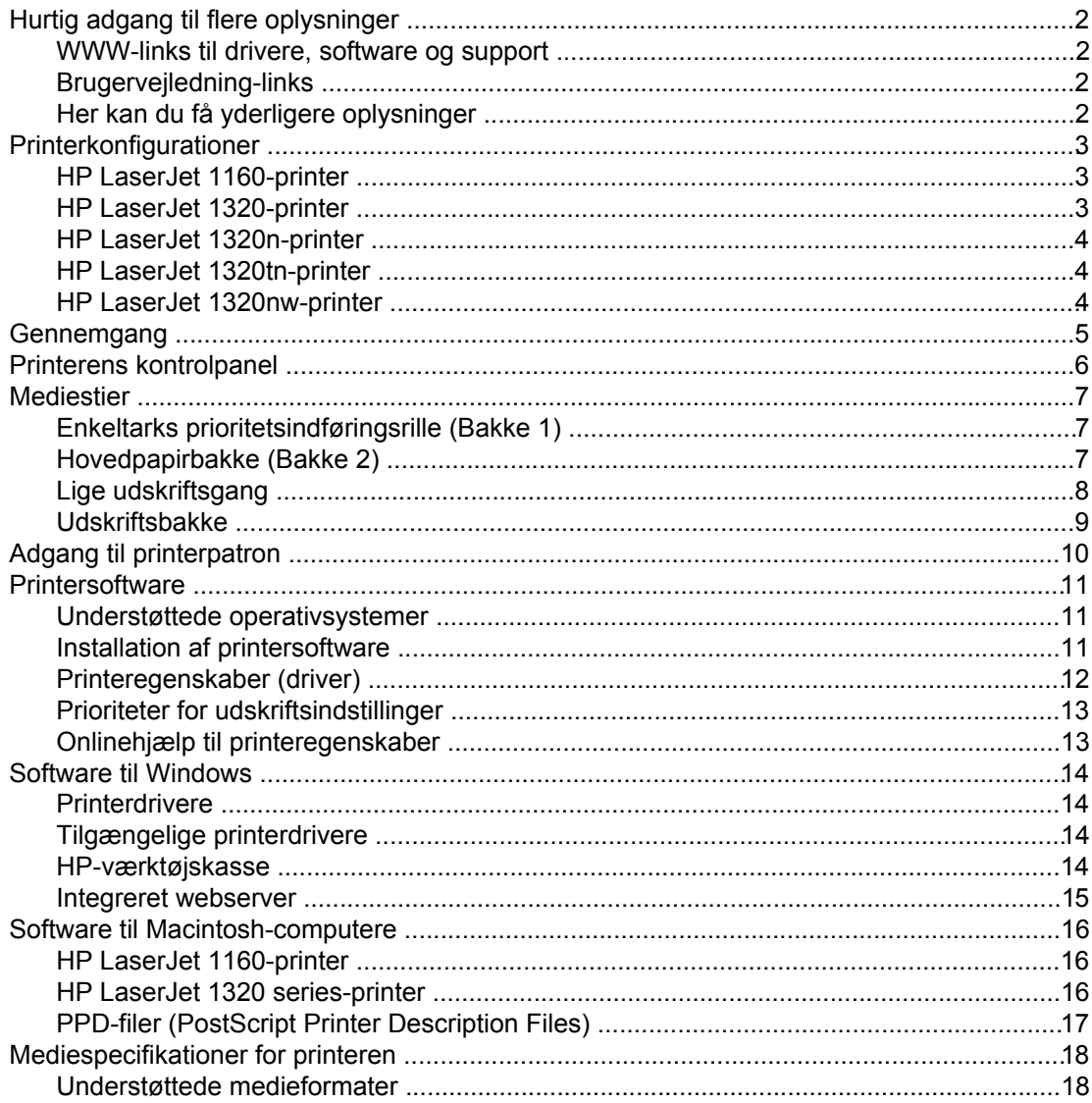

#### 2 Printertilslutninger

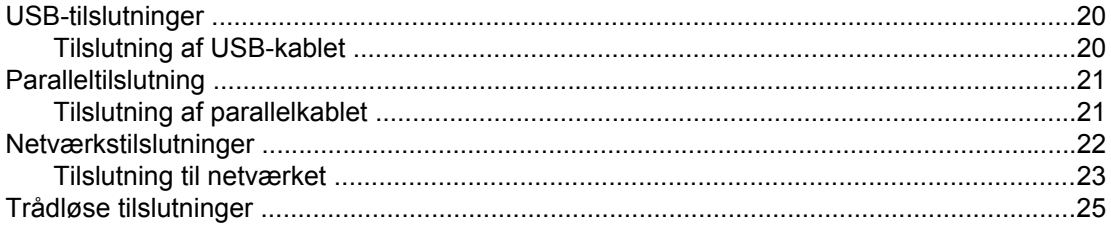

#### 3 Styring af printeren

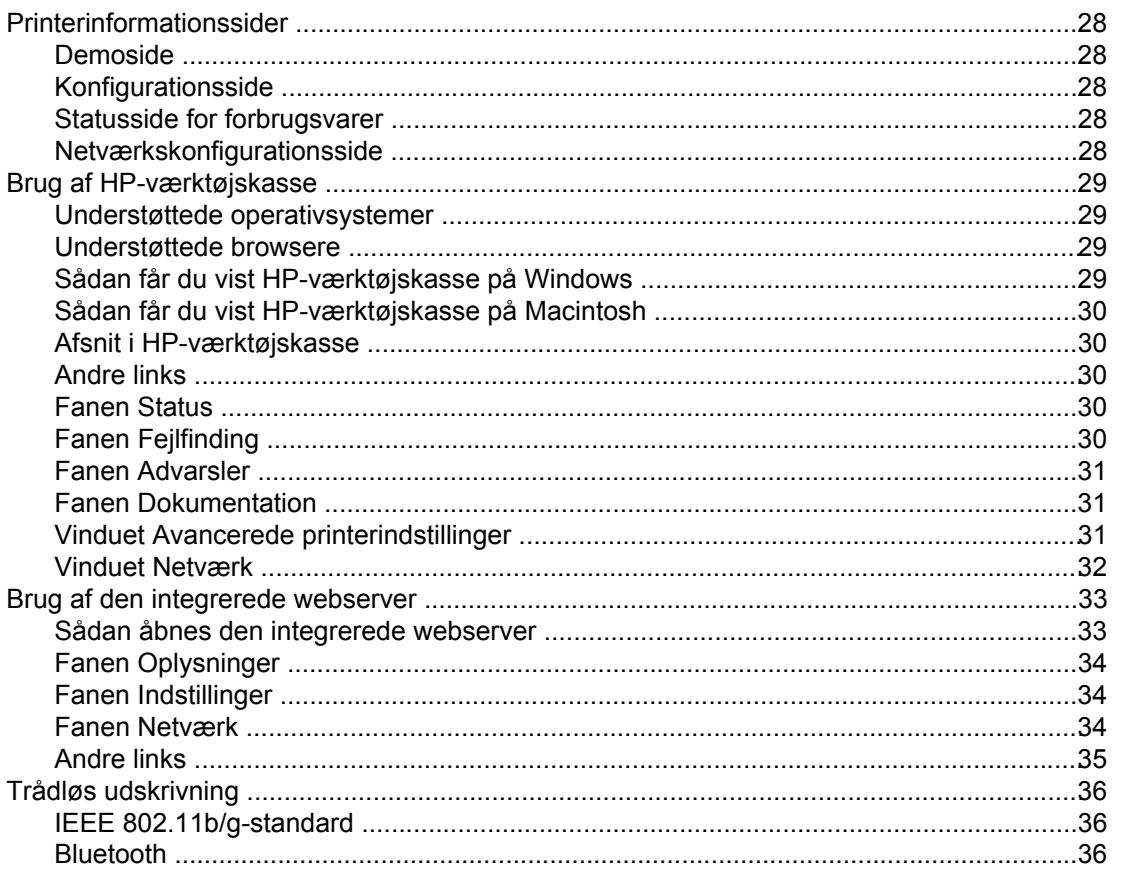

#### 4 Udskrivningsopgaver

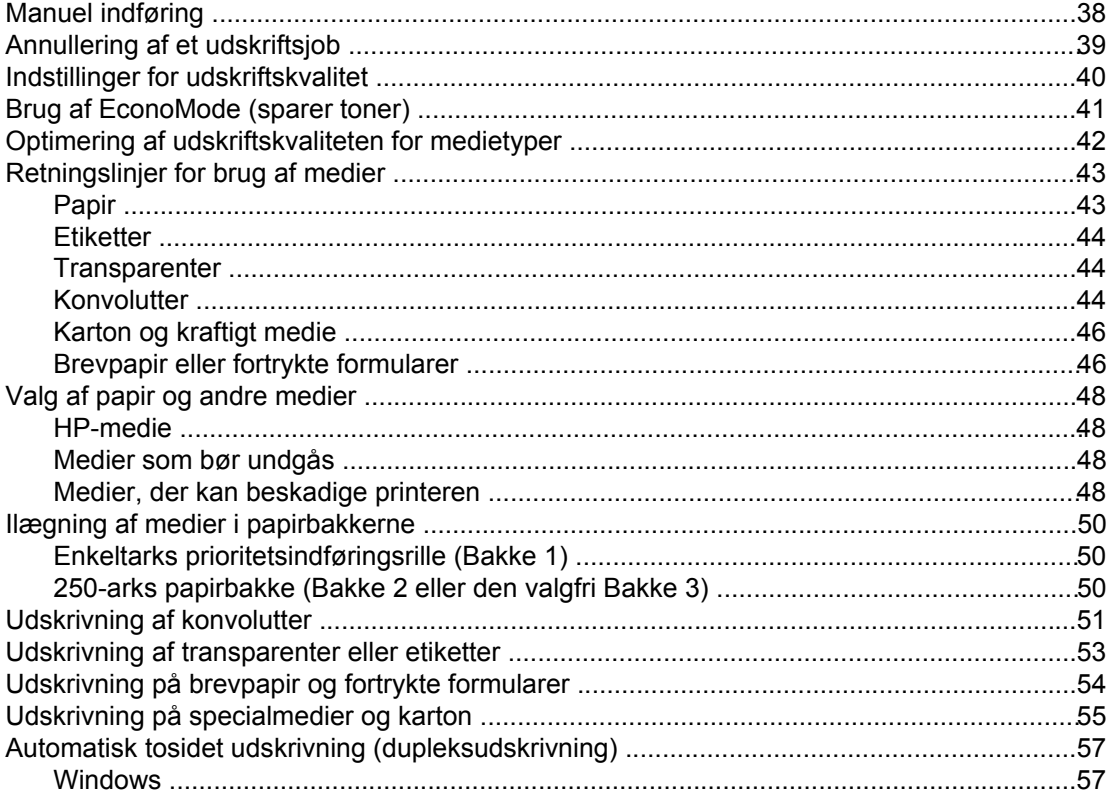

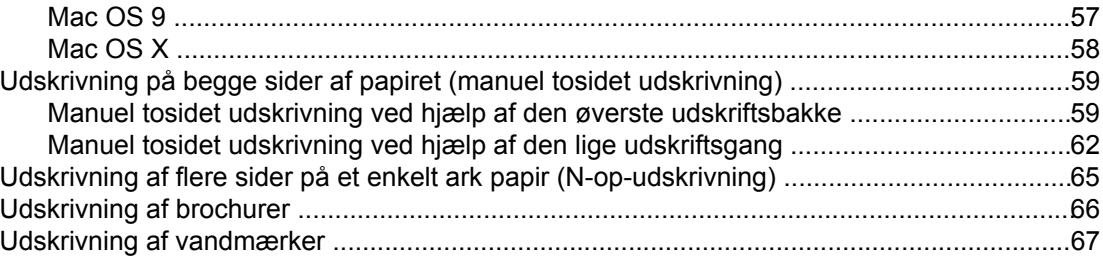

#### 5 Vedligeholdelse

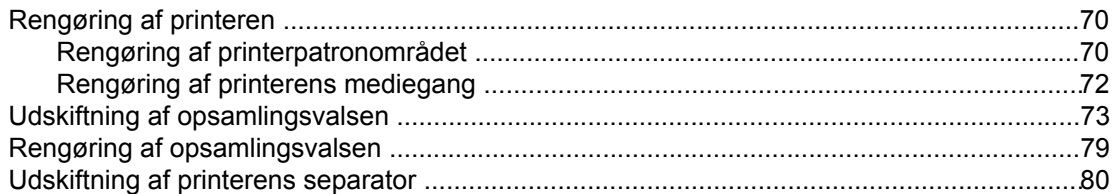

#### **6 Fejlfinding**

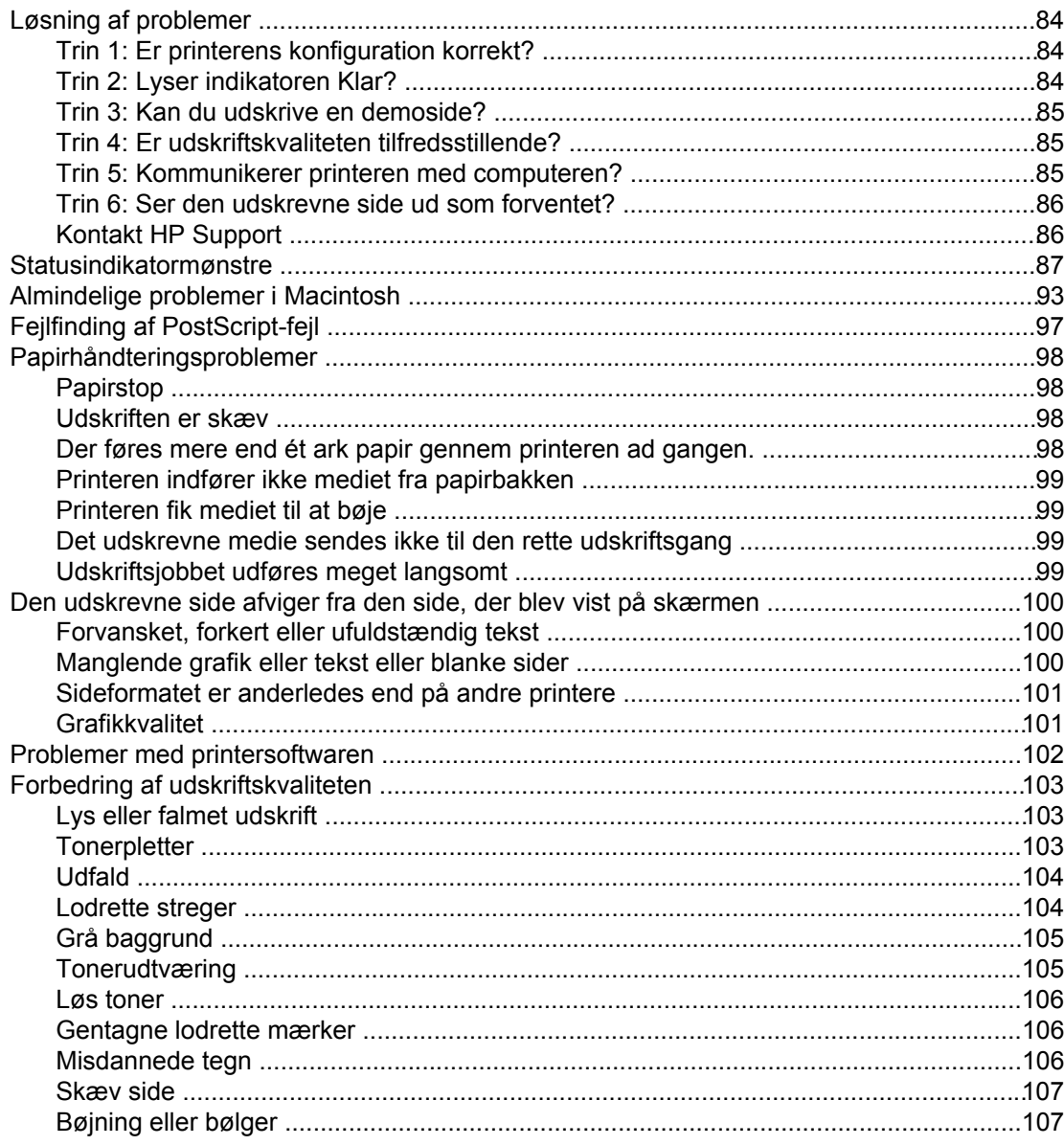

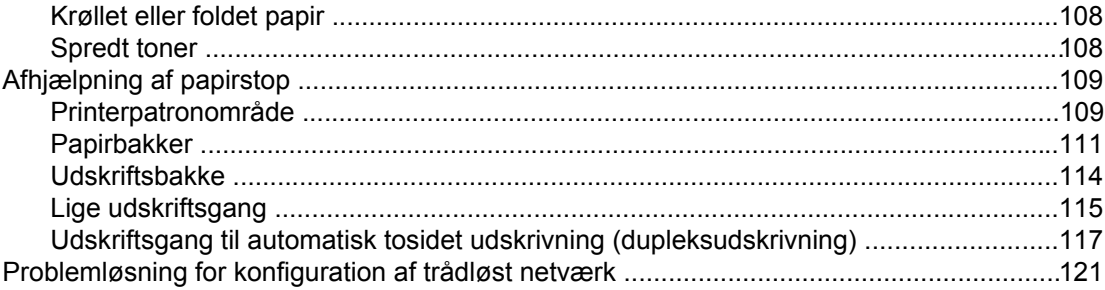

#### **Tillæg A Printerspecifikationer**

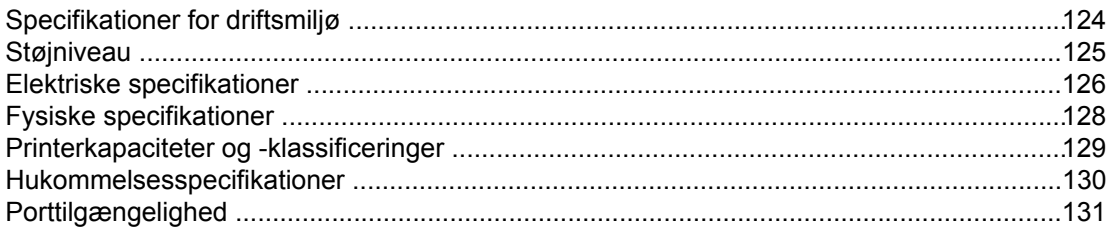

#### Tillæg B Lovgivningsmæssige oplysninger

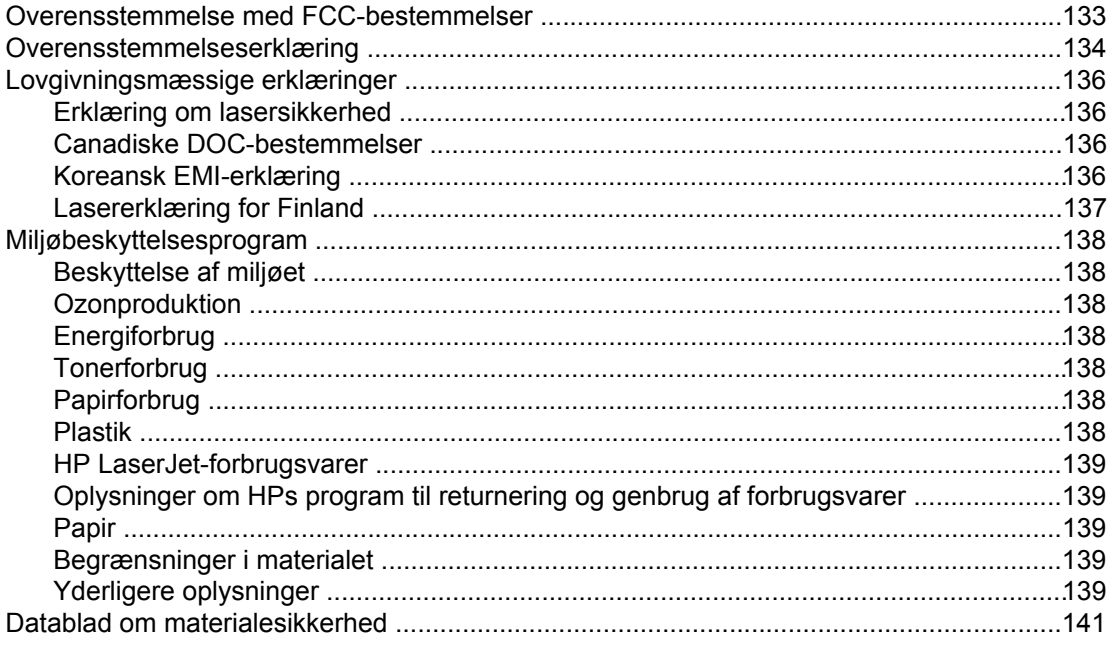

#### **Tillæg C Garanti og licens**

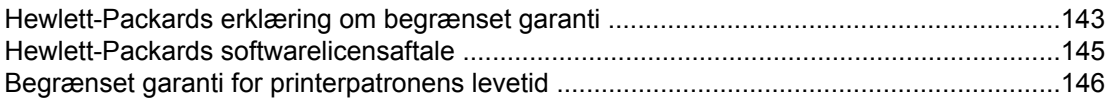

#### Tillæg D HP-dele og -ekstraudstyr

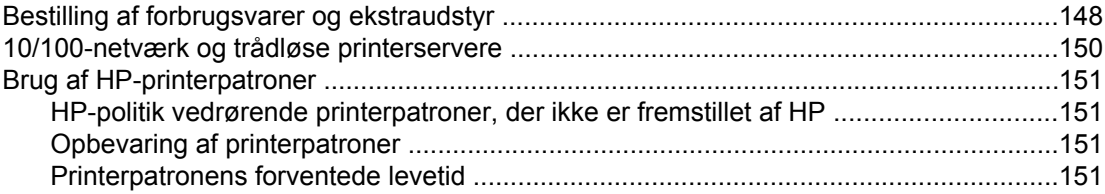

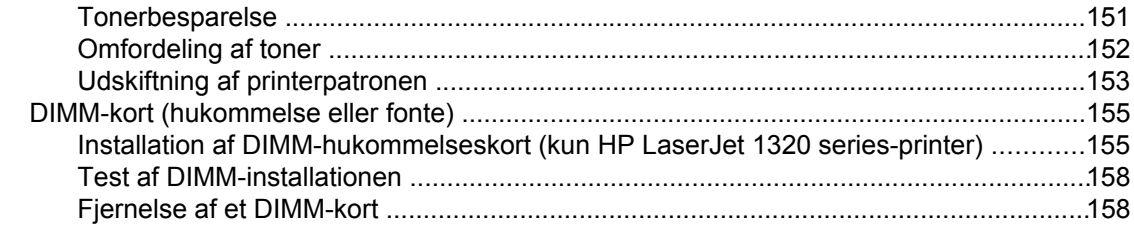

#### **Tillæg E** Service og support

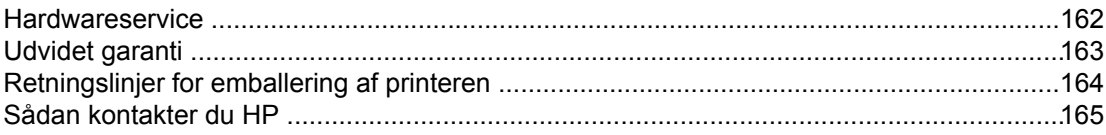

#### **Indeks**

# <span id="page-10-0"></span>**1** Grundlæggende oplysninger<br>1 April – American om printeren

I dette kapitel finder du oplysninger om følgende emner:

- Hurtig adgang til flere [oplysninger](#page-11-0)
- [Printerkonfigurationer](#page-12-0)
- [Gennemgang](#page-14-0)
- Printerens [kontrolpanel](#page-15-0)
- [Mediestier](#page-16-0)
- Adgang til [printerpatron](#page-19-0)
- [Printersoftware](#page-20-0)
- Software til [Windows](#page-23-0)
- Software til [Macintosh-computere](#page-25-0)
- [Mediespecifikationer](#page-27-0) for printeren

## <span id="page-11-0"></span>**Hurtig adgang til flere oplysninger**

I de følgende afsnit finder du ressourcer til yderligere oplysninger om HP LaserJet 1160 og HP LaserJet 1320 series-printere.

#### **WWW-links til drivere, software og support**

Hvis du skal kontakte HP for at få service eller support, kan du bruge et af følgende links:

#### **HP LaserJet 1160-printer**

- Kunder i USA skal se på<http://www.hp.com/support/lj1160/>
- Kunder i andre lande/områder henvises til <http://www.hp.com/>

#### **HP LaserJet 1320 series-printer**

- Kunder i USA skal se på<http://www.hp.com/support/lj1320/>
- Kunder i andre lande/områder henvises til <http://www.hp.com/>

#### **Brugervejledning-links**

- [Gennemgang](#page-14-0) (placering af printerkomponenter)
- Udskiftning af [printerpatronen](#page-162-0)
- [Fejlfinding](#page-92-0)
- **Bestilling af [forbrugsvarer](#page-157-0) og ekstraudstyr**

#### **Her kan du få yderligere oplysninger**

- **Cd-brugervejledning**: Detaljerede oplysninger om brug og fejlfinding af printeren. Til rådighed på den cd-rom, der fulgte med printeren.
- **Online Hjælp**: Oplysninger om printerindstillinger, som er tilgængelige fra printerdrivere. Hvis du vil se en Hjælp-fil, skal du have adgang til online Hjælp via printerdriveren.
- **Online HTML-brugervejledning**: Detaljerede oplysninger om brug og fejlfinding af printeren. Tilgængelige på <http://www.hp.com/support/lj1160/>eller [http://www.hp.com/](http://www.hp.com/support/lj1320/) [support/lj1320/.](http://www.hp.com/support/lj1320/) Vælg **Manuals** (Vejledninger), når der er oprettet forbindelse.

#### <span id="page-12-0"></span>**Printerkonfigurationer**

Nedenfor finder du standardkonfigurationerne for HP LaserJet 1160 og HP LaserJet 1320 series-printerne.

#### **HP LaserJet 1160-printer**

- 20 sider pr. minut (Letter), 19 sider pr. minut (A4)
- Første side udskrives på helt ned til 8,5 sekunder
- 1200 Effektiv udskriftskvalitet (600 x 600 dpi med Resolution Enhancement-teknologi (REt) med FastRes 1200)
- Medfølgende 250-arks papirbakke (Bakke 2)
- Enkeltarks prioritetsindføringsrille (Bakke 1)
- EconoMode (sparer toner)
- Udskriv vandmærker, brochurer, flere sider pr. ark (N-op) og første side på et andet medie end resten af dokumentet.
- 16 MB RAM
- 2.500-siders printerpatron
- Værtsbaseret og PCL 5e (printeren bestemmer og skifter automatisk til det rette sprog)
- Kompatibel med USB 2.0-specifikationer
- IEEE-1284B-parallelport
- Windows® 98, Me, NT® (kun printerdriver), 2000 og Server 2003 (kun printerdriver), XP 32-bit, XP 64-bit (kun printerdriver)
- Mac OS 9.1 og senere (kun printerdriver)
- Strømafbryder
- HP-værktøjskasse (indeholder oplysninger om printerstatus, fejlfinding og printerkonfiguration)
- 26 PCL-fonte

#### **HP LaserJet 1320-printer**

- 22 sider pr. minut (Letter), 21 sider pr. minut (A4)
- Første side udskrives på helt ned til 8,5 sekunder
- ProRes 1200 (udskriver detaljerede fine streger med 1200 x 1200 dpi)
- 600 dpi (udskriver med 600 x 600 dpi ved hjælp af REt (Resolution Enhancementteknologi) for at opnå en bedre tekstkvalitet)
- Medfølgende 250-arks papirbakke (Bakke 2)
- Enkeltarks prioritetsindføringsrille (Bakke 1)
- Ekstra 250-arks papirbakke (Bakke 3)
- Automatisk 2-sidet (dupleks) udskrivning
- EconoMode (sparer toner)
- <span id="page-13-0"></span>● Udskriv vandmærker, brochurer, flere sider pr. ark (N-op) og første side på et andet medie end resten af dokumentet.
- 16 MB RAM
- Hukommelsen kan opgraderes til 144 MB
- 2.500- eller 6.000-siders printerpatron
- PCL 6, PCL 5e og PostScript<sup>®</sup> Level 2-emulering (printeren bestemmer og skifter automatisk til det rette sprog)
- Kompatibel med USB 2.0-specifikationer
- IEEE-1284B-parallelport
- Windows 98, Me, NT (kun printerdriver), 2000, Server 2003 (kun printerdriver), XP 32-bit og XP 64-bit (kun printerdriver)
- Mac OS 9.1 og nyere (kun printerdriver)
- Mac OS X v10.1 (kun printerdriver), v10.2 og nyere
- Strømafbryder
- HP-værktøjskasse (indeholder oplysninger om printerstatus, fejlfinding og printerkonfiguration)
- 46 HP-fonte
- 35 PS-fonte

#### **HP LaserJet 1320n-printer**

HP LaserJet 1320n-printeren omfatter en intern HP Jetdirect-netværksport i stedet for IEEE-1284B-parallelporten.

#### **HP LaserJet 1320tn-printer**

HP LaserJet 1320tn-printeren omfatter alle funktioner på HP LaserJet 1320n-printeren med tilføjelse af en ekstra 250-arks papirbakke (Bakke 3).

#### **HP LaserJet 1320nw-printer**

HP LaserJet 1320nw-printeren omfatter alle funktioner på HP LaserJet 1320n-printeren med tilføjelse af en integreret, trådløs 802.11b/g-tilslutning.

**Bemærk!** Yderligere oplysninger om dette produkt finder du i brugervejledningen til den trådløse HP LaserJet 1320nw-printer.

#### <span id="page-14-0"></span>**Gennemgang**

Følgende illustrationer identificerer komponenterne i HP LaserJet 1160 og HP LaserJet 1320 series-printere.

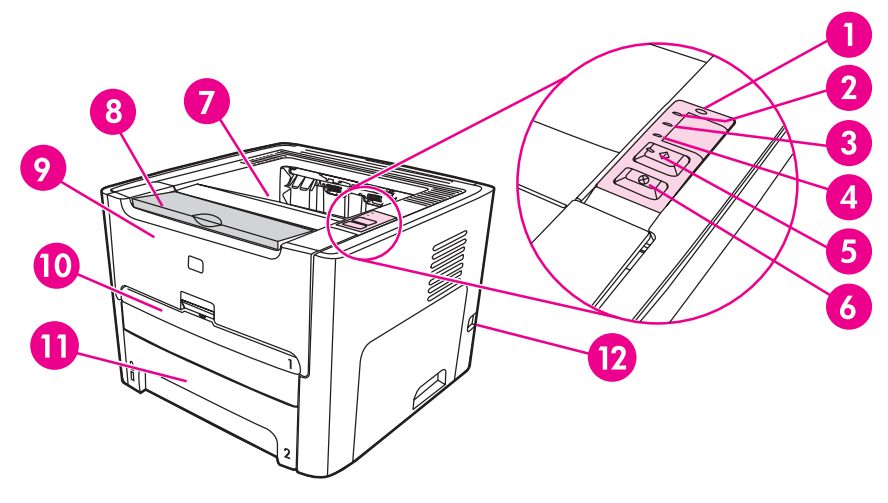

- 1 Trådløs-indikator (kun HP LaserJet 1320nw-printer)
- 2 Printerpatronindikator
- 3 Eftersyn-indikator
- 4 Klar-indikator
- 5 Knappen og indikatoren START
- 6 ANNULLER-knap<br>7 Udskriftsbakke
- Udskriftsbakke
- 8 Mediestøtte
- 9 Dæksel til printerpatron
- 10 Enkeltarks prioritetsindføringsrille (Bakke 1)
- 11 Hovedpapirbakke (Bakke 2)
- 12 Tænd/sluk-knap

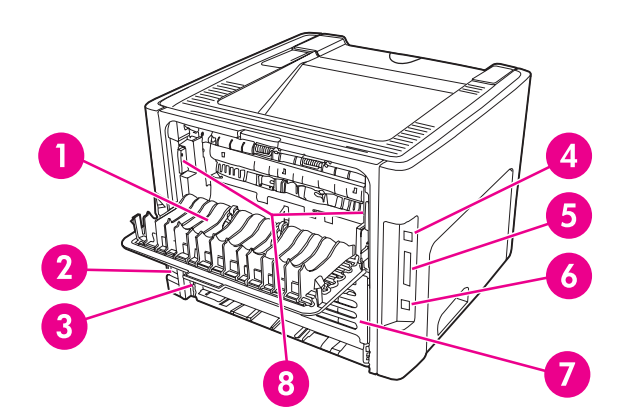

- 1 Dæksel til lige udskriftsgang
- 2 Strømtilslutning
- 3 Automatisk medieformatvælger til tosidet udskrivning
- 4 USB-port
- 5 Parallelport (HP LaserJet 1160 og HP LaserJet 1320-printere)
- 6 Intern HP Jetdirect-netværksport (kun HP LaserJet 1320n, HP LaserJet 1320tn og HP LaserJet 1320nw-printere)
- 7 Bageste dæksel til automatisk tosidet udskriftsgang
- 8 Håndtag til afhjælpning af papirstop

#### <span id="page-15-0"></span>**Printerens kontrolpanel**

Printerens kontrolpanel består af fire indikatorer og to knapper. HP LaserJet 1320nwprinteren er en ekstra indikator øverst på kontrolpanelet. Indikatorerne viser mønstre, der angiver printerens status.

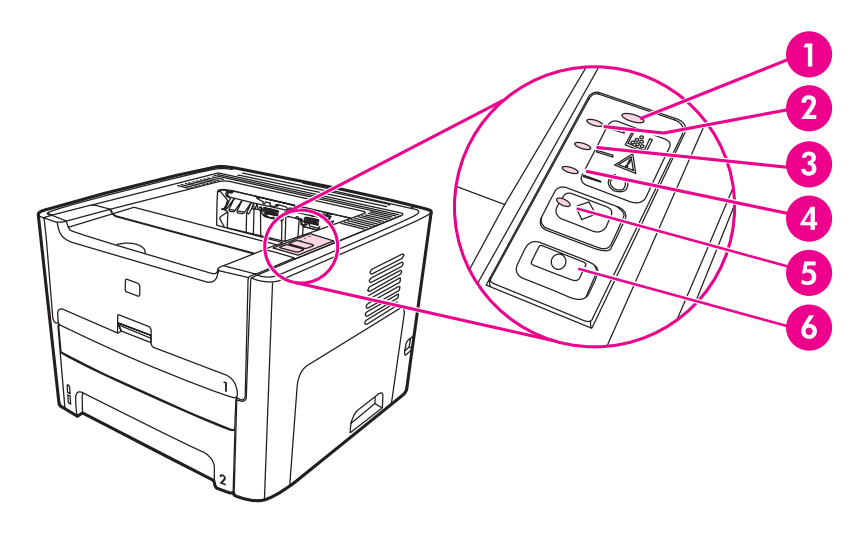

- 1 **Trådløs-indikator**: (kun HP LaserJet 1320nw-printer) Når Trådløs-indikatoren lyser, er der oprettet en trådløs forbindelse. Når Trådløs-indikatoren er slukket, er trådløs betjening deaktiveret. Når Trådløs-indikatoren blinker, forsøger printeren at oprette en trådløs forbindelse.
- 2 **Printerpatronindikator**: Når der mangler toner, lyser printerpatronindikatoren. Når printerpatronen er fjernet fra printeren, blinker printerpatronindikatoren.
- 3 **Eftersyn-indikator**: Angiver, at printerens papirbakke er tom, dækslet til printerpatronen er åbent, printerpatronen mangler eller andre fejl. Se [Printerinformationssider](#page-37-0) for at få yderligere oplysninger.
- 4 **Klar-indikator**: Angiver, at printeren er klar til at udskrive.
- 5 **Knappen og indikatoren** START: Tryk på og slip knappen START, hvis du vil udskrive en testside eller fortsætte udskrivningen, mens printeren er i manuel indføringstilstand. Tryk på knappen START, og hold den nede i fem sekunder, hvis du vil udskrive en konfigurationsside.
- 6 ANNULLER-**knap**: Hvis du vil annullere det igangværende udskriftsjob, skal du trykke på knappen **ANNULLER**

#### **Bemærk!** Se [Statusindikatormønstre](#page-96-0) for at få en beskrivelse af indikatormønstrene.

#### <span id="page-16-0"></span>**Mediestier**

I følgende afsnit beskrives papirbakker, udskriftsbakker og mediestier.

#### **Enkeltarks prioritetsindføringsrille (Bakke 1)**

Brug enkeltarks prioritetsindføringsrille, når du vil indføre et enkelt ark papir, en konvolut, et postkort, en etiket eller en transparent. Du kan også bruge prioritetsindføringsrillen til enkeltark til at udskrive den første side på et andet medie end resten af dokumentet.

Mediestyr sikrer, at medierne indføres korrekt i printeren, og at udskriften ikke er skæv (skæv tekst på siden). Når du ilægger et medie, skal mediestyrene justeres, så de passer til bredden på det anvendte medie.

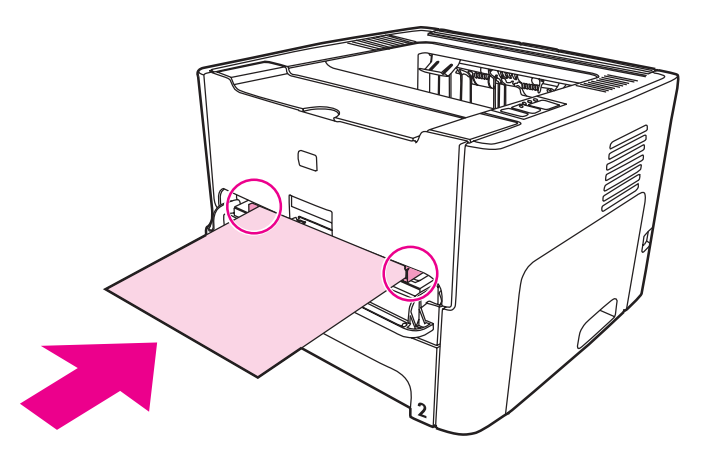

Bemærk! Printeren udskriver automatisk fra prioritetsindføringsrillen til enkeltark, før den udskriver fra hovedpapirbakken.

Se Valg af papir og andre [medier](#page-57-0) for at få yderligere oplysninger om medietyper.

#### **Hovedpapirbakke (Bakke 2)**

Den medfølgende hovedpapirbakke, som er tilgængelig fra printerens forside, kan rumme op til 250 ark papir af 75  $g/m^2$  eller andre medier.

Hovedpapirbakken understøtter papir med følgende specifikationer:

- **Vægt**: Op til 60 105 g/m2.
- **Format**: Fra 147 x 211 mm til 216 x 356 mm.

<span id="page-17-0"></span>Mediestyr sikrer, at medierne indføres korrekt i printeren, og at udskriften ikke er skæv (skæv tekst på siden). Hovedpapirbakken indeholder mediestyr både bagest og i begge sider. Når du ilægger et medie, skal mediestyrene justeres, så de passer til længden og bredden på det anvendte medie.

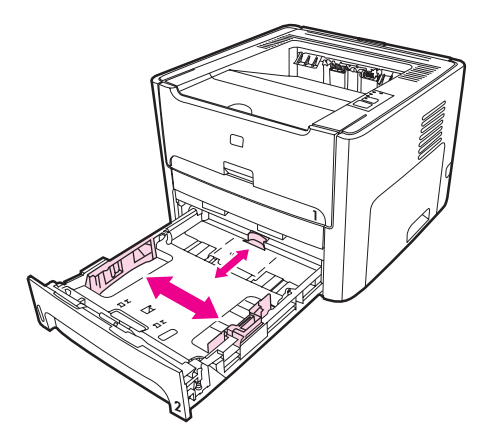

#### **Lige udskriftsgang**

Den lige udskriftsgang er praktisk, når du udskriver konvolutter, transparenter, kraftige medier eller andre medier, der har tendens til at bue, når der udskrives på dem. Når den lige udskriftsgang er åben, udskrives medierne i omvendt rækkefølge.

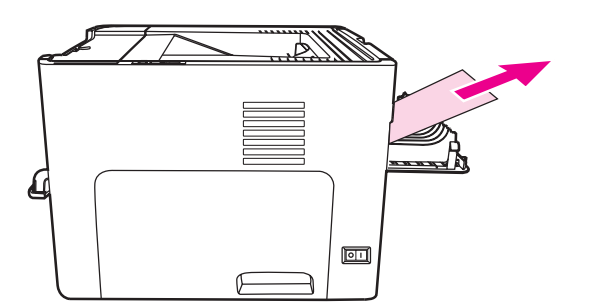

**Bemærk!** Når den lige udskriftsgang anvendes, stables udskrifterne ikke. Udskrifterne falder ned på gulvet, medmindre du fjerner dem, efterhånden som de kommer ud af printeren.

#### <span id="page-18-0"></span>**Udskriftsbakke**

Udskriftsbakken er placeret øverst på printeren. Udskrevne medier samles her i korrekt rækkefølge, når dækslet til den lige udskriftsgang er lukket. Mediestøtten sikrer en bedre stabling af store udskriftsjob. Anvend udskriftsbakken, når du udskriver almindelige og store, sorterede dokumenter.

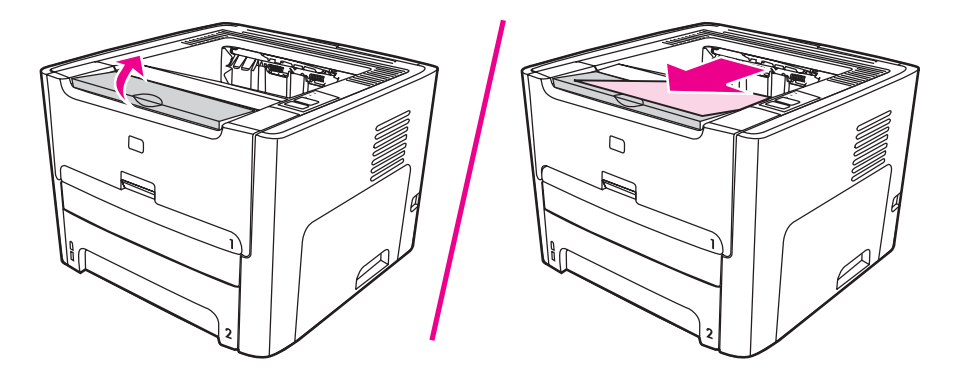

## <span id="page-19-0"></span>**Adgang til printerpatron**

Dækslet til printerpatronen er placeret foran på printeren. Du skal åbne dækslet for at få adgang til printerpatronen, afhjælpe papirstop og rengøre printeren. Du kan åbne dækslet til printerpatronen ved at tage fat midt på den og trække den ind mod dig selv.

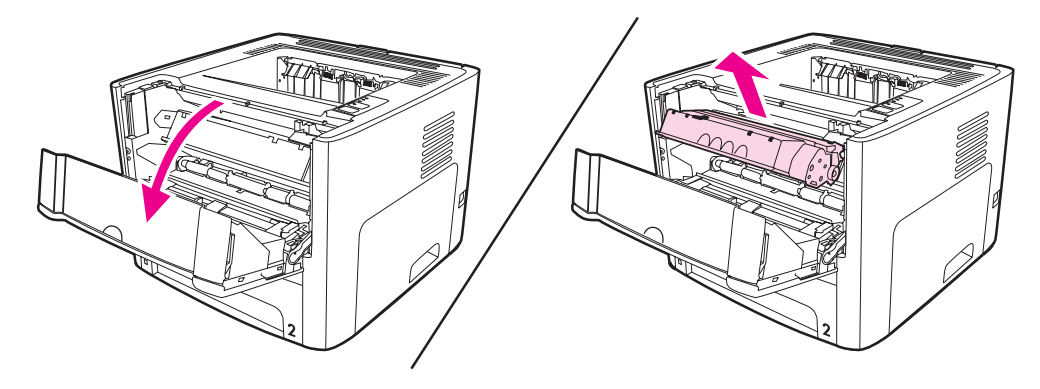

#### <span id="page-20-0"></span>**Printersoftware**

I følgende afsnit beskrives den software, der følger med HP LaserJet 1160 og HP LaserJet 1320 series-printerne.

#### **Understøttede operativsystemer**

For at gøre det let at konfigurere printeren og få adgang til alle printerens funktioner anbefaler HP på det kraftigste, at du installerer den medfølgende software. Det er ikke alle softwareprogrammer, der findes på alle sprog. Installer softwaren, før printeren konfigureres. Se vigtigt-filen, hvis du ønsker yderligere oplysninger om de nyeste softwareprogrammer.

De nyeste drivere, ekstra drivere og andre softwareprogrammer er tilgængelige via internettet og andre kilder.

Printeren leveres med software til følgende operativsystemer:

- Windows 98
- Windows Me
- Windows NT (kun printerdriver)
- Windows 2000
- Windows Server 2003 (kun printerdriver)

Yderligere oplysninger om opgradering fra Windows 2000 Server til Windows Server 2003 finder du på <http://www.microsoft.com/>.

Yderligere oplysninger om Windows Server 2003 Point and Print finder du på [http://www.microsoft.com/.](http://www.microsoft.com/)

Yderligere oplysninger om Windows Server 2003 Terminal Services and Printing finder du på <http://www.microsoft.com/>.

- Windows XP (32-bit)
- Windows XP (64-bit) (kun printerdriver)
- Mac OS 9.x (kun printerdriver)
- Mac OS X v10.1 (kun printerdriver), v10.2 og nyere

Bemærk! Apple opfordrer brugere af OS X v10.0 til at opgradere til v10.1 eller nyere.

#### **Installation af printersoftware**

Følgende afsnit indeholder vejledning i installation af printersoftwaren på forskellige operativsystemer.

#### **Sådan installeres printerdriveren for Windows NT 4.0**

Du skal bruge guiden Tilføj printer, hvis du vil installere printersoftwaren til Windows NT 4.0.

- 1. Klik på **Start**, og peg derefter på **Indstillinger**.
- 2. Klik på **Printere**.
- 3. Dobbeltklik på **Tilføj printer**.
- <span id="page-21-0"></span>4. Vælg den port, som printeren er tilsluttet, og klik på **Næste**.
- 5. Klik på **Har diskette**. Klik på **Gennemse**.
- 6. Find den driver, der skal installeres, på cd-rom'en på følgende måde:
	- a. Vælg et sprog på bibliotekslisten, og dobbeltklik på det.
	- b. Vælg **drivere** på bibliotekslisten, og dobbeltklik på dem.
	- c. Vælg et operativsystem på bibliotekslisten, og dobbeltklik på det.
	- d. Vælg en driver på bibliotekslisten, og dobbeltklik på den.
	- e. Klik på **OK** for at vælge INF-filen.
	- f. Klik på **HP LaserJet 1160** eller **HP LaserJet 1320 series-printeren**, og klik på **OK** for at begynde installationen.
- 7. Følg anvisningerne på skærmen for at fuldføre softwareinstallationen.

#### **Hvis du vil installere printersoftwaren for Windows XP (64-bit) and Windows Server 2003**

Se dokumentationen til operativsystemet efter vejledning i installation af printerdrivere.

#### **Sådan installeres printersoftwaren til alle andre operativsystemer**

Læg den software-cd, der fulgte med printeren, i computerens cd-rom-drev. **Følg installationsvejledningen på skærmen**.

**Bemærk!** Hvis velkomstskærmen ikke åbnes, skal du klikke på **Start** på Windows-proceslinjen og klikke på **Kør**, skrive Z:\setup, (hvor Z er betegnelsen på dit cd-rom-drev) og klikke på **OK**.

#### **Printeregenskaber (driver)**

Printeregenskaberne styrer printeren. Du kan ændre standardindstillingerne, f.eks. medieformat og -type, udskrivning af flere sider på et enkelt ark papir (N-op-udskrivning), opløsning og vandmærker. Du kan få adgang til printeregenskaberne på følgende måder:

- Ved hjælp af det softwareprogram, der anvendes til udskrivning. Med denne metode er det kun det aktuelle softwareprograms indstillinger, der ændres.
- Ved hiælp af Windows-operativsystemet. Med denne metode ændres standardindstillingerne for alle fremtidige udskriftsjob.

**Bemærk!** Da mange softwareprogrammer anvender forskellige metoder til at få adgang til printeregenskaberne, indeholder følgende afsnit en beskrivelse af de mest almindelige metoder, der anvendes i Windows 98, 2000, Me og Windows XP.

#### **Sådan ændrer du det aktuelle softwareprograms indstillinger**

**Bemærk!** Følgende metode er den mest anvendte, selvom trinene kan variere fra program til program.

- 1. Klik på menuen **Filer** i softwareprogrammet, og klik derefter på **Udskriv**.
- 2. Klik på **Egenskaber** i dialogboksen **Udskriv**.
- 3. Foretag de ønskede indstillingsændringer, og klik på **OK**.

<span id="page-22-0"></span>**Sådan ændrer du standardindstillingerne for alle fremtidige udskriftsjob i Windows 98, 2000 og Me**

- 1. Klik på **Start** på Windows-proceslinjen, vælg **Indstillinger**, og klik på **Printere**.
- 2. Højreklik på ikonet for **HP LaserJet 1160** eller **HP LaserJet 1320 series-printeren**.
- 3. Klik på **Egenskaber** (i Windows 2000 kan du også klikke på **Udskriftsindstillinger**).
- 4. Foretag de ønskede indstillingsændringer, og klik på **OK**.

**Bemærk!** I Windows 2000 er mange af disse funktioner tilgængelige i menuen **Udskriftsindstillinger**.

#### **Sådan ændrer du standardindstillingerne for alle fremtidige udskriftsjob i Windows XP**

- 1. Klik på **Start** på Windows-proceslinjen, og klik på **Printere og faxenheder**.
- 2. Højreklik på ikonet for **HP LaserJet 1160** eller **HP LaserJet 1320 series-printeren**.
- 3. Klik på **Egenskaber**, eller klik på **Udskriftsindstillinger**.
- 4. Foretag de ønskede indstillingsændringer, og klik på **OK**.

#### **Prioriteter for udskriftsindstillinger**

Udskriftsindstillingerne for denne printer kan ændres på tre måder: i softwareprogrammet, i printerdriveren og i HP-værktøjskasse. I forbindelse med HP LaserJet 1320 series-printeren kan du også ændre udskriftsindstillingerne via den integrerede webserver. Ændringerne af udskriftsindstillingerne prioriteres i forhold til, hvor ændringerne er blevet foretaget, som følger:

- De ændringer, der foretages i softwareprogrammet, tilsidesætter alle andre ændringer. I et softwareprogram tilsidesætter de ændringer, der angives i dialogboksen Sideopsætning, de ændringer, der angives i dialogboksen Udskriv.
- De ændringer, der foretages i printerdriveren (dialogboksen Printeregenskaber), tilsidesætter indstillingerne i HP-værktøjskasse. De ændringer, der foretages i printerdriveren, tilsidesætter ikke indstillingerne i softwareprogrammet.
- De ændringer, der foretages i HP-værktøjskasse og i den integrerede webserver, har laveste prioritet.

Brug den metode, der har højeste prioritet, hvis en bestemt udskriftsindstilling kan ændres på mere end én af de måder, der er nævnt ovenfor.

#### **Onlinehjælp til printeregenskaber**

Onlinehjælp til printeregenskaberne (driver) omfatter oplysninger, der er specifikke for funktionerne i printeregenskaberne. Denne onlinehjælp indeholder en vejledning til ændring af printerens standardindstillinger. Onlinehjælp indeholder vejledning i brugen af kontekstafhængig hjælp i forbindelse med nogle drivere. I den kontekstafhængige hjælp beskrives indstillingerne for den driverfunktion, som du i øjeblikket har adgang til.

#### **Sådan får du adgang til onlinehjælpen til printeregenskaberne**

- 1. Klik på **Filer** i softwareprogrammet, og klik derefter på **Udskriv**.
- 2. Klik på **Egenskaber**, og klik derefter på **Hjælp**.

#### <span id="page-23-0"></span>**Software til Windows**

Følgende software er tilgængelig for alle brugere af printeren.

#### **Printerdrivere**

En printerdriver er den softwarekomponent, der skaber adgang til printerfunktioner og gør det muligt for computeren at kommunikere med printeren. Vælg en printerdriver ud fra den måde, du bruger printeren på.

- Brug PCL 5e-printerdriveren, hvis udskrivningsresultaterne skal ligne dem fra ældre HP LaserJet-printere. Visse funktioner er ikke tilgængelige i denne printerdriver. (Anvend ikke PCL 5e-driveren til denne printer sammen med ældre printere).
- Anvend PCL 6-printerdriveren til at udnytte printerfunktionerne (kun HP LaserJet 1320 series-printer). Medmindre det er nødvendigt med fuldstændig bagudkompatibilitet med tidligere PCL-drivere eller ældre printere, anbefales det at bruge PCL 6-driveren.
- Anvend PS-printerdriver for at opnå kompatibilitet med PostScript (kun HP LaserJet 1320 series-printer). Visse printerfunktioner er ikke tilgængelige i denne printerdriver.

Printeren skifter automatisk mellem PS- og PCL-printersprog, afhængigt af den valgte driver.

#### **Tilgængelige printerdrivere**

Følgende printerdrivere følger med printeren.

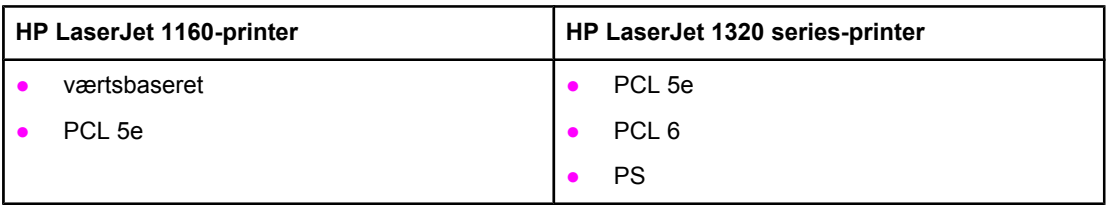

#### **Tilgængelige printerdrivere**

#### **HP-værktøjskasse**

Du kan få vist HP-værktøjskasse, hvis printeren er tilsluttet direkte til computeren, eller hvis den er tilsluttet et netværk. Du skal have foretaget en fuldstændig softwareinstallation for at kunne bruge HP-værktøjskasse.

HP-værktøjskasse er et webprogram, som du kan bruge til følgende opgaver:

- Kontrollere printerens status.
- Konfigurere printerindstillingerne.
- Få vist fejlfindingsoplysninger.
- Få vist onlinedokumentation.

Se Brug af [HP-værktøjskasse](#page-38-0) for at få yderligere oplysninger.

### **Integreret webserver**

<span id="page-24-0"></span>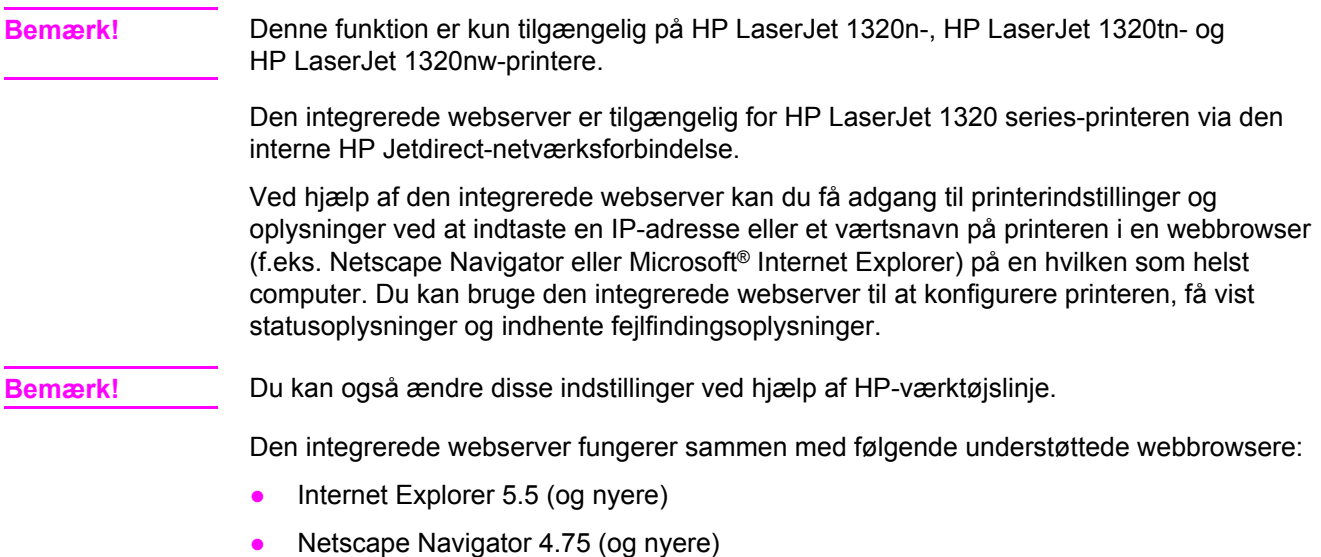

Se Brug af den [integrerede](#page-42-0) webserver for at få yderligere oplysninger.

#### <span id="page-25-0"></span>**Software til Macintosh-computere**

I følgende afsnit beskrives den software til Macintosh, der følger med computere, som er tilgængelige for HP LaserJet 1160 og HP LaserJet 1320 series-printerne.

#### **HP LaserJet 1160-printer**

Følgende afsnit indeholder en beskrivelse af, hvordan du får adgang til Macintosh-softwaren til HP LaserJet 1160-printeren.

#### **Adgang til printerdriveren (Mac OS 9.1 og nyere)**

- 1. Vælg **Vælger** i menuen **Apple**.
- 2. Klik på **HP LaserJet** øverst til venstre i dialogboksen Vælger.
- 3. Vælg en af følgende indstillinger, afhængigt af hvordan computeren og printeren er forbundet med hinanden:
	- **TCP/IP**: Vælg **ja** i pop-up-dialogboksen for at scanne efter TCP/IP-netværksprintere.
	- **USB**: Gå til trin 4.
- 4. Klik på **HP LaserJet 1160 printer** til højre i dialogboksen Vælger.
- 5. Luk Vælger.

#### **Adgang til printerdriveren (Mac OS X v10.1 og nyere)**

- 1. Printercentralen startes automatisk. Hvis den ikke startes, skal du udføre følgende trin:
	- a. Dobbeltklik på harddiskikonet på skrivebordet.
	- b. Åbn mappen **Programmer**, og åbn derefter mappen **Hjælpefunktioner**.
	- c. Dobbeltklik på **Printercentral** eller **Printer Setup Utility** (Hjælpeprogrammet Printeropsætning), afhængigt af operativsystemet.
- 2. Klik på **Tilføj**. Dialogboksen Printerliste vises.
- 3. Vælg en af følgende indstillinger på den overordnede menu, afhængigt af hvordan computeren og printeren er forbundet med hinanden:
	- **USB**
	- **TCP/IP**: Hvis du vil tilslutte til TCP/IP-printeren i OS X v10.1, skal du vælge **HP IPudskrivning**.

Vælg **Rendezvous** til OS X v10.2 og nyere.

- 4. Vælg printerens navn på listen over printere.
- 5. Klik på **Tilføj**.

#### **HP LaserJet 1320 series-printer**

Følgende afsnit indeholder en beskrivelse af, hvordan du får adgang til Macintosh-softwaren til HP LaserJet 1320 series-printeren.

#### <span id="page-26-0"></span>**Adgang til printerdriveren (Mac OS 9.x)**

- 1. Dobbeltklik på harddiskikonet på skrivebordet.
- 2. Åbn mappen **Programmer**, og åbn derefter mappen **Hjælpefunktioner**.
- 3. Start **Desktop Printer Utility** (Hjælpeprogrammet Skrivebordsprinter).
- 4. Dobbeltklik på **Printer (USB)**.
- 5. Klik på **Skift** i afsnittet **USB Printer Selection** (Valg af USB-printer) i dialogboksen.
- 6. Vælg **HP LaserJet 1320-printer**.
- 7. Klik på **Automatisk**.
- 8. Klik på **Opret** nederst i vinduet.
- 9. Klik på **Arkiver**.

#### **Adgang til printerdriveren (Mac OS X v10.1 og nyere)**

- 1. Printercentralen startes automatisk. Hvis den ikke startes, skal du udføre følgende trin:
	- a. Dobbeltklik på harddiskikonet på skrivebordet.
	- b. Åbn mappen **Programmer**, og åbn derefter mappen **Hjælpefunktioner**.
	- c. Dobbeltklik på **Printercentral** eller **Printer Setup Utility** (Hjælpeprogrammet Printeropsætning), afhængigt af operativsystemet.
- 2. Klik på **Tilføj**. Dialogboksen Printerliste vises.
- 3. Vælg en af følgende indstillinger på den overordnede menu, afhængigt af hvordan computeren og printeren er forbundet med hinanden:
	- **USB**
	- **TCP/IP**: Hvis du vil tilslutte til TCP/IP-printeren i OS X v10.1, skal du vælge **HP IPudskrivning**.

Vælg **Rendezvous** til OS X v10.2 og nyere.

- 4. Vælg printerens navn på listen over printere.
- 5. Klik på **Tilføj**.

#### **PPD-filer (PostScript Printer Description Files)**

PPD'er bruges sammen med Apple-printerdriveren til at få adgang til printerens funktioner og give computeren mulighed for at kommunikere med printeren. Der findes et installationsprogram til PPD'er på cd'en til HP LaserJet 1320 series-printeren.

#### <span id="page-27-0"></span>**Mediespecifikationer for printeren**

HP LaserJet-printere producerer fremragende udskriftskvalitet. Printeren accepterer mange forskellige slags medier, f.eks. papirark (inklusive genbrugspapir), konvolutter, etiketter, transparenter, velin og brugerdefineret papirformat. Egenskaber som f.eks. vægt, fibre og fugtighed er vigtige faktorer, der påvirker printerens ydeevne og udskriftskvalitet.

Printeren kan bruge mange forskellige slags papir og andre udskriftsmedier, som opfylder retningslinjerne i denne brugervejledning. Medier, der ikke opfylder disse retningslinjer, kan forårsage følgende problemer:

- Dårlig udskriftskvalitet
- Hyppigere papirstop
- Reparationskrævende slitage på printeren

Du opnår de bedste resultater ved kun at bruge HP-papir og-udskriftsmedier. Hewlett-Packard Company kan ikke anbefale brug af andre mærker. Da de ikke er HP-produkter, har HP ingen indflydelse på eller kontrol over kvaliteten.

Medier kan opfylde alle retningslinjerne i denne vejledning og stadig ikke producere tilfredsstillende resultater. Dette kan skyldes forkert håndtering, uacceptable temperatur- og luftfugtighedsniveauer eller andre faktorer, som Hewlett-Packard ikke har nogen kontrol over.

Før du køber et større medieparti, skal du sørge for, at det opfylder de krav, som er specificeret i denne brugervejledning og i medievejledningen til *HP LaserJet-printerfamilien*. Retningslinjerne kan hentes fra <http://www.hp.com/support/ljpaperguide/> eller se [Bestilling](#page-157-0) af [forbrugsvarer](#page-157-0) og ekstraudstyr efter flere oplysninger om bestilling af retningslinjerne. Afprøv altid mediet, før du køber et større parti.

**FORSIGTIG!** Brug af medier, der ikke opfylder Hewlett-Packards specifikationer, kan forårsage problemer med printeren, hvilket kan kræve reparation. Denne reparation er ikke dækket af Hewlett-Packards garanti- eller serviceaftaler.

#### **Understøttede medieformater**

Følgende medieformater understøttes:

- **Minimum**: 76 x 127 mm
- **Maksimum**: 216 x 356 mm

<span id="page-28-0"></span>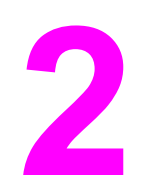

# **2** Printertilslutninger

I dette kapitel finder du oplysninger om følgende emner:

- [USB-tilslutninger](#page-29-0)
- [Paralleltilslutning](#page-30-0)
- [Netværkstilslutninger](#page-31-0)
- Trådløse [tilslutninger](#page-34-0)

#### <span id="page-29-0"></span>**USB-tilslutninger**

Alle HP LaserJet 1160- og HP LaserJet 1320 series-printermodeller understøtter USBtilslutninger.

#### **Tilslutning af USB-kablet**

- 1. Sæt USB-kablet i printeren.
- 2. Sæt den anden ende af USB-kablet i computeren, når du bliver bedt om det under softwareinstallationen.

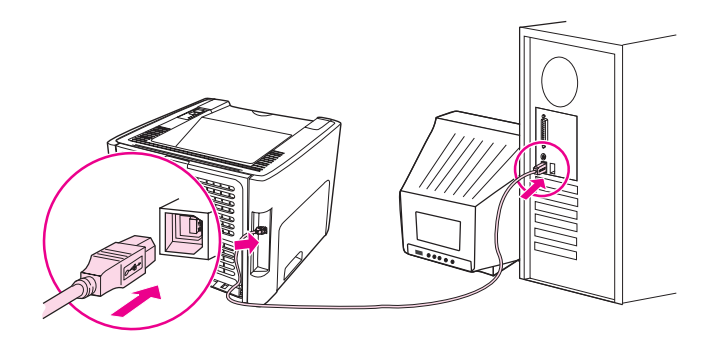

## <span id="page-30-0"></span>**Paralleltilslutning**

HP LaserJet 1160- og HP LaserJet 1320 series-printermodeller understøtter parallelle USBtilslutninger.

#### **Tilslutning af parallelkablet**

- 1. Tilslut parallelkablet i printeren.
- 2. Tilslut den anden ende af kablet til computeren.

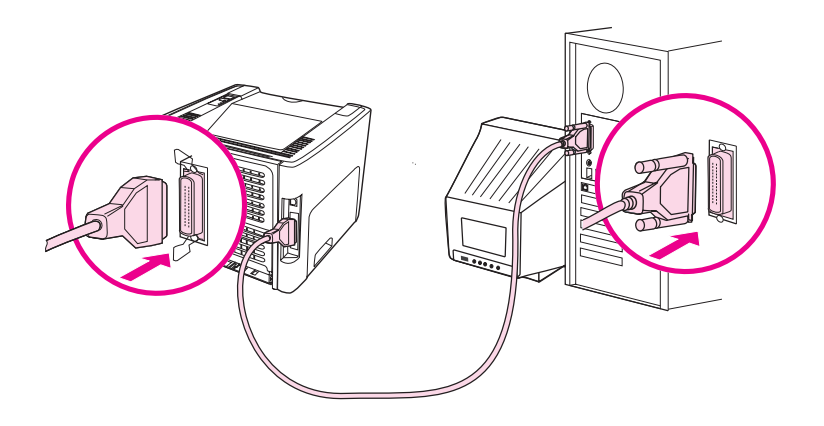

#### <span id="page-31-0"></span>**Netværkstilslutninger**

HP LaserJet 1320n-, HP LaserJet 1320tn- og HP LaserJet 1320nw-printere kan tilsluttes netværk via den interne HP Jetdirect-netværksport. HP LaserJet 1320nw-printeren kan også tilsluttes trådløse 802.11b/g-netværk. Eksterne netværksprinterservere er tilgængelige for HP LaserJet 1160 og HP LaserJet 1320 series-printerne. Følgende tabel identificerer det, der kræves for at oprette netværkstilslutning til enhver HP LaserJet 1160 eller HP LaserJet 1320 series-printer.

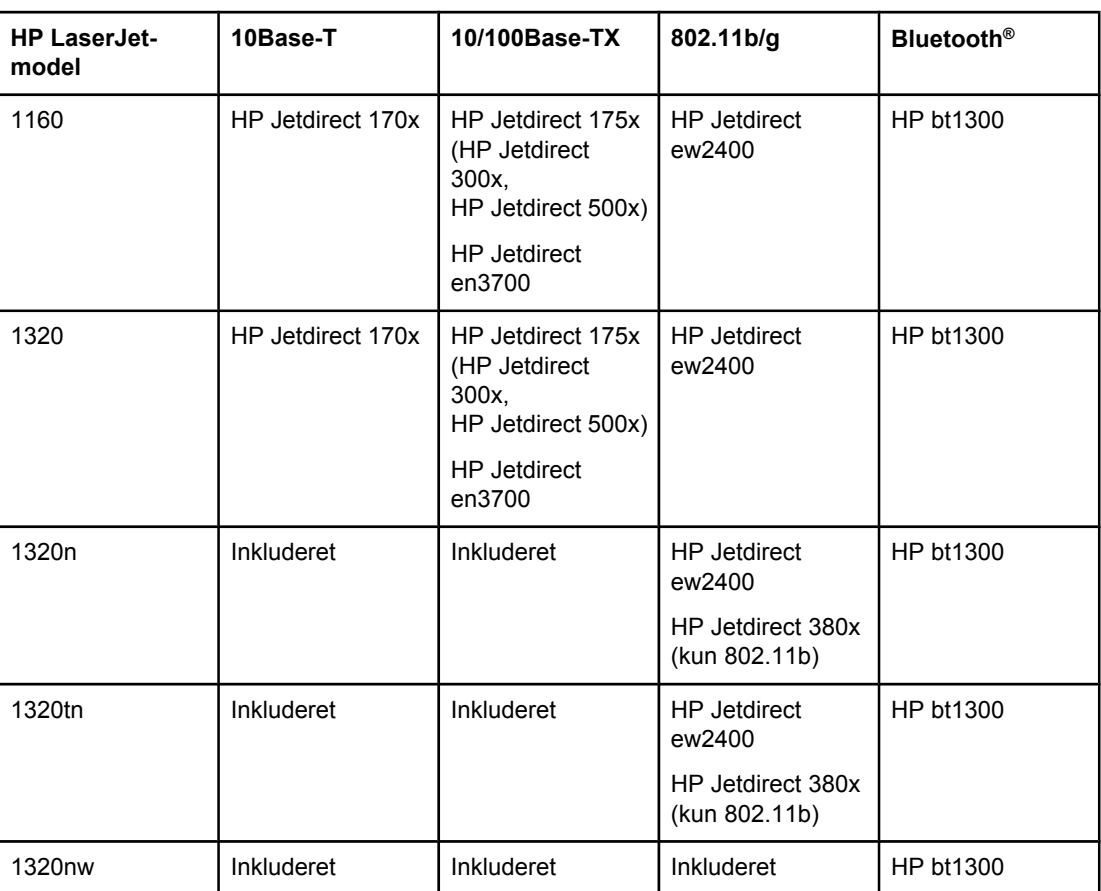

#### **Netværksindstillinger**

Læs, hvordan du bestiller printerserveren i [10/100-netværk](#page-159-0) og trådløse printerservere.

#### <span id="page-32-0"></span>**Tilslutning til netværket**

Tilslut den ene ende af et netværkskabel til netværksstikket bag på enheden, tilslut den anden ende til netværket. Sørg for at installere printerdriveren på alle de computere, der er tilsluttet netværket.

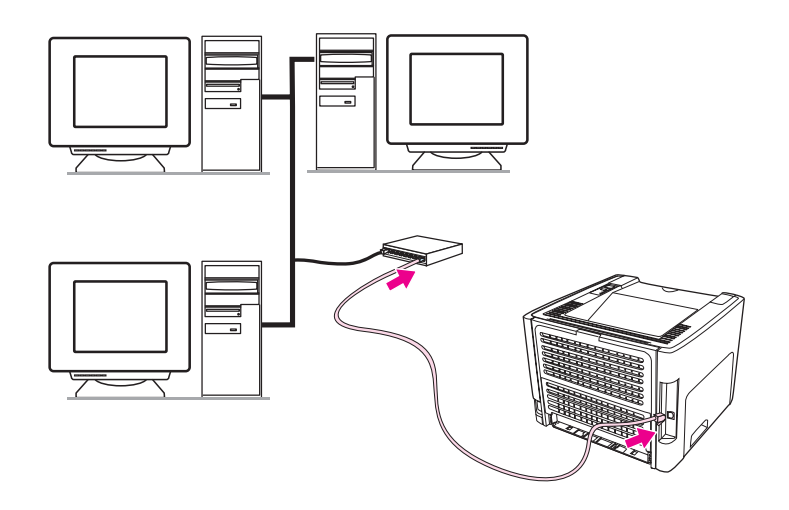

**Bemærk!** Følgende procedurer gælder kun for HP LaserJet 1320n-, HP LaserJet 1320tn- og HP LaserJet 1320nw-printerne.

Ethernet-netværket skal fungere, før du fortsætter med følgende vejledning.

#### **Tilslutning af printeren til netværket**

Når du vil tilslutte HP LaserJet 1320n-, HP LaserJet 1320tn- eller HP LaserJet 1320nwprinterne til et netværk ved hjælp af et kabel, skal du bruge følgende:

- Funktionelt netværk med kabeltilslutning
- CAT-5 Ethernet-kabel

Hvis du vil tilslutte printeren til netværket, skal du udføre følgende trin:

- 1. Tilslut CAT-5 Ethernet-kablet til en ledig port på Ethernet-hubben eller routeren.
- 2. Tilslut Ethernet-kablet til Ethernet-porten på printerens bagside.
- 3. Kontroller, at en af netværksindikatorerne (10 eller 100) på netværksporten bag på printeren lyser.

Bemærk! Det kan tage et stykke tid for printernetværksindstillingerne at blive aktiveret og tilgængelige for brug. Hvis en af netværksindikatorerne ikke lyser, skal du se [Problemløsning](#page-130-0) for [konfiguration](#page-130-0) af trådløst netværk

> 4. Udskriv en netværkskonfigurationsside. Se [Netværkskonfigurationsside](#page-37-0) for at få flere oplysninger.

#### **Installation af printersoftwaren**

- 1. Luk alle programmer.
- 2. Placer cd-rom'en til softwareindstallationen i computerens cd-rom-drev. Velkomstskærmen vises.

3. Klik på **Næste**, og følg vejledningen i installationsprogrammet for at kontrollere og forberede systemet. Installer derefter drivere, plug-ins og programmet.

Dette kan tage flere minutter.

#### **Udskrivning af en netværkskonfigurationsside**

Når printeren er i tilstanden Klar, skal du trykke på og holde knappen START nede i 5 sekunder. Netværkskonfigurationssiden udskrives automatisk sammen med printerens konfigurationsside.

**Bemærk!** Hvis du vil nulstille netværkskortet, når printeren slukkes, skal du trykke på knappen Nulstil bag på printeren. Hold knappen nede. Hold knappen Nulstil nede, mens du tænder printeren og indtil den er i tilstanden Klar.

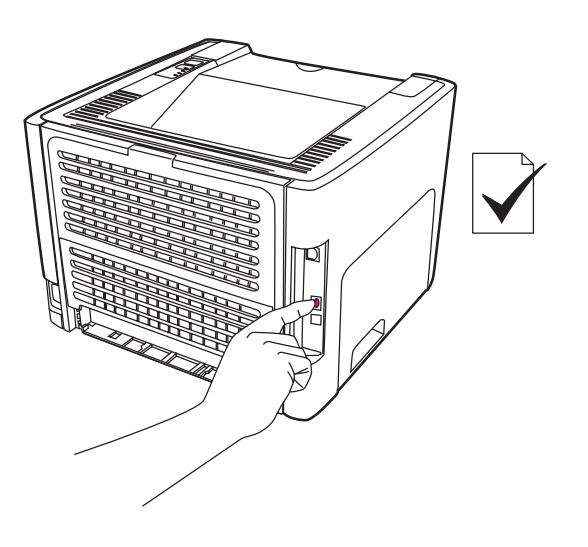

## <span id="page-34-0"></span>**Trådløse tilslutninger**

HP LaserJet 1320nw-printeren omfatter IEEE 802.11b/g-standarden for trådløse netværkstilslutninger.

HP LaserJet 1160 og HP LaserJet 1320 series-printermodellerne understøtter også IEEE 802.11b/g-standarden for trådløs netværkstilslutning og indstillingerne for trådløs Bluetooth-tilslutning ved hjælp af valgfrit eksternt ekstraudstyr.

Hvis du vil se en komplet liste over de tilgængelige interne, trådløse HP Jetdirect-printerservere og trådløse HP bt1300-printeradaptere (Bluetooth), skal du se [10/100](#page-159-0) netværk og trådløse [printerservere](#page-159-0).

Yderligere oplysninger om trådløs udskrivning finder du i Trådløs [udskrivning.](#page-45-0)
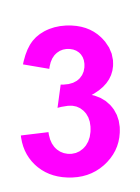

# **3** Styring af printeren

I dette kapitel finder du oplysninger om følgende emner:

- [Printerinformationssider](#page-37-0)
- Brug af [HP-værktøjskasse](#page-38-0)
- Brug af den [integrerede](#page-42-0) webserver
- Trådløs [udskrivning](#page-45-0)

# <span id="page-37-0"></span>**Printerinformationssider**

Specialsider findes permanent i printerens hukommelse. Disse sider gør det nemmere at diagnosticere og løse problemer med printeren.

#### **Demoside**

Demosiden indeholder eksempler på tekst og grafik. Hvis du vil udskrive demosiden, skal du trykke på START, når printeren er klar (indikatoren Klar lyser) og ikke udskriver.

#### **Konfigurationsside**

Konfigurationssiden indeholder de aktuelle indstillinger og egenskaberne for printeren. Den indeholder også en statuslograpport. Du kan udskrive en konfigurationsside fra printeren, den integrerede webserver eller HP-værktøjskasse.

Hvis du vil udskrive konfigurationssiden fra printeren, skal du trykke på START i 5 sekunder, når printeren er klar.

**Bemærk!** Du kan også hente oplysningerne i hændelsesloggen og på konfigurationssiden via HPværktøjskasse uden at udskrive siderne. Se Brug af [HP-værktøjskasse](#page-38-0) for at få yderligere oplysninger.

#### **Statusside for forbrugsvarer**

Statussiden for forbrugsvarer indeholder oplysninger om den printerpatron, der er installeret i printeren, den resterende mængde toner i printerpatronen og det antal sider og udskriftsjobs, der er blevet behandlet. Statussiden for forbrugsvarer indeholder også oplysninger om bestilling og genbrug. Statussiden for forbrugsvarer udskrives automatisk, når der udskrives en konfigurationsside fra kontrolpanelet.

#### **Netværkskonfigurationsside**

**Bemærk!** Netværkskonfigurationssiden er kun tilgængelig på HP LaserJet 1320n-, HP LaserJet 1320tn- og HP LaserJet 1320nw-printere.

> Netværkskonfigurationssiden indeholder oplysninger om printerens netværkskonfiguration, herunder IP-adresse, firmwareudgave, netværksstatistik, protokoloplysninger osv. Netværkskonfigurationssiden for forbrugsvarer udskrives automatisk, når der udskrives en konfigurationsside fra kontrolpanelet.

# <span id="page-38-0"></span>**Brug af HP-værktøjskasse**

HP-værktøjskasse er et webprogram, som du kan bruge til følgende opgaver:

- Kontrollere printerens status.
- Konfigurere printerindstillingerne.
- Få vist fejlfindingsoplysninger.
- Få vist onlinedokumentation.

Du kan få vist HP-værktøjskasse, hvis printeren er tilsluttet direkte til computeren, eller hvis den benytter en understøttet netværkstilslutning. Du skal have foretaget en fuldstændig softwareinstallation for at kunne bruge HP-værktøjskasse.

**Bemærk!** Det er ikke nødvendigt at have adgang til internettet for at åbne og bruge HP-værktøjskasse. Men hvis du klikker på et link i området **Andre links**, skal du have adgang til internettet for at kunne gå til det sted, der er knyttet til det pågældende link. Se [Andre](#page-39-0) links for at få yderligere oplysninger.

> Hvis du vil installere HP-værktøjskasse, skal du installere TCP/IP-protokollen og den nyeste version af Java™ Virtual Machine på computeren. Du skal også installere DOT4-protokollen for alle USB-tilslutninger, LPT-tilslutninger til Windows 2000 og XP, og LPT1-tilslutninger til Windows 98, Me og NT 4.0. Se systemadministratorens og computerproducentens dokumentation for at få flere oplysninger om installation af TCP/IP-protokollen og DOT4 protokollen. Hvis du vil hente den nyeste version af Java Virtual Machine fra Sun Microsystems, skal du gå til<http://www.sun.com/>.

#### **Understøttede operativsystemer**

HP-værktøjskasse understøttes af følgende operativsystemer:

- Windows 98, 2000, Me og XP
- Mac OS X v10.2 og nyere

#### **Understøttede browsere**

Hvis du vil bruge HP-værktøjskasse, skal du have en af følgende browsere:

- Microsoft Internet Explorer 5.5 eller nyere
- Netscape Navigator 6 eller nyere.

#### **Sådan får du vist HP-værktøjskasse på Windows**

- 1. Peg på **Programmer** i menuen **Start**, peg på **HP LaserJet 1160** eller **HP LaserJet 1320**, og vælg **HP-værktøjskasse**.
- 2. HP-værktøjskasse åbnes i en webbrowser.

**Bemærk!** Når du åbner URL-adressen, kan du oprette et bogmærke for den, så du hurtigt kan finde den igen fremover.

## <span id="page-39-0"></span>**Sådan får du vist HP-værktøjskasse på Macintosh**

- 1. Dobbeltklik på harddiskikonet på skrivebordet.
- 2. Klik på **Programmer**, og klik derefter på **Hjælpeprogrammer**.
- 3. Dobbeltklik på **HP-værktøjskasse**.

## **Afsnit i HP-værktøjskasse**

HP-værktøjskasse-softwaren indeholder disse afsnit:

- Fanen Status
- **Fanen Fejlfinding**
- Fanen [Advarsler](#page-40-0)
- **Fanen [Dokumentation](#page-40-0)**
- **Vinduet Avancerede [printerindstillinger](#page-40-0)**
- Vinduet [Netværk](#page-41-0) (kun tilgængelige for HP LaserJet 1320n-, HP LaserJet 1320tn- og HP LaserJet 1320nw-printere)

#### **Andre links**

Hver side i HP-værktøjskasse indeholder links til HP-webstedet, hvor du kan foretage produktregistrering, få produktsupport og bestille forbrugsvarer. Du skal have internetadgang for at kunne bruge disse hyperlinks. Hvis du bruger en opkaldsforbindelse og ikke fik oprettet forbindelse til internettet, første gang du åbnede HP-værktøjskasse, skal du oprette forbindelse, inden du kan besøge disse websteder.

### **Fanen Status**

Fanen Status indeholder links til disse hovedsider:

- **Enhedsstatus**. Få vist oplysninger om printerstatus. På denne side angives printerforhold, f.eks. et papirstop eller en tom bakke. Når du har løst et printerproblem, skal du klikke på knappen **Opdater** for at opdatere enhedens status.
- **Status på forbrugsvarer**. Få vist detaljeret status for forbrugsvarer, f.eks. hvor mange procentdel toner, der er tilbage i printerpatronen, samt antallet af sider, der er udskrevet med den aktuelle printerpatron. Denne side indeholder også links til steder, hvor du kan bestille forbrugsvarer og finde oplysninger om genbrug.
- **Sider med udskrivningsoplysninger**. Udskriv konfigurationssiden og mange andre informationssider, der findes til printeren.

### **Fanen Fejlfinding**

Fanen Fejlfinding indeholder links til forskellige fejlfindingsoplysninger om printeren. Disse sider indeholder for eksempel oplysninger om, hvordan du udbedrer et papirstop, løser problemer med udskriftskvaliteten, tolker kontrolpanelets indikatorer og løser andre printerproblemer.

### <span id="page-40-0"></span>**Fanen Advarsler**

Under fanen Advarsler kan du konfigurere printeren til automatisk at underrette dig om printeradvarsler. Fanen Advarsler indeholder links til disse hovedsider:

- Opsæt statusadvarsler
- Opsæt e-mail-advarsler
- Administrative indstillinger

#### **Opsæt statusadvarsler**

På siden Opsæt statusadvarsler kan du vælge at slå alarmer til og fra, angive, hvornår printeren skal sende en advarsel samt vælge mellem to forskellige typer advarsler:

- en pop-up-meddelelse
- **•** et ikon på proceslinjen

Klik på **Anvend** for at aktivere indstillingerne.

#### **Opsæt e-mail-advarsler**

På denne side kan du angive op til to e-mail-adresser, der skal underrettes om printerstatusadvarsler. Følg anvisningerne på skærmen for at opsætte e-mail-advarsler.

#### **Administrative indstillinger**

På denne side kan du angive, hvor hyppigt HP-værktøjskasse skal kontrollere, om der er printeradvarsler. Der findes tre indstillinger:

- **Af og til**
- **Normal**
- **Hyppigt**

Hvis du vil reducere I/O-netværkstrafikken, skal du reducere den hyppighed, hvormed printeren kontrollerer, om der er advarsler.

### **Fanen Dokumentation**

Fanen Dokumentation indeholder links til disse informationskilder:

- **Brugervejledning**. Indeholder de oplysninger, du læser i øjeblikket brug af printeren, garantioplysninger, specifikationer og support. Brugervejledningen findes i både .htmlog .pdf-format.
- **Vigtigt-fil**. Indeholder supplerende oplysninger, som ikke findes i denne brugervejledning.

#### **Vinduet Avancerede printerindstillinger**

Når du klikker på linket **Avancerede printerindstillinger**, åbnes et nyt vindue. Vinduet Avancerede printerindstillinger har to faner:

- **Fanen Oplysninger**
- Fanen Indstillinger

#### <span id="page-41-0"></span>**Fanen Oplysninger**

Fanen Oplysninger indeholder hyperlinks til følgende oplysninger:

- **•** Enhedsstatus
- **•** Enhedskonfiguration
- Status for forbrugsvarer
- Hændelseslog
- Sider med udskrivningsoplysninger

#### **Fanen Indstillinger**

Fanen Indstillinger indeholder links til flere sider, hvor du kan få vist og ændre printerens konfiguration.

**Bemærk!** Driverindstillinger kan tilsidesætte indstillinger, der angives i HP-værktøjskasse.

- **Enhedsoplysninger**. Få vist grundlæggende oplysninger om printeren.
- **Papirhåndtering**. Få vist og rediger indstillingerne for printerens papirbakke.
- **Udskrivning**. Få vist og rediger printerens standardjobindstillinger.
- **PCL**. Få vist og rediger oplysningerne om PCL-fonte.
- **PostScript**. Denne side er kun tilgængelig for HP LaserJet 1320 series-printeren. Få vist og rediger indstillingerne for PS-fejl og -timeout.
- **Udskriftskvalitet**. Få vist og rediger indstillingerne for udskriftskvalitet.
- **Udskrivningstilstande**. Få vist og rediger udskrivningstilstandene for forskellige medietyper.
- **Systemopsætning**. Få vist og rediger systemoplysninger.
- **I/O**. Få vist og rediger indstillingerne for I/O-timeout.
- **Nulstilling**. Nulstil alle printerindstillingerne til fabriksindstillingerne.

### **Vinduet Netværk**

**Bemærk!** Denne indstilling er kun tilgængelig på HP LaserJet 1320n-, HP LaserJet 1320tn- og HP LaserJet 1320nw-printere.

> Når du klikker på linket **Netværk** på siden Avancerede printerindstillinger, åbnes et nyt vindue. Brug dette afsnit til at konfigurere netværksindstillinger.

# <span id="page-42-0"></span>**Brug af den integrerede webserver**

Du kan få direkte adgang til den integrerede webserver på HP LaserJet 1320n-, HP LaserJet 1320tn- og HP LaserJet 1320nw-printere. Den integrerede webserver indeholder de samme funktioner som afsnittet Avancerede printerindstillinger i HPværktøjskasse. De vigtigste forskelle ved brug af den integrerede webserver og HPværktøjskasse er følgende:

- Det er ikke nødvendigt at installere software på computeren. Du skal kun have en understøttet webbrowser. Du skal have Microsoft Internet Explorer 5,5 eller nyere eller Netscape Navigator 4.75 eller nyere for at kunne bruge den integrerede webserver.
- Den integrerede webserver er kun tilgængelig på engelsk.
- Den integrerede webserver viser ikke e-mail- eller statusadvarsler.

Den integrerede webserver giver dig mulighed for at se printer- og netværksstatus og styre udskrivningsfunktioner fra computeren i stedet for fra printerens kontrolpanel. Herunder finder du nogle eksempler på, hvilke funktioner du kan udføre ved hjælp af den integrerede webserver:

- få vist oplysninger om printerstatus
- **•** få vist og udskrive interne sider
- se en angivelse af den resterende levetid for alle forbrugsvarer og bestille nye
- angive det papirformat og den papirtype, der er lagt i hver bakke
- få vist og ændre bakkekonfigurationer
- få vist og ændre printerens standardkonfigurationsindstillinger
- få vist og ændre netværkskonfigurationen

Den integrerede webserver fungerer, når printeren er tilsluttet et IP-baseret netværk. Den integrerede webserver understøtter ikke IPX-baserede printertilslutninger.

Bemærk! Du behøver ikke have internetadgang for at åbne og bruge den integrerede webserver. Men hvis du klikker på et link i området **Andre links**, skal du have adgang til internettet for at kunne gå til det sted, der er knyttet til det pågældende link.

#### **Sådan åbnes den integrerede webserver**

1. Skriv printerens IP-adresse eller værtsnavn i en understøttet webbrowser. Hvis du vil finde IP-adressen, kan du udskrive en konfigurationsside på printeren ved at trykke på knappen START og holde den nede i fem sekunder.

#### **Bemærk!** Når du åbner URL-adressen, kan du oprette et bogmærke for den, så du hurtigt kan finde den igen fremover.

2. Den integrerede webserver har tre faner, der indeholder indstillinger og oplysninger om printeren: fanen **Oplysninger**, fanen **Indstillinger** og fanen **Netværk**. Klik på den fane, du vil se.

## **Fanen Oplysninger**

Gruppen af oplysningssider består af følgende sider.

- **Enhedsstatus**. På denne side vises printerens status og den resterende levetid på HPforbrugsvarer. På denne side vises også produktoplysninger, f.eks. netværksnavnet, netværksadressen samt modeloplysninger.
- **Konfiguration**. På denne side vises de oplysninger, der findes på printerens konfigurationsside.
- **Status på forbrugsvarer**. På denne side vises den resterende levetid på HPforbrugsvarer og forbrugsvarernes varenumre.
	- Hvis du vil bestille nye forbrugsvarer, skal du klikke på **Bestil forbrugsvarer** i området **Andre links** til venstre i vinduet.
	- Du skal have adgang til internettet for at kunne besøge websteder.
- **Hændelseslog**. På denne side vises en liste over alle printerhændelser og -fejl.
- **Sider med udskrivningsoplysninger**. På denne side findes links, som du kan bruge til at udskrive de forskellige informationssider, der findes i printerens hukommelse.

#### **Fanen Indstillinger**

Under denne fane kan du konfigurere printeren fra computeren. Hvis denne printer er tilsluttet et netværk, skal du altid kontakte printeradministratoren, før du ændrer indstillinger under denne fane.

Fanen **Indstillinger** indeholder følgende sider:

- **Enhedsoplysninger**. Få vist og rediger grundlæggende oplysninger om printeren.
- **Papirhåndtering**. Få vist og rediger indstillingerne for printerens papirbakke.
- **Udskrivning**. Få vist og rediger printerens standardjobindstillinger.
- **PCL**. Få vist og rediger oplysningerne om PCL-fonte.
- **PostScript**. Få vist og rediger indstillingerne for PS-fejl og -timeout.
- **Udskriftskvalitet**. Få vist og rediger indstillingerne for udskriftskvalitet.
- **Udskrivningstilstande**. Få vist og rediger udskrivningstilstandene for forskellige medietyper.
- **Systemopsætning**. Få vist og rediger systemoplysninger.
- **I/O**. Få vist og rediger indstillingerne for I/O-timeout.
- **Service**. Udfør serviceopgaver i printeren, skift f.eks. alle printerindstillingerne tilbage til fabriksindstillingerne.

#### **Fanen Netværk**

Denne fane giver netværksadministratoren mulighed for at styre netværksrelaterede indstillinger for printeren, når den er tilsluttet et IP-baseret netværk.

## **Andre links**

I dette afsnit findes hyperlinks, som giver dig forbindelse til internettet. Du skal have internetadgang for at kunne bruge disse hyperlinks. Hvis du bruger en opkaldsforbindelse og ikke fik oprettet forbindelse til internettet, da du første gang åbnede den integrerede webserver, skal du oprette forbindelse, inden du kan besøge disse websteder. Du skal måske lukke den integrerede webserver og åbne den igen for at oprette forbindelse.

- **Produktregistrering**. Forbinder dig til produktregistreringssiden på HPs websted.
- **Bestil forbrugsvarer**. Klik på dette hyperlink for at tilslutte dem til webstedet Sure Supply og bestille ægte HP-forbrugsvarer fra HP eller en forhandler efter eget valg.
- **Produktsupport**. Forbinder dig til supportstedet for HP LaserJet 1320 series-printeren. Du kan søge efter hjælp vedrørende generelle emner.

# <span id="page-45-0"></span>**Trådløs udskrivning**

Trådløse netværk er et sikkert og omkostningseffektivt alternativ til traditionelle kabelnetværkstilslutninger. HP LaserJet 1320nw-printeren er en indbygget trådløs tilslutning. Ved brug af andre printermodeller kan du finde en liste over de tilgængelige trådløse printerservere under [10/100-netværk](#page-159-0) og trådløse printerservere.

## **IEEE 802.11b/g-standard**

Med den trådløse IEEE 802.11b/g-kompatible tilslutning, kan printerne placeres på kontoret eller i hjemmet og tilsluttes et trådløst netværk, der kører Microsoft-, Apple-, Netware-, UNIX®- eller Linux®-netværksoperativsystemer. Denne trådløse teknologi giver en udskriftsløsning af høj kvalitet uden kabeltilslutningens begrænsninger. Perifere enheder kan placeres, hvor det er mest praktisk på kontoret eller i boligen og kan nemt flyttes omkring.

Valgfrie eksterne HP Jetdirect 802.11b/g-printerservere er tilgængelige for USB-tilslutninger.

Se den dokumentation, der fulgte med HP LaserJet 1320nw-printeren, for at få flere oplysninger.

## **Bluetooth**

Trådløs Bluetooth-teknologi er en kortdistanceradioteknologi med lille effekt, der kan bruges til trådløs tilslutning af computere, printere, håndholdte enheder, mobiltelefoner og andre enheder.

I modsætning til infrarød teknologi betyder Bluetooths brug af radiosignaler, at enhederne ikke behøver at være i det samme lokale, kontor eller rum i en uhindret synslinje for at kunne kommunikere med hinanden. Denne trådløse teknologi øger mobiliteten og effektiviteten inden for virksomhedsnetværk.

Der findes Bluetooth-adaptere til USB-tilslutninger og paralleltilslutninger.

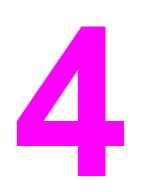

# **4** Udskrivningsopgaver

I dette kapitel finder du oplysninger om følgende emner:

- Manuel [indføring](#page-47-0)
- Annullering af et [udskriftsjob](#page-48-0)
- Indstillinger for [udskriftskvalitet](#page-49-0)
- Brug af [EconoMode](#page-50-0) (sparer toner)
- Optimering af [udskriftskvaliteten](#page-51-0) for medietyper
- [Retningslinjer](#page-52-0) for brug af medier
- <u>Valg af papir og andre [medier](#page-57-0)</u>
- Ilægning af medier i [papirbakkerne](#page-59-0)
- [Udskrivning](#page-60-0) af konvolutter
- Udskrivning af [transparenter](#page-62-0) eller etiketter
- [Udskrivning](#page-63-0) på brevpapir og fortrykte formularer
- Udskrivning på [specialmedier](#page-64-0) og karton
- Automatisk tosidet udskrivning [\(dupleksudskrivning\)](#page-66-0)
- Udskrivning på begge sider af papiret (manuel tosidet [udskrivning\)](#page-68-0)
- Udskrivning af flere sider på et enkelt ark papir [\(N-op-udskrivning\)](#page-74-0)
- [Udskrivning](#page-75-0) af brochurer
- Udskrivning af [vandmærker](#page-76-0)

# <span id="page-47-0"></span>**Manuel indføring**

Brug manuel indføring, når du udskriver blandede medier, f.eks. en konvolut, derefter et brev, derefter en konvolut osv. Før en konvolut ind i prioritetsindføringsrillen til enkeltark (Bakke 1), og læg brevpapir i hovedpapirbakken (Bakke 2).

Hvis du vil udskrive ved hjælp af manuel indføring, skal du have adgang til printeregenskaberne eller printeropsætningen i programmet og vælge **Manuel indføring (Bakke 1)** på rullelisten **Kildebakke**. Se [Printeregenskaber](#page-21-0) (driver) for at få vejledning. Når du har aktiveret indstillingen, skal du indføre det enkelte medieark og trykke på knappen START, hver gang du vil udskrive.

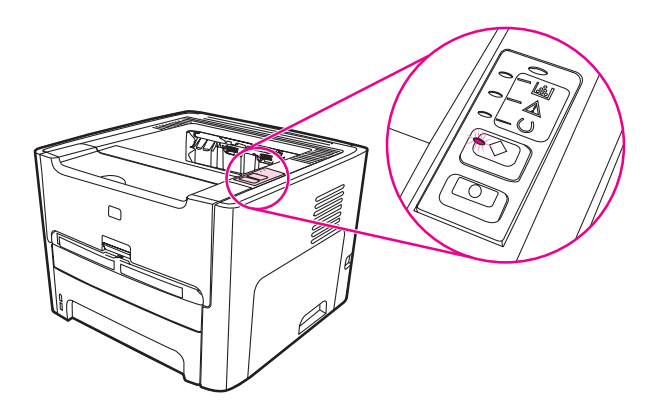

# <span id="page-48-0"></span>**Annullering af et udskriftsjob**

Et udskriftsjob kan annulleres fra et program eller en udskriftskø.

Du kan standse printeren med det samme ved at fjerne det resterende papir fra printeren. Brug en af følgende muligheder, når printeren er standset.

- **Printerkontrolpanel**: Tryk på og slip knappen ANNULLER på printerens kontrolpanel, hvis du vil annullere et udskriftsjob.
- **Program**: Normalt vises der et kort øjeblik en dialogboks på skærmen, hvor du kan annullere udskriftsjobbet.
- **Windows-udskriftskø**: Hvis der venter et udskriftsjob i en udskriftskø (computerhukommelse) eller i en printerspooler, skal du slette jobbet der. Gå til vinduet **Printer** i Windows 98, Me, 2000 eller XP, klik på **Start**, **Indstillinger** og **Printere**. Dobbeltklik på ikonet for **HP LaserJet 1160** eller ikonet for **HP LaserJet 1320** for at åbne vinduet, marker udskriftsjobbet, og klik på **Slet**.
- **Udskriftskø på skrivebord (Mac OS)**: Ved brug af Mac OS 9 skal du dobbeltklikke på printerikonet i **Finder** for at åbne printerkøen og klikke på **Papirkurv**. Ved brug af OS X skal du åbne **Printercentral** (eller **Printer Setup Utility** (Hjælpeprogrammet Printeropsætning) i v10.3), dobbeltklikke på printernavnet, vælge udskriftsjobbet og klikke på **Slet**.
- **HP-værktøjskasse**: Åbn HP-værktøjskasse, gennemse printerens side **Enhedsstatus**, og klik på **Annuller job**. Se Brug af [HP-værktøjskasse](#page-38-0) for at få yderligere oplysninger.
- **Integreret webserver**: Åbn printerens side for den integrerede webserver, og klik på Annuller job. Se **Brug af den [integrerede](#page-42-0) webserver** for at få yderligere oplysninger.

Hvis statusindikatorerne på kontrolpanelet bliver ved med at blinke, efter at et job er blevet annulleret, er computeren stadig ved at sende jobbet til printeren. Du kan enten slette jobbet i udskriftskøen eller vente, indtil computeren er færdig med at sende data. Printeren vender tilbage til tilstanden Klar.

# <span id="page-49-0"></span>**Indstillinger for udskriftskvalitet**

Indstillingerne for udskriftskvalitet afgør, hvor lys eller mørk udskriften er på siden, samt hvilken stil grafikken udskrives i. Indstillingerne for udskriftskvalitet kan også bruges til at optimere [udskriftskvaliteten](#page-51-0) for en bestemt medietype. Se Optimering af udskriftskvaliteten for [medietyper](#page-51-0) for at få yderligere oplysninger.

Du kan ændre indstillingerne i printeregenskaberne, så de passer til de jobtyper, du udskriver. De mulige indstillinger er følgende:

- **1200 dpi**: (kun HP LaserJet 1320 series-printer). Denne indstilling bruger ProRes 1200 til at udskrive fine streger og detaljer ved brug af 1200 x 1200 dpi.
- **1200 dpi effektiv udskriftskvalitet**: Denne indstilling giver 1200 dpi effektiv udskriftskvalitet ved hjælp af FastRes 1200.
- **600 dpi**: Denne indstilling udskriver med 600 x 600 dpi ved hjælp af REt (Resolution Enhancement-teknologi) for at opnå en bedre tekstkvalitet.
- **EconoMode (sparer toner)**: Teksten udskrives ved brug af mindre toner. Denne indstilling er nyttig, når du udskriver kladder. Du kan slå denne indstilling til uafhængigt af de andre indstillinger for udskriftskvalitet. Se Brug af [EconoMode](#page-50-0) (sparer toner) for at få yderligere oplysninger.
- 1. Få adgang til printeregenskaberne (eller udskriftsindstillingerne i Windows 2000 og XP). Se [Printeregenskaber](#page-21-0) (driver) for at få vejledning.
- 2. Vælg den ønskede indstilling for udskriftskvalitet under fanen **Papir/kvalitet** eller fanen **Færdigbehandling** (fanen **Papirtype/Kvalitet** for nogle Mac-drivere).
- Bemærk! Ikke alle printerfunktioner er tilgængelige fra alle drivere eller operativsystemer. Se onlinehjælpen til printeregenskaberne (driver) for at få oplysninger om den pågældende drivers funktioner.

#### **Bemærk!** Du kan ændre indstillingerne for udskriftskvalitet for alle fremtidige udskriftsjob ved at gå ind i Egenskaber via menuen **Start** i Windows-proceslinjen. Hvis du kun vil ændre indstillingerne for udskriftskvalitet for det program, du bruger, skal du gå ind i Egenskaber via menuen **Indstil printer** i det program, du udskriver fra. Se [Printeregenskaber](#page-21-0) (driver) for at få yderligere oplysninger.

# <span id="page-50-0"></span>**Brug af EconoMode (sparer toner)**

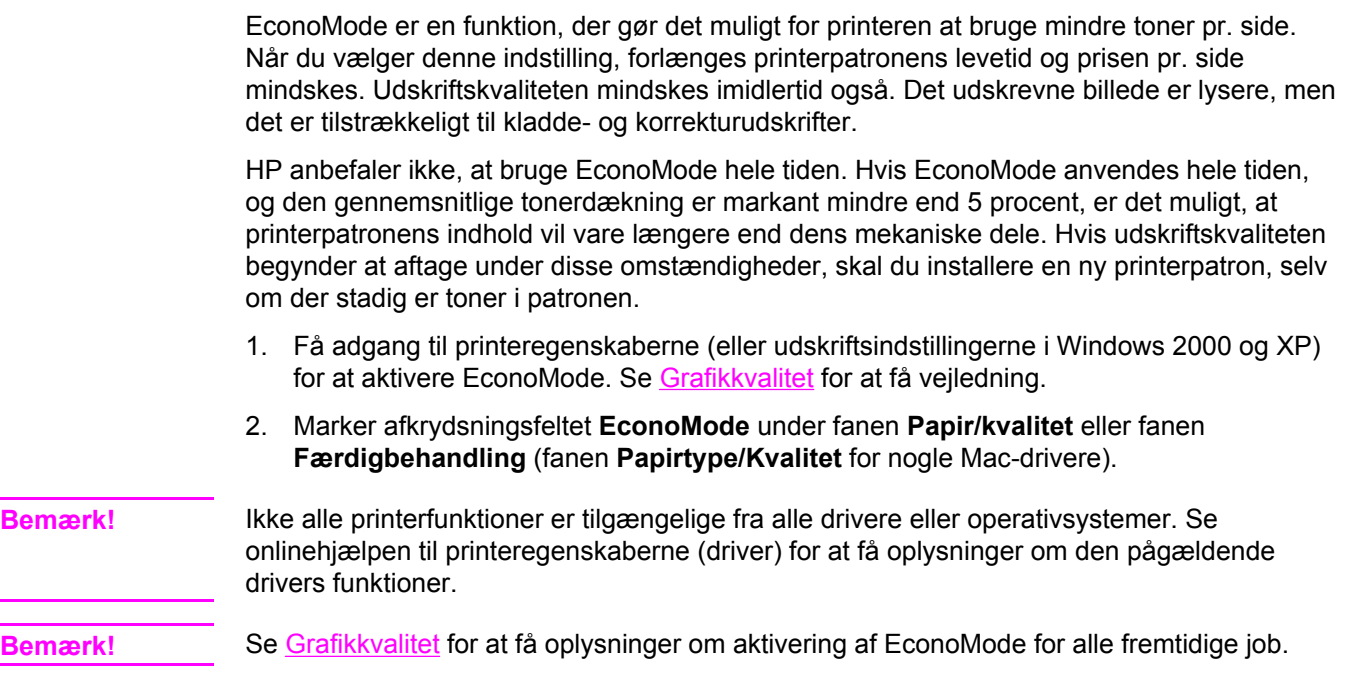

# <span id="page-51-0"></span>**Optimering af udskriftskvaliteten for medietyper**

Medietypeindstillingerne styrer temperaturen i printerens fikseringsenhed. Udskriftskvaliteten kan optimeres ved at ændre indstillingerne for det anvendte medie.

Du kan få adgang til optimeringsfunktionen under fanen **Papir** i printerdriveren, fra HPværktøjskasse eller fra den integrerede webserver.

HP LaserJet 1160 og HP LaserJet 1320 series-printerne indeholder en række udskrivningstilstande, som gør det muligt at tilpasse dem til de særlige medier, der anvendes på printeren. Følgende tabeller giver en oversigt over driverens udskrivningstilstande.

Bemærk! I tilstandene KARTON, KONVOLUT, ETIKETTER og GROFT holder printeren pause mellem siderne, og antallet af sider pr. minut bliver mindre.

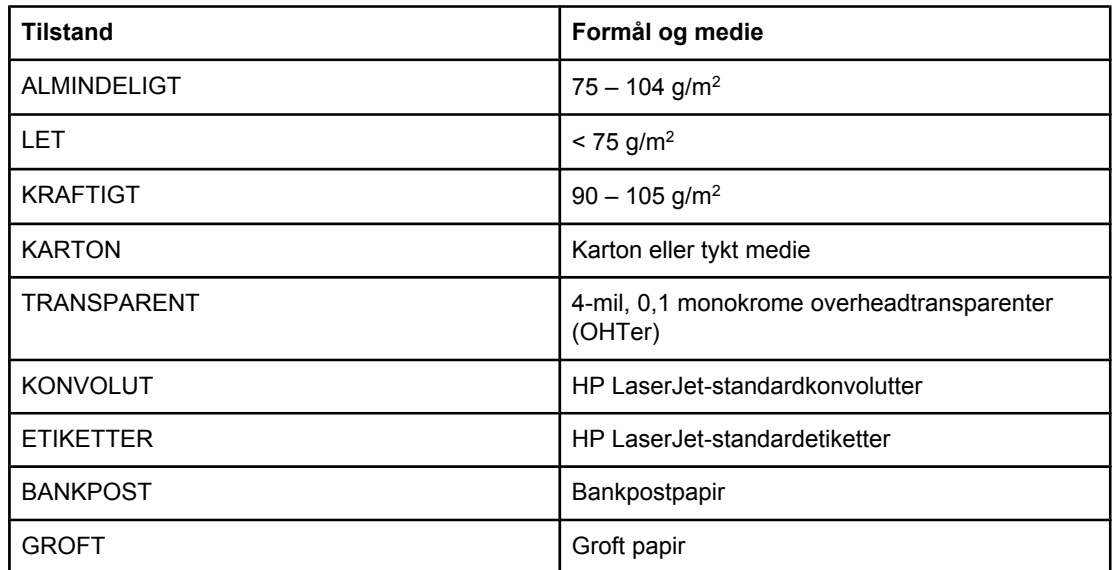

#### **Driverens udskrivningstilstande**

# <span id="page-52-0"></span>**Retningslinjer for brug af medier**

Følgende afsnit indeholder retningslinjer og vejledning i udskrivning på transparenter, konvolutter og andre specialmedier. Retningslinjerne og specifikationerne i materialet skal hjælpe dig til at vælge det medie, der optimerer udskriftskvaliteten, og undgå medie, der forårsager papirstop eller skader på printeren.

## **Papir**

Brug almindeligt 75 g/m<sup>2</sup> papir for at opnå de bedste resultater. Kontroller, at papiret er af en god kvalitet og fri for hakker, flænger, pletter, løse partikler, støv, folder, mangler og bøjede eller bukkede kanter.

Hvis du er usikker på, hvilken type papir du ilægger (f.eks. kraftigt papir eller genbrugspapir), skal du kontrollere mærkaten på papirpakken.

Nogle papirtyper forårsager problemer med udskriftskvaliteten, papirstop eller skader på printeren.

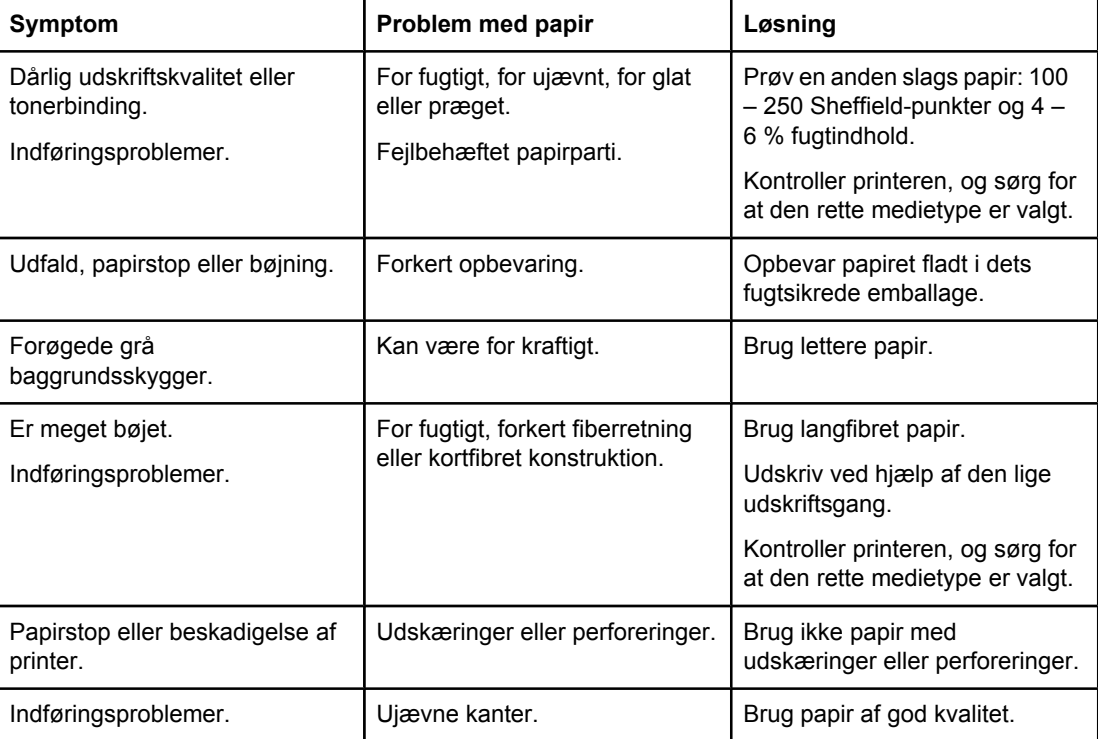

#### **Brug af papir**

**Bemærk!** Printeren bruger varme og tryk til at fiksere toneren på papiret. Kontroller, at alt farvet papir eller fortrykte formularer bruger blæk, der er kompatibelt med printerens temperatur (200°C i 0,1 sekund).

> Brug ikke brevpapir, der er trykt med lavtemperaturblæk, som dem der bruges i nogle former for termografi.

Brug ikke præget brevpapir.

Brug ikke transparenter, der er beregnet til Inkjet-printere eller andre printere, der kører ved lave temperaturer. Brug kun transparenter, der er beregnet til brug sammen med HP LaserJet-printere.

#### **Etiketter**

HP anbefaler, at du udskriver etiketter fra prioritetsindføringsrillen til enkeltark (Bakke 1) ved hjælp af den lige [udskriftsgang](#page-17-0). Se Lige udskriftsgang for at få yderligere oplysninger.

**FORSIGTIG!** Undgå at føre et etiketark flere gange gennem printeren. Klæbemidlet nedbrydes og kan beskadige printeren.

#### **Etiketkonstruktion**

Tag hensyn til kvaliteten af følgende komponenter, når du skal vælge etiketter:

- **Klæbemiddel**: Klæbematerialet skal være stabilt ved 200°C, som er printerens maksimale temperatur.
- **Konstruktion**: Brug kun etiketter, hvor der ikke er åbne områder mellem etiketterne. Etiketter kan løsne sig fra arket, når der er mellemrum imellem dem, hvilket kan forårsage alvorlige papirstop.
- **Bøjning**: Før udskrivningen skal etiketterne ligge fladt med en bøjning på maksimalt 13 mm i alle retninger.
- **Tilstand**: Undgå at bruge etiketter med folder, bobler eller andre tegn på separation.

#### **Transparenter**

Transparenter skal kunne modstå 200°C, som er printerens maksimale temperatur.

**FORSIGTIG!** Du kan udskrive transparenter fra hovedpapirbakken (Bakke 2). Undgå imidlertid at lægge flere end 75 transparenter i ad gangen.

### **Konvolutter**

HP anbefaler, at du udskriver konvolutter fra prioritetsindføringsrillen til enkeltark (Bakke 1) ved hjælp af den lige papirgang. Se Lige [udskriftsgang](#page-17-0) for at få yderligere oplysninger.

#### **Konvolutkonstruktion**

Konvolutkonstruktionen er meget vigtig. Konvoluttens foldelinjer kan variere betydeligt, ikke blot fra producent til producent, men også inden for et enkelt parti fra den samme producent. Vellykket udskrivning på konvolutter afhænger af konvolutternes kvalitet. Tag hensyn til følgende, når du skal vælge konvolutter:

- **Vægt:** Konvolutpapirets vægt må ikke overstige 90 g/m<sup>2</sup>, da det ellers kan resultere i papirstop.
- **Konstruktion**: Før udskrivningen skal konvolutterne ligge fladt med en bøjning på maksimalt 6 mm, og de må ikke indeholde luft. Konvolutter med luftlommer kan forårsage problemer. Undgå at bruge konvolutter, der indeholder lukkehager, tryklåse, bindesnore, gennemsigtige ruder, huller, perforeringer, udskæringer, syntetiske materialer, stempler eller prægning. Undgå at bruge konvolutter med klæbemiddel, som ikke kræver fugtning, men som lukkes ved blot at presse siderne sammen.
- **Tilstand**: Kontroller, at konvolutterne ikke er krøllede, har hakker eller på anden måde er beskadigede. Kontroller, at der ikke er frilagt klæbemiddel på konvolutterne.
- **Formater**: Fra 90 x 160 mm til 178 x 254 mm.

#### **Konvolutter med dobbelt sidesøm**

En konvolut med dobbelt sidesøm har lodrette sømme i begge ender af konvolutten i stedet for diagonale sømme. Denne konstruktion kan være mere tilbøjelig til at krølle. Kontroller, at sømmen går helt ud til hjørnet af konvolutten, som vist i følgende illustration:

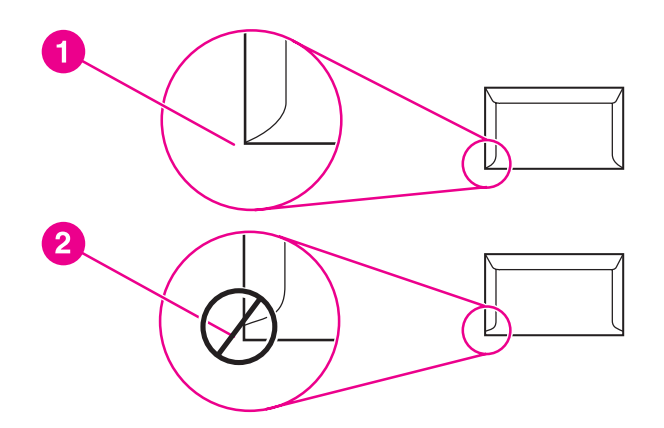

- 1 tilfredsstillende konvolutkonstruktion
- 2 utilfredsstillende konvolutkonstruktion

#### **Konvolutter med selvklæbende strimler eller flapper**

Konvolutter med en aftagelig klæbestrimmel eller med mere end én flap, der bukkes om for at lukke konvolutten, skal have klæbemidler, der kan tåle varmen og trykket i printeren: 200° C. De ekstra flapper og strimler kan forårsage krøller, folder eller papirstop.

#### **Opbevaring af konvolutter**

Korrekt opbevaring af konvolutter er medvirkende til en god udskriftskvalitet. Konvolutter skal opbevares fladt. Hvis der kommer luft i en konvolut, kan det skabe en luftboble, og konvolutten kan krølle under udskrivningen.

### **Karton og kraftigt medie**

Mange typer karton kan udskrives fra papirbakken, herunder kartotekskort og postkort. Nogle kartontyper giver bedre resultater end andre, fordi deres konstruktion er bedre egnet til indføring gennem en laserprinter.

Brug ikke papir, der er kraftigere end 157 g/m2, hvis du ønsker, at printeren skal udskrive optimalt. Papir, der er for kraftigt, kan forårsage fejlindføringer, stablingsproblemer, papirstop, dårlig tonerfiksering, dårlig udskriftskvalitet eller usædvanlig stor mekanisk slitage.

**Bemærk!** Det kan være muligt at udskrive på kraftigt papir, hvis papirbakken ikke er helt fyldt, og hvis der bruges papir med en glathedsklassificering på 100 – 180 Sheffield-punkter.

#### **Kartonkonstruktion**

- Glathed: Karton à 135 157 g/m<sup>2</sup> skal have en glathedsklassificering på 100 180 Sheffield-punkter. Karton à 60 - 135 g/m2 skal have en glathedsklassificering på 100 – 250 Sheffield-punkter.
- **Konstruktion**: Karton skal ligge fladt med en bøjning på maksimalt 5 mm.
- **Tilstand**: Kontroller, at kartonet ikke er krøllet, har hakker eller på anden måde er beskadiget.
- **Formater:** Brug kun karton inden for følgende formatområder:
	- **Minimum**: 76 x 127 mm
	- **Maksimum**: 216 x 356 mm

#### **Retningslinjer for karton**

Indstil margenerne til mindst 2 mm fra kanten.

#### **Brevpapir eller fortrykte formularer**

Brevpapir er kvalitetspapir, der ofte har et vandmærke. Nogle gange fremstilles det af bomuldsfibre, og det kan fås i et stort udvalg af farver og udformninger med tilsvarende konvolutter. Fortrykte formularer kan fremstilles af et bredt spektrum af papirtyper, som varierer fra genbrugspapir til kvalitetspapir.

Mange producenter designer disse papirtyper med egenskaber, der er velegnede til laserudskrivning og markedsfører papiret som kompatibelt med eller garanteret egnet til laserudskrivning. Nogle papirtyper med grovere overflader, f.eks. papir af naturmaterialer eller lærred eller med vandmærkelinjer, kan kræve særlige fikseringsmetoder, som er tilgængelige på nogle printermodeller, for at opnå en tilstrækkelig tonerbinding.

**Bemærk!** En vis variation fra side til side er almindelig for udskrivning med lasterprintere. Denne variation kan ikke observeres ved udskrivning på almindeligt papir. Variationen er tydelig, når der udskrives på fortrykte formularer, eftersom stregerne og boksene allerede er placeret på siden.

> Hvis du vil undgå problemer ved udskrivning på formularer, præget papir og brevpapir, skal du overholde følgende retningslinjer:

- Undgå at bruge lavtemperaturblæk (denne type bruges til forskellige former for termografi).
- Brug fortrykte formularer og brevpapir, der er trykt med offset-litografi eller ved gravering.
- Brug formularer, der er oprettet med varmeresistent blæk, der ikke smelter, fordamper eller frigør uønskede dampe, når den opvarmes til 205°C i 0,1 sekund. Oxidationsblæk eller oliebaseret blæk opfylder normalt disse krav.
- Når formularen er fortrykt, skal du være omhyggelig med at bevare papirets fugtindhold og ikke bruge materialer, der ændrer papirets elektriske egenskaber og håndteringsmuligheder. Pak formularerne ind i fugtbeskyttende folie for at forebygge fugtforandringer under opbevaringen.
- Undgå at behandle fortrykte formularer, som er overfladebehandlede.
- Undgå at bruge papirtyper med kraftig prægning og forhøjede brevhoveder.
- Undgå papir med kraftigt strukturerede overflader.
- Undgå brug af offset-pulvere eller andre materialer, der skal forebygge, at fortrykte formularer klæber sammen.

# <span id="page-57-0"></span>**Valg af papir og andre medier**

HP LaserJet-printere producerer dokumenter med fremragende udskriftskvalitet. Du kan udskrive på en række forskellige medier, f.eks. papir (herunder papir med op til 100 % genbrugt fiberindhold), konvolutter, etiketter, transparenter og specialmedier. Følgende medieformater understøttes:

- Minimum: 76 x 127 mm
- Maksimum: 216 x 356 mm

Egenskaber som vægt, fiber- og fugtindhold er vigtige faktorer, som påvirker printerens ydeevne og udskriftskvalitet. Hvis du vil opnå den bedst mulige udskriftskvalitet, skal du kun anvende medier af høj kvalitet, der er specielt fremstillet til laserprintere. Se [Mediespecifikationer](#page-27-0) for printeren for at få udførlige papir- og mediespecifikationer.

**Bemærk!** Afprøv altid mediet, før du køber et større parti. Medieleverandøren skal kende de krav, der er angivet i *HP LaserJet printer family print media guide* (udskriftsmedievejledning for HP LaserJet-printerfamilien) (HP-varenummer 5963-7863). Se [Mediespecifikationer](#page-27-0) for printeren for at få yderligere oplysninger.

#### **HP-medie**

HP anbefaler følgende HP-medier:

- HP-multifunktionspapir
- HP-kontorpapir
- HP All-in-One-udskriftspapir
- **HP LaserJet-papir**
- **HP Premium Choice LaserJet-papir**

#### **Medier som bør undgås**

HP LaserJet 1160 og HP LaserJet 1320 series-printere kan håndtere mange medietyper. Hvis du bruger medier, der ikke er i overensstemmelse med printerens specifikationer, får du en lavere udskriftskvalitet, og risikoen for papirstop øges.

- Undgå at bruge en papirtype, der er for grov.
- Brug ikke papir med udskæringer eller perforeringer ud over 3-huls standardpapir.
- Brug ikke formularer i flere dele.
- Brug ikke papir med vandmærke, hvis du udskriver heldækkende mønstre.

#### **Medier, der kan beskadige printeren**

I sjældne tilfælde kan et medie forårsage skade på printeren. Undgå følgende medier for at forhindre skader på printeren:

- Brug ikke medier, der er hæftet sammen.
- Brug ikke transparenter, der er beregnet til Inkjet-printere eller andre printere, der kører ved lave temperaturer. Brug kun transparenter, der er beregnet til brug sammen med HP LaserJet-printere.
- Brug ikke fotopapir, der er beregnet til Inkjet-printere.
- Brug ikke papir, der er præget eller bestrøget og ikke beregnet til temperaturerne i printerens billedfikseringsenhed. Vælg medie, som kan tåle temperaturer på 200°C i 0,1 sekund. HP fremstiller en række medier, som er beregnet til HP LaserJet 1160 og HP LaserJet 1320 series-printerne.
- Brug ikke brevpapir med farver til lave temperaturer eller termografi. På fortrykte formularer eller brevpapir skal der anvendes blæk, som kan tåle temperaturer på 200°C i 0,1 sekund.
- Brug ikke medier, der producerer farlige dampe, smelter, smitter af eller misfarves, når de udsættes for 200°C i 0,1 sekund.

Når du skal bestille forbrugsvarer til HP Color LaserJet, skal du gå til [http://www.hp.com/go/](http://www.hp.com/go/ljsupplies) [ljsupplies](http://www.hp.com/go/ljsupplies) i USA og til [http://www.hp.com/ghp/buyonline.html/i](http://www.hp.com/ghp/buyonline.html/) resten af verden.

# <span id="page-59-0"></span>**Ilægning af medier i papirbakkerne**

I følgende afsnit beskrives fremgangsmåderne for ilægning af medier i de forskellige papirbakker.

**FORSIGTIG!** Hvis du forsøger at udskrive på et medie, der er krøllet, foldet eller på anden måde beskadiget, kan der opstå papirstop. Se [Mediespecifikationer](#page-27-0) for printeren for at få yderligere oplysninger.

## **Enkeltarks prioritetsindføringsrille (Bakke 1)**

Enkeltarks prioritetsindføringsrillen indeholder et enkelt ark på op til 163 g/m<sup>2</sup> eller en enkelt konvolut, transparent eller et enkelt kort. Ilæg mediet med den øverste kant forrest og med udskriftssiden opad. Juster altid sidemediesidestyret før indføringen af mediet for at forhindre papirstop og skævheder.

Bemærk! Når mediet indføres i enkeltarks prioritetsindføringsrillen, trækker printeren mediet delvist ind i printeren og venter på, at du trykker på knappen START (blinkende indikator). Vent, indtil printeren stopper, før du ilægger det næste medieark. Du kan kun ilægge et ark medie ad gangen.

### **250-arks papirbakke (Bakke 2 eller den valgfri Bakke 3)**

Papirbakken indeholder op til 250 ark á 75 g/m<sup>2</sup> eller færre ark af et kraftigere medie (25 mm eller mindre stakhøjde). Ilæg mediet med den øverste kant forrest og udskriftssiden nedad. Juster altid side- og bagmediesidestyrene for at forhindre papirstop og skævheder.

**Bemærk!** Hvis du vil anvende et nyt medie, skal du tage hele mediestakken ud af papirbakken og derefter rette den nye mediestak. Dette forhindrer, at der føres flere ark gennem printeren ad gangen, og antallet af papirstop reduceres.

# <span id="page-60-0"></span>**Udskrivning af konvolutter**

Brug kun konvolutter, der anbefales til laserprintere. Se [Mediespecifikationer](#page-27-0) for printeren for at få yderligere oplysninger.

Bemærk! Læg konvolutterne i en ad gangen i enkeltarks prioritetsindføringsrillen (Bakke 1).

1. Åbn den lige udskriftsgang for at undgå, at konvolutten bøjes under udskrivningen.

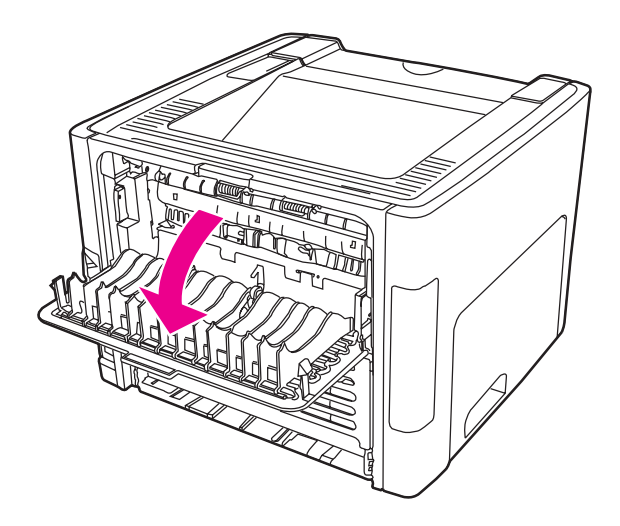

2. Før konvolutten ilægges, skal du åbne enkeltarks prioritetsindføringsrillen (Bakke 1) og justere mediestyrene efter konvoluttens bredde.

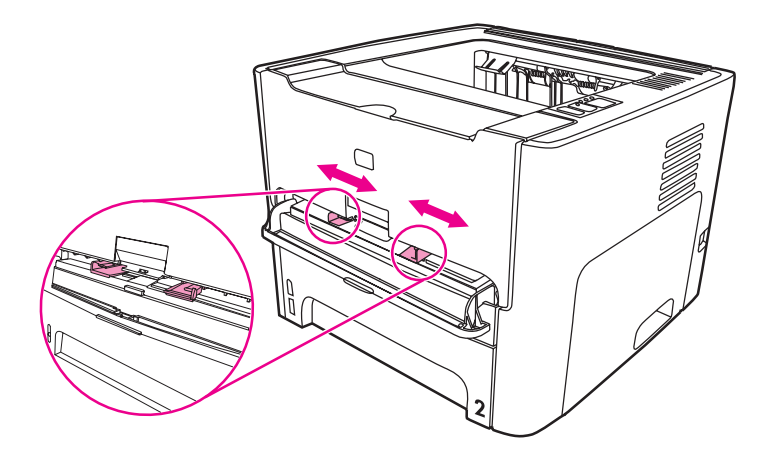

3. Læg konvolutten med udskriftssiden opad i bakken og den øverste kant langs venstre mediestyr. Før konvolutten ind i rillen. Konvolutten føres delvist ind i printeren, og printeren holder en pause.

Bemærk! Hvis konvoluttens korte side er udstyret med en flap, skal denne side indføres først i printeren.

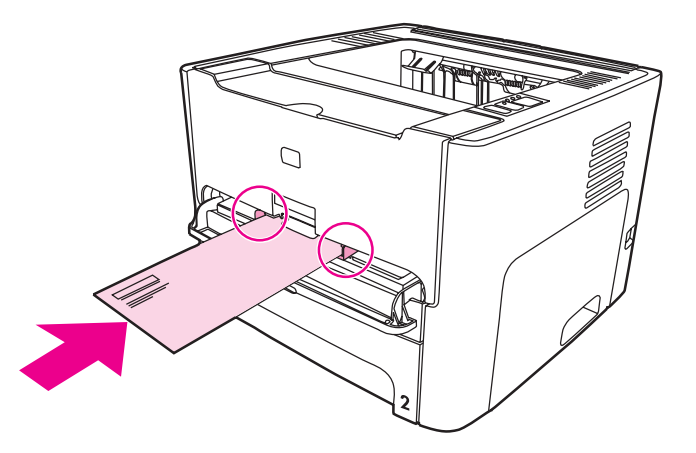

- 4. Få adgang til printeregenskaberne (eller udskriftsindstillingerne i Windows 2000 og XP). Se [Printeregenskaber](#page-21-0) (driver) for at få vejledning.
- 5. Vælg **Konvolut** som medietype under fanen **Papir/kvalitet** eller fanen **Papir** (fanen **Papirtype/Kvalitet** for nogle Mac-drivere).

**Bemærk!** Ikke alle printerfunktioner er tilgængelige fra alle drivere eller operativsystemer. Se onlinehjælpen til printeregenskaberne (driver) for at få oplysninger om den pågældende drivers funktioner.

6. Udskriv dokumentet.

Hvis du vil udskrive ved hjælp af manuel indføring, skal du se Manuel [indføring.](#page-47-0)

# <span id="page-62-0"></span>**Udskrivning af transparenter eller etiketter**

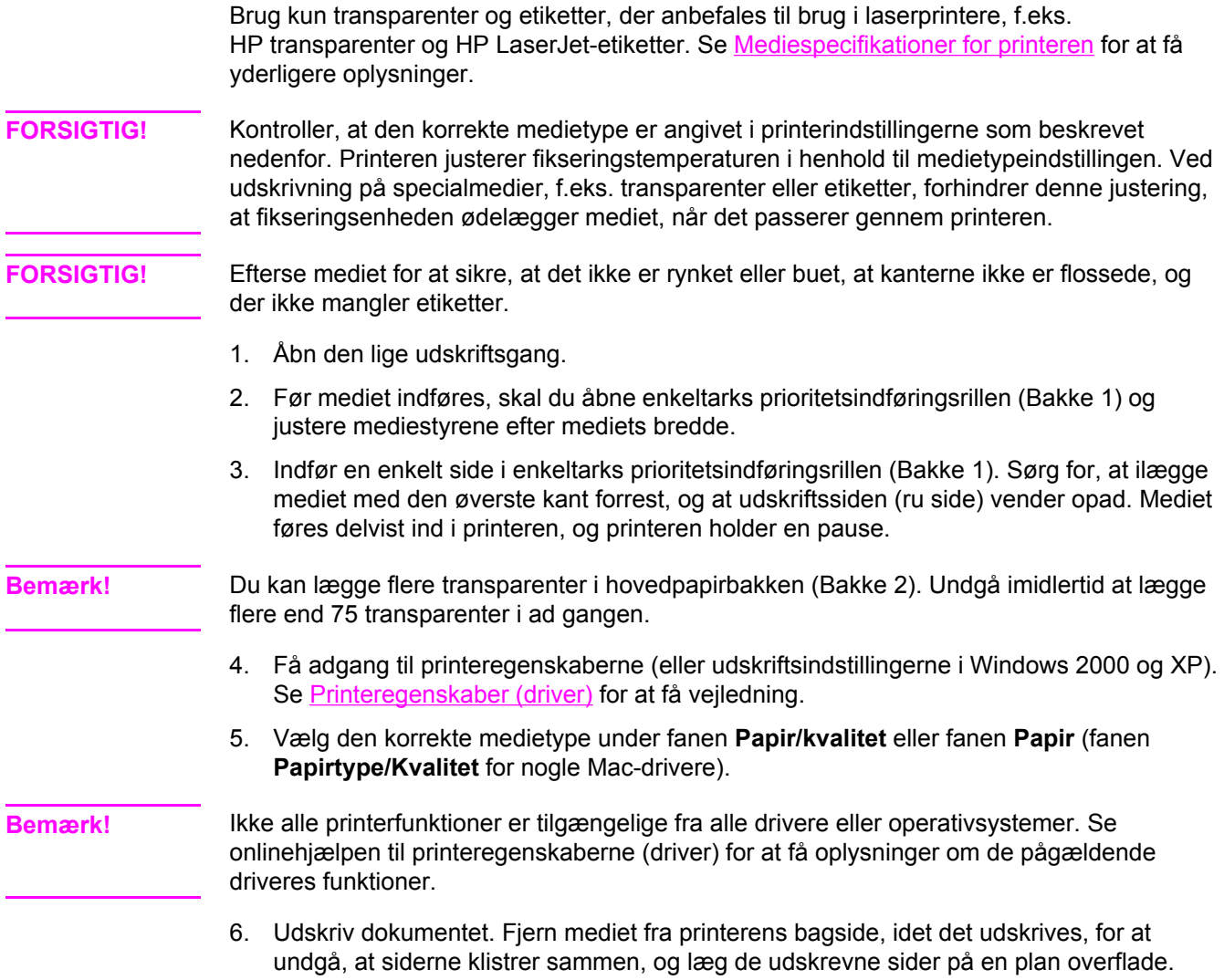

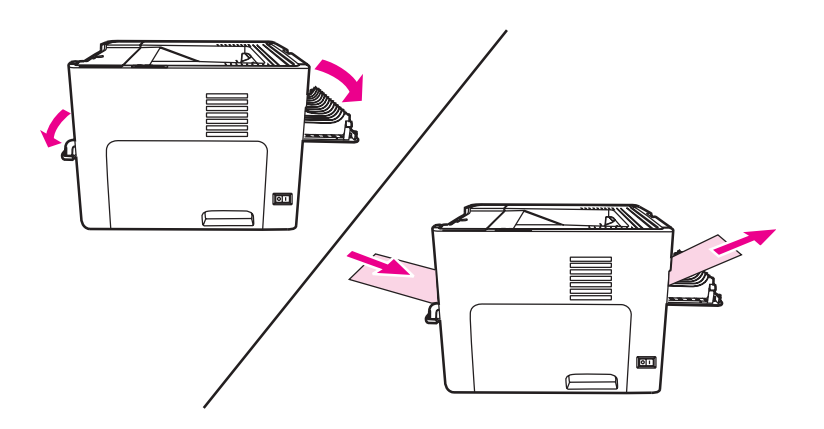

# <span id="page-63-0"></span>**Udskrivning på brevpapir og fortrykte formularer**

HP LaserJet 1160 og HP LaserJet 1320 series-printere kan udskrive på brevpapir og fortrykte formularer, som kan tåle en temperatur på 205°C.

1. Før mediet indføres, skal du åbne enkeltarks prioritetsindføringsrillen og justere mediestyrene efter mediets bredde.

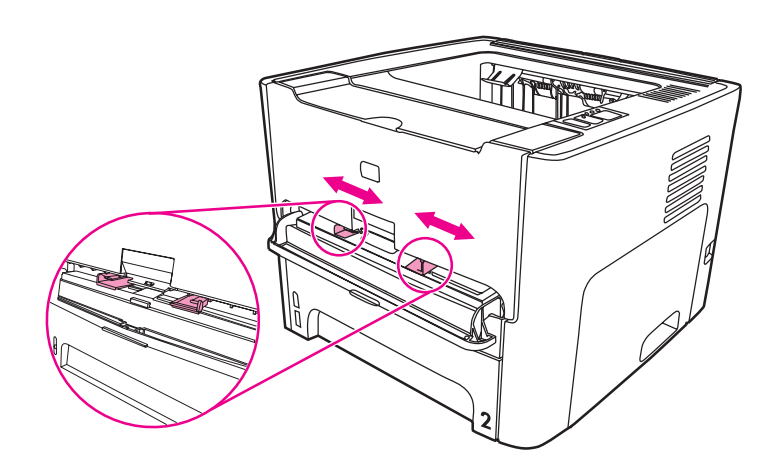

2. Indfør mediet med den øverste kant forrest og udskriftssiden opad. Mediet føres delvist ind i printeren, og printeren holder en pause.

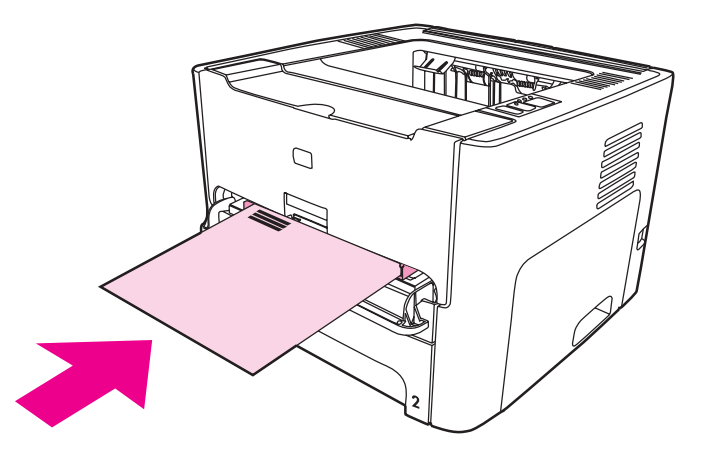

3. Udskriv dokumentet.

Hvis du vil udskrive ved hjælp af manuel indføring, skal du se Manuel [indføring.](#page-47-0)

Bemærk! Hvis du vil udskrive et følgebrev eller en forside på brevpapir og derefter et flersidet dokument, skal du lægge brevpapiret i enkeltarks prioritetsindføringsrillen (Bakke 1) og lægge standardpapir i hovedpapirbakken (Bakke 2). Printeren udskriver automatisk fra enkeltsarks prioritetindføringsrillen først.

# <span id="page-64-0"></span>**Udskrivning på specialmedier og karton**

HP LaserJet 1160 og HP LaserJet 1320 series-printerne kan udskrive på specialmedier eller karton på mellem 76 x 127 mm og 216 x 356 mm.

Brug hovedpapirbakken til udskrivning af flere ark. Se [Hovedpapirbakke](#page-16-0) (Bakke 2) efter de understøttede medieformater.

**FORSIGTIG!** Kontroller, at arkene ikke hænger sammen, før de lægges i.

- 1. Åbn den lige udskriftsgang.
- 2. Før mediet indføres, skal du åbne enkeltarks prioritetsindføringsrillen (Bakke 1) og justere mediestyrene efter mediets bredde.

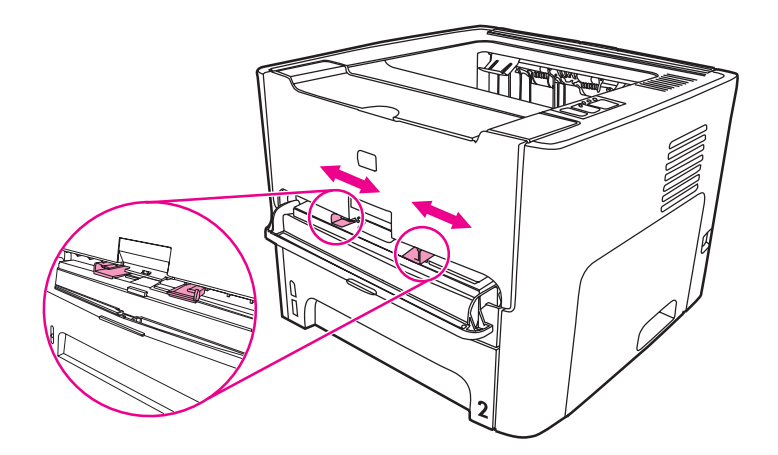

- 3. Indfør mediet i enkeltarks prioritetsindføringsrillen (Bakke 1) med den korte kant forrest og udskriftssiden opad. Mediet føres delvist ind i printeren, og printeren holder en pause.
- 4. Vælg det korrekte format i printerindstillingerne. (Softwareindstillingerne kan tilsidesætte printeregenskaberne).
- 5. Få adgang til printeregenskaberne (eller udskriftsindstillingerne i Windows 2000 og XP). Se [Printeregenskaber](#page-21-0) (driver) for at få vejledning.
- 6. Vælg indstillingen for specialmedier under fanen **Papir/kvalitet** eller fanen **Papir** (fanen **Papirtype/Kvalitet** for nogle Mac-drivere). Angiv målene på specialmediet.

**Bemærk!** Ikke alle printerfunktioner er tilgængelige fra alle drivere eller operativsystemer. Se onlinehjælpen til printeregenskaberne (driver) for at få oplysninger om den pågældende drivers funktioner.

7. Udskriv dokumentet.

Hvis du vil udskrive ved hjælp af manuel indføring, skal du se Manuel [indføring.](#page-47-0)

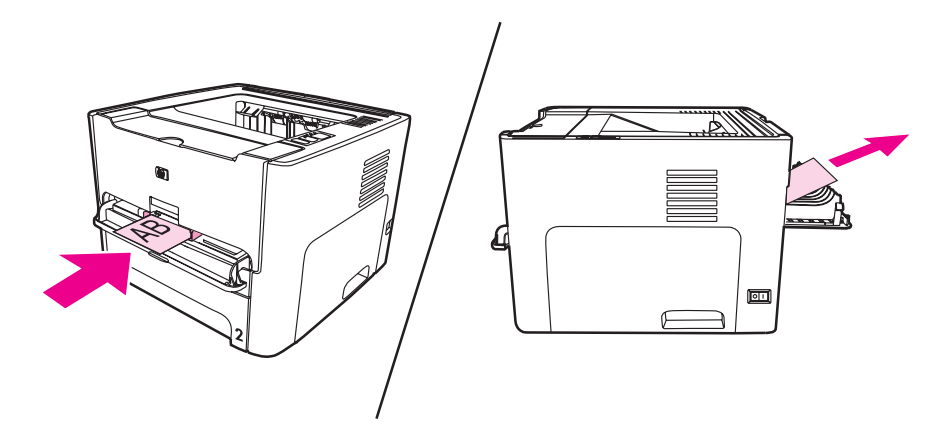

# <span id="page-66-0"></span>**Automatisk tosidet udskrivning (dupleksudskrivning)**

Automatisk tosidet udskrivning er standard for HP LaserJet 1320 series-printeren. Automatisk tosidet udskrivning understøtter formaterne A4, Letter og Legal.

**Bemærk!** Afhængigt af medieformatet, skal du justere medieformatvælgeren for automatisk tosidet udskrivning til det rette format. Skub medieformatvælgeren ind ved brug af Letter- og Legalmedier. Træk medieformatvælgeren ud ved brug af A4-medier.

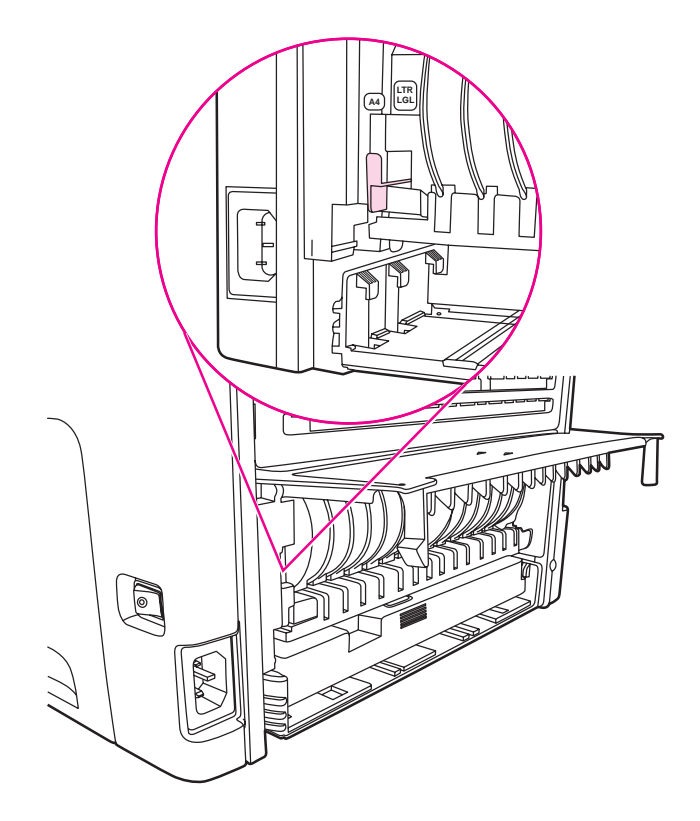

Følgende afsnit indeholder vejledning for de forskellige operativsystemer.

#### **Windows**

Hvis du vil udskrive automatisk på begge sider af papiret (kun HP LaserJet 1320 seriesprinter), skal du benytte følgende fremgangsmåde:

- 1. Kontroller, at den lige udskriftsgang er lukket.
- 2. Få adgang til printeregenskaberne (eller udskriftsindstillingerne i Windows 2000 og XP).
- 3. Vælg **Udskriv på begge sider** under fanen **Færdigbehandling**.
- 4. Udskriv dokumentet.

#### **Mac OS 9**

- 1. Udfør funktionen **Arkiv-Udskriv**, vælg **Layout**, og vælg **Udskriv på begge sider**.
- 2. Hvis afkrydsningsfeltet **Udskriv på begge sider** ikke vises, skal du benytte følgende fremgangsmåde:
- a. Klik på **Printerkø** på skrivebordet.
- b. Vælg **Udskrivning-Skift indstilling** på **menulinjen**.
- c. Vælg **Dupleksenhed** i menuen **Ekstraudstyr-Skift**.
- d. Vælg **Installeret** i menuen **Til**.
- e. Klik på **OK**.

#### **Mac OS X**

- 1. Udfør funktionen **Arkiv-Udskriv**, vælg **Dupleks**, og vælg **Udskriv på begge sider**.
- 2. Hvis afkrydsningsfeltet **Udskriv på begge sider** ikke vises, skal du benytte følgende fremgangsmåde:
	- a. Klik på **Printerkø** i **Printercentral** (**Printer Setup Utility** (Hjælpeprogrammet Printeropsætning) til Mac OS X v10.3).
	- b. Vælg **Printere-Vis info** på **menulinjen**.
	- c. Vælg **Dupleksenhed** i menuen **Ekstraudstyr**.
	- d. Klik på **Anvend ændringer**.
	- e. Luk menuen.

# <span id="page-68-0"></span>**Udskrivning på begge sider af papiret (manuel tosidet udskrivning)**

Hvis du vil udskrive på begge sider af papiret (manuel tosidet udskrivning), skal du køre papiret gennem printeren to gange. Du kan udskrive ved hjælp af udskriftsbakken eller den lige udskriftsgang. Hewlett-Packard anbefaler, at du bruger den øverste udskriftsbakke til let papir og den lige udskriftsgang til kraftige medier eller til medier, der buer, når de udskrives.

#### **Bemærk!** Denne funktion understøttes ikke af Mac OS X.

**Bemærk!** Manuel tosidet udskrivning kan bevirke, at printeren bliver snavset, og at udskriftskvaliteten forringes. Se [Rengøring](#page-79-0) af printeren for at få instruktioner, hvis printeren bliver snavset.

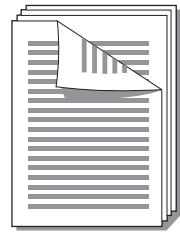

## **Manuel tosidet udskrivning ved hjælp af den øverste udskriftsbakke**

Følgende afsnit indeholder vejledning for de forskellige operativsystemer.

#### **Windows**

1. Kontroller, at den lige udskriftsgang er lukket.

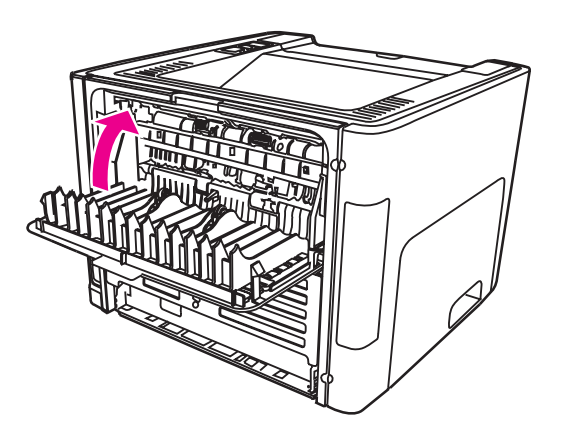

- 2. Få adgang til printeregenskaberne (eller udskriftsindstillingerne i Windows 2000 og XP). Se [Printeregenskaber](#page-21-0) (driver) for at få vejledning.
- 3. Vælg indstillingen under fanen **Enhedsindstillinger** for at tillade manuel tosidet udskrivning.

4. Vælg **Udskriv på begge sider** under fanen **Færdigbehandling**. Kontroller, at **Korrekt rækkefølge for lige papirgang** eller **Lige papirgang** er *ikke* markeret.

Bemærk! Ikke alle printerfunktioner er tilgængelige fra alle drivere eller operativsystemer. Se onlinehjælpen til printeregenskaberne (driver) for at få oplysninger om den pågældende drivers funktioner.

- 5. Udskriv dokumentet.
- 6. Når første side er udskrevet, skal du tage resten af papiret ud af papirbakken og lægge det til side, indtil du har afsluttet det manuelle, tosidede udskriftsjob.

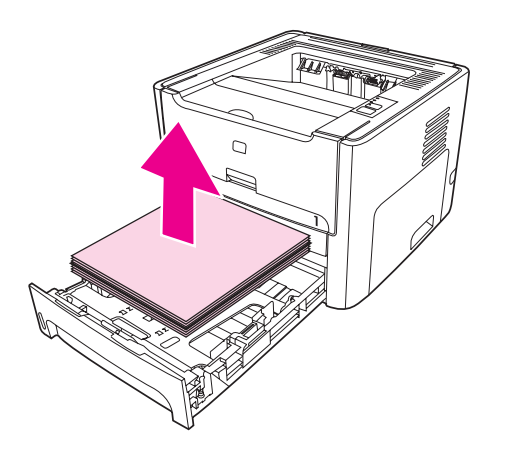

7. Saml de udskrevne sider, og ret stakken.

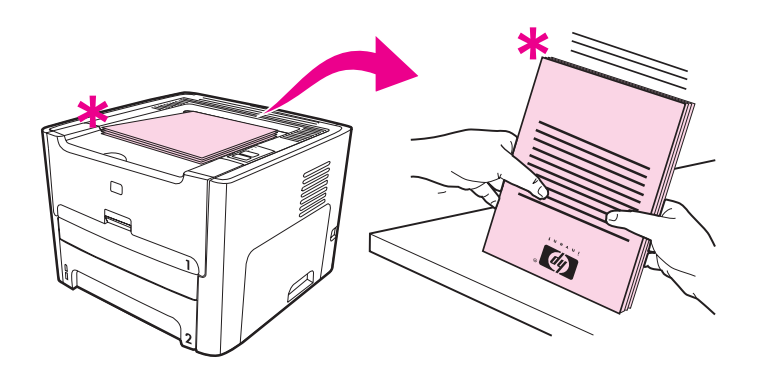

Bemærk! Stjernen (\*) i illustrationen identificerer sidens hjørne.

8. Læg stakken tilbage i papirbakken. Den udskrevne side skal vende opad med den nederste kant ind mod printeren.

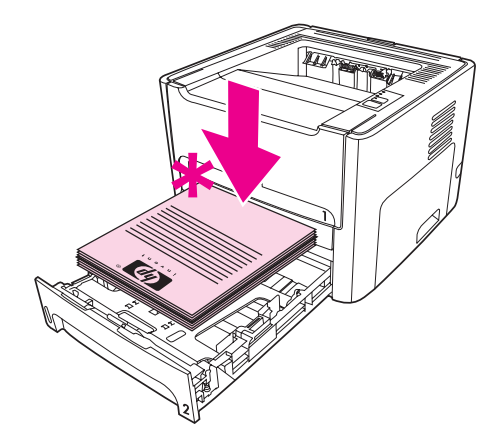

9. Tryk på knappen Start på kontrolpanelet for at udskrive anden side.

#### **Mac OS 9 (HP LaserJet 1160-printer)**

**Bemærk!** HP LaserJet 1160-printeren understøtter ikke tosidet udskrivning i Mac OS X.

- 1. Kontroller, at den lige udskriftsgang er lukket.
- 2. Udfør funktionen **Arkiv-Udskriv**, vælg **Layout**, og vælg **Udskriv på begge sider**.
- 3. Udskriv dokumentet.
- 4. Når første side er udskrevet, skal du tage resten af papiret ud af papirbakken og lægge det til side, indtil du har afsluttet det manuelle, tosidede udskriftsjob.
- 5. Saml de udskrevne sider, og ret stakken.
- 6. Læg stakken tilbage i papirbakken. Den udskrevne side skal vende opad med den nederste kant ind mod printeren.
- 7. Tryk på knappen START på kontrolpanelet for at udskrive anden side.

#### **Mac OS 9 (HP LaserJet 1320 series-printer)**

- Bemærk! HP LaserJet 1320 series-printeren understøtter ikke tosidet udskrivning i Mac OS X.
	- 1. Kontroller, at den lige udskriftsgang er lukket.
	- 2. Hvis **Manuel dupleks** ikke vises som en printerindstilling, skal du udføre følgende trin:
		- a. Kontroller, at **HP Manual Duplex&Booklet (Classic)** er valgt, når softwaredriveren er installeret med indstillingen **Speciel installering**.
		- b. Udfør funktionen **Arkiv-Udskriv**, vælg **Indstillinger for plug-in**, og klik på Højre pil. Højre pil skifter til Pil ned, og funktionen HP Manual Duplex&Booklet vises.
		- c. Vælg **Filtre for udskriftstid**, vælg **HP Manual Duplex&Booklet**, og klik på **Gem indstillinger**.
		- d. Vælg **Manuel dupleks**, og vælg **Udskriv på begge sider**.
	- 3. Udskriv dokumentet.
	- 4. Når første side er udskrevet, skal du tage resten af papiret ud af papirbakken og lægge det til side, indtil du har afsluttet det manuelle, tosidede udskriftsjob.
- 5. Saml de udskrevne sider, og ret stakken.
- 6. Læg stakken tilbage i papirbakken. Den udskrevne side skal vende opad med den nederste kant ind mod printeren.
- 7. Tryk på knappen START på kontrolpanelet for at udskrive anden side.

#### **Manuel tosidet udskrivning ved hjælp af den lige udskriftsgang**

Følgende afsnit indeholder vejledning for de forskellige operativsystemer.

#### **Windows**

1. Åbn den lige udskriftsgang.

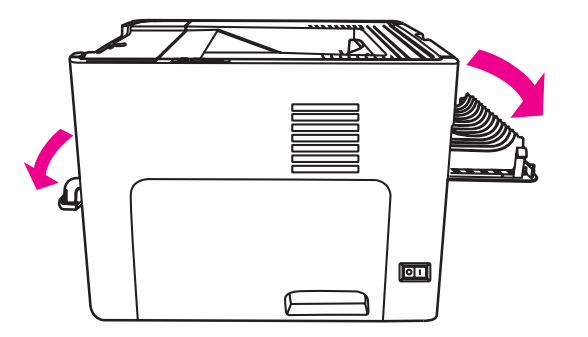

- 2. Få adgang til printeregenskaberne (eller udskriftsindstillingerne i Windows 2000 og XP). Se [Printeregenskaber](#page-21-0) (driver) for at få vejledning.
- 3. Vælg indstillingen under fanen **Enhedsindstillinger** for at tillade manuel tosidet udskrivning.
- 4. Vælg **Udskriv på begge sider** under fanen **Færdigbehandling**. Kontroller, at indstillingen **Lige papirgang** er markeret.
- **Bemærk!** Ikke alle printerfunktioner er tilgængelige fra alle drivere eller operativsystemer. Se onlinehjælpen til printeregenskaberne (driver) for at få oplysninger om den pågældende drivers funktioner.
	- 5. Udskriv dokumentet ved hjælp af enkeltarks prioritetsindføringsrillen (Bakke 1). Indfør siderne i rillen en ad gangen.

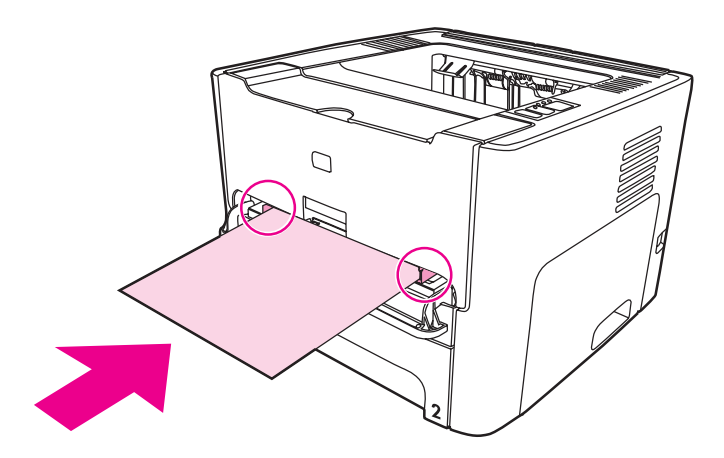
6. Saml de udskrevne sider, og ret stakken. Vend den udskrevne side nedad med den øverste kant ind mod printeren.

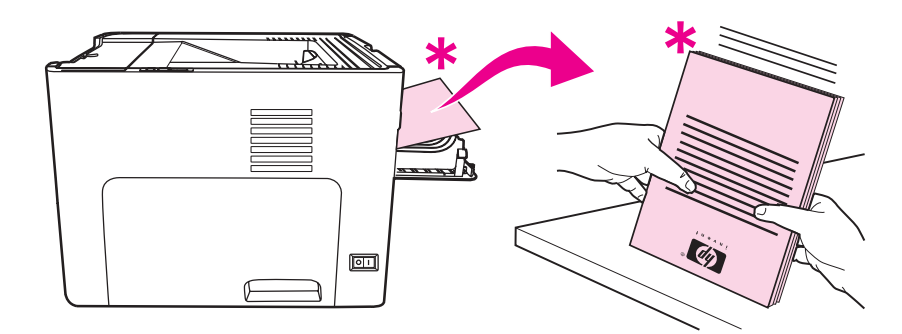

7. Indfør siderne i enkeltarks prioritetsindføringsrillen (Bakke 1) en ad gangen med det første udskrevne ark først. Indfør den udskrevne side med udskriftssiden nedad og den øverste kant forrest.

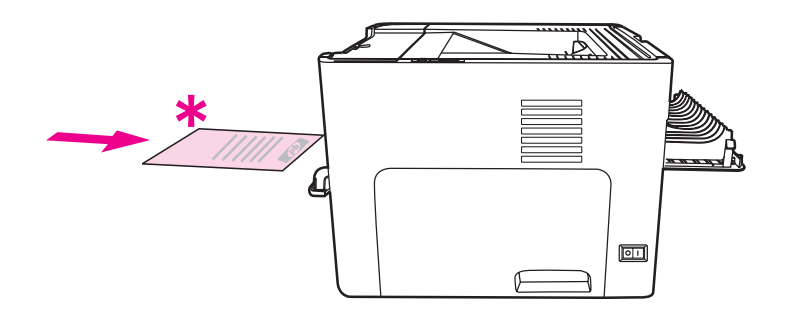

#### **Mac OS 9 (HP LaserJet 1160-printer)**

Bemærk! HP LaserJet 1160-printeren understøtter ikke tosidet udskrivning i Mac OS X.

- 1. Åbn den lige udskriftsgang.
- 2. Udfør funktionen **Arkiv-Udskriv**, vælg **Layout**, og vælg **Udskriv på begge sider**.
- 3. Vælg **Korrekt rækkefølge for lige papirgang**.
- 4. Udskriv dokumentet ved hjælp af enkeltarks prioritetsindføringsrillen (Bakke 1). Indfør siderne i rillen en ad gangen.
- 5. Når første side er udskrevet, skal du tage resten af papiret ud af papirbakken og lægge det til side, indtil du har afsluttet det manuelle, tosidede udskriftsjob.
- 6. Saml de udskrevne sider, og ret stakken. Vend den udskrevne side nedad med den øverste kant ind mod printeren.
- 7. Indfør siderne i enkeltarks prioritetsindføringsrillen (Bakke 1) en ad gangen med det første udskrevne ark først.

#### **Mac OS 9 (HP LaserJet 1320 series-printer)**

#### Bemærk! HP LaserJet 1320 series-printeren understøtter ikke tosidet udskrivning i Mac OS X.

1. Åbn den lige udskriftsgang.

- 2. Hvis **Manuel dupleks** ikke vises som en printerindstilling, skal du udføre følgende trin:
	- a. Kontroller, at **HP Manual Duplex&Booklet (Classic)** er valgt, når softwaredriveren er installeret med indstillingen **Speciel installering**.
	- b. Udfør funktionen **Arkiv-Udskriv**, vælg **Indstillinger for plug-in**, og klik på Højre pil. Højre pil skifter til Pil ned, og funktionen HP Manual Duplex&Booklet vises.
	- c. Vælg **Filtre for udskriftstid**, vælg **HP Manual Duplex&Booklet**, og klik på **Gem indstillinger**.
	- d. Vælg **Manuel dupleks**, og vælg **Udskriv på begge sider**.
	- e. Vælg **Alternativ udskriftsbakke er åben (lige papirgang)**.
- 3. Udskriv dokumentet ved hjælp af enkeltarks prioritetsindføringsrillen (Bakke 1). Indfør siderne i rillen en ad gangen.
- 4. Når første side er udskrevet, skal du tage resten af papiret ud af papirbakken og lægge det til side, indtil du har afsluttet det manuelle, tosidede udskriftsjob.
- 5. Saml de udskrevne sider, og ret stakken. Vend den udskrevne side nedad med den øverste kant ind mod printeren.
- 6. Indfør siderne i enkeltarks prioritetsindføringsrillen (Bakke 1) en ad gangen med det første udskrevne ark først.

# **Udskrivning af flere sider på et enkelt ark papir (N-op-udskrivning)**

Du kan vælge det antal sider, du vil udskrive på et enkelt ark papir. Hvis du vælger at udskrive mere end én side pr. ark, vil sidernes størrelse være reduceret, og de vil blive ordnet på arket i den rækkefølge, som de ellers ville være blevet udskrevet i.

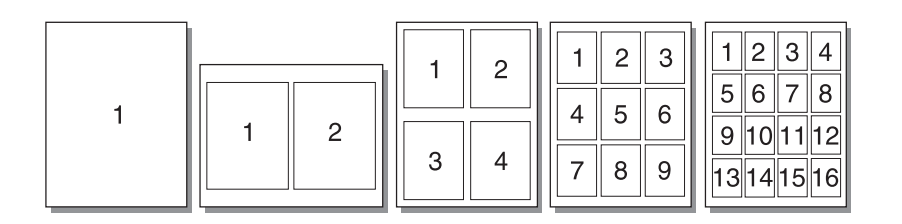

- 1. Få adgang til printeregenskaberne (eller udskriftsindstillingerne i Windows 2000 og XP) fra softwareprogrammet. Se [Printeregenskaber](#page-21-0) (driver) for at få vejledning.
- 2. Vælg det korrekte antal sider pr. ark under fanen **Færdigbehandling** (fanen **Layout** for nogle Mac-drivere).

Bemærk! Ikke alle printerfunktioner er tilgængelige fra alle drivere eller operativsystemer. Se onlinehjælpen til printeregenskaberne (driver) for at få oplysninger om den pågældende drivers funktioner.

> 3. Der vises også et afkrydsningsfelt for sidens kanter samt en rullemenu til angivelse af den rækkefølge, siderne skal udskrives i på arket.

# **Udskrivning af brochurer**

Du kan udskrive brochurer på papir i formaterne Letter, Legal eller A4.

1. Læg papiret i, og kontroller, at den lige udskriftsgang er lukket.

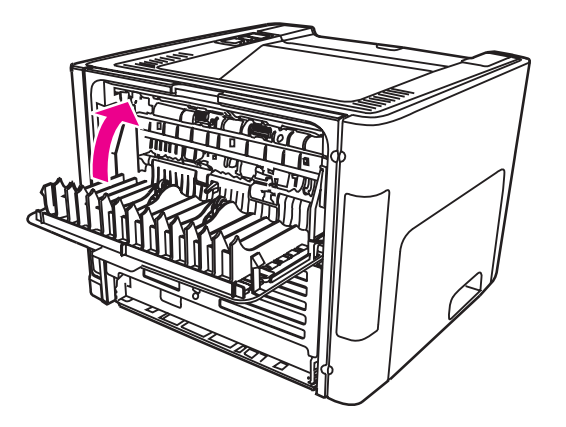

- 2. Få adgang til printeregenskaberne (eller udskriftsindstillingerne i Windows 2000 og XP). Se [Printeregenskaber](#page-21-0) (driver) for at få vejledning.
- 3. Vælg indstillingen under fanen **Enhedsindstillinger** for at tillade manuel tosidet udskrivning.
- 4. Vælg indstillingen **Udskriv på begge sider** under fanen **Færdigbehandling** (fanen **Papirtype/Kvalitet** for nogle Mac-drivere). Kontroller, at indstillingen **Lige papirgang** *ikke* er markeret.
- 5. Angiv antallet af sider pr. ark til **2**. Vælg den ønskede indbindingsindstilling, og klik på **OK**. Udskriv dokumentet.
- 6. Hvis du udskriver på karton eller kraftige medier, skal du se Manuel tosidet [udskrivning](#page-71-0) ved hjælp af den lige [udskriftsgang](#page-71-0) efter vejledning.

For alle andre medietyper skal du se Manuel tosidet [udskrivning](#page-68-0) ved hjælp af den øverste [udskriftsbakke](#page-68-0) efter vejledning.

7. Fold siderne, og hæft dem sammen.

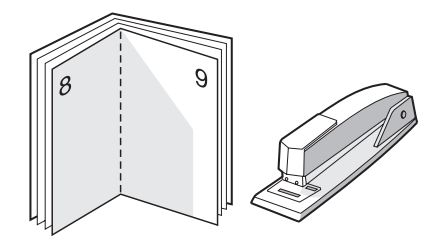

**Bemærk!** Denne funktion er ikke tilgængelig for Mac OS X v10.1 og nyere versioner på HP LaserJet 1320 series-printeren.

# **Udskrivning af vandmærker**

Vandmærkeindstillingen giver dig mulighed for at udskrive tekst "nedenunder" (i baggrunden af) et eksisterende dokument. Du vil måske gerne udskrive store grå bogstaver, hvor der står *Kladde* eller *Fortroligt*, på tværs af den første side eller på tværs af alle siderne i et dokument.

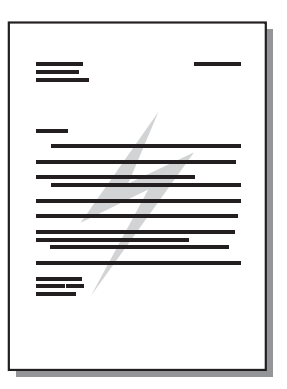

- 1. Få adgang til printeregenskaberne (eller udskriftsindstillingerne i Windows 2000 og XP) fra softwareprogrammet. Se **[Printeregenskaber](#page-21-0) (driver)** for at få vejledning.
- 2. Vælg det vandmærke, du vil bruge, under fanen **Effekter** (fanen **Vandmærke/Maske** for nogle Mac-drivere).

**Bemærk!** Ikke alle printerfunktioner er tilgængelige fra alle drivere eller operativsystemer. Se onlinehjælpen til printeregenskaberne (driver) for at få oplysninger om den pågældende drivers funktioner.

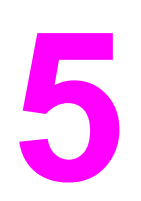

# **5** Vedligeholdelse

I dette kapitel finder du oplysninger om følgende emner:

- [Rengøring](#page-79-0) af printeren
- Udskiftning af [opsamlingsvalsen](#page-82-0)
- Rengøring af [opsamlingsvalsen](#page-88-0)
- [Udskiftning](#page-89-0) af printerens separator

# <span id="page-79-0"></span>**Rengøring af printeren**

Rengør printeren udvendigt med en ren, let fugtet klud, når det er nødvendigt.

**FORSIGTIG!** Der må ikke bruges salmiakbaserede rengøringsmidler på eller omkring printeren.

Under udskrivningsprocessen kan der ophobe sig partikler af papir, toner og støv inde i printeren. Med tiden kan denne ophobning forårsage problemer med udskriftskvaliteten, f.eks. tonerpletter, udtværinger eller papirstop. Rengør printerpatronens område og printerens mediegang, hvis du vil afhjælpe og undgå disse typer problemer.

# **Rengøring af printerpatronområdet**

Det er ikke nødvendigt at rengøre printerpatronområdet ofte. Men rengøring af dette område kan forbedre de udskrevne siders kvalitet.

**ADVARSEL!** Sluk printeren ved at tage netledningen ud af stikket, inden du rengør printeren, og vent på, at printeren afkøler.

1. Åbn dækslet til printerpatronen, og tag printerpatronen ud.

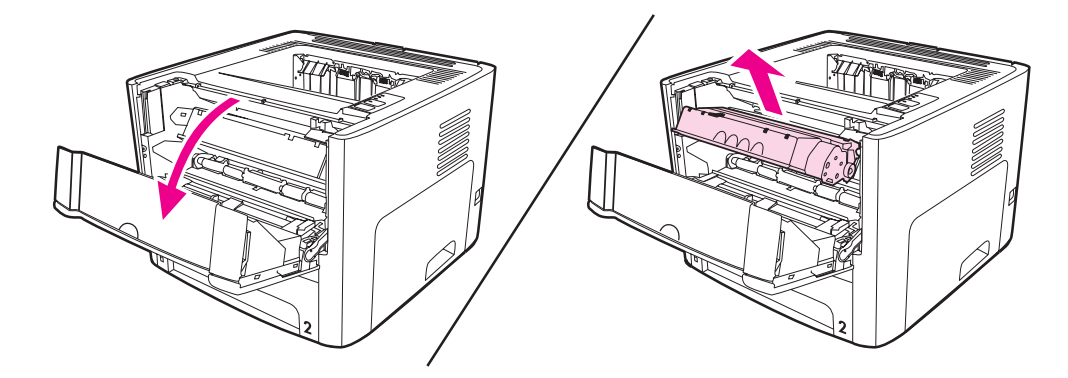

**FORSIGTIG!** Printerpatronen må ikke udsættes for lys, hvis du vil forhindre, at den bliver beskadiget. Dæk om nødvendigt printerpatronen til. Du må heller ikke røre ved den sorte svampeoverføringsvalse inde i printeren. Hvis du gør dette, kan det beskadige printeren.

2. Tør eventuelt snavs væk fra mediegangsområdet og rummet til printerpatronen med en tør, fnugfri klud.

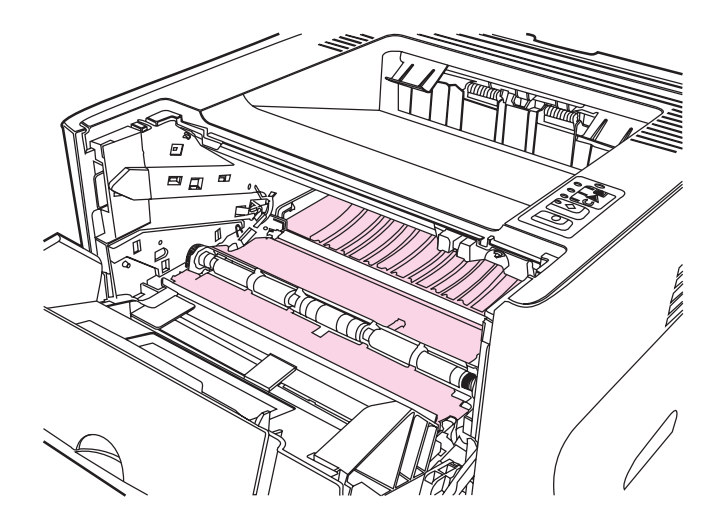

3. Sæt printerpatronen i igen, og luk dækslet til printerpatronen.

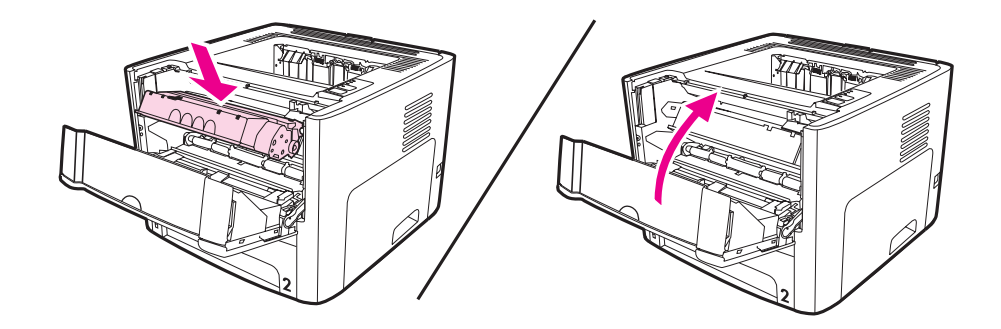

4. Tilslut netledningen til printeren igen.

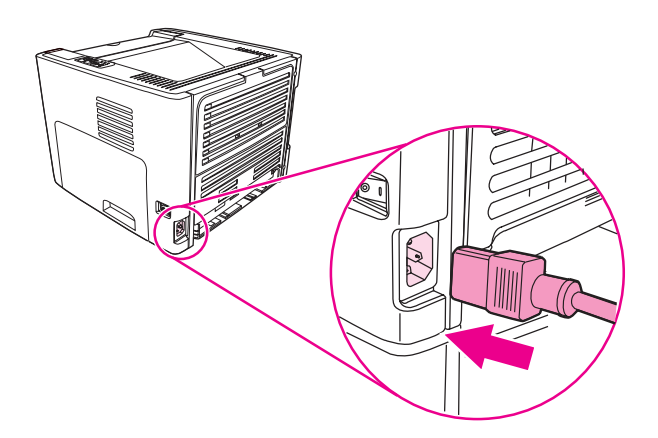

# **Rengøring af printerens mediegang**

Hvis der er tonerpletter eller -prikker på udskrifterne, skal printerens mediegang rengøres. Ved denne proces anvendes en transparent, som fjerner støv og toner fra mediegangen. Brug ikke bankpostpapir eller groft papir.

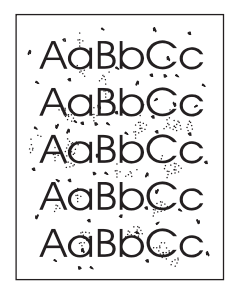

Bemærk! Brugen af en transparent giver det bedste resultat. Hvis du ikke har nogen transparenter, kan du anvende kopimedier (70 - 900 g/m2) med en glat overflade.

- 1. Kontroller, at printeren er ledig, og at Klar-indikatoren lyser.
- 2. Læg mediet i papirbakken.
- 3. Udskriv en renseside ved hjælp af en af følgende metoder:
	- Åbn HP-værktøjskasse. Se Brug af [HP-værktøjskasse](#page-38-0) for at få vejledning. Klik på fanen **Fejlfinding**, og klik på **Funktioner til udskriftskvalitet**. Vælg rensesiden. Eller
	- Tryk på knappen START på printerens kontrolpanel og hold den nede, indtil alle tre indikatorer lyser (ca. 10 sekunder). Slip knappen START, når alle tre indikatorer lyser.

**Bemærk!** Rengøringsprocessen tager ca. to minutter. Rensesiden standser med jævne mellemrum under rengøringsprocessen. Sluk ikke printeren, før rengøringsprocessen er fuldført. Det kan være nødvendigt at gentage rengøringsprocessen flere gange for at rengøre printeren grundigt.

# <span id="page-82-0"></span>**Udskiftning af opsamlingsvalsen**

Almindelig brug med kvalitetsmedier giver slitage. Brug af medier af dårlig kvalitet kræver oftere udskiftning af opsamlingsvalsen.

Hvis printeren jævnligt indfører mediet forkert (intet medie indføres), er det måske nødvendigt at udskifte eller rengøre opsamlingsvalsen. Se Bestilling af [forbrugsvarer](#page-157-0) og [ekstraudstyr](#page-157-0), hvis du vil bestille en ny opsamlingsvalse.

**FORSIGTIG!** Hvis denne fremgangmåde ikke fuldføres, kan printeren blive beskadiget.

1. Tag netledningen ud af printeren, og lad printeren afkøle.

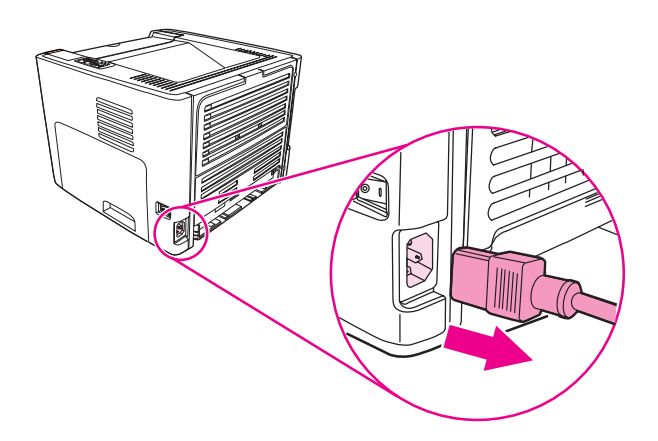

2. Åbn dækslet til printerpatronen, og tag printerpatronen ud.

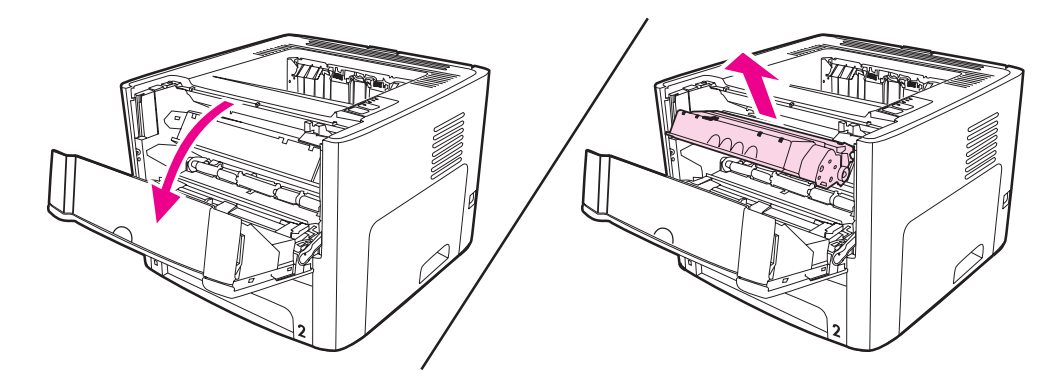

3. Fjern hovedpapirbakken (Bakke 2).

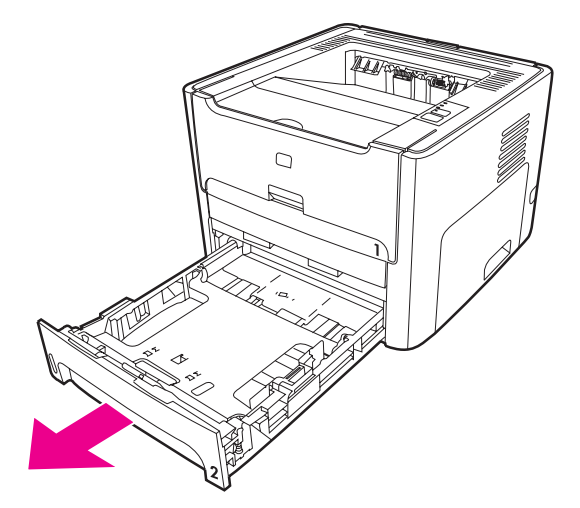

4. Åbn det forreste dæksel til udskriftsgangen til automatisk tosidet udskrivning (kun HP LaserJet 1320 series-printer).

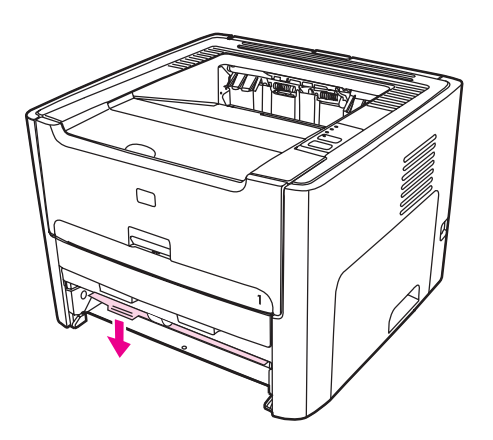

5. Placer printeren på arbejdsstedet med printerens forside opad.

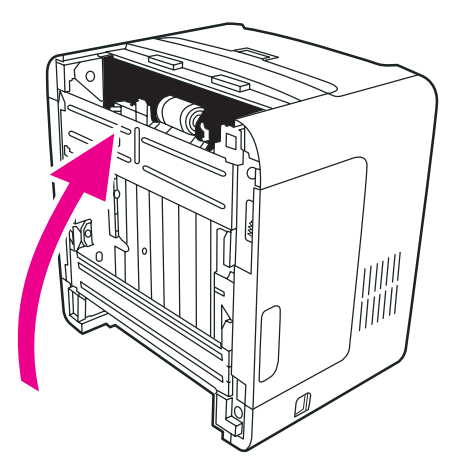

6. Træk de hvide tapper udad, og drej tapperne opad.

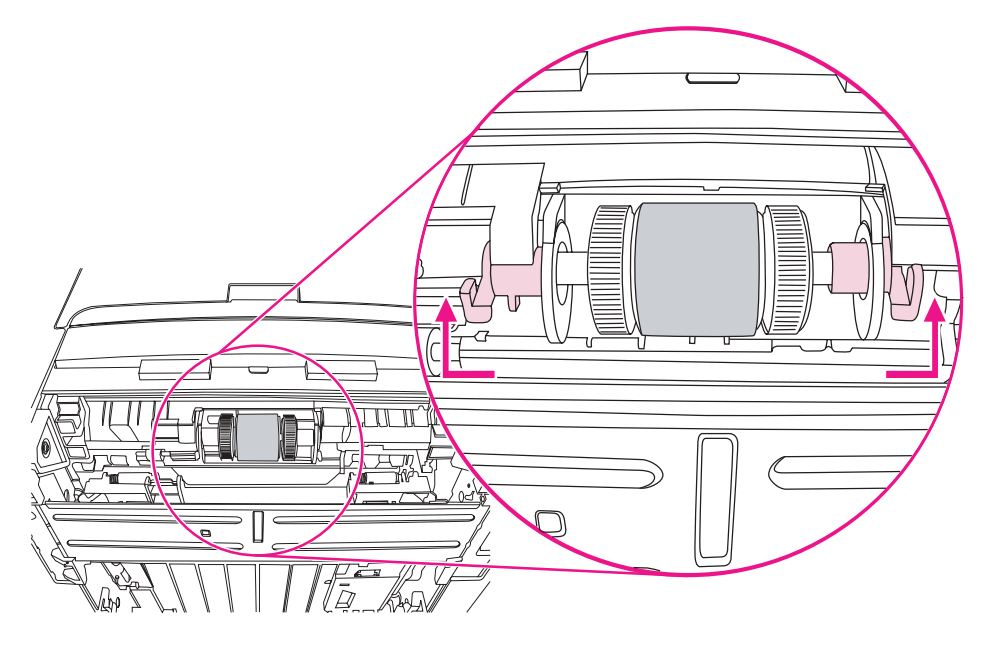

7. Skub den højre tap mod højre, og lad tappen sidde i denne position under hele proceduren.

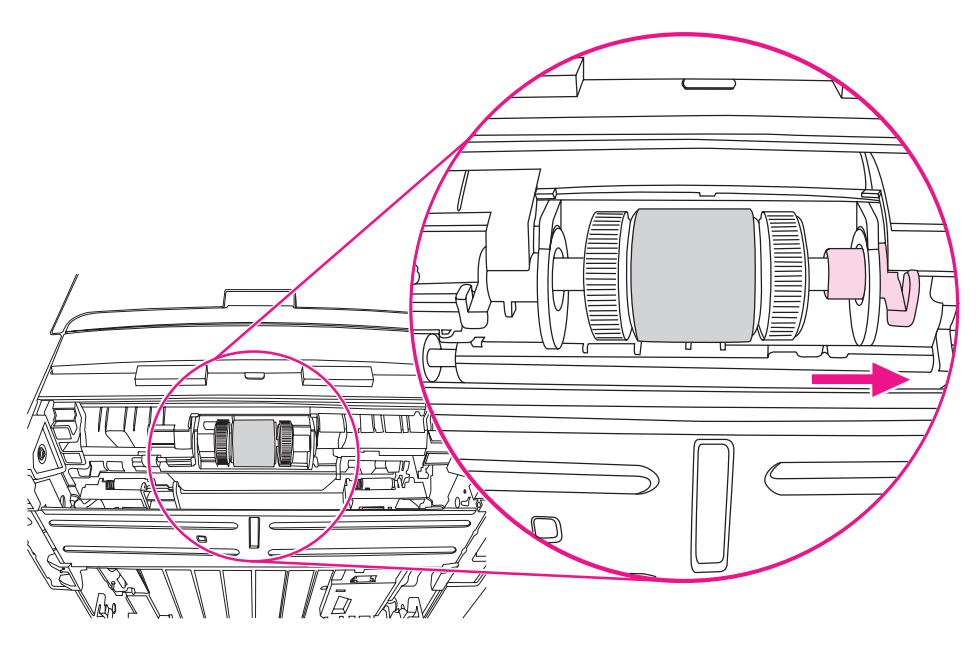

8. Skub opsamlingsvalsen til højre, og fjern venstre endehætte.

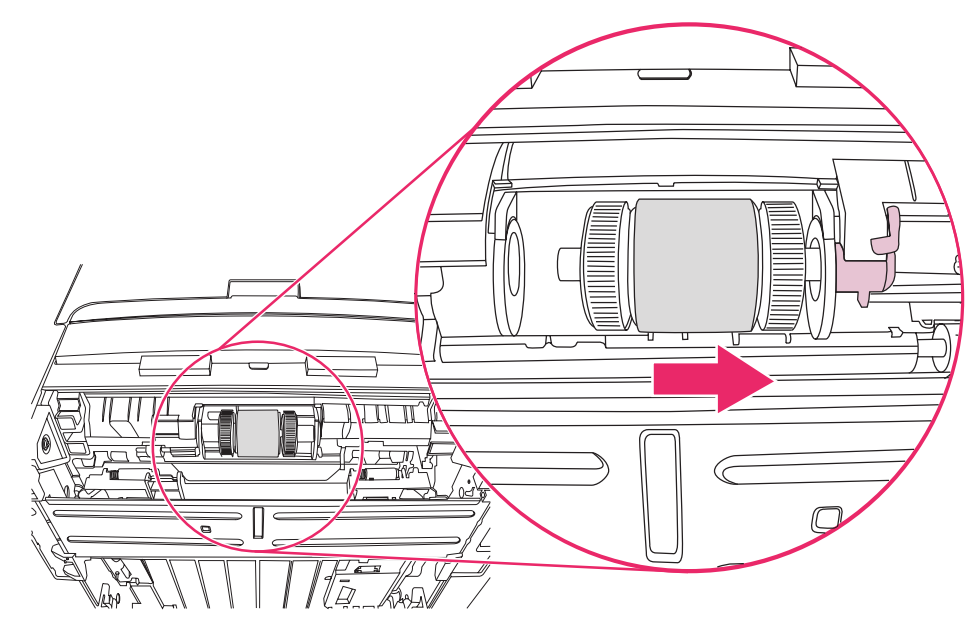

9. Fjern opsamlingsvalsen.

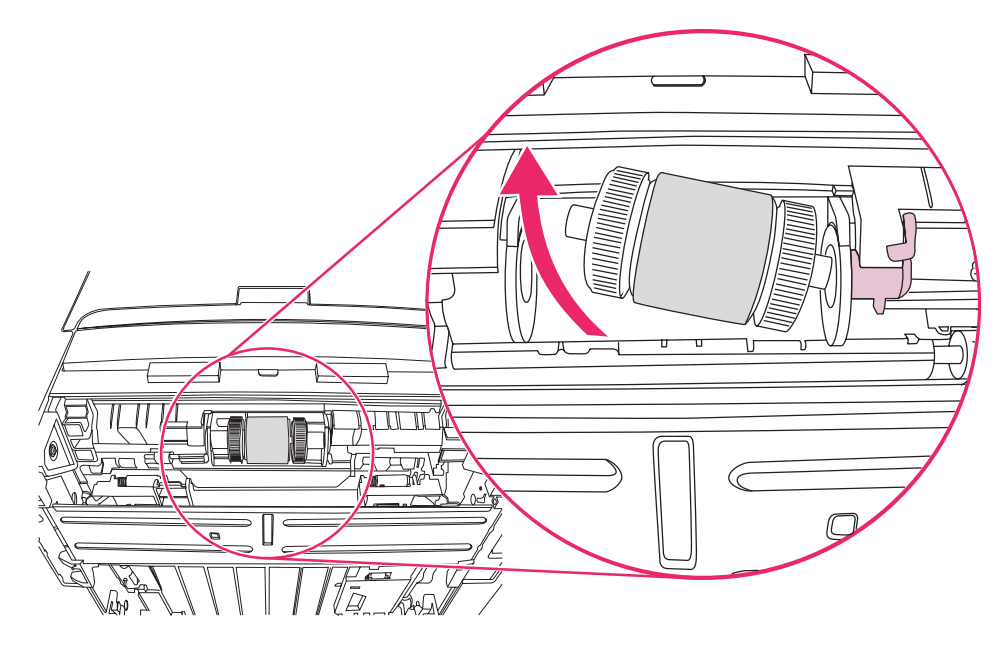

10. Før venstre side af den nye opsamlingsvalse ind i venstre rille (1), og før højre side (med hakker i akselen) ind i højre rille (2).

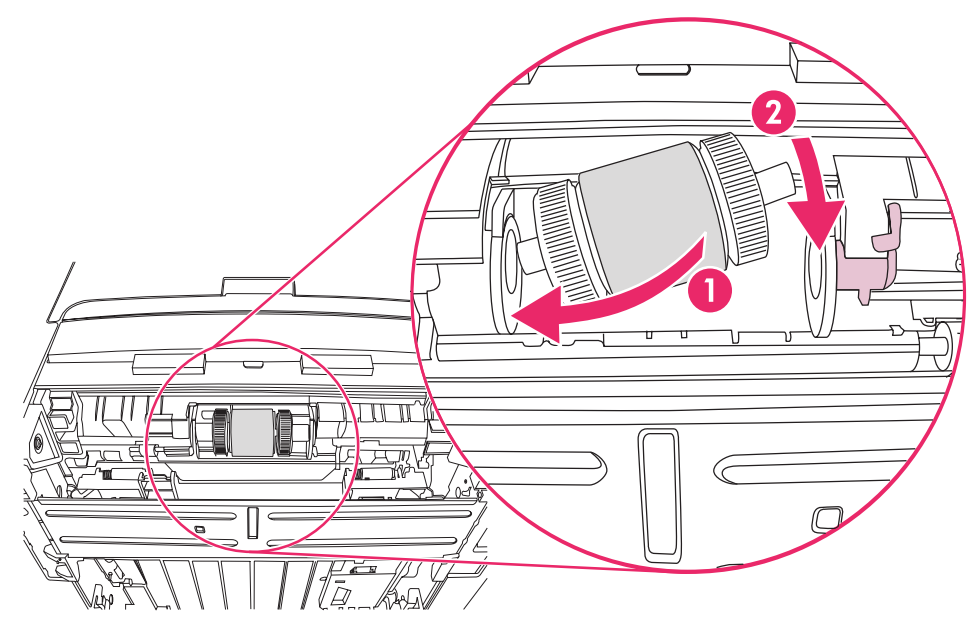

- 11. Drej akselen, indtil hakkerne er fastgjort, og akselen glider på plads med en kliklyd.
- 12. Placer endehætten på akselens venstre side, skub endehætten mod højre, og drej tappen nedad i den rette position.

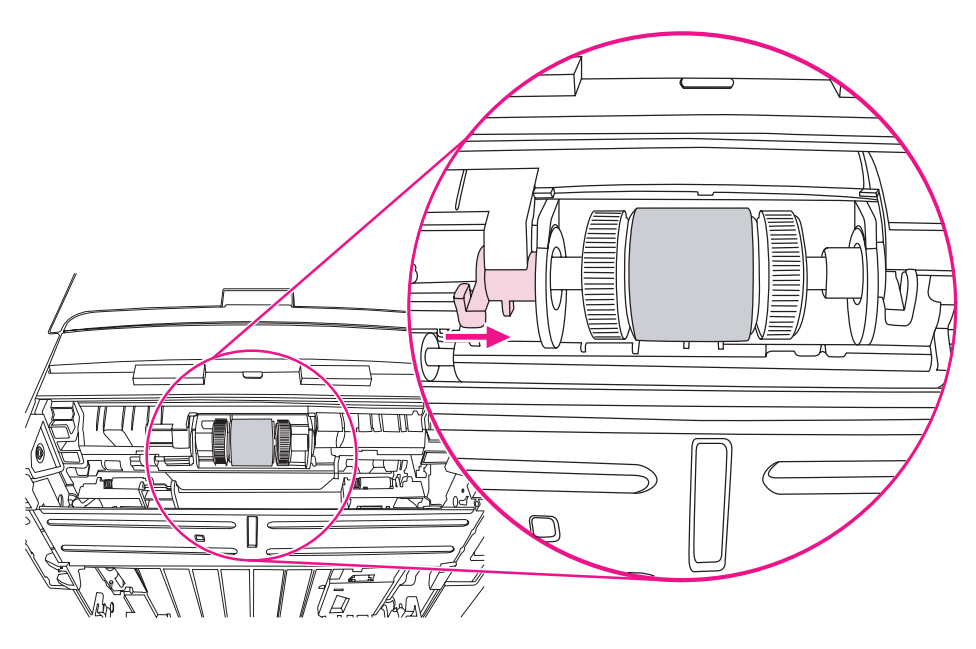

- 13. Skub den højre tap mod venstre, og drej tappen nedad i den rette position.
- 14. Placer printeren på arbejdsstedet med printerens overside opad.

15. Luk det forreste dæksel til udskriftsgangen til automatisk tosidet udskrivning.

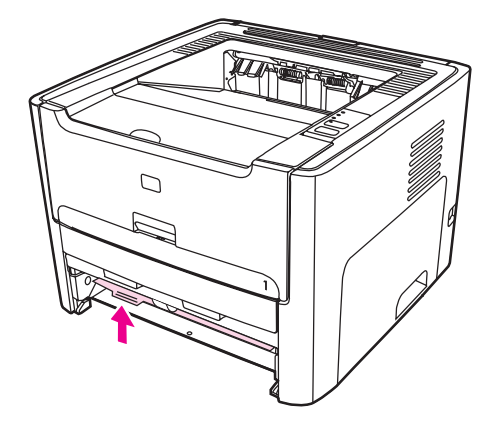

16. Installer printerpatronen igen, og luk dækslet til printerpatronen.

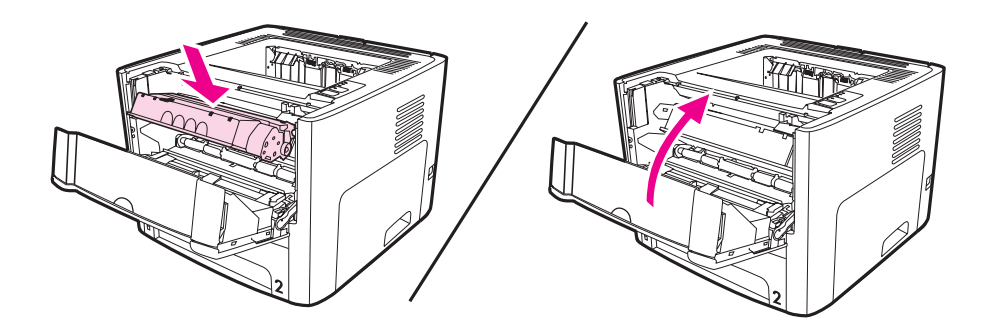

17. Sæt stikket i printeren for at tænde den igen.

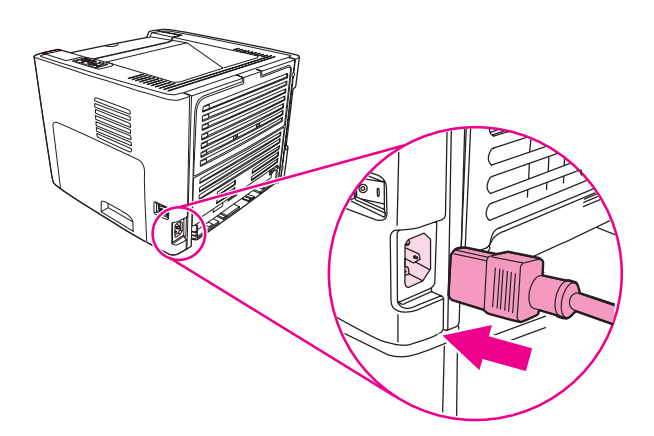

# <span id="page-88-0"></span>**Rengøring af opsamlingsvalsen**

Hvis du vil rengøre opsamlingsvalsen i stedet for at udskifte den, skal du følge vejledningen nedenfor:

- 1. Fjern opsamlingsvalsen, som beskrevet i trin 1 til 9 i Udskiftning af [opsamlingsvalsen.](#page-82-0)
- 2. Fugt en fnugfri klud med vand, og gnub valsen.

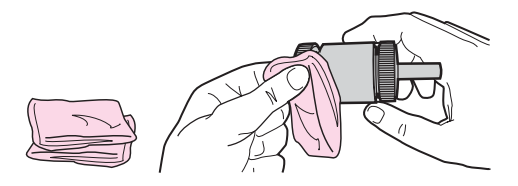

3. Aftør opsamlingsvalsen med en tør og fnugfri klud for at fjerne løsnet snavs.

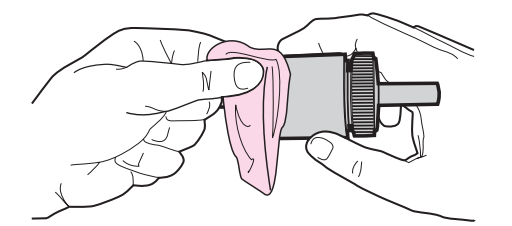

4. Lad opsamlingsvalsen tørre fuldstændigt, inden du sætter den i printeren igen (se trin 10 til 17 i Udskiftning af [opsamlingsvalsen\)](#page-82-0).

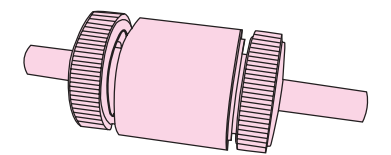

# <span id="page-89-0"></span>**Udskiftning af printerens separator**

Almindelig brug med kvalitetsmedier giver slitage. Brug af medier af dårlig kvalitet kræver oftere udskiftning af separatoren. Hvis printeren jævnligt trækker flere mediaark ind ad gangen, er det muligvis nødvendigt at udskifte separatoren.

1. Fjern hovedpapirbakken (Bakke 2).

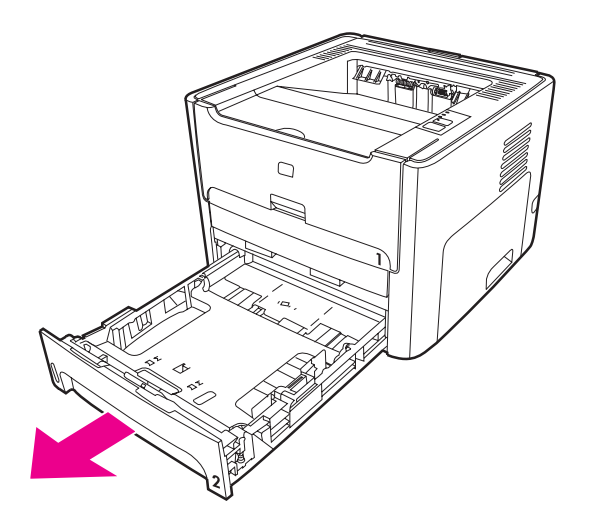

2. Find separatoren.

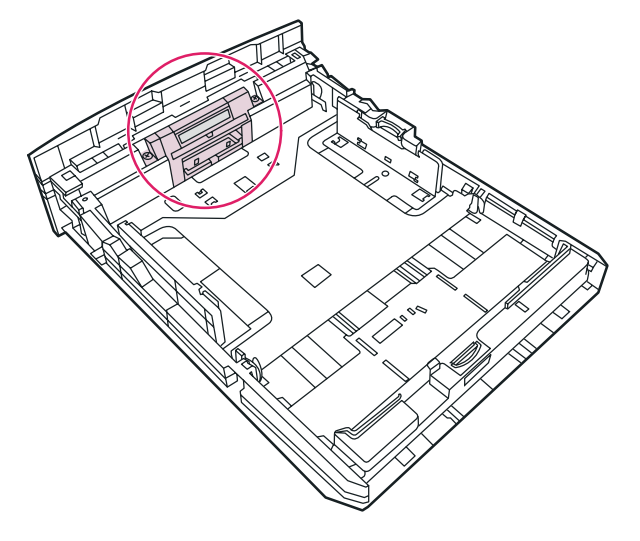

3. Fjern skruerne.

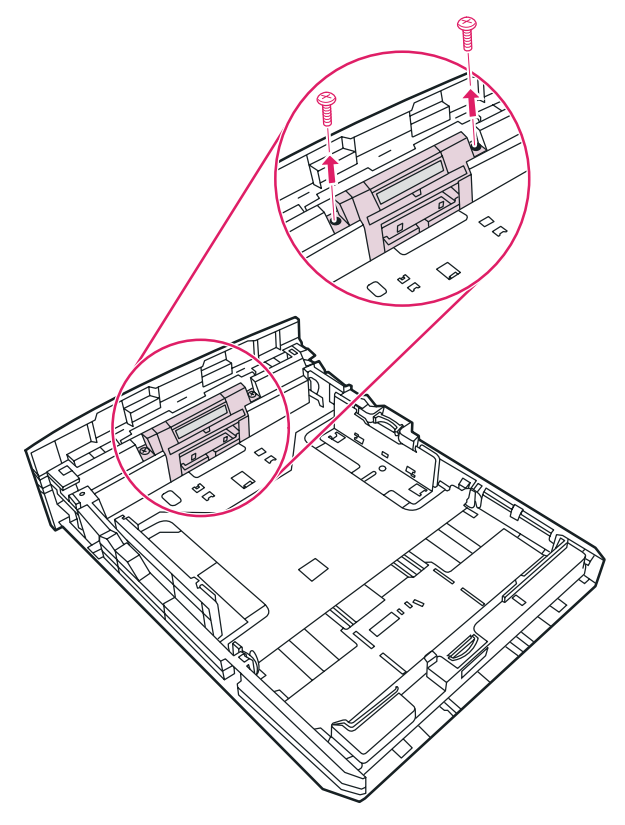

4. Fjern separatoren.

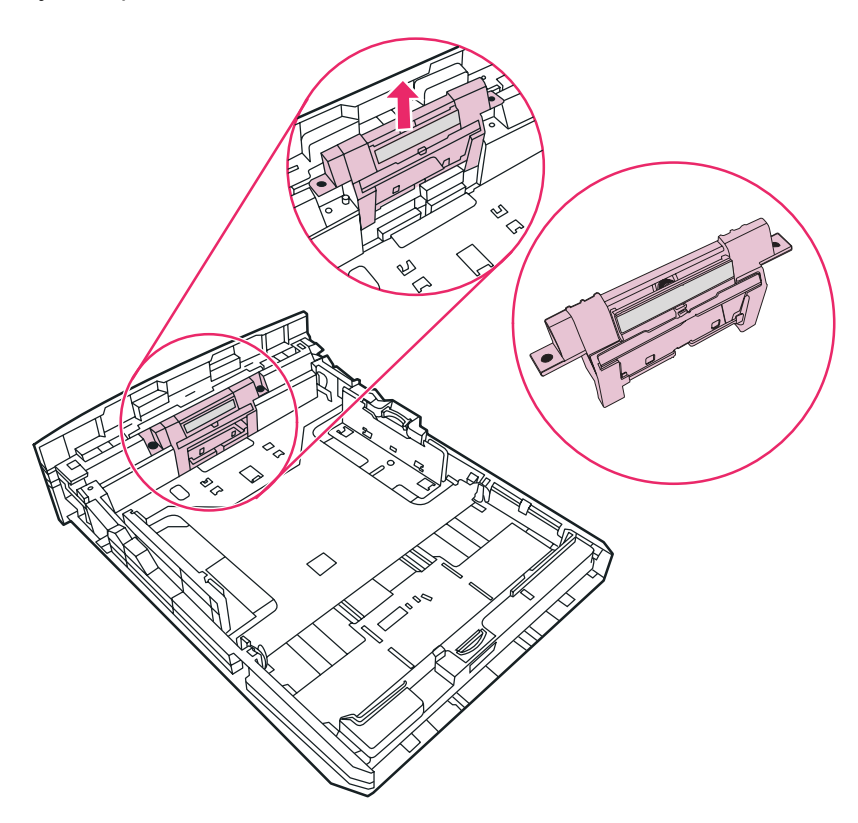

5. Isæt den nye separator.

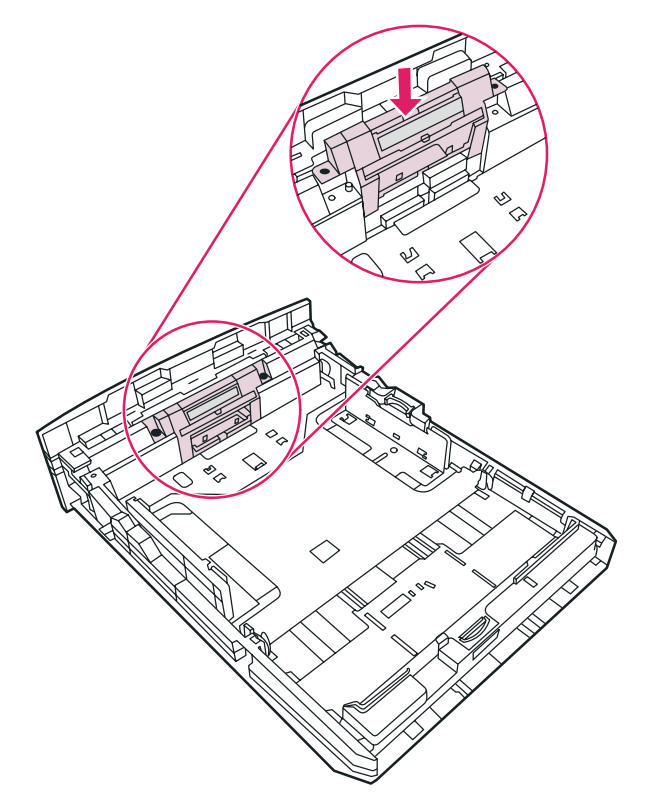

6. Skru skruerne i igen.

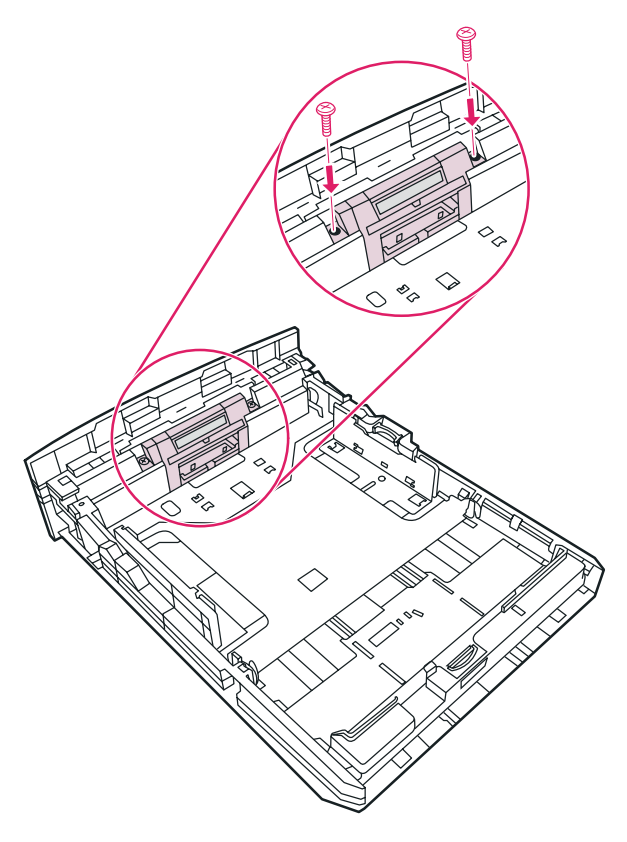

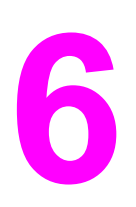

# **6** Fejlfinding

I dette kapitel finder du oplysninger om følgende emner:

- Løsning af [problemer](#page-93-0)
- [Statusindikatormønstre](#page-96-0)
- [Almindelige](#page-102-0) problemer i Macintosh
- Fejlfinding af [PostScript-fejl](#page-106-0)
- [Papirhåndteringsproblemer](#page-107-0)
- Den [udskrevne](#page-109-0) side afviger fra den side, der blev vist på skærmen
- Problemer med [printersoftwaren](#page-111-0)
- Forbedring af [udskriftskvaliteten](#page-112-0)
- [Afhjælpning](#page-118-0) af papirstop
- [Problemløsning](#page-130-0) for konfiguration af trådløst netværk

# <span id="page-93-0"></span>**Løsning af problemer**

I dette afsnit kan du finde løsninger på almindelige printerproblemer.

## **Trin 1: Er printerens konfiguration korrekt?**

- Er printeren tilsluttet en stikkontakt, der virker?
- Er tænd/sluk-kontakten indstillet på tændt?
- Er printerpatronen installeret korrekt? Se Udskiftning af [printerpatronen](#page-162-0).
- Er mediet lagt korrekt i papirbakken? Se llægning af medier i [papirbakkerne.](#page-59-0)

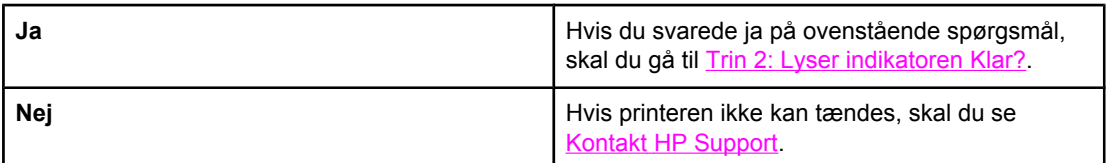

# **Trin 2: Lyser indikatoren Klar?**

Ser kontrolpanelets indikatorer ud som på dette billede?

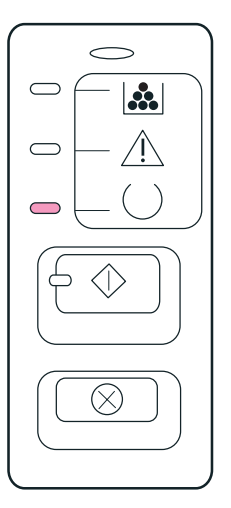

Bemærk! Se **Printerens kontrolpanel** efter en beskrivelse af indikatorerne og knapperne på kontrolpanelet.

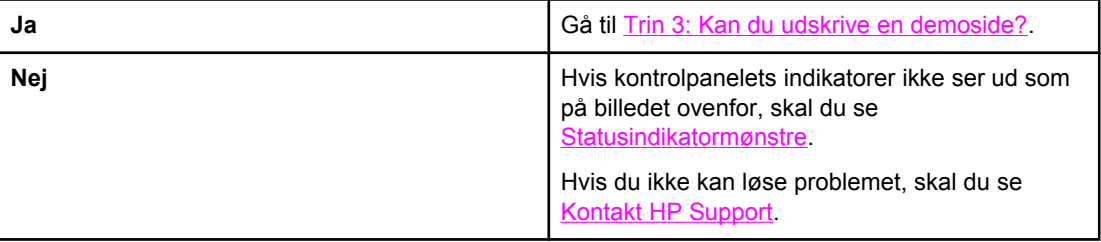

# <span id="page-94-0"></span>**Trin 3: Kan du udskrive en demoside?**

Tryk på START for at udskrive en demoside.

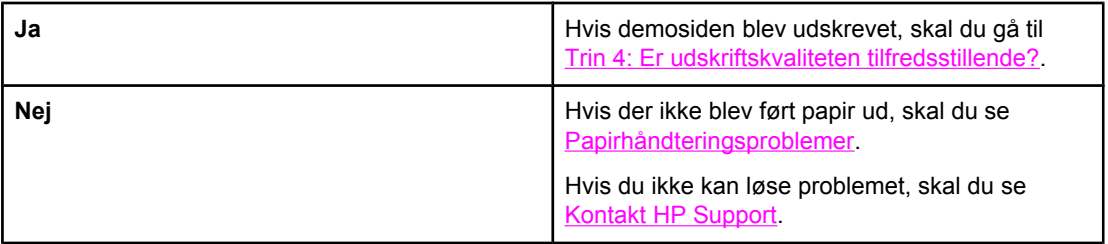

# **Trin 4: Er udskriftskvaliteten tilfredsstillende?**

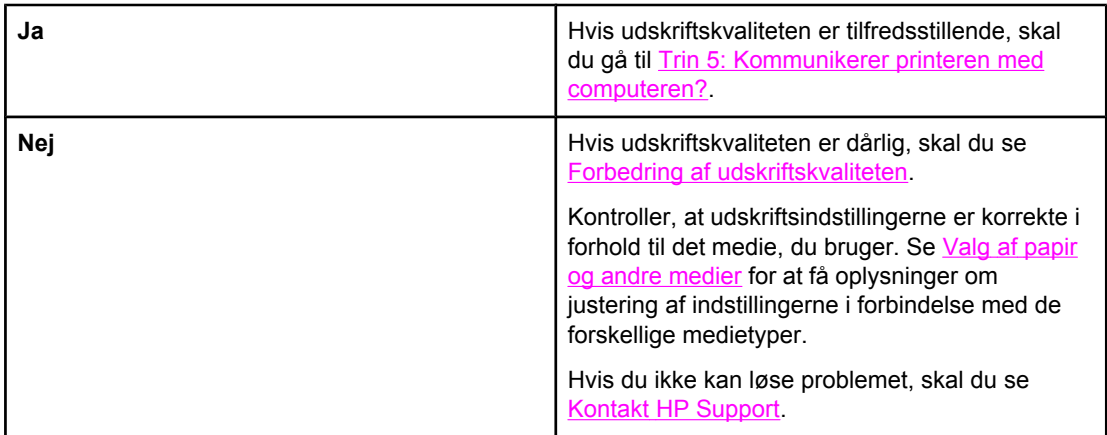

# **Trin 5: Kommunikerer printeren med computeren?**

Prøv at udskrive et dokument fra et program.

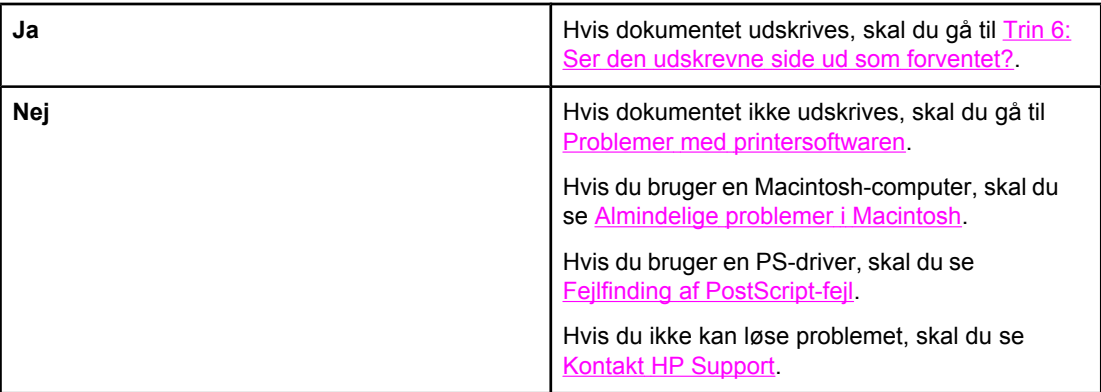

# <span id="page-95-0"></span>**Trin 6: Ser den udskrevne side ud som forventet?**

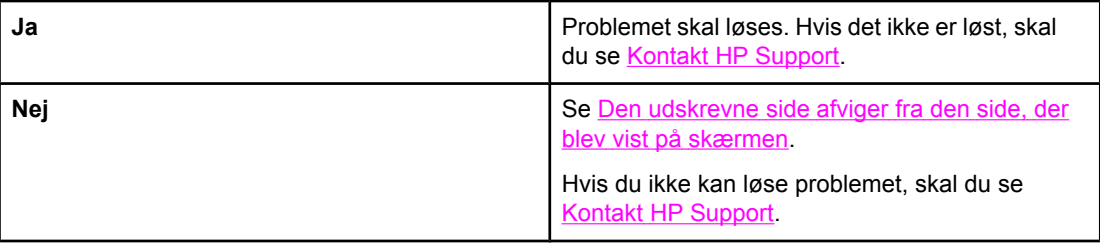

# **Kontakt HP Support**

- I USA skal du se <http://www.hp.com/support/lj1160/> angående HP LaserJet 1160 printeren eller <http://www.hp.com/support/lj1320/>angående HP LaserJet 1320 seriesprinteren.
- I andre lande skal du se <http://www.hp.com/>.

# <span id="page-96-0"></span>**Statusindikatormønstre**

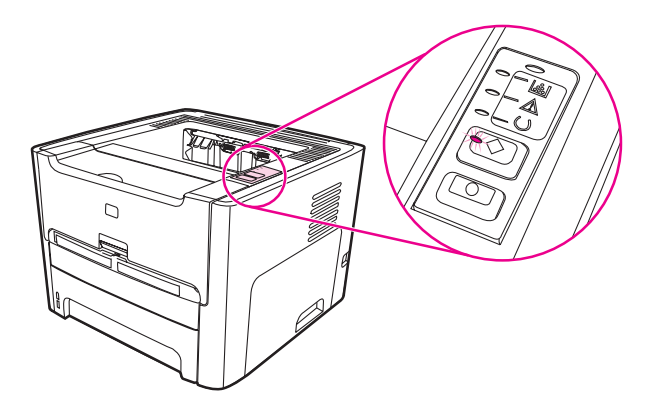

#### **Forklaring på statusindikator**

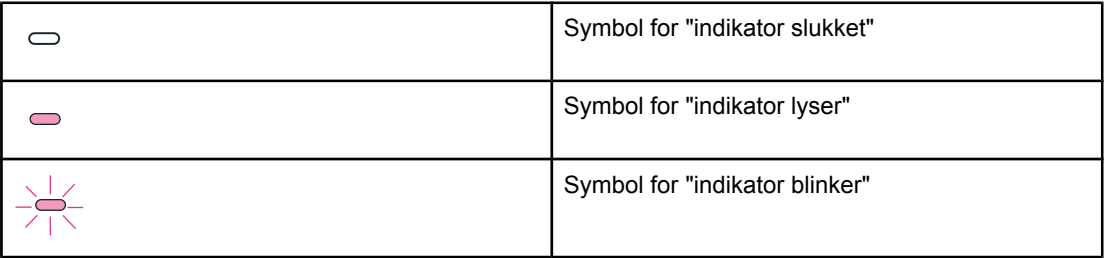

#### **Indikatormeddelelser på kontrolpanelet**

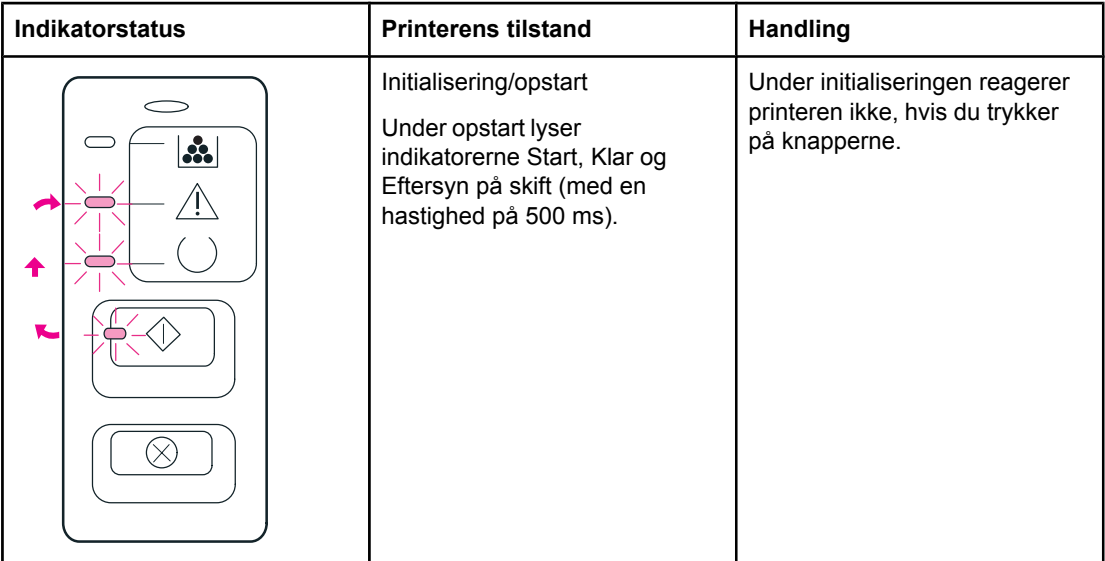

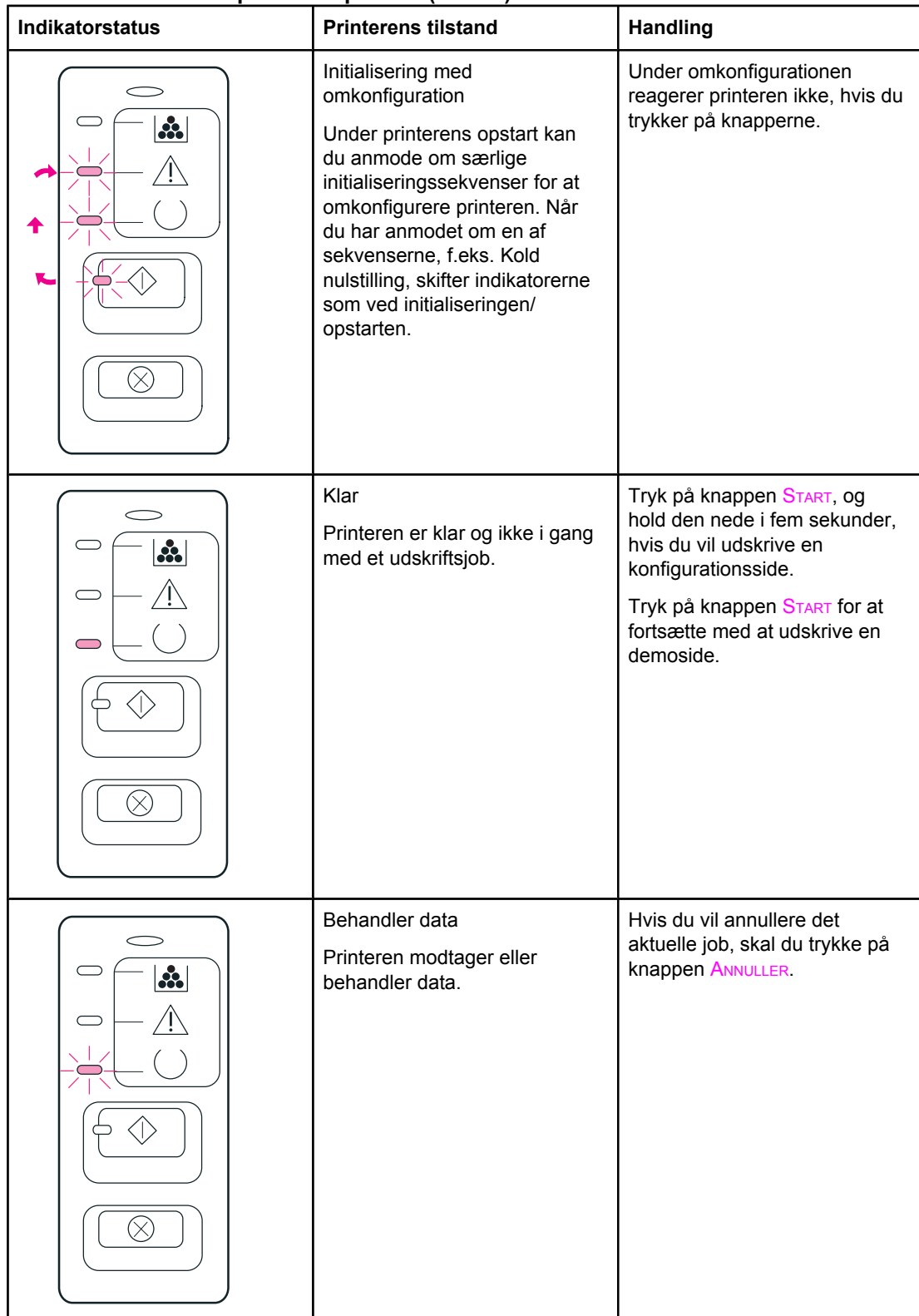

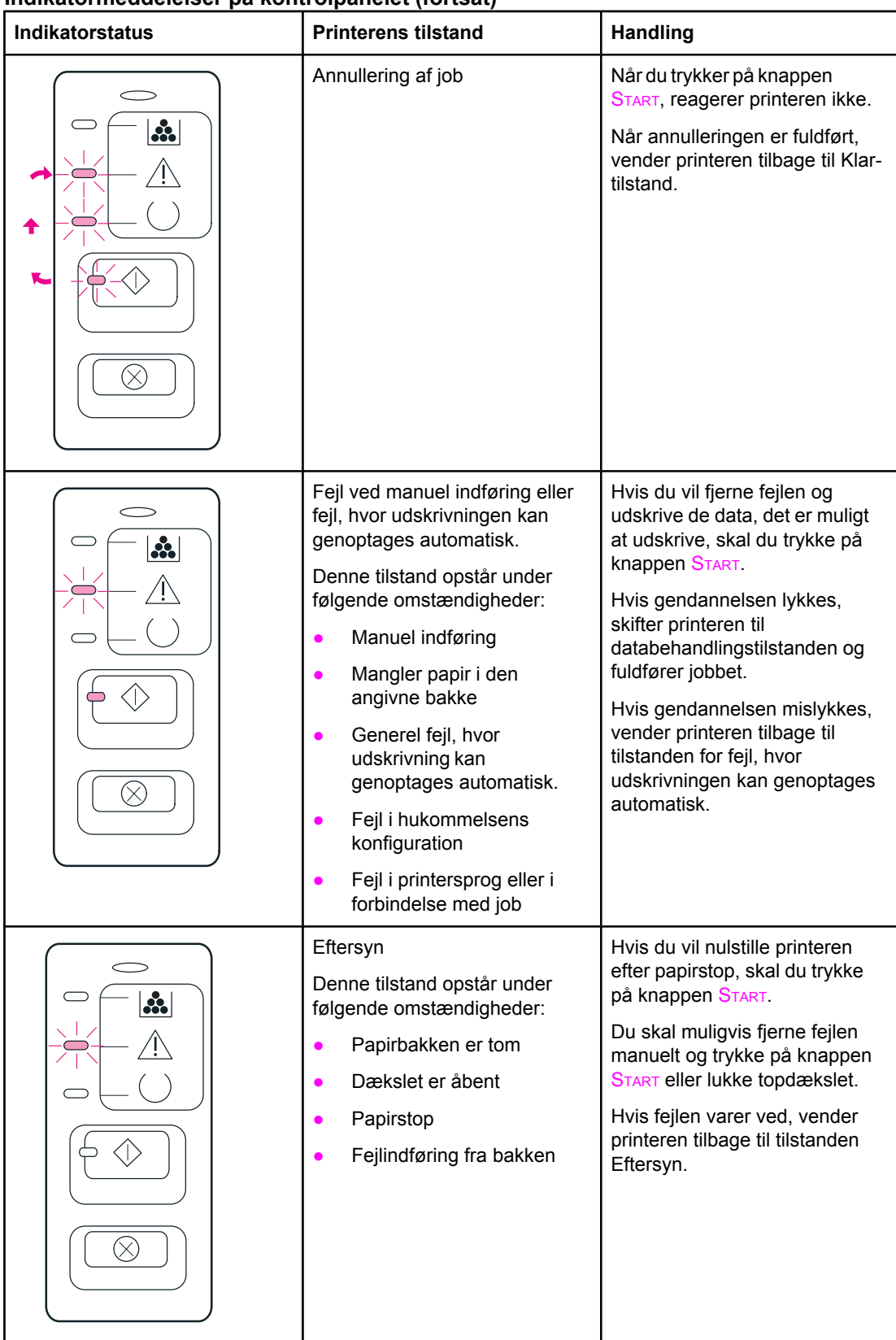

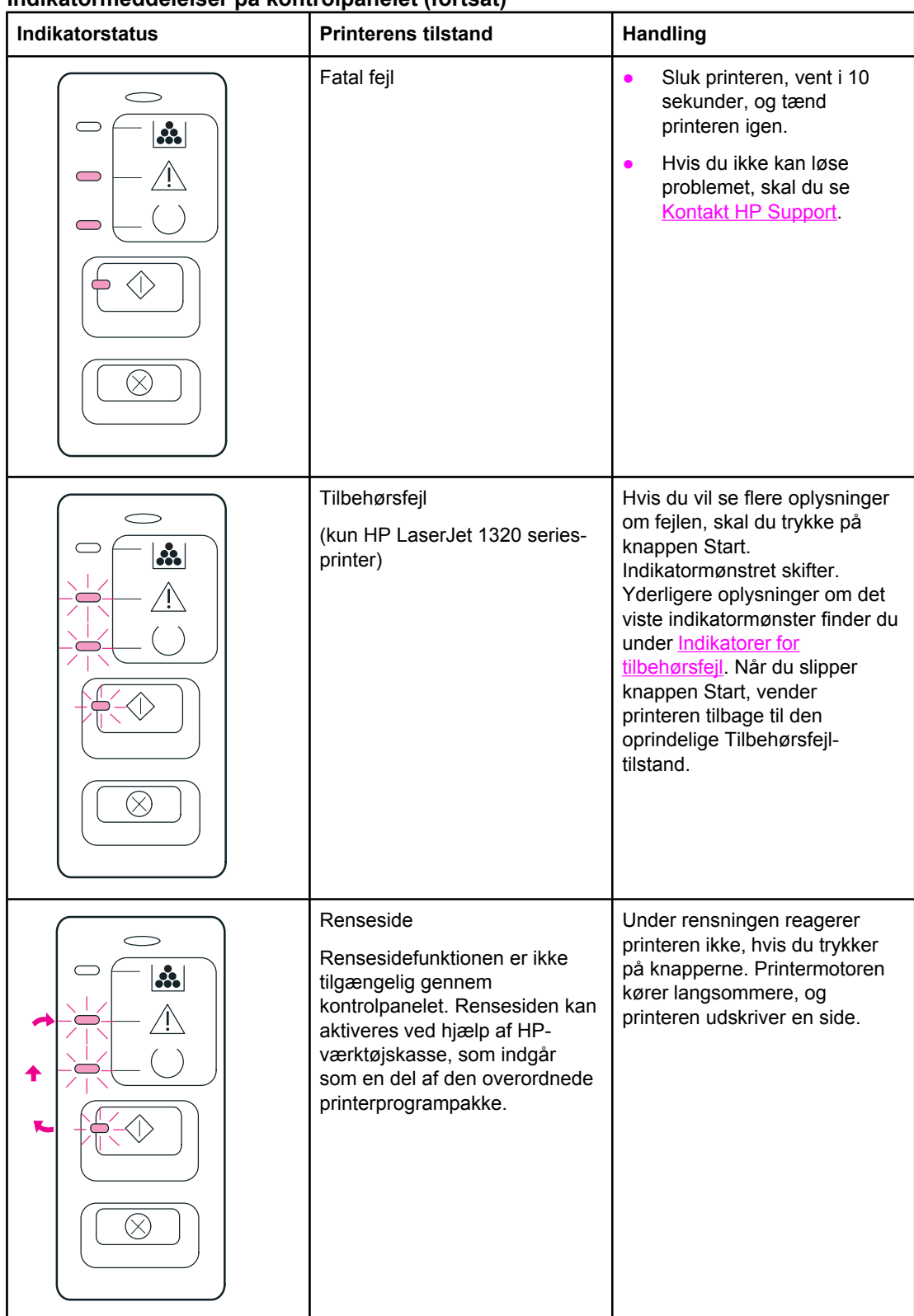

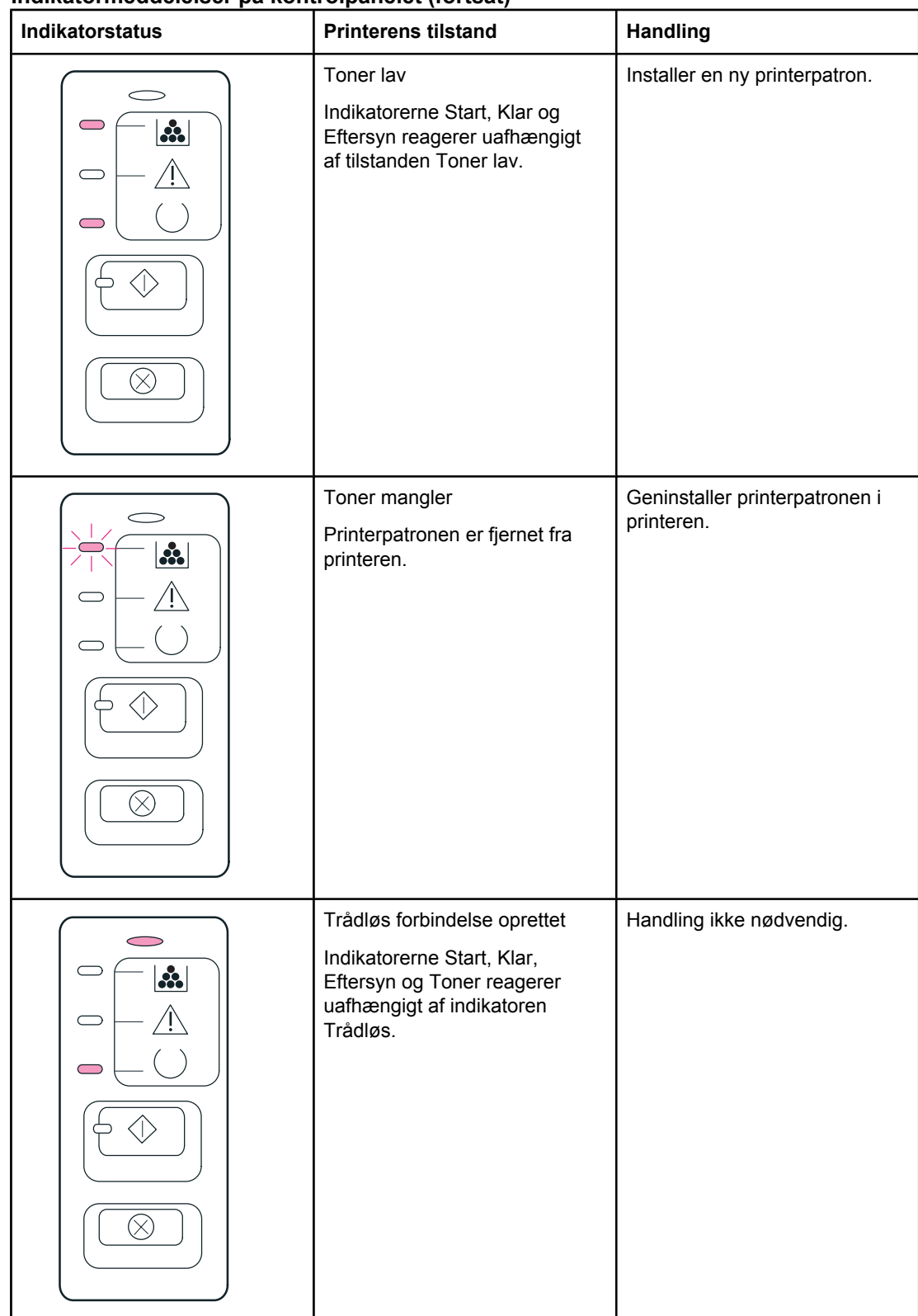

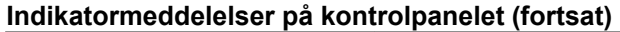

<span id="page-101-0"></span>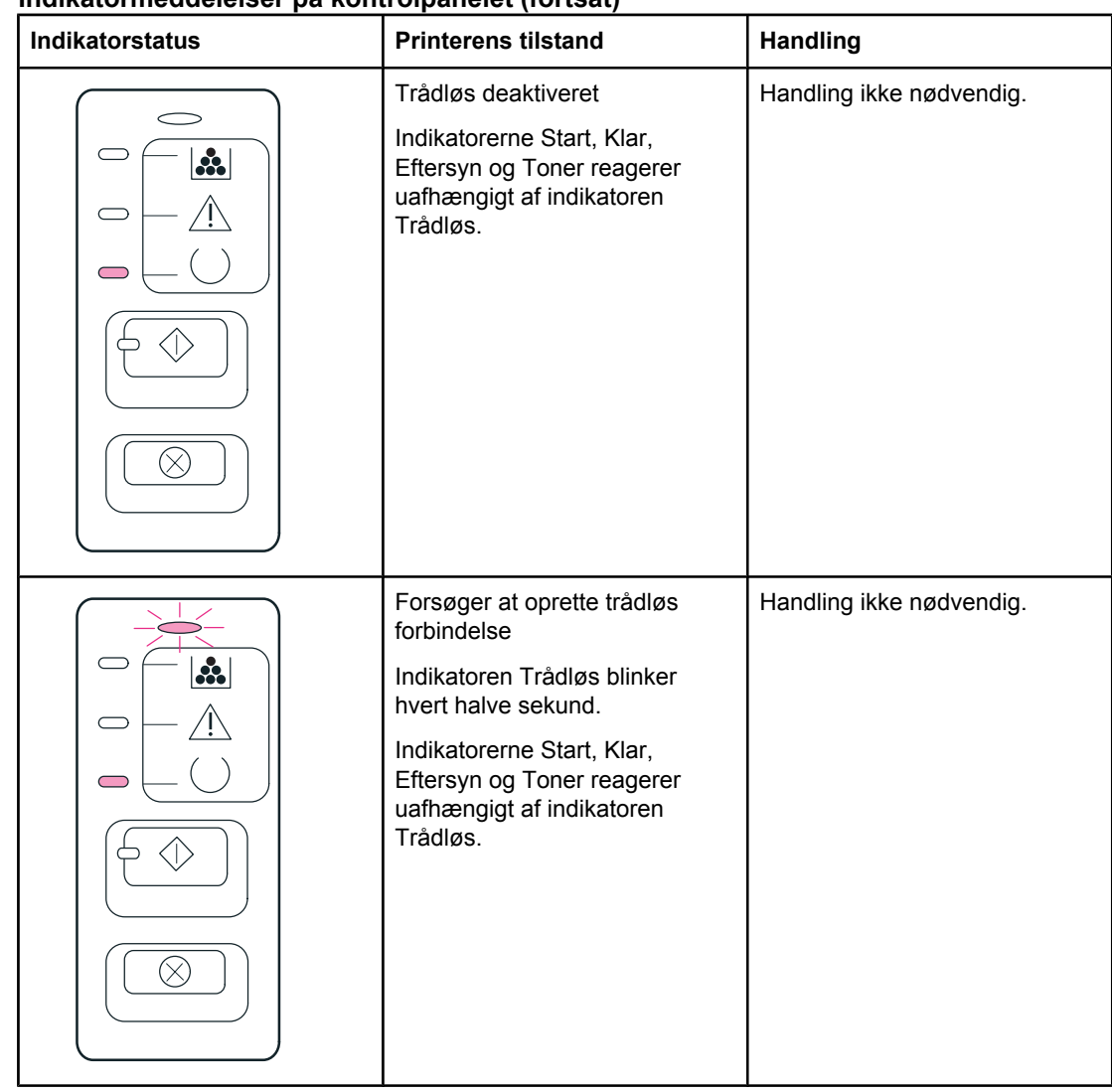

Gå tilbage til **Løsning af problemer**.

### **Indikatorer for tilbehørsfejl**

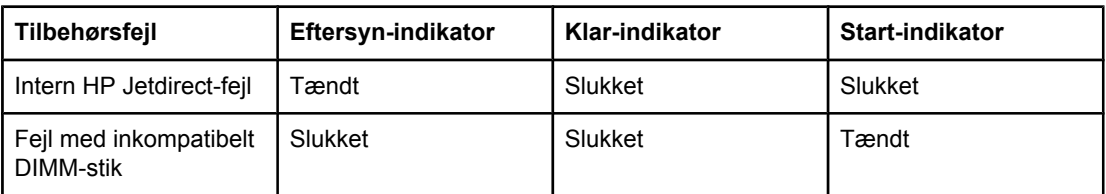

# <span id="page-102-0"></span>**Almindelige problemer i Macintosh**

Vælg det punkt, der bedst beskriver problemet:

- Problemer i Vælger
- [Udskrivningsfejl](#page-103-0)
- [USB-problemer](#page-103-0)
- [OS X-problemer](#page-105-0)

#### **Problemer i Vælger**

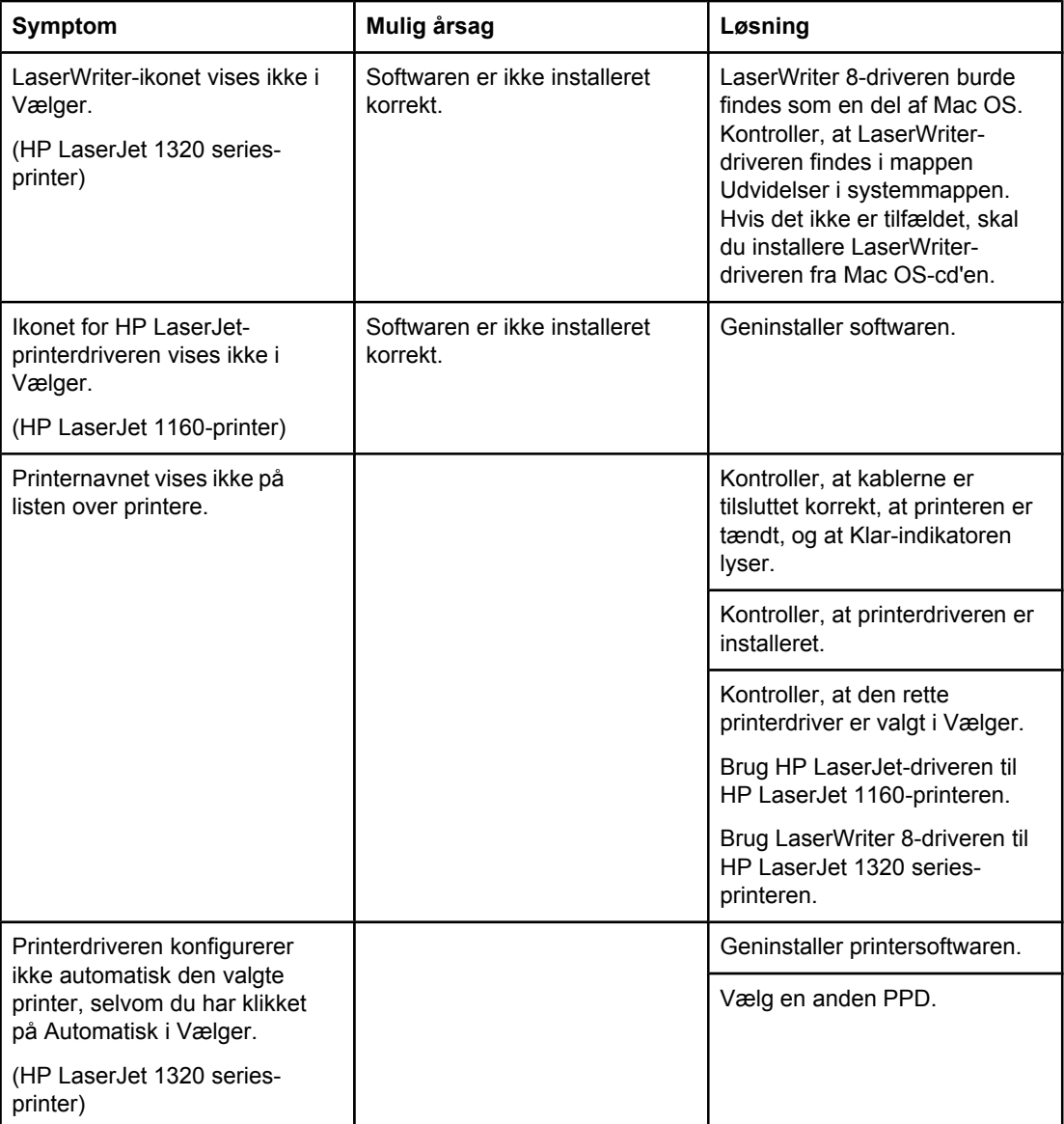

### <span id="page-103-0"></span>**Udskrivningsfejl**

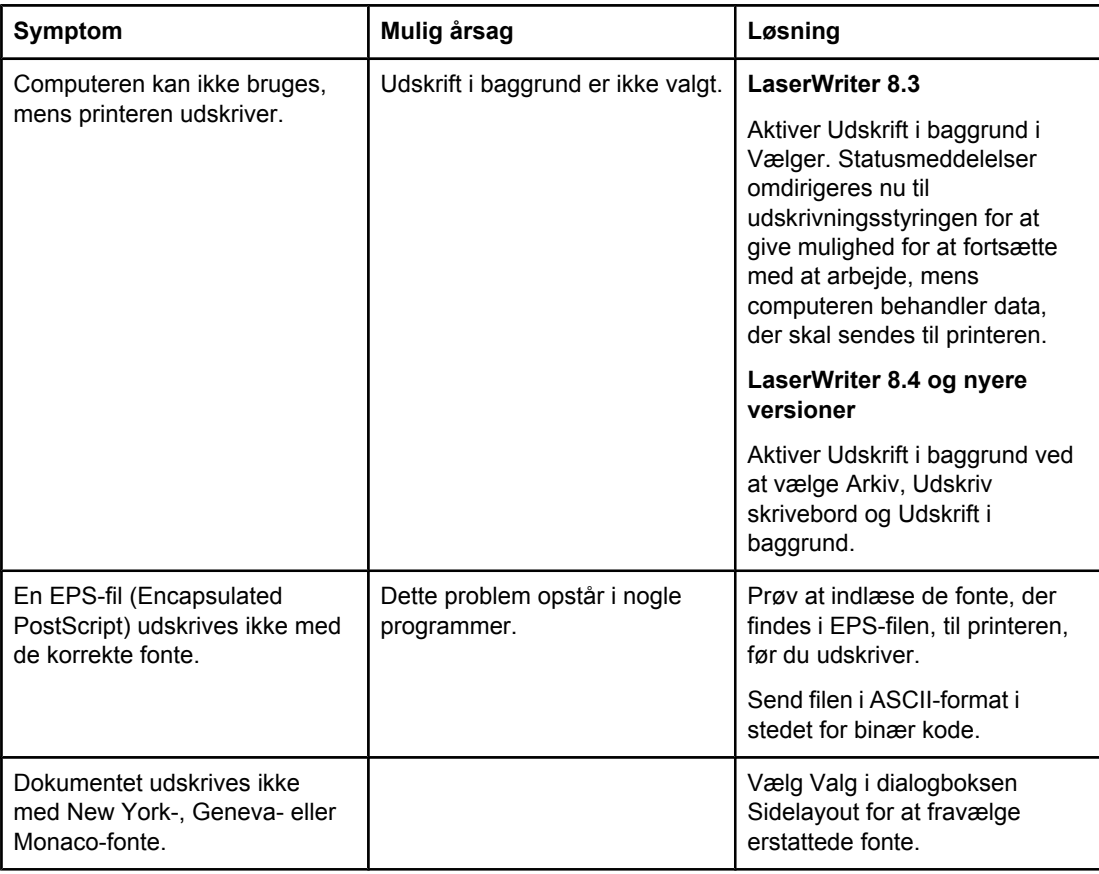

#### **USB-problemer**

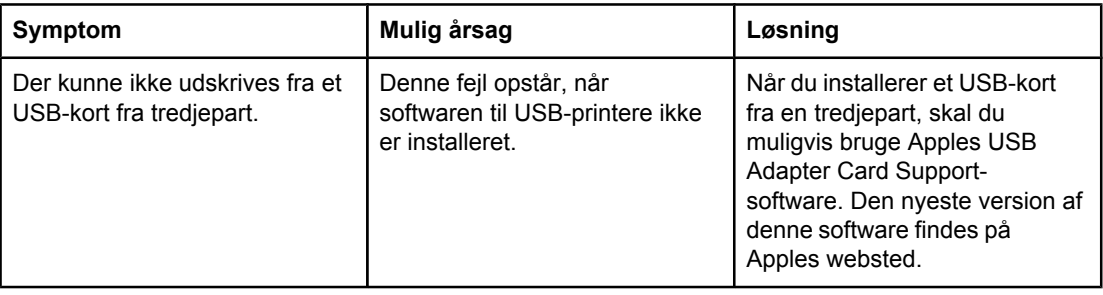

#### **USB-problemer (fortsat)**

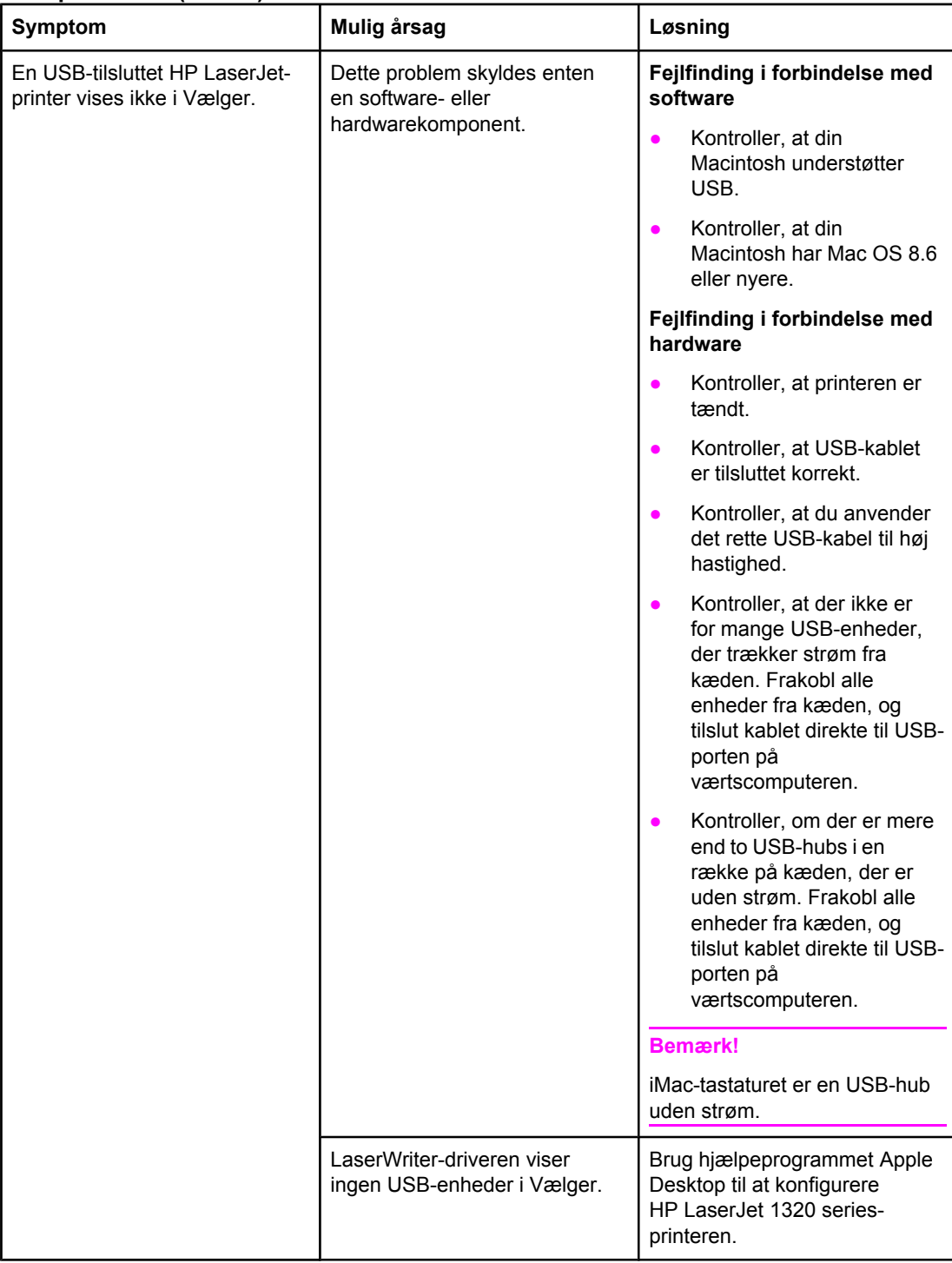

### <span id="page-105-0"></span>**OS X-problemer**

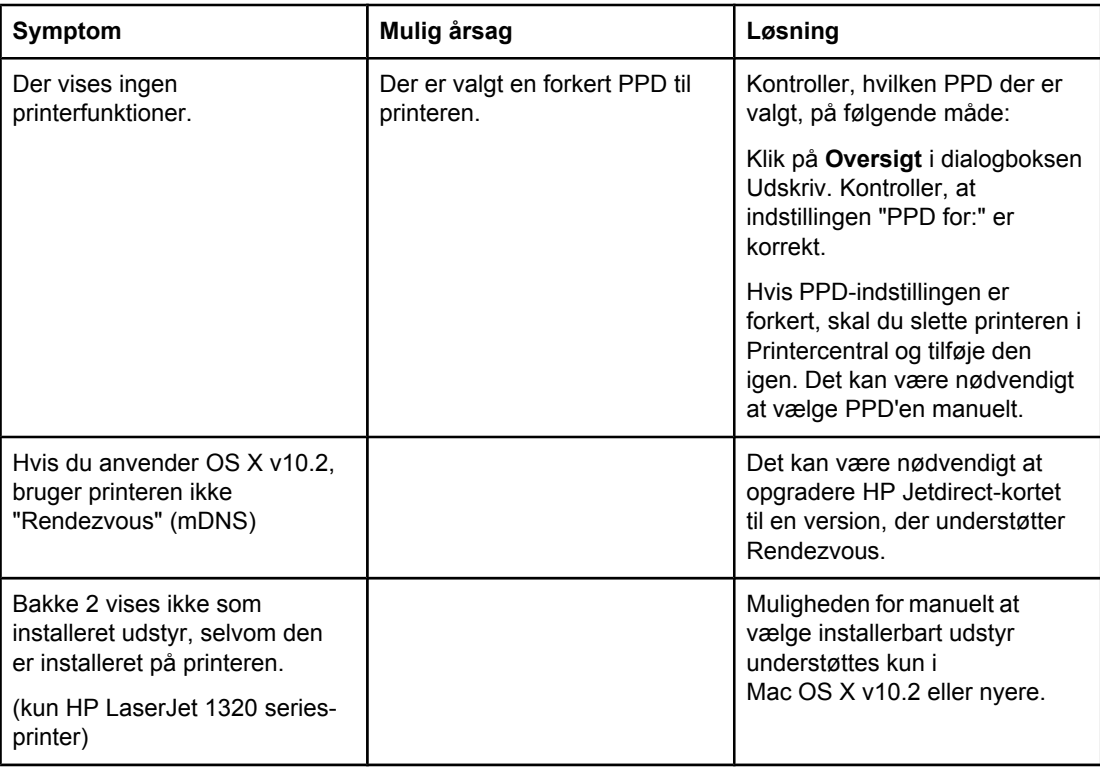

# <span id="page-106-0"></span>**Fejlfinding af PostScript-fejl**

Følgende situationer er PS-sprogspecifikke og kan opstå, når der anvendes flere printersprog.

Bemærk! Hvis du vil modtage en udskrevet meddelelse eller en meddelelse, der vises på skærmen, når der opstår PS-fejl, skal du åbne dialogboksen Printervalg og klikke på det ønskede valg ved siden af afsnittet PS-fejl. Du kan også få adgang hertil fra den integrerede webserver.

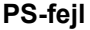

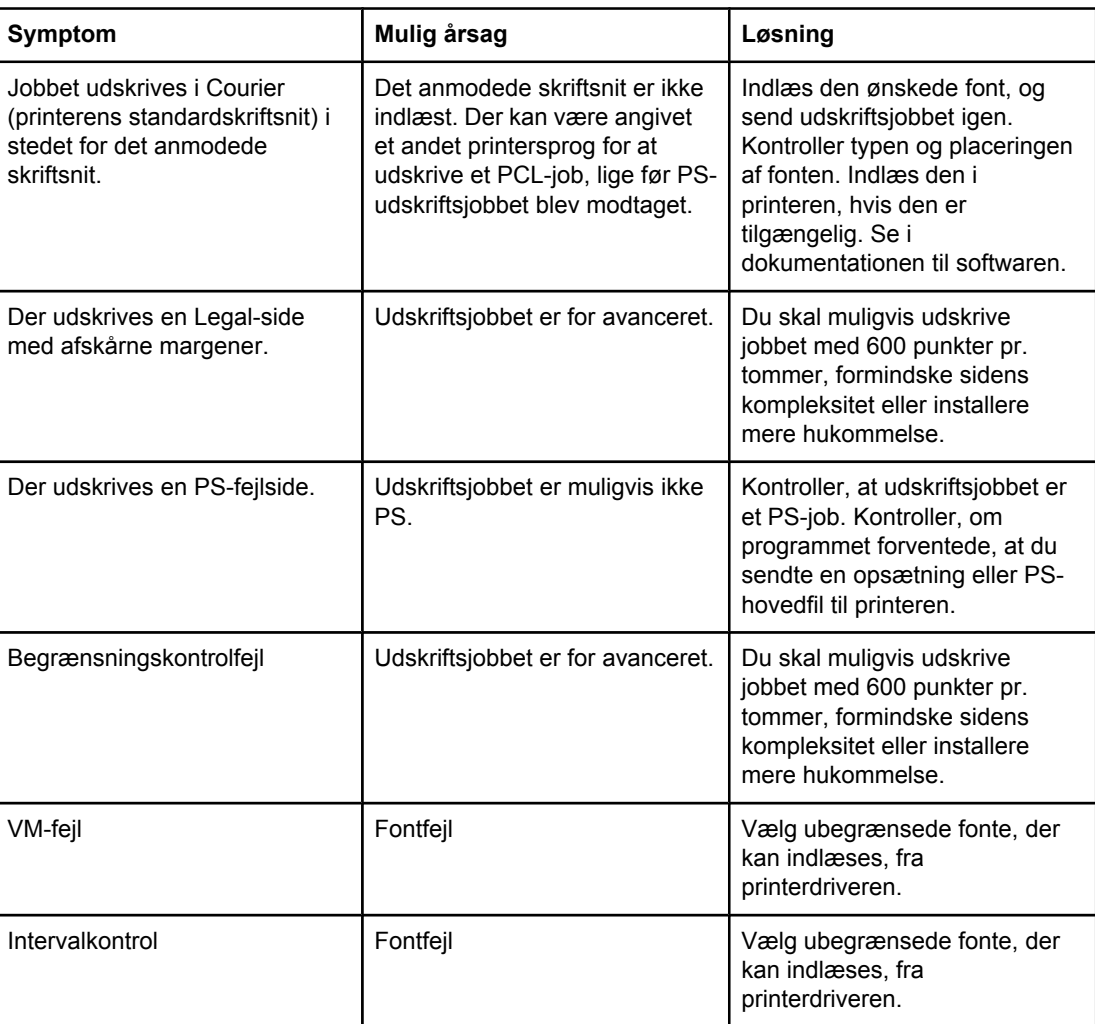

Gå tilbage til Løsning af [problemer.](#page-93-0)

# <span id="page-107-0"></span>**Papirhåndteringsproblemer**

Vælg det punkt, der bedst beskriver problemet:

- **Papirstop**
- Udskriften er skæv
- Der føres mere end ét ark papir gennem printeren ad gangen.
- Printeren indfører ikke mediet fra [papirbakken](#page-108-0)
- [Printeren](#page-108-0) fik mediet til at bøje
- Det udskrevne medie sendes ikke til den rette [udskriftsgang](#page-108-0)
- [Udskriftsjobbet](#page-108-0) udføres meget langsomt

## **Papirstop**

- Se [Afhjælpning](#page-118-0) af papirstop for at få yderligere oplysninger.
- Kontroller, at du udskriver på et medie, der opfylder specifikationerne. Se [Mediespecifikationer](#page-27-0) for printeren for at få yderligere oplysninger.
- Kontroller, at du udskriver på et medie, der ikke er krøllet, foldet eller beskadiget.
- Kontroller, at printeren er rengjort. Se [Rengøring](#page-79-0) af printeren for at få yderligere oplysninger.
- Hvis du udskriver via den lige udskriftsgang, skal du lukke og åbne dækslet igen for at sikre, at de grønne udløserhåndtag er lukket.
- Hvis du bruger funktionen til automatisk tosidet udskrivning, skal du kontrollere, at medieindikatoren er indstillet til det rette papirformat.

## **Udskriften er skæv**

En lille skævhed er normal og kan blive synlig, når du bruger fortrykte formularer.

- Se [Skæv](#page-116-0) side for at få yderligere oplysninger.
- Juster mediestyrene efter bredden og længden på det medie, du udskriver på, og prøv at udskrive igen. Se [Mediestier](#page-16-0) eller Ilægning af medier i [papirbakkerne](#page-59-0) for at få yderligere oplysninger.

#### **Der føres mere end ét ark papir gennem printeren ad gangen.**

- Papirbakken kan være for fyldt. Se llægning af medier i [papirbakkerne](#page-59-0) for at få yderligere oplysninger.
- Kontroller, at mediet ikke er krøllet, foldet eller beskadiget.
- Prøv at udskrive på papir fra en anden pakke. Undlad at lufte papiret, før du lægger det i papirbakken.
- Printerens separator kan være slidt. Se [Udskiftning](#page-89-0) af printerens separator for at få yderligere oplysninger.
## **Printeren indfører ikke mediet fra papirbakken**

- Kontroller, at printeren ikke er i manuel indføringstilstand. Se [Statusindikatormønstre](#page-96-0) for at få yderligere oplysninger.
- Kontroller, at mediestyrene er indstillet korrekt.
- Opsamlingsvalsen kan være snavset eller beskadiget. Se [Rengøring](#page-88-0) af [opsamlingsvalsen](#page-88-0) eller Udskiftning af [opsamlingsvalsen](#page-82-0) for at få vejledning.

## **Printeren fik mediet til at bøje**

- Se [Bøjning](#page-116-0) eller bølger for at få yderligere oplysninger.
- Åbn dækslet til den lige udskriftsgang for at udskrive direkte. Se [Mediestier](#page-16-0) eller [Valg](#page-57-0) af papir og andre [medier](#page-57-0) for at få yderligere oplysninger.

## **Det udskrevne medie sendes ikke til den rette udskriftsgang**

Åbn eller luk dækslet til den lige udskriftsgang, afhængigt af hvilken udskriftsgang du vil benytte. Se [Mediestier](#page-16-0) for at få yderligere oplysninger.

## **Udskriftsjobbet udføres meget langsomt**

Printerens maksimale hastighed er op til 20 sider pr. minut for HP LaserJet 1160-printeren og op til 22 sider pr. minut for HP LaserJet 1320 series-printeren. Udskriftsjobbet kan være meget avanceret. Prøv følgende fremgangsmåde:

- Reducer dokumentets kompleksitet (reducer f.eks. grafikmængden).
- Indstil medietypen til almindeligt papir i printerdriveren.

**Bemærk!** Brug af kraftigt medie kan bevirke, at toneren ikke fikseres rigtigt.

- Tilføj printerhukommelse. Se Installation af [DIMM-hukommelseskort](#page-164-0) (kun [HP LaserJet 1320](#page-164-0) series-printer).
- Et smalt eller kraftigt medie nedsætter udskrivningshastigheden. Brug et almindeligt medie.

Gå tilbage til Løsning af [problemer.](#page-93-0)

## **Den udskrevne side afviger fra den side, der blev vist på skærmen**

Vælg det punkt, der bedst beskriver problemet:

- Forvansket, forkert eller ufuldstændig tekst
- Manglende grafik eller tekst eller blanke sider
- [Sideformatet](#page-110-0) er anderledes end på andre printere
- **[Grafikkvalitet](#page-110-0)**

### **Forvansket, forkert eller ufuldstændig tekst**

- Der kan have været valgt en forkert printerdriver, da softwaren blev installeret. Kontroller, at HP LaserJet 1160- eller HP LaserJet 1320-printerdriveren er valgt i printeregenskaberne.
- Hvis en bestemt fil udskrives som forvansket tekst, kan der være et problem med den pågældende fil. Hvis teksten fra et bestemt program udskrives som forvansket tekst, kan der være et problem med det pågældende program. Kontroller, at den rette printerdriver er valgt.
- Der kan være fejl i programmet. Prøv at udskrive fra et andet program.
- Parallelkablet kan være løst eller defekt. Prøv følgende fremgangsmåde:
	- Tag kablet ud, og sæt det i igen i begge ender.
	- Prøv at udskrive et udskriftsjob, som du ved, fungerer.
	- Tilslut om muligt kablet og printeren til en anden computer, og prøv at udskrive et job, som du ved, fungerer.
	- Prøv at bruge et nyt IEEE-1284B-kompatibelt parallelkabel på 3 m eller mindre. Se Bestilling af [forbrugsvarer](#page-157-0) og ekstraudstyr.
	- Sluk printeren og computeren. Fjern parallelkablet, og undersøg begge ender af kablet for eventuelle skader. Tilslut parallelkablet igen, og sørg for, at det er tilsluttet helt. Kontroller, at printeren er tilsluttet direkte til computeren. Fjern eventuelle omskiftere, sikkerhedskopieringsdrev, sikkerhedsnøgler og andre enheder, der er tilsluttet mellem computerens parallelport og printeren. Disse enheder kan af og til forstyrre kommunikationen mellem computeren og printeren. Genstart printeren og computeren.

### **Manglende grafik eller tekst eller blanke sider**

- Kontroller, at filen ikke indeholder blanke sider.
- Forseglingstapen er muligvis stadig placeret i printerpatronen. Fjern printerpatronen, og træk i tapen i enden af patronen, indtil hele tapen er fjernet. Geninstaller printerpatronen. Se Udskiftning af [printerpatronen](#page-162-0) for at få vejledning. Udskriv en demoside for at kontrollere printeren ved at trykke på knappen START.
- Grafikindstillingerne i printeregenskaberne passer måske ikke til den udskrevne jobtype. Prøv en anden grafikindstilling i printeregenskaberne. Se [Printeregenskaber](#page-21-0) (driver) for at få yderligere oplysninger.
- Rengør printeren, især kontakterne mellem printerpatronen og strømforsyningen.

## <span id="page-110-0"></span>**Sideformatet er anderledes end på andre printere**

Hvis du har brugt en ældre eller en alternativ printerdriver (printersoftware) til oprettelse af dokumentet, eller hvis printeregenskabsindstillingerne i softwaren er anderledes, kan sideformatet blive ændret, når du prøver at udskrive med den nye printer eller de nye indstillinger. Du kan afhjælpe dette problem ved at prøve følgende fremgangsmåde:

- Opret dokumenter, og udskriv dem med den samme printerdriver (printersoftware) og de samme printeregenskabsindstillinger, uanset hvilken HP LaserJet-printer du udskriver til.
- Skift opløsning, papirformat, skrifttypeindstillinger samt andre indstillinger. Se [Printeregenskaber](#page-21-0) (driver) for at få yderligere oplysninger.

## **Grafikkvalitet**

Grafikindstillingerne passer måske ikke til udskriftsjobbet. Kontroller grafikindstillingerne, f.eks. opløsning, under printeregenskaberne, og juster dem, hvis det er nødvendigt. Se [Printeregenskaber](#page-21-0) (driver) for at få yderligere oplysninger.

**Bemærk!** Opløsningen går muligvis tabt ved konvertering fra et grafikformat til et andet.

Gå tilbage til Løsning af [problemer.](#page-93-0)

# **Problemer med printersoftwaren**

### **Problemer med printersoftwaren**

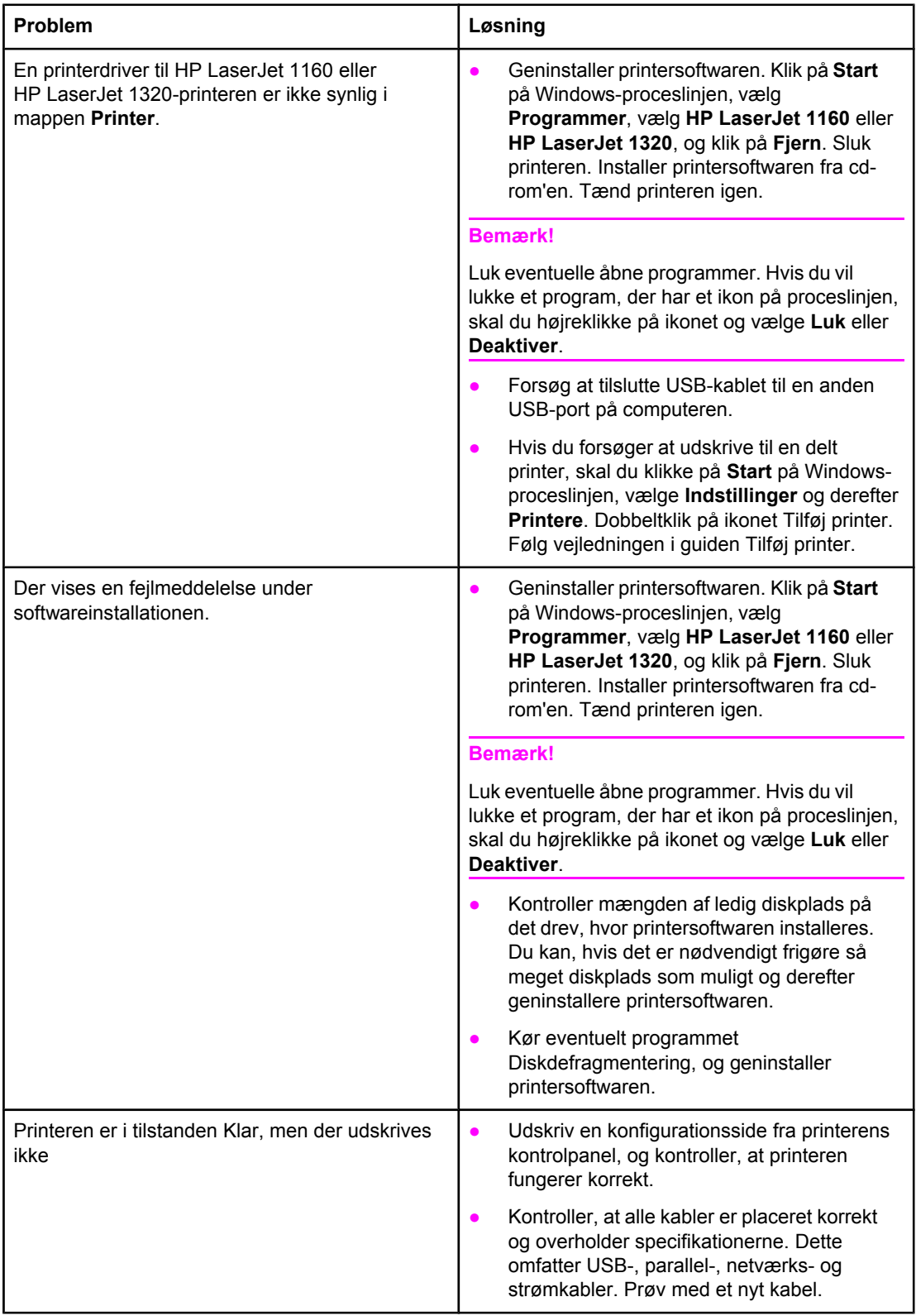

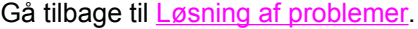

## **Forbedring af udskriftskvaliteten**

Dette afsnit indeholder oplysninger om identifikation og korrektion af udskriftsfejl.

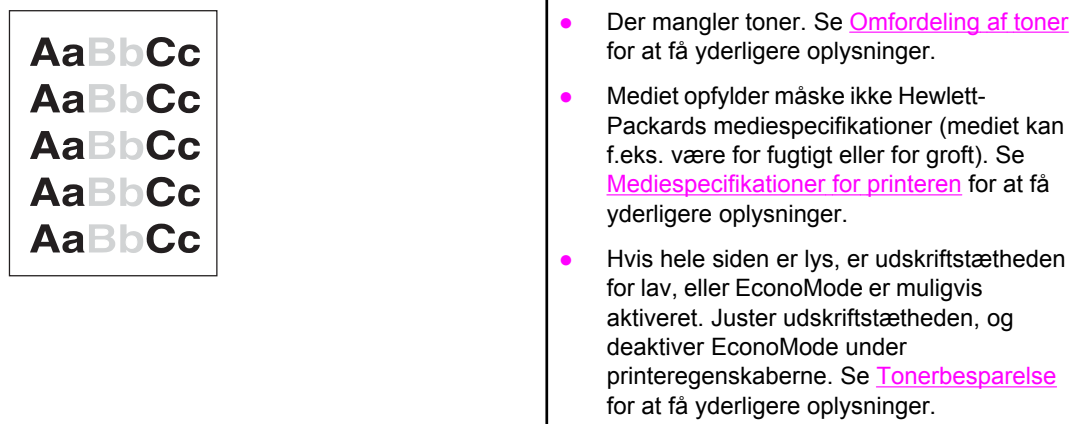

## **Lys eller falmet udskrift**

## **Tonerpletter**

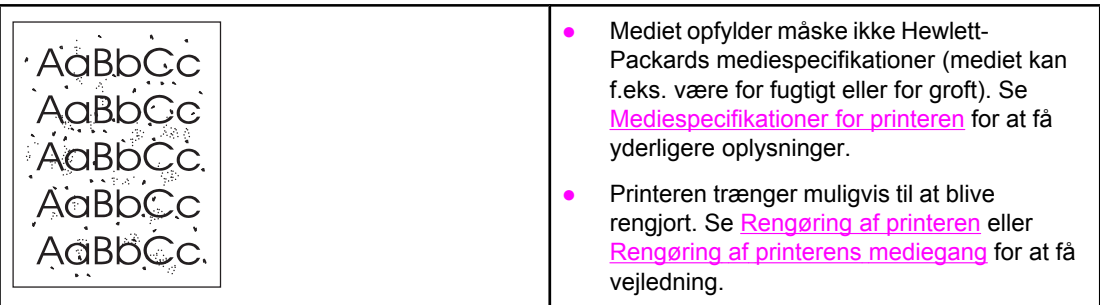

## **Udfald**

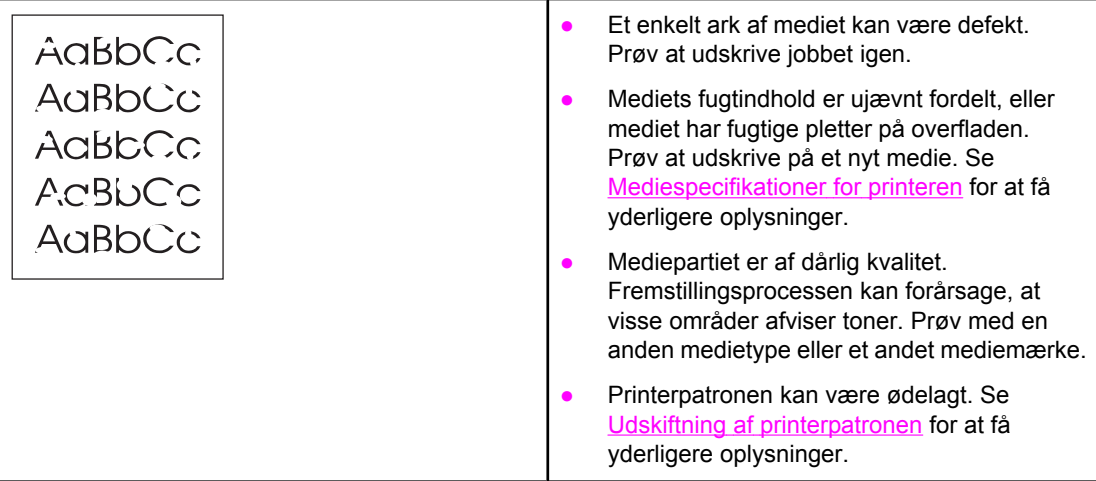

**Bemærk!** Hvis disse fremgangsmåder ikke løser problemet, skal du kontakte en HP-autoriseret forhandler eller servicerepræsentant.

## **Lodrette streger**

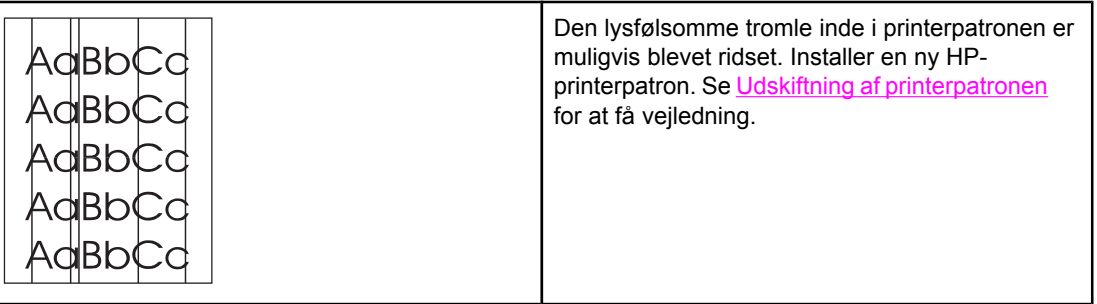

# **Grå baggrund**

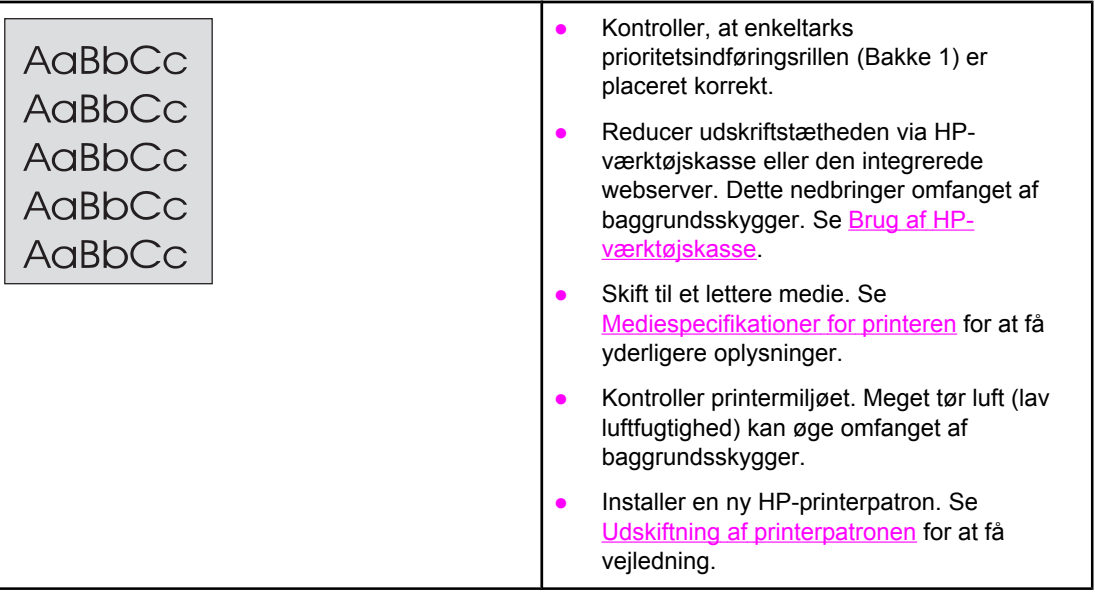

# **Tonerudtværing**

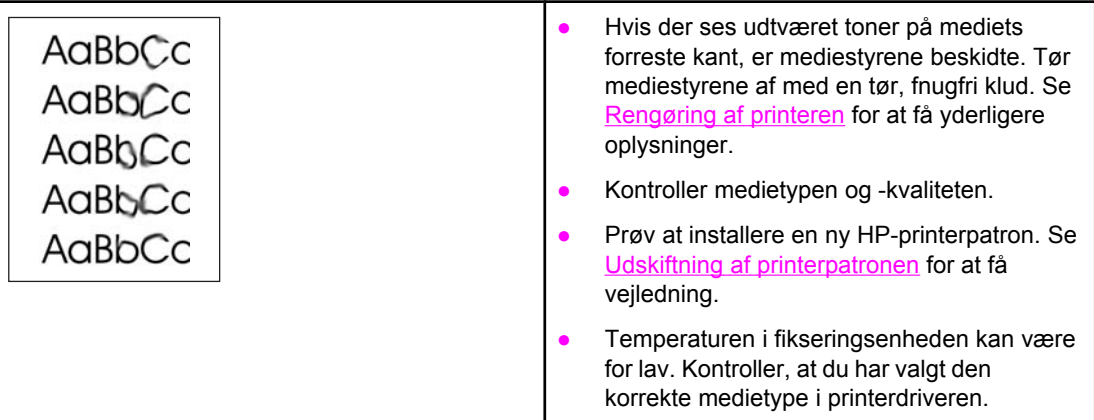

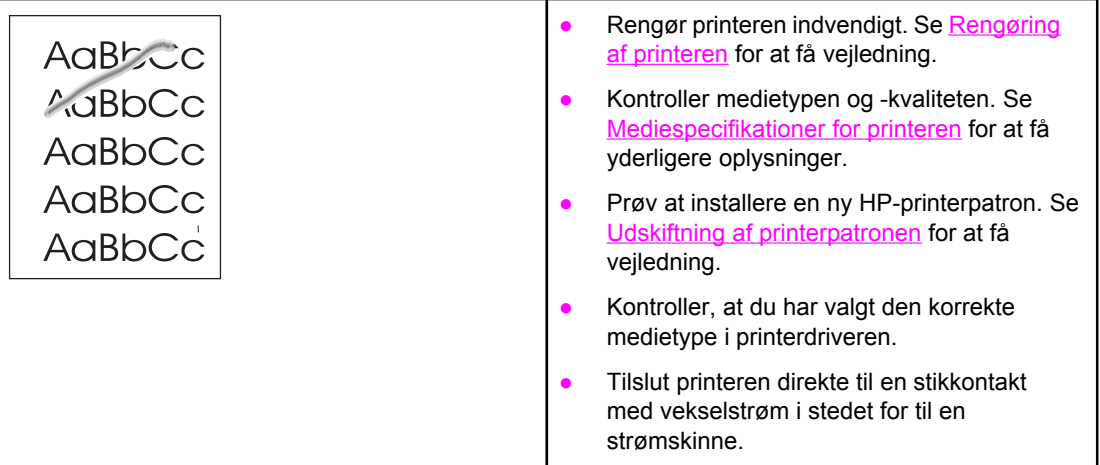

# **Gentagne lodrette mærker**

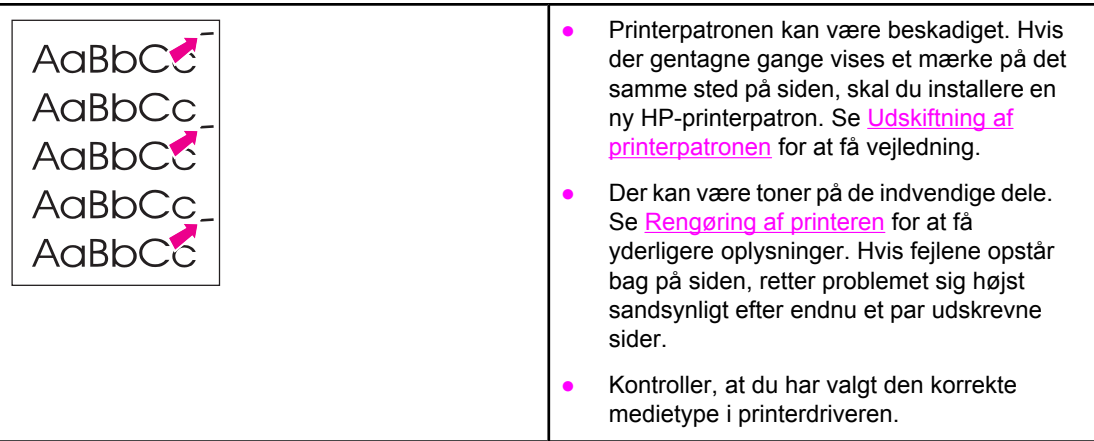

## **Misdannede tegn**

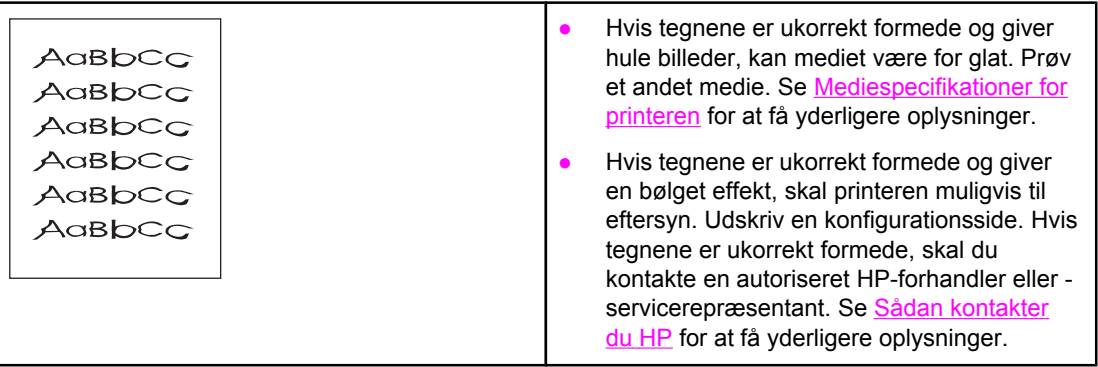

<span id="page-116-0"></span>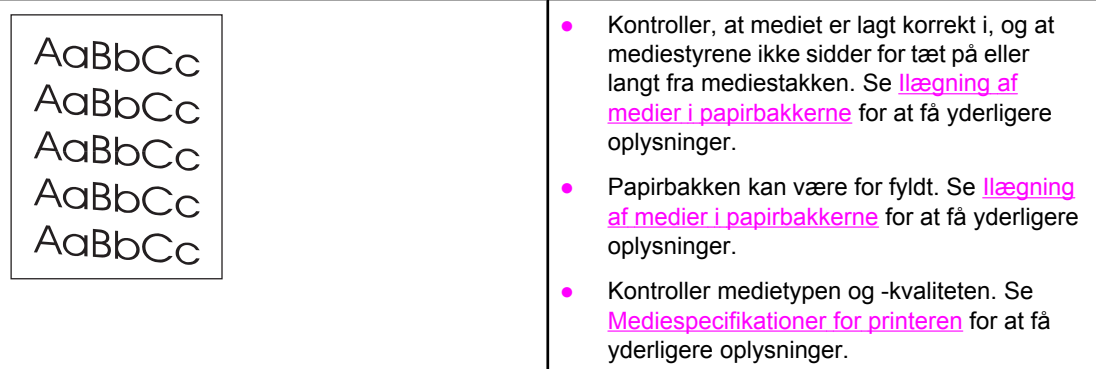

# **Bøjning eller bølger**

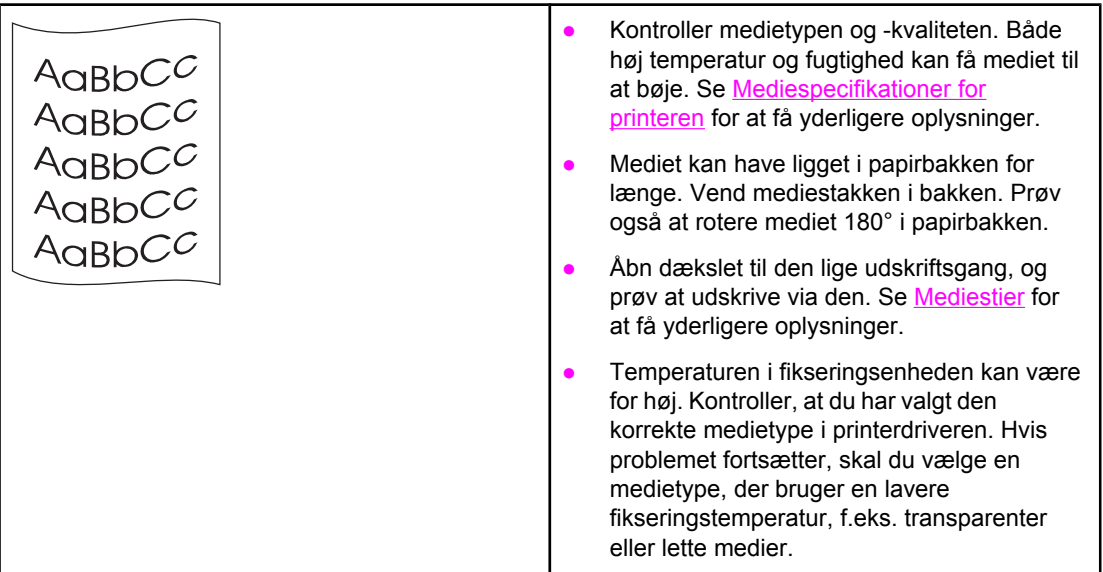

## **Krøllet eller foldet papir**

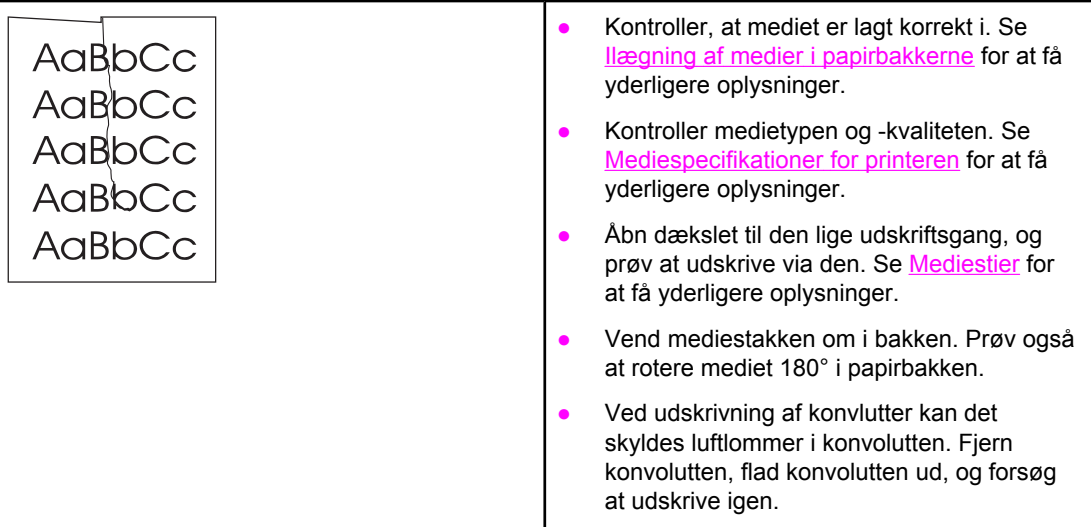

## **Spredt toner**

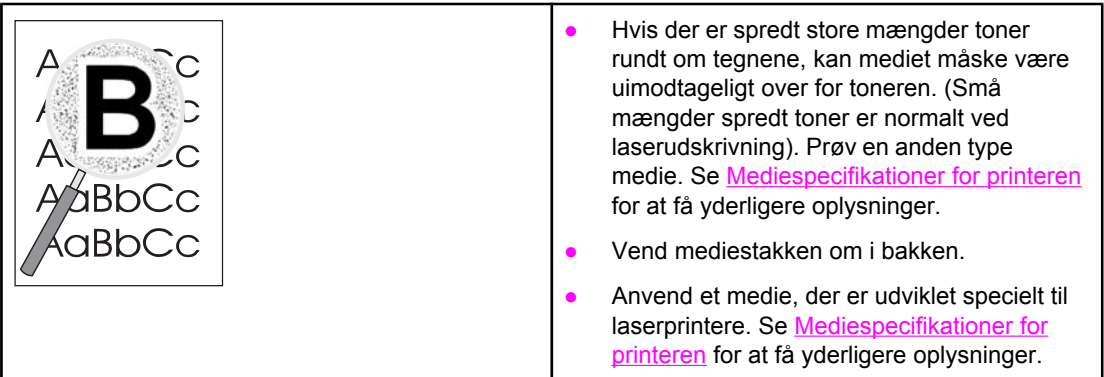

Gå tilbage til Løsning af [problemer.](#page-93-0)

## <span id="page-118-0"></span>**Afhjælpning af papirstop**

Mediet kan ind imellem sætte sig fast under et udskriftsjob. Du vil få meddelelse om papirstop via en fejl i softwaren og indikatorerne på printerens kontrolpanel. Se [Statusindikatormønstre](#page-96-0) for at få yderligere oplysninger.

Årsagerne til papirstop kan være følgende:

- Mediet er lagt forkert i papirbakkerne, eller bakkerne er overfyldte. Se llægning af medier i [papirbakkerne](#page-59-0) for at få yderligere oplysninger.
- **Bemærk!** Tag hele mediestakken ud af papirbakken, og ret stakken, når der tilføjes nyt medie. Dette forhindrer, at der indføres flere ark igennem printeren på en gang, og antallet af papirstop reduceres.
	- Mediet opfylder ikke HP-specifikationerne. Se [Mediespecifikationer](#page-27-0) for printeren for at få yderligere oplysninger.
	- Printeren skal muligvis rengøres for at fjerne papirstøv og andre partikler fra papirgangen. Se [Rengøring](#page-79-0) af printeren for at få vejledning.

Efter papirstop kan der være løs toner i printeren. Toneren forsvinder, når der er udskrevet et par ark.

### **FORSIGTIG!** Papirstop kan resultere i løs toner på siden. Hvis du får toner på tøjet, skal du vaske det i koldt vand. *Varmt vand får toneren til at sætte sig permanent fast i stoffet.*

Gå tilbage til Løsning af [problemer.](#page-93-0)

## **Printerpatronområde**

Benyt følgende fremgangsmåde for at fjerne papirstop i printerpatronområdet:

- **FORSIGTIG!** Undgå at bruge skarpe genstande som f.eks. pincetter eller nåletrådere til at fjerne papirstop. Skader på grund af skarpe genstande bliver ikke dækket af garantien.
	- 1. Åbn dækslet til printerpatronen, og tag printerpatronen ud.

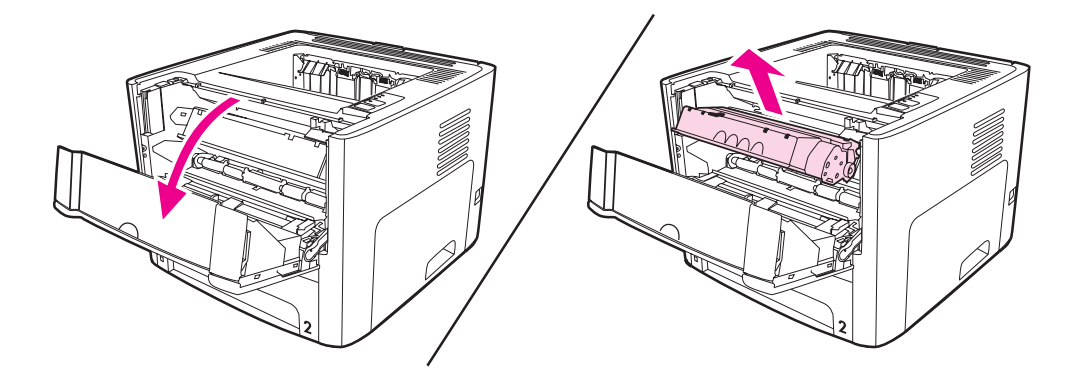

FORSIGTIG! Hvis du vil forhindre, at printerpatronen bliver beskadiget, skal du begrænse dens udsættelse for direkte lys.

2. Åbn dækslet til den lige udskriftsgang.

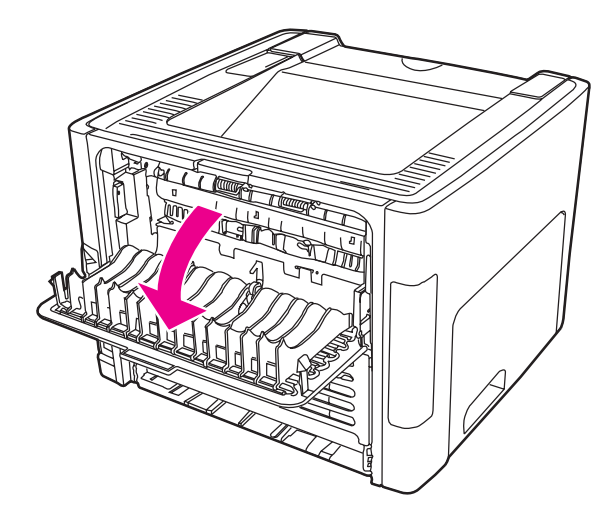

3. Drej de grønne trykudløserhåndtag nedad.

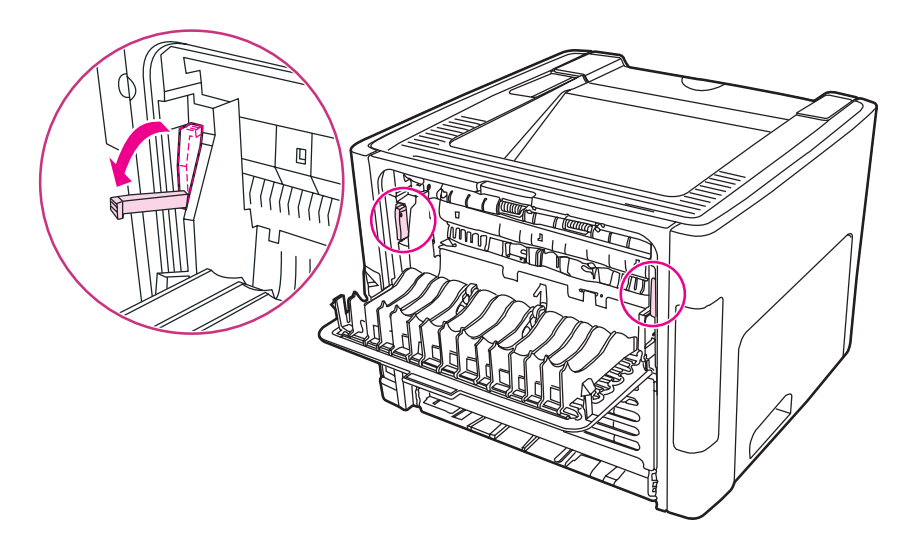

4. Tag med begge hænder fat i den side af mediet, der er mest synlig (dette omfatter midten), og træk det forsigtigt ud af printeren.

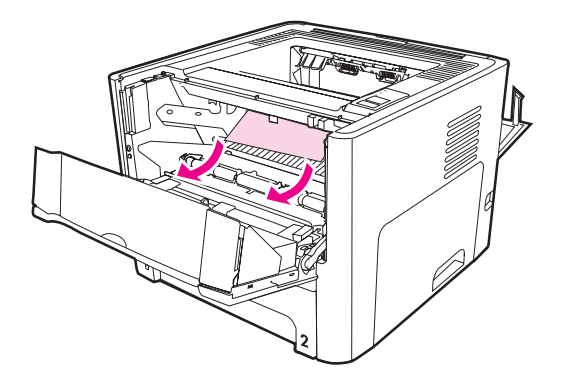

5. Sæt printerpatronen i igen, og luk dækslet til printerpatronen.

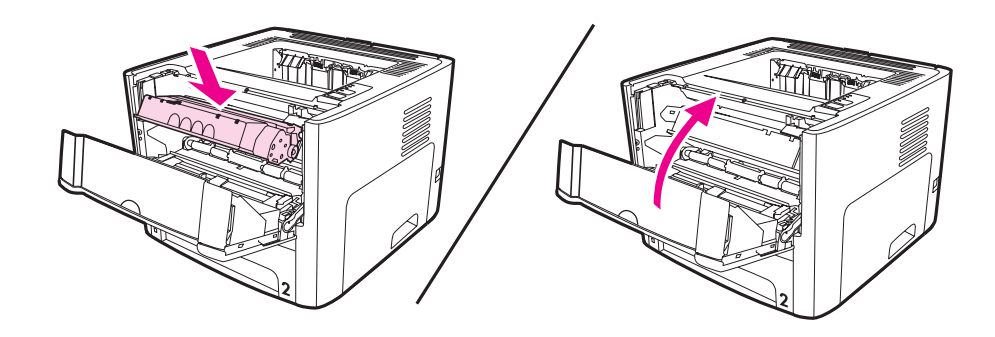

## **Papirbakker**

Benyt følgende fremgangsmåde for at fjerne papirstop i papirbakkerne:

**FORSIGTIG!** Undgå at bruge skarpe genstande som f.eks. pincetter eller nåletrådere til at fjerne papirstop. Skader på grund af skarpe genstande bliver ikke dækket af garantien.

1. Åbn dækslet til den lige udskriftsgang.

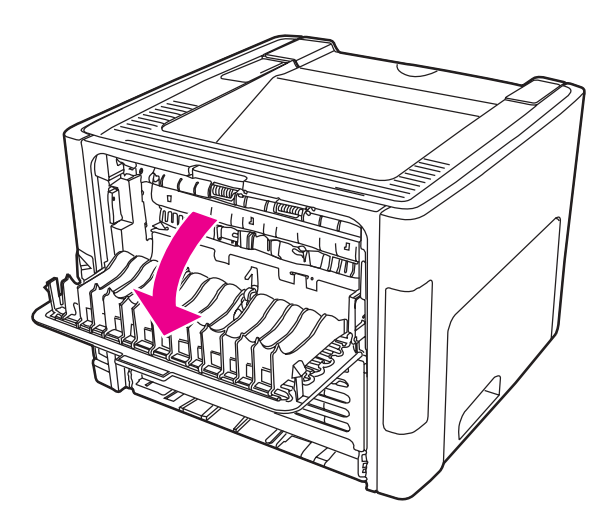

2. Drej de grønne trykudløserhåndtag nedad.

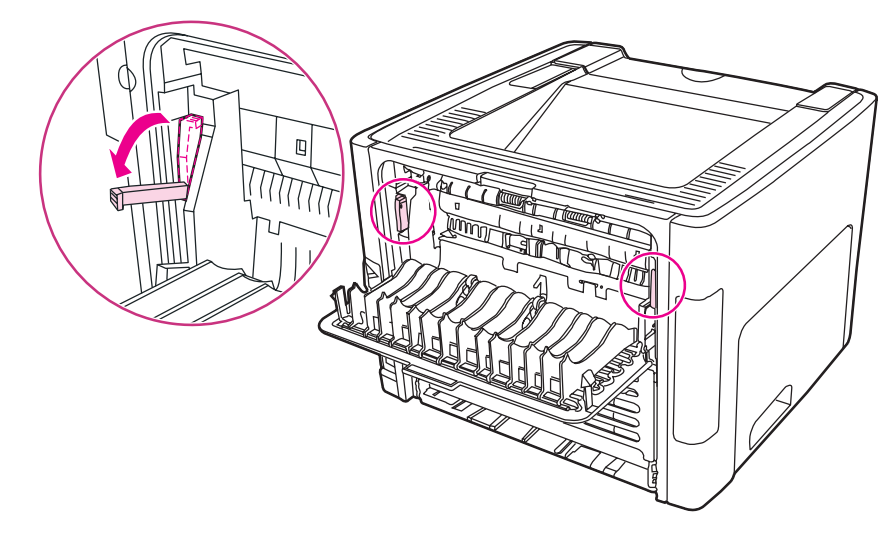

3. Åbn dækslet til enkeltarks prioritetsindføringsrillen (Bakke 1).

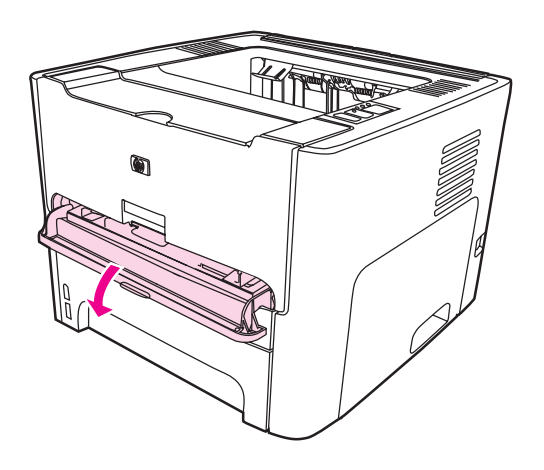

4. Tag med begge hænder fat i den side af mediet, der er mest synlig (dette omfatter midten), og træk det forsigtigt ud af printeren.

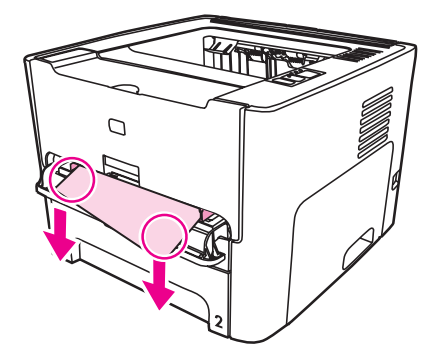

5. Luk dækslet til enkeltarks prioritetsindføringsrillen (Bakke 1).

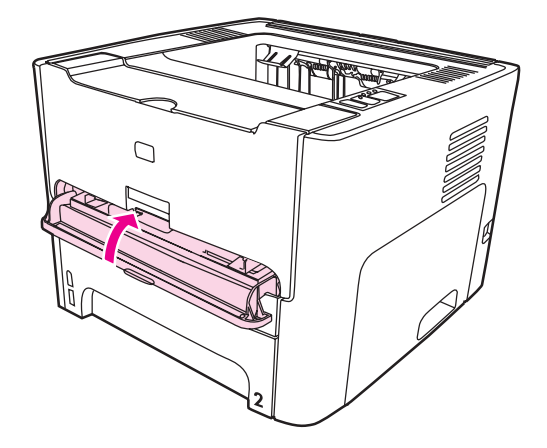

6. Åbn hovedpapirbakken (Bakke 2).

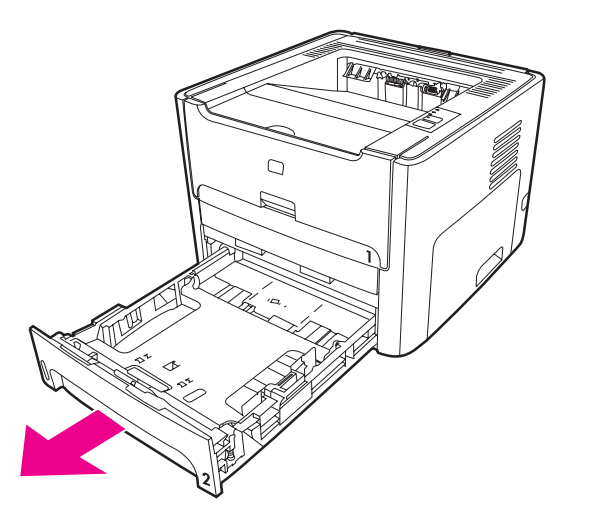

7. Tag med begge hænder fat i den side af mediet, der er mest synlig (dette omfatter midten), og træk det forsigtigt ud af printeren.

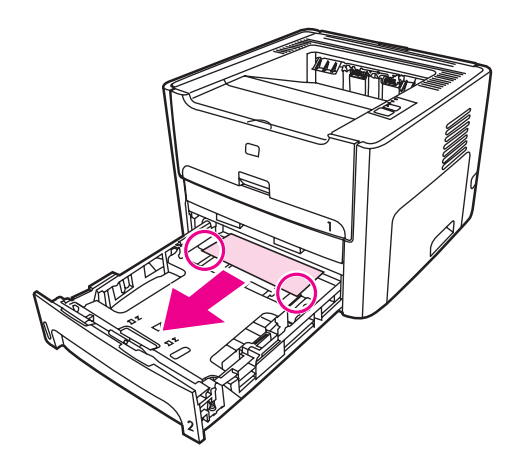

8. Hvis mediet ikke er synligt, skal du åbne dækslet til printerpatronen, fjerne printerpatronen og dreje det øverste mediestyr. Træk forsigtigt mediet op og ud af printeren.

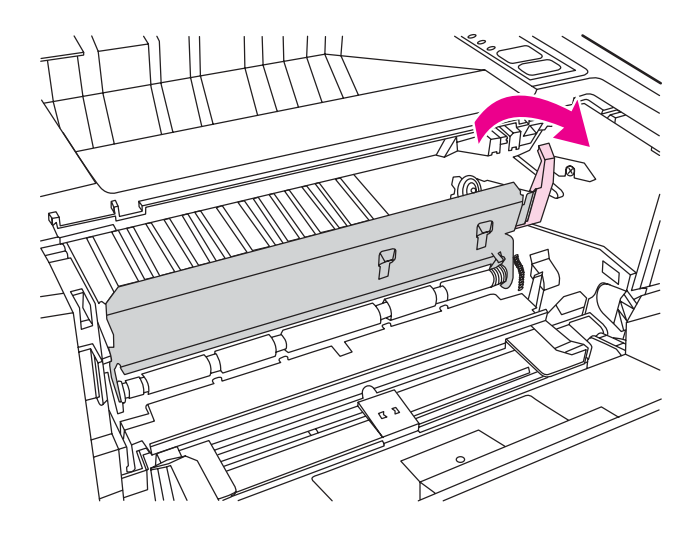

9. Luk hovedpapirbakken (Bakke 2).

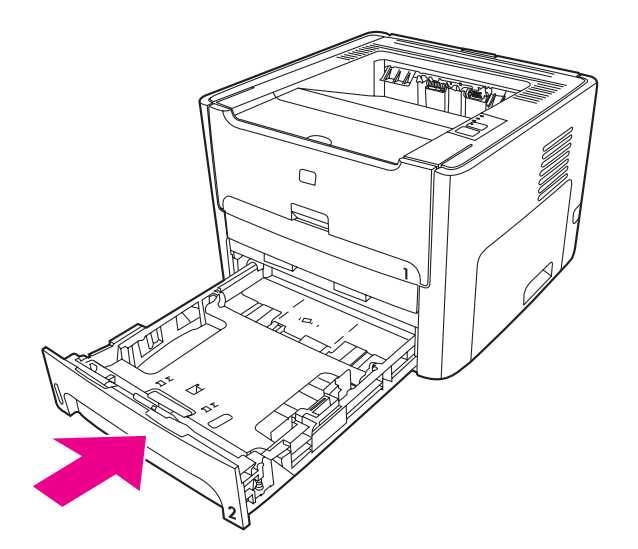

## **Udskriftsbakke**

**FORSIGTIG!** Undgå at bruge skarpe genstande som f.eks. pincetter eller nåletrådere til at fjerne papirstop. Skader på grund af skarpe genstande bliver ikke dækket af garantien.

Tag med begge hænder fat i den side af mediet, der er mest synlig (dette omfatter midten), og træk det forsigtigt ud af printeren.

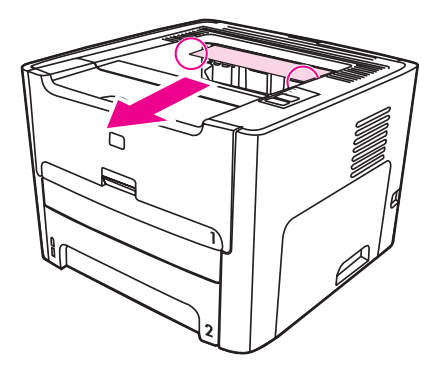

## **Lige udskriftsgang**

Benyt følgende fremgangsmåde for at fjerne papirstop i den lige udskriftsgang:

**FORSIGTIG!** Undgå at bruge skarpe genstande som f.eks. pincetter eller nåletrådere til at fjerne papirstop. Skader på grund af skarpe genstande bliver ikke dækket af garantien.

1. Åbn dækslet til den lige udskriftsgang.

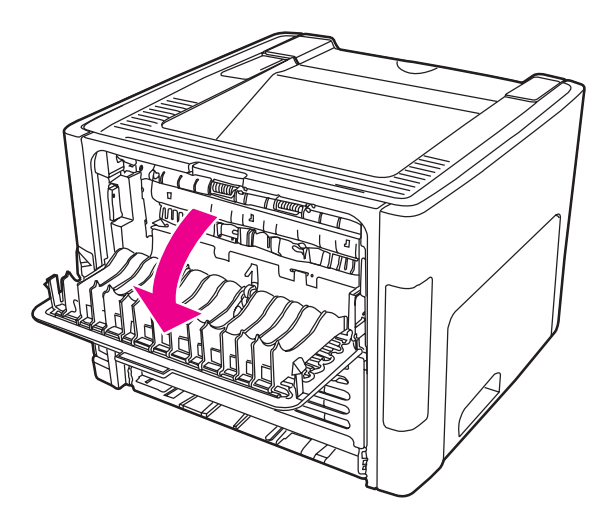

2. Drej de grønne trykudløserhåndtag nedad.

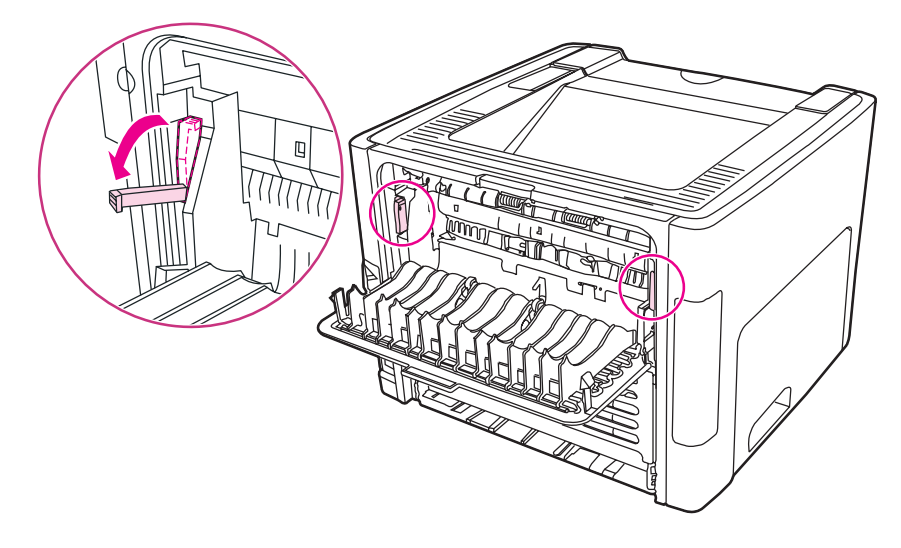

3. Tag med begge hænder fat i den side af mediet, der er mest synlig (dette omfatter midten), og træk det forsigtigt ud af printeren.

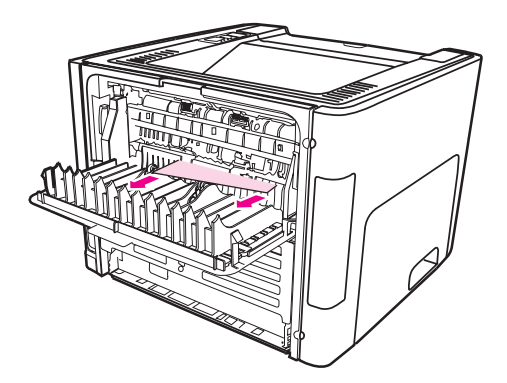

Bemærk! Hvis du ikke kan få fat i mediet med hænderne, skal du benytte fremgangsmåden i [Printerpatronområde.](#page-118-0)

4. Luk dækslet til den lige udskriftsgang.

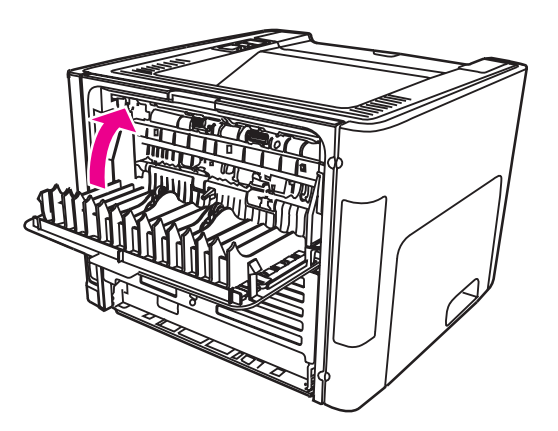

Bemærk! Trykudløserhåndtagene fastlåses automatisk, når du lukker dækslet til den lige udskriftsgang.

## **Udskriftsgang til automatisk tosidet udskrivning (dupleksudskrivning)**

Benyt følgende fremgangsmåde for at fjerne papirstop i udskriftsgangen til automatisk tosidet udskrivning:

**FORSIGTIG!** Undgå at bruge skarpe genstande som f.eks. pincetter eller nåletrådere til at fjerne papirstop. Skader på grund af skarpe genstande bliver ikke dækket af garantien.

1. Åbn dækslet til den lige udskriftsgang.

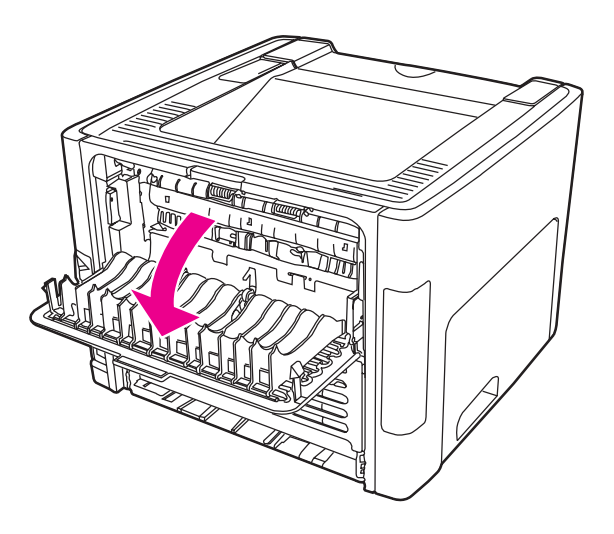

2. Drej de grønne trykudløserhåndtag nedad.

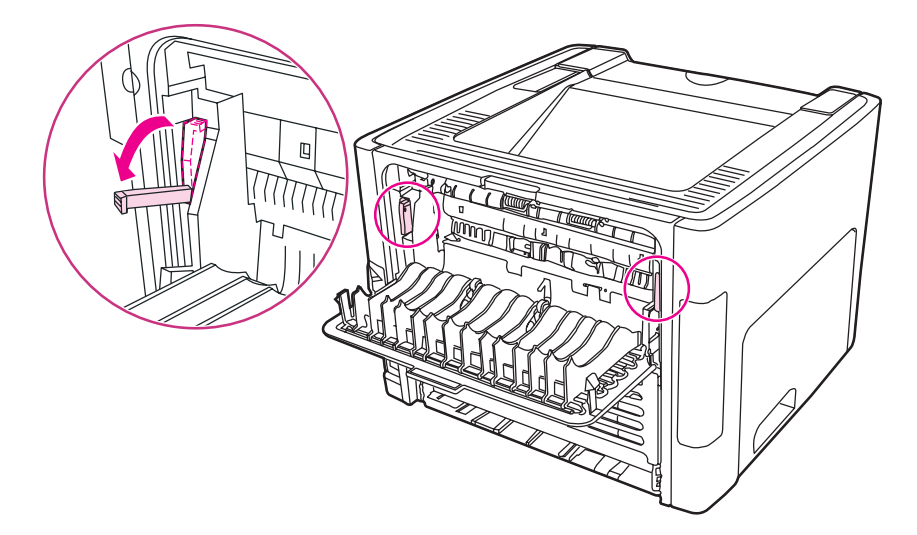

3. Fjern hovedpapirbakken (Bakke 2).

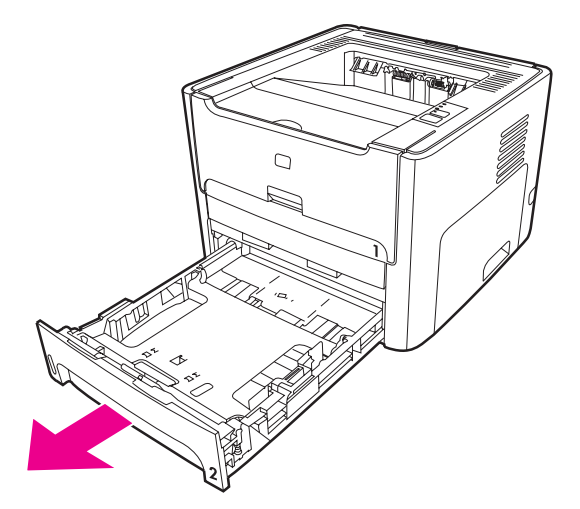

4. På printerens forside finder du de grønne håndtag på dækslet til udskriftsgangen til automatisk tosidet udskrivning. Skub dem nedad.

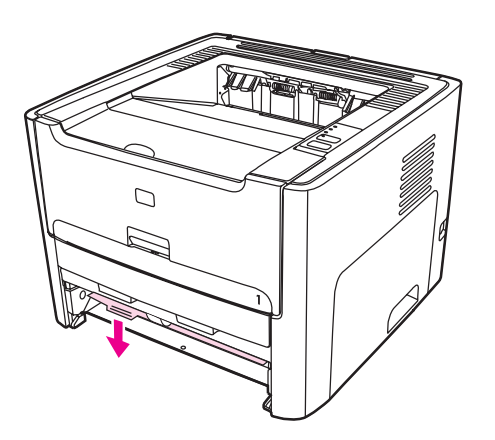

5. Tag med begge hænder fat i den side af mediet, der er mest synlig (dette omfatter midten), og træk det forsigtigt ud af printeren.

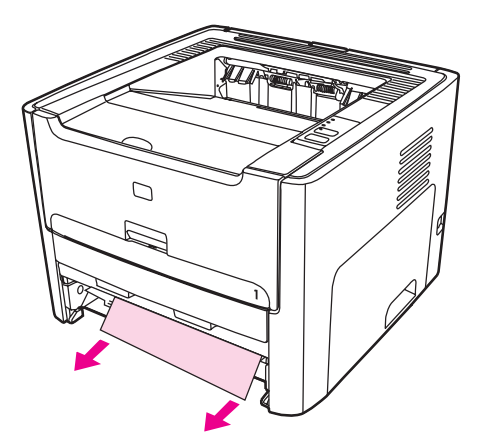

6. Luk det forreste dæksel til udskriftsgangen til automatisk tosidet udskrivning.

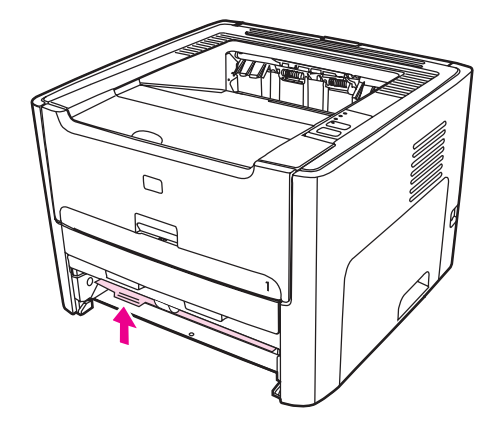

7. Sæt hovedpapirbakken på plads (Bakke 2).

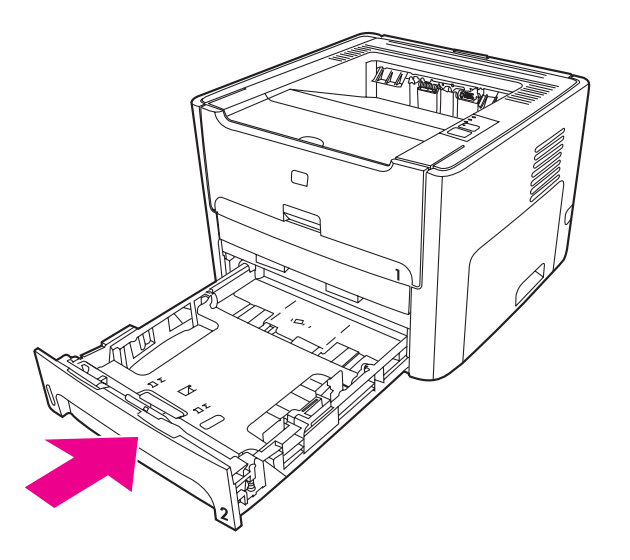

8. Åbn dækslet til udskriftsgangen til automatisk tosidet udskrivning, som er placeret bag på printeren.

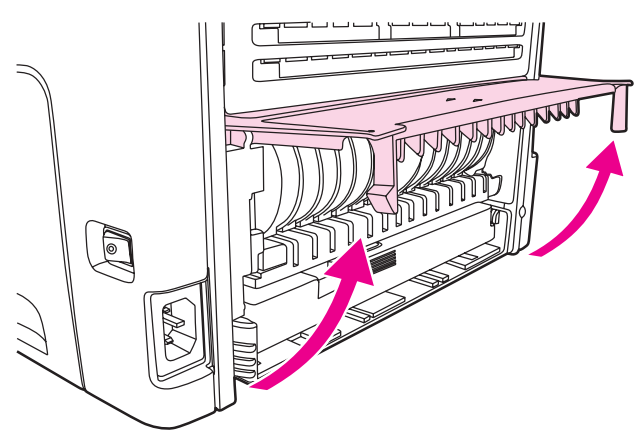

9. Tag med begge hænder fat i den side af mediet, der er mest synlig (dette omfatter midten), og træk det forsigtigt ud af printeren.

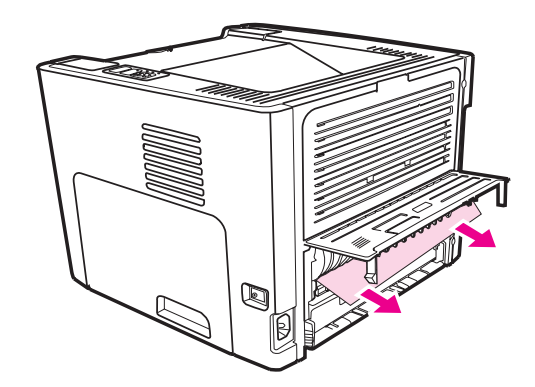

10. Luk det forreste dæksel til udskriftsgangen til automatisk tosidet udskrivning.

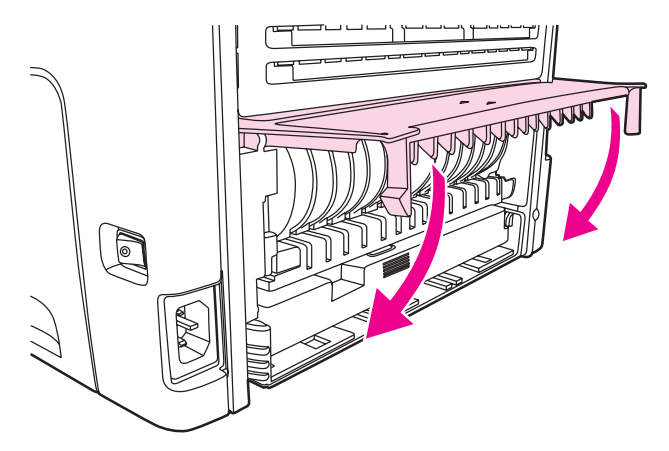

## **Problemløsning for konfiguration af trådløst netværk**

Hvis computeren ikke kan finde HP LaserJet 1320n-, HP LaserJet 1320tn- eller HP LaserJet 1320nw-printeren, skal du benytte følgende fremgangsmåde:

- 1. Kontroller, at alle kabler er tilsluttet korrekt. Kontroller følgende tilslutninger:
	- Strømkabler
	- Kabler mellem printeren og hubben eller omskifteren.
	- Kabler mellem hubben eller omskifteren og computeren.
	- Kabler til og fra modemet eller internetforbindelsen, hvis det er aktuelt.
- 2. Kontroller, at computerens netværkstilslutninger fungerer korrekt (kun Windows), ved at benytte følgende fremgangsmåde:
	- Dobbeltklik på **Netværkssteder** eller **Andre computere** på skrivebordet i Windows.
	- Klik på hyperlinket **Hele netværket**.
	- Klik på hyperlinket **Alt indhold**.
	- Dobbeltklik på et af netværksikonerne, og kontroller, at der er anført enheder på listen.
- 3. Hvis du vil kontrollere, at netværksforbindelsen er aktiv, skal du benytte følgende fremgangsmåde:
	- Kontroller netværksindikatoren på netværksstikket (RJ-45) bag på printeren.
	- Hvis en af indikatorerne lyser, er printeren tilsluttet netværket.
	- Hvis begge netværksindikatorer er slukket, skal du kontrollere kabeltilslutningen fra printeren til gatewayen, omskifteren eller hubben for at sikre, at tilslutningerne er korrekte.
	- Hvis tilslutningerne er korrekte, skal du slukke for strømtilførslen til printeren i mindst 10 sekunder og derefter tænde for strømmen igen.

4. Hvis du vil udskrive en netværkskonfigurationsside, skal du trykke på netværksknappen Nulstil bag på printeren.

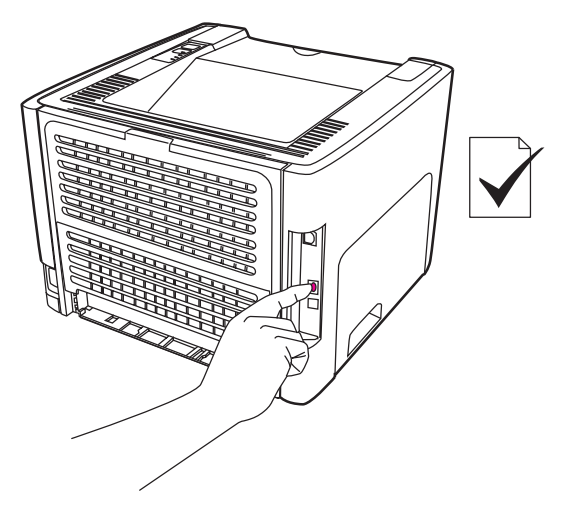

- På netværkskonfigurationssiden kan du kontrollere, om printeren er tildelt en IPadresse, der ikke består af nuller.
- Hvis netværkskonfigurationssiden ikke viser en gyldig IP-adresse, som ikke består af nuller, skal du nulstille den interne HP Jetdirect-printerserver til fabriksindstillingerne. Hvis du vil udføre en kold nulstilling af den interne HP Jetdirectprinterserver, skal du slukke printeren. Mens du trykker på knappen Nulstil bag på printeren, skal du tænde printeren. Hold knappen Nulstil nede, indtil printeren er i tilstanden Klar (fra 5 til 30 sekunder).
- To minutter efter printeren har nået tilstanden Klar, skal du udskrive en ny netværkskonfigurationsside og kontrollere, om printeren er tildelt en gyldig IPadresse.
- Hvis IP-adressen stadig består af nuller, skal du se Kontakt [HP Support](#page-95-0).

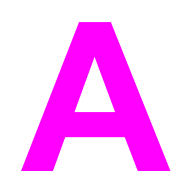

# **A** Printerspecifikationer

I dette appendiks finder du oplysninger om følgende emner:

- [Specifikationer](#page-133-0) for driftsmiljø
- [Støjniveau](#page-134-0)
- Elektriske [specifikationer](#page-135-0)
- Fysiske [specifikationer](#page-137-0)
- [Printerkapaciteter](#page-138-0) og -klassificeringer
- [Hukommelsesspecifikationer](#page-139-0)
- [Porttilgængelighed](#page-140-0)

# <span id="page-133-0"></span>**Specifikationer for driftsmiljø**

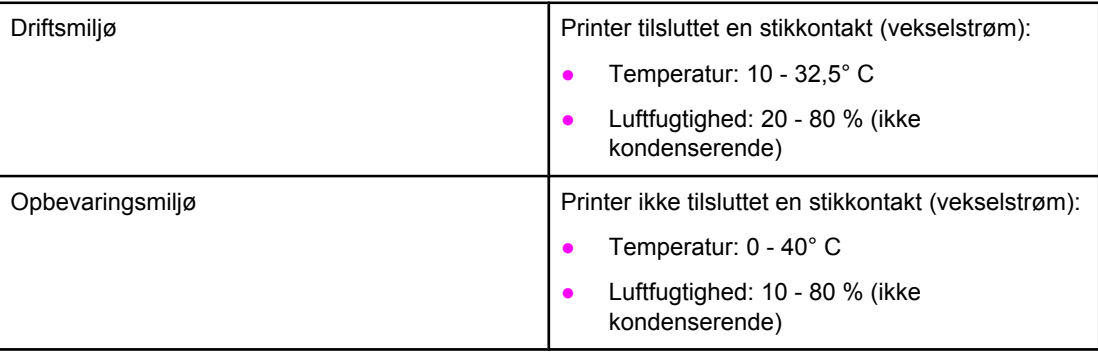

Bemærk! Værdierne gælder pr 1. april, 2004. Værdierne kan blive ændret uden varsel. Se <http://www.hp.com/support/lj1160/>eller<http://www.hp.com/support/lj1320/>for at få de nyeste oplysninger.

## <span id="page-134-0"></span>**Støjniveau**

Deklareret ifølge ISO 9296

### **HP LaserJet 1160-printer**

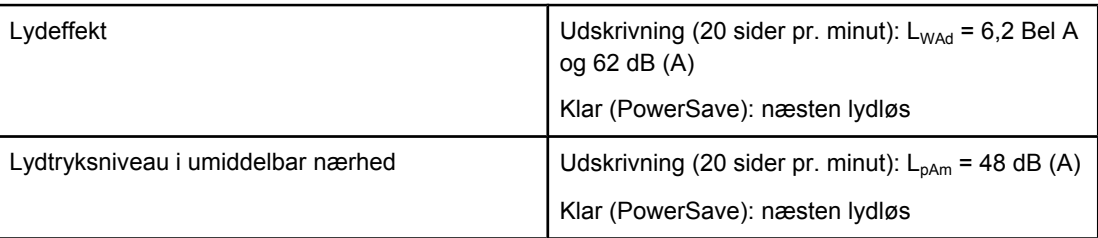

### **HP LaserJet 1320-printer**

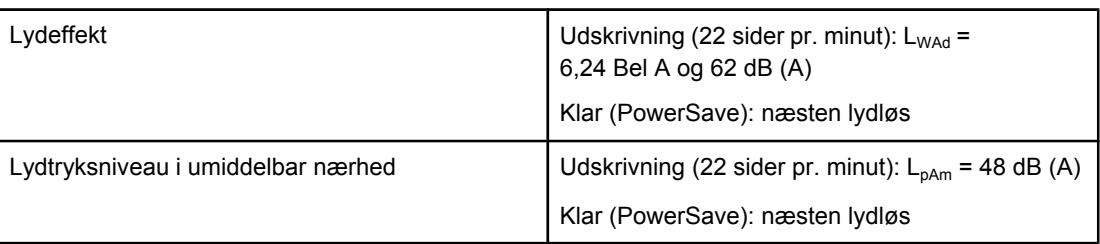

### **HP LaserJet 1320n-printer**

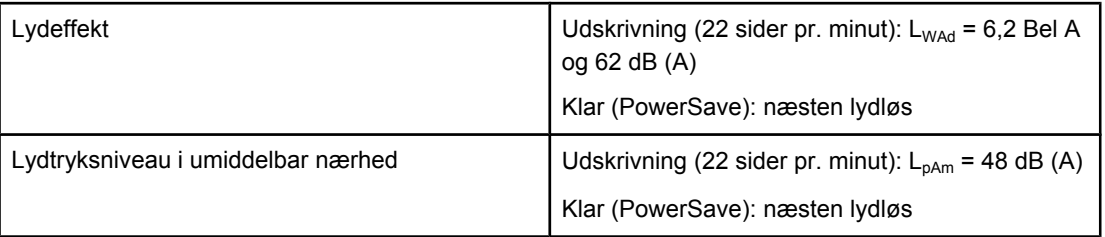

**Bemærk!** Værdierne gælder pr 1. april, 2004. Værdierne kan blive ændret uden varsel. Se <http://www.hp.com/support/lj1160/>eller<http://www.hp.com/support/lj1320/>for at få de nyeste oplysninger.

**Bemærk!** Testet konfiguration: HP LaserJet 1320-basisenhed, standardbakke, A4-papir og fortløbende simpleksudskrivning.

## <span id="page-135-0"></span>**Elektriske specifikationer**

**ADVARSEL!** Strømkravene er baseret på det land/område, hvor printeren er solgt. Konverter aldrig driftsspændinger. Dette kan ødelægge printeren og gøre produktgarantien ugyldig.

### **HP LaserJet 1160-printer**

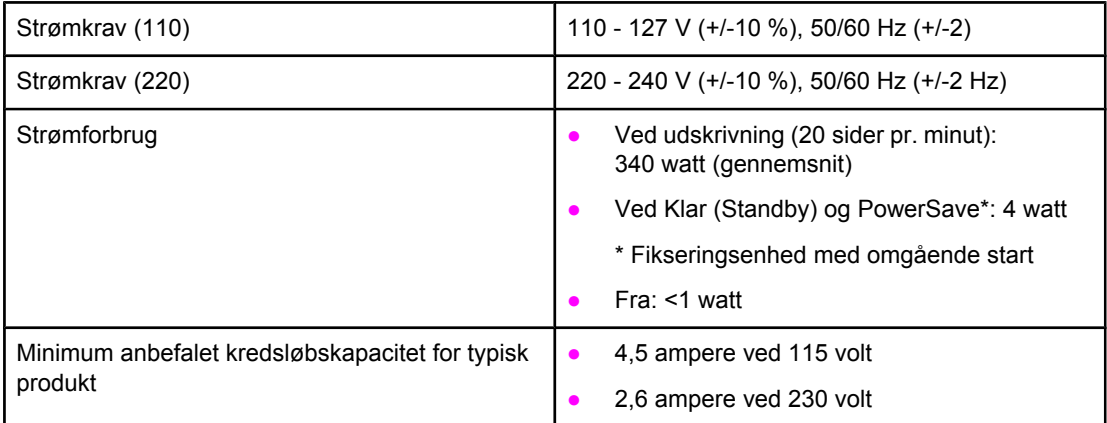

### **HP LaserJet 1320-printer**

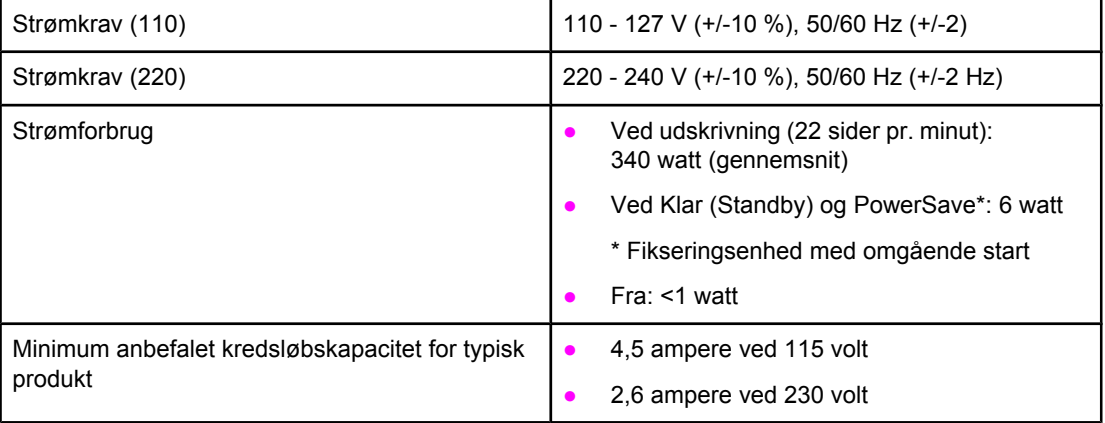

### **HP LaserJet 1320n-printer**

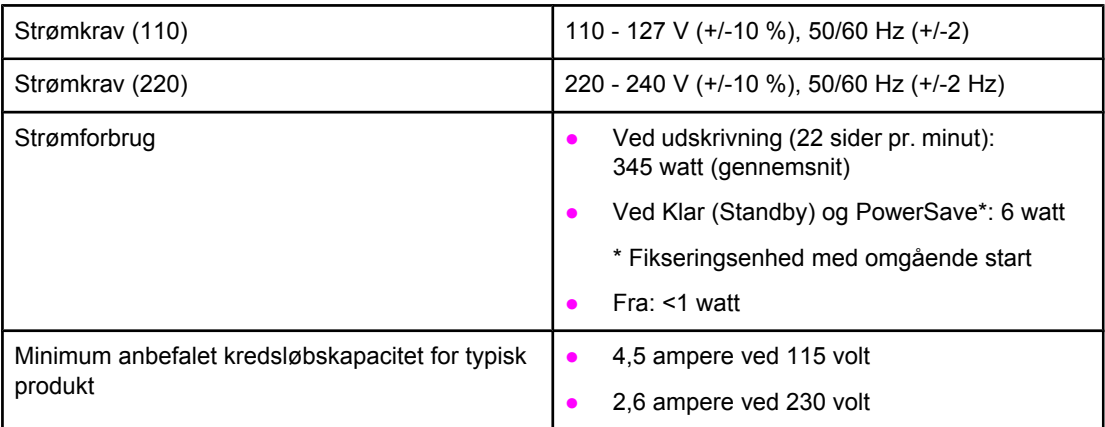

### **HP LaserJet 1320nw-printer**

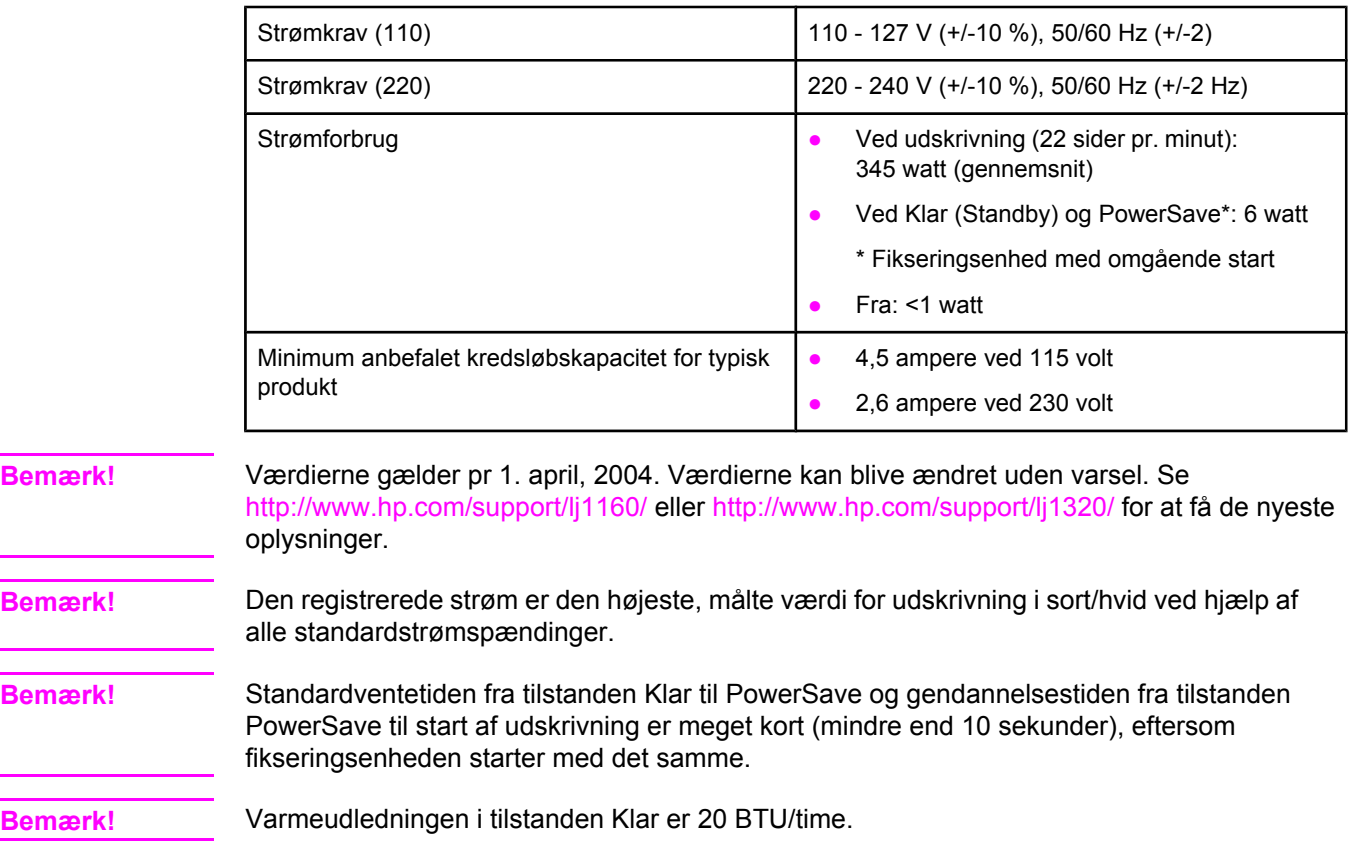

# <span id="page-137-0"></span>**Fysiske specifikationer**

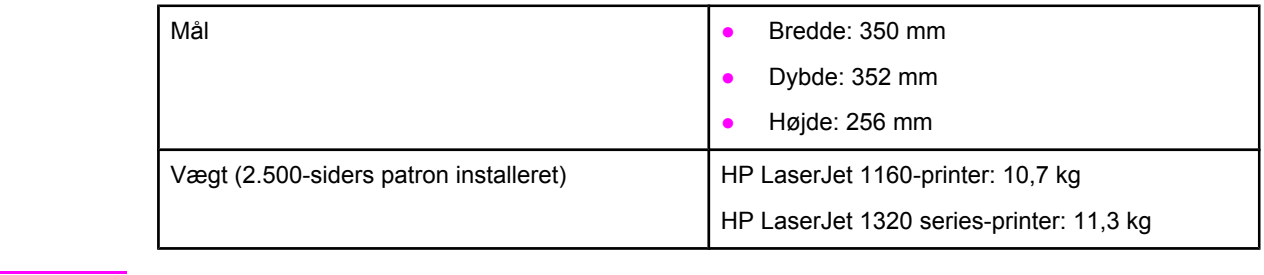

**Bemærk!** Værdierne gælder pr 1. april, 2004. Værdierne kan blive ændret uden varsel. Se <http://www.hp.com/support/lj1160/>eller<http://www.hp.com/support/lj1320/>for at få de nyeste oplysninger.

# <span id="page-138-0"></span>**Printerkapaciteter og -klassificeringer**

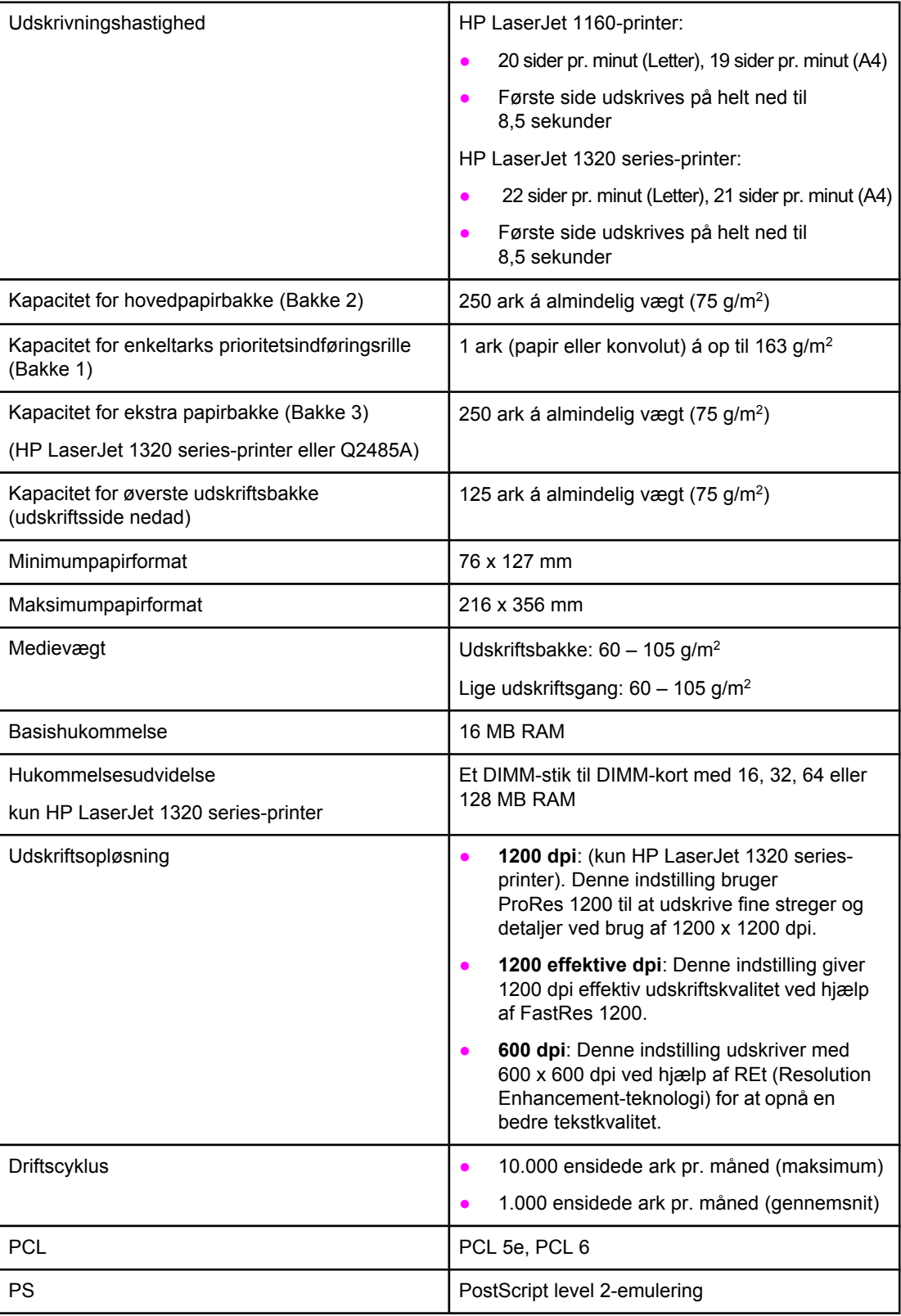

# <span id="page-139-0"></span>**Hukommelsesspecifikationer**

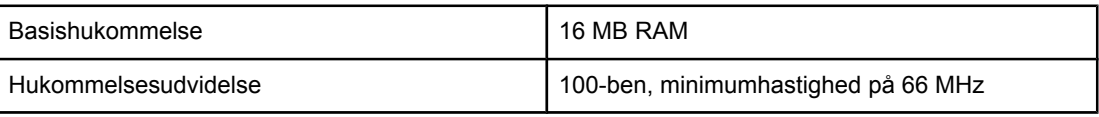

# <span id="page-140-0"></span>**Porttilgængelighed**

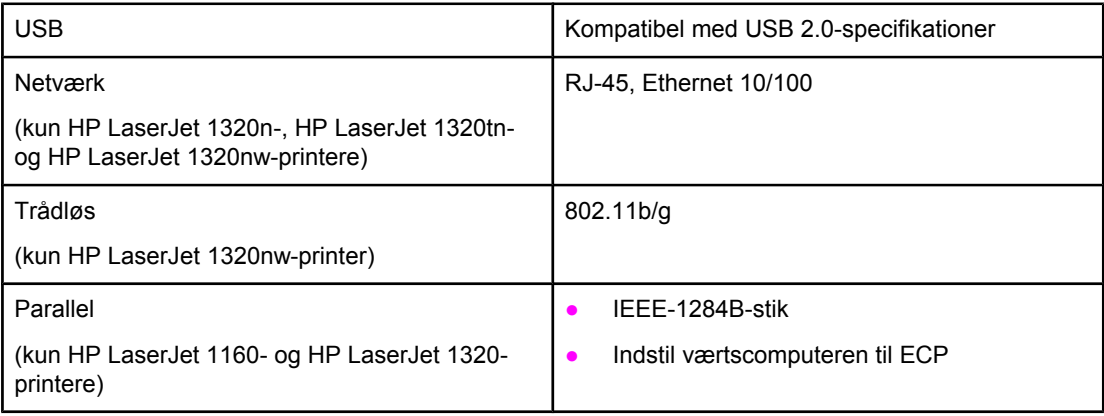

# **B** Lovgivningsmæssige oplysninger

## **Overensstemmelse med FCC-bestemmelser**

Dette udstyr er testet og overholder grænserne for en digital enhed i Klasse B i henhold til Afsnit 15 i FCC-bestemmelserne. Disse krav er fastsat med henblik på at yde rimelig beskyttelse mod skadelig interferens i installationer i private boliger. Dette udstyr genererer, bruger og kan afgive radiofrekvensenergi. Hvis det ikke installeres og bruges i overensstemmelse med vejledningen, kan det forårsage skadelig interferens i radiokommunikation. Der er dog ingen garanti for, at der ikke vil forekomme interferens i en bestemt installation. Hvis dette udstyr forårsager skadelig interferens i radio- eller fjernsynsmodtagelse, hvilket kan fastslås ved at slukke og tænde for udstyret, opfordres brugeren til at forsøge at afhjælpe interferensen på en eller flere af følgende måder:

- Drej eller flyt modtagerantennen.
- Øg afstanden mellem udstyret og modtageren.
- Tilslut udstyret til en stikkontakt på et andet kredsløb end det, modtageren er tilsluttet.
- Rådfør dig med forhandleren eller en erfaren radio/tv-tekniker.

### **Bemærk!** Ændringer eller modifikationer af printeren, som ikke udtrykkeligt er godkendt af Hewlett-Packard, kan fratage brugeren sin ret til at betjene udstyret.

Overholdelse af Klasse B-begrænsningerne under Afsnit 15 i FCC-reglerne kræver brug af et afskærmet interfacekabel.

## **Overensstemmelseserklæring**

### **Overensstemmelseserklæring**

i henhold til ISO/IEC-vejledning 22 og EN 45014

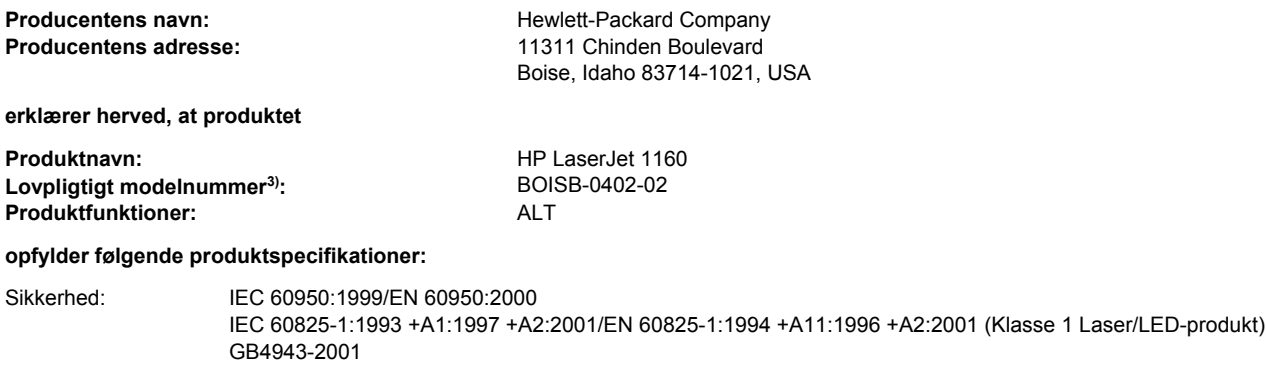

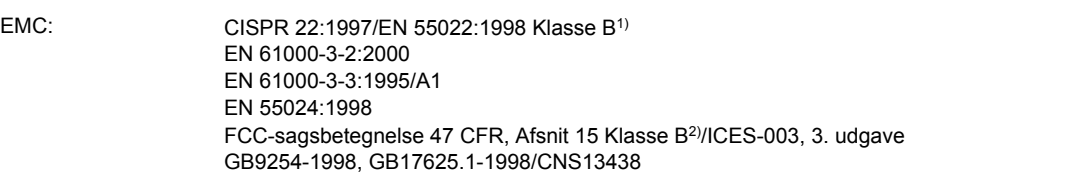

### **Yderligere oplysninger:**

Det erklæres herved, at produktet overholder kravene i EMC-direktivet 89/336/EEC og Lavspændingsdirektivet 73/23/EEC og bærer CEmærket i overensstemmelse hermed.

1) Produktet blev testet i en typisk konfiguration med Hewlett-Packard-computersystemer.

2) Denne enhed er i overensstemmelse med afsnit 15 i FCC-bestemmelserne. Brug er underlagt følgende to betingelser: (1) Denne enhed må ikke forårsage skadelig interferens, og (2) denne enhed skal acceptere enhver modtagen interferens, herunder interferens, som kan forårsage uønsket drift.

3) Af hensyn til lovgivningsmæssig identifikation er produktet tildelt et lovpligtigt modelnummer. Dette lovpligtige modelnummer må ikke forveksles med selve produktnummeret(rene).

Boise, Idaho 83714, USA

### **30. april 2004**

### **Kontakt følgende UDELUKKENDE vedrørende lovgivningsmæssige emner:**

Kontakt i Australien: Product Regulations Manager, Hewlett-Packard Australia Ltd., 31-41 Joseph Street, Blackburn, Victoria 3130, Australien

- Kontakt i Europa: Det lokale Hewlett-Packard salgs- og servicekontor eller Hewlett-Packard GmbH, Department HQ-TRE/Standards Europe, Herrenberger Straße 140, Böblingen, D-71034, Tyskland (FAX: +49-7031-14-3143)
- Kontakt i USA: Product Regulations Manager, Hewlett-Packard Company, PO Box 15, Mail Stop 160, Boise, Idaho 83707-0015, USA (Telefon: 208-396-6000)
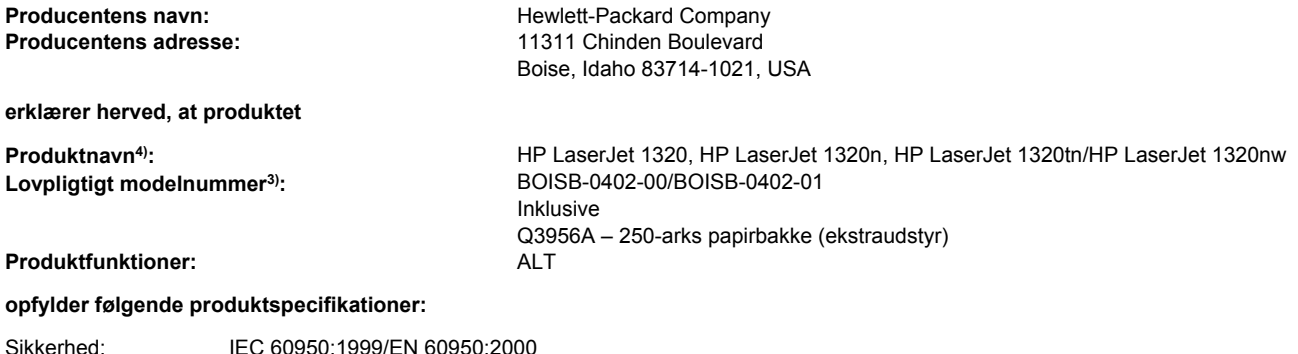

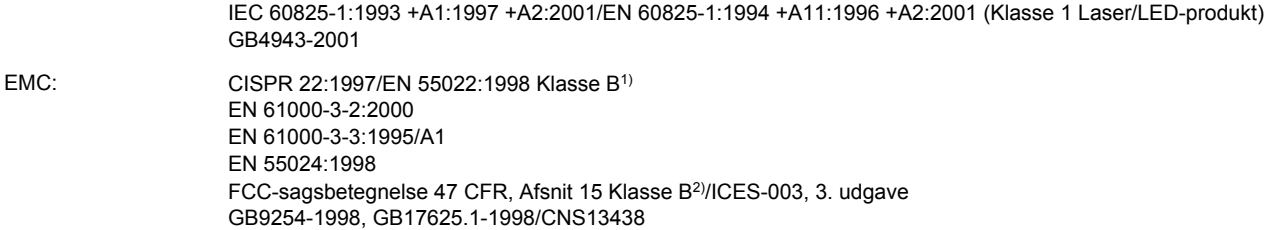

#### **Yderligere oplysninger:**

Det erklæres herved, at produktet overholder kravene i EMC-direktivet 89/336/EEC og Lavspændingsdirektivet 73/23/EEC og bærer CEmærket i overensstemmelse hermed.

1) Produktet blev testet i en typisk konfiguration med Hewlett-Packard-computersystemer.

2) Denne enhed er i overensstemmelse med afsnit 15 i FCC-bestemmelserne. Brug er underlagt følgende to betingelser: (1) Denne enhed må ikke forårsage skadelig interferens, og (2) denne enhed skal acceptere enhver modtagen interferens, herunder interferens, som kan forårsage uønsket drift.

3) Af hensyn til lovgivningsmæssig identifikation er produktet tildelt et lovpligtigt modelnummer. Dette lovpligtige modelnummer må ikke forveksles med selve produktnummeret(rene).

4) Lovgivningsmæssige oplysninger angående godkendelse af radioenheder til HP LaserJet 1320nw (lovpligtigt modelnummer: BOISB-0402-01) findes i den trådløse brugervejledning for det pågældende produkt.

#### Boise, Idaho 83714, USA

#### **30. april 2004**

#### **Kontakt følgende UDELUKKENDE vedrørende lovgivningsmæssige emner:**

Kontakt i Australien: Product Regulations Manager, Hewlett-Packard Australia Ltd., 31-41 Joseph Street, Blackburn, Victoria 3130, Australien

- Kontakt i Europa: Det lokale Hewlett-Packard salgs- og servicekontor eller Hewlett-Packard GmbH, Department HQ-TRE/Standards Europe, Herrenberger Straße 140, Böblingen, D-71034, Tyskland (FAX: +49-7031-14-3143)
- Kontakt i USA: Product Regulations Manager, Hewlett-Packard Company, PO Box 15, Mail Stop 160, Boise, Idaho 83707-0015, USA (Telefon: 208-396-6000)

# <span id="page-145-0"></span>**Lovgivningsmæssige erklæringer**

# **Erklæring om lasersikkerhed**

CDRH (Center for Devices and Radiological Health) under det amerikanske Food and Drug Administration har implementeret bestemmelser for laserprodukter, der er produceret efter 1. august, 1976. Overholdelse heraf er obligatorisk for produkter, der markedsføres i USA. Printeren er certificeret som et laserprodukt i "Klasse 1" under det amerikanske Department of Health and Human Services (DHHS) Radiation Performance Standard i henhold til loven Radiation Control for Health and Safety Act af 1968.

Da strålingen inde i printeren er fuldstændig indesluttet i indre og ydre kabinetter, kan laserstrålen ikke slippe ud ved normal brug af printeren.

**ADVARSEL!** Hvis du bruger andre kontrolfunktioner, foretager andre justeringer eller udfører andre procedurer end dem, der er specificeret i denne brugervejledning, kan det medføre, at du bliver udsat for farlig stråling.

## **Canadiske DOC-bestemmelser**

I overensstemmelse med canadiske EMC Klasse B-krav.

«Conforme á la classe B des normes canadiennes de compatibilité électromagnétiques. «CEM».»

# **Koreansk EMI-erklæring**

자용자 안내문 (A급 가기) 이 가기는 업무용으로 진자파장해김정를 받은 가기아오니,만약 잘못 구입하셨을 때에는 구입 한 곳에서 비입무용으로 교환하시기 비렵니다.

# <span id="page-146-0"></span>**Lasererklæring for Finland**

#### **LASERTURVALLISUUS LUOKAN 1 LASERLAITE KLASS 1 LASER APPARAT**

HP LaserJet 1160, HP LaserJet 1320, HP LaserJet 1320n, HP LaserJet 1320tn, HP LaserJet 1320nw -laserkirjoitin on käyttäjän kannalta turvallinen luokan 1 laserlaite. Normaalissa käytössä kirjoittimen suojakotelointi estää lasersäteen pääsyn laitteen ulkopuolelle.

Laitteen turvallisuusluokka on määritetty standardin EN 60825-1 (1994) mukaisesti. **VAROITUS**!

Laitteen käyttäminen muulla kuin käyttöohjeessa mainitulla tavalla saattaa altistaa käyttäjän turvallisuusluokan 1 ylittävälle näkymättömälle lasersäteilylle.

#### **VARNING**!

Om apparaten används på annat sätt än i bruksanvisning specificerats, kan användaren utsättas för osynlig laserstrålning, som överskrider gränsen för laserklass 1.

#### **HUOLTO**

HP LaserJet 1160, HP LaserJet 1320, HP LaserJet 1320n, HP LaserJet 1320tn,

HP LaserJet 1320nw -kirjoittimen sisällä ei ole käyttäjän huollettavissa olevia kohteita. Laitteen saa avata ja huoltaa ainoastaan sen huoltamiseen koulutettu henkilö. Tällaiseksi huoltotoimenpiteeksi ei katsota väriainekasetin vaihtamista, paperiradan puhdistusta tai muita käyttäjän käsikirjassa lueteltuja, käyttäjän tehtäväksi tarkoitettuja ylläpitotoimia, jotka voidaan suorittaa ilman erikoistyökaluja.

#### **VARO**!

Mikäli kirjoittimen suojakotelo avataan, olet alttiina näkymättömälle lasersäteilylle laitteen ollessa toiminnassa. Älä katso säteeseen.

#### **VARNING**!

Om laserprinterns skyddshölje öppnas då apparaten är i funktion, utsättas användaren för osynlig laserstrålning. Betrakta ej strålen.

Tiedot laitteessa käytettävän laserdiodin säteilyominaisuuksista:

Aallonpituus 785-800 nm

Teho 5 mW

Luokan 3B laser

# <span id="page-147-0"></span>**Miljøbeskyttelsesprogram**

## **Beskyttelse af miljøet**

Hewlett-Packard Company er engageret i levering af kvalitetsprodukter på en miljømæssigt forsvarlig måde. Dette produkt er udstyret med adskillige egenskaber, der minimerer indvirkningen på miljøet.

# **Ozonproduktion**

Dette produkt genererer ingen nævneværdig ozongas  $(O_3)$ .

# **Energiforbrug**

Energiforbruget falder betydeligt, når produktet befinder sig i energibesparelsestilstand, hvilket er pengebesparende, uden at det påvirker produktets høje ydeevne. Dette produkt kvalificerer sig til Energy Star, der er et frivilligt program, der er etableret for at fremme udviklingen af energirigtige kontorprodukter.

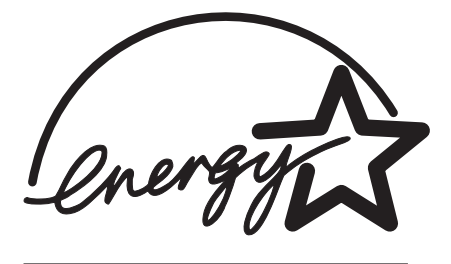

Energy Star® er et amerikansk registreret servicemærke tilhørende U.S. EPA. Hewlett-Packard Company har som Energy Star®-partner fastslået, at dette produkt overholder Energy Star®-retningslinjerne for energibesparelse. Se<http://www.energystar.gov/>for at få flere oplysninger.

# **Tonerforbrug**

I EconoMode forbruges væsentligt mindre toner, hvilket kan forlænge printerpatronens levetid.

# **Papirforbrug**

Produktets automatiske/manuelle dupleksfunktion (udskrivning på begge sider af papiret) og N-op-udskrivningsfunktion (flere sider udskrives på én side) reducerer papirforbruget og den deraf følgende udnyttelse af naturlige ressourcer.

# **Plastik**

Plastikdele over 25 gram er mærket i henhold til internationale standarder, der forbedrer muligheden for at identificere plastik med henblik på genbrug, når produktet skal kasseres.

# <span id="page-148-0"></span>**HP LaserJet-forbrugsvarer**

I mange lande/områder kan produktets forbrugsvarer (f.eks. printerpatron, tromle og fikseringsenhed) returneres til Hewlett-Packard i henhold til programmet til returnering og genbrug af HP-forbrugsvarer. Dette brugervenlige program til gratis returnering af materialer findes i over 48 lande/områder. Flersprogede oplysninger og vejledning om programmet er vedlagt hver ny HP-printerpatron og pakke med forbrugsvarer.

# **Oplysninger om HPs program til returnering og genbrug af forbrugsvarer**

Siden 1990 er der under HPs program til returnering og genbrug af forbrugsvarer indsamlet millioner af brugte printerpatroner, der ellers ville være endt på lossepladser rundt omkring i verden. HP LaserJet-printerpatroner og -forbrugsvarer indsamles og sendes i større mængder til vores samarbejdspartnere, som specialiserer sig i genbrug af ressourcer, og her bliver patronerne skilt ad. Efter en grundig kvalitetskontrol genbruges udvalgte dele i nye printerpatroner. De tiloversblevne materialer adskilles og konverteres til råmaterialer, som andre industrier kan bruge ved fremstillingen af mange andre forskellige nyttige produkter.

#### **Genbrugsordning i USA**

Hewlett-Packard opfordrer dig til at returnere brugte printerpatroner og forbrugsvarer i store partier, da denne returform er mindre belastende for miljøet. Vent, indtil du har to eller flere printerpatroner, og benyt den frankostemplede og foradresserede UPS-etiket, der følger med i emballagen. Ring til (800) 340-2445 for at få yderligere oplysninger i USA, eller besøg webstedet for HP LaserJet-forbrugsvarer på<http://www.hp.com/recycle>.

#### **Genbrugsordninger uden for USA**

Returnering for kunder uden for USA sker ved at kontakte det lokale HP salgs- og servicekontor eller ved at besøge webstedet<http://www.hp.com/recycle> for at få yderligere oplysninger om tilgængeligheden af HPs program til returnering og genbrug af forbrugsvarer.

# **Papir**

Printeren er egnet til genbrugspapir, hvis papiret opfylder retningslinjerne i *HP LaserJet Printer Family Media Specifications Guide*. Se Bestilling af [forbrugsvarer](#page-157-0) og ekstraudstyr, hvor du kan finde bestillingsoplysninger. Produktet er egnet til brug sammen med genbrugspapir i henhold til DIN 19309.

# **Begrænsninger i materialet**

Produktet er ikke tilsat kviksølv (undtagen lamper, der indeholder mindre end 10 mg).

Dette produkt indeholder bly i lodningerne, som kan kræve håndtering ved bortskaffelse.

Dette produkt indeholder ikke batterier.

# **Yderligere oplysninger**

Yderligere oplysninger om følgende HP-miljøprogrammer finder du på [http://www.hp.com/go/](http://www.hp.com/go/environment/) [environment/.](http://www.hp.com/go/environment/)

- Produktblade om miljøbeskyttelsesprofiler for dette og mange relaterede HP-produkter
- HP's forpligtelse over for miljøet
- HP's miljøstyringssystem
- HP's tilbageleverings- og genbrugsprogram ved slutningen af produkternes levetid
- Datablade om materialesikkerhed

# <span id="page-150-0"></span>**Datablad om materialesikkerhed**

Datablade om materialesikkerhed kan fås ved at kontakte webstedet for forbrugsvarer til HP LaserJet på [http://www.hp.com/hpinfo/globalcitizenship/environment/productdata/](http://www.hp.com/hpinfo/globalcitizenship/environment/productdata/index.html/) [index.html/](http://www.hp.com/hpinfo/globalcitizenship/environment/productdata/index.html/).

<span id="page-152-0"></span>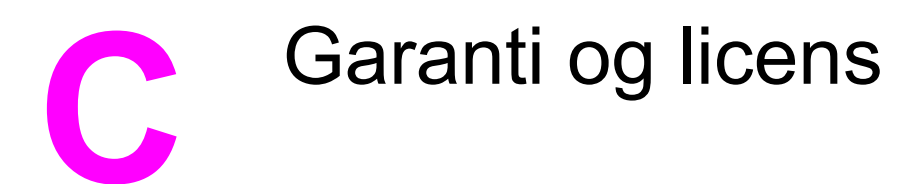

# **Hewlett-Packards erklæring om begrænset garanti**

HP-PRODUKT HP LaserJet 1160 og HP LaserJet 1320 seriesprintere

DEN BEGRÆNSEDE GARANTIS VARIGHED Et år fra købsdatoen

HP garanterer dig, slutbrugerkunden, at hardware og ekstraudstyr fra HP vil være fri for fejl i materiale og forarbejdning efter købsdatoen i den ovennævnte periode. Hvis HP underrettes om eventuelle defekter i garantiperioden, vil HP, efter eget valg, enten reparere eller ombytte produkter, der viser sig at være defekte. Erstatningsprodukter kan enten være nye eller svare til nye i ydeevne.

HP garanterer, at der ikke vil opstå fejl i HP-softwaren under udførelsen af programmeringsinstruktioner i ovenfor angivne periode på grund af defekter i materiale og forarbejdning, når den installeres og bruges korrekt. Hvis HP underrettes om sådanne defekter i garantiperioden, vil HP ombytte den software, som ikke udfører programmeringsinstruktioner på grund af sådanne defekter.

HP garanterer ikke, at driften af HP-produkter vil foregå fejlfrit eller uden afbrydelser. Hvis HP ikke er i stand til, inden for en rimelig tid, at reparere eller ombytte et produkt, således at det opnår en tilstand som garanteret, har kunden ret til at få købsprisen refunderet ved øjeblikkelig returnering af produktet.

HP-produkter kan indeholde renoverede dele, der i ydeevne svarer til nye dele, eller dele, som kan have været genstand for tilfældig brug.

Garantien dækker ikke defekter, som skyldes (a) forkert eller mangelfuld vedligeholdelse eller kalibrering, (b) software, tilslutningsudstyr, dele eller forbrugsvarer, som ikke er fra HP, (c) uautoriseret modifikation eller misbrug, (d) drift i et miljø, der ikke overholder de angivne specifikationer for produktet, eller (e) forkert klargøring eller vedligeholdelse af placeringsstedet.

HPs begrænsede garanti gælder i ethvert land/område eller på ethvert sted, hvor HP har en supportenhed for dette produkt, og hvor HP har markedsført dette produkt. Den service, du modtager i kraft af garantien, kan variere i forhold til lokale standarder. HP vil ikke ændre dette produkts udformning, egnethed eller funktioner for at det kan fungere i et land/område, hvor produktet ikke er tilsigtet at skulle fungere af juridiske eller lovmæssige årsager. I DET OMFANG LOKAL LOVGIVNING TILLADER DET, ER DE OVENNÆVNTE GARANTIER EKSKLUSIVE, OG DER GIVES INGEN ANDEN GARANTI, HVERKEN SKRIFTLIG ELLER MUNDTLIG, UDTRYKKELIG ELLER UNDERFORSTÅET, OG HP FRASIGER SIG UDTRYKKELIGT UNDERFORSTÅEDE GARANTIER ELLER BETINGELSER OM SALGBARHED, TILFREDSSTILLENDE KVALITET OG EGNETHED TIL ET BESTEMT FORMÅL. Nogle lande/områder, stater eller provinser tillader ikke begrænsninger i varigheden af en underforstået garanti. Derfor gælder ovenstående begrænsning eller udelukkelse muligvis ikke for dig. Denne begrænsede garanti giver dig særlige juridiske rettigheder, og du har muligvis også andre rettigheder, som varierer fra land/område til land/område, stat til stat eller provins til provins.

I DET OMFANG DET TILLADES AF LOKAL LOVGIVNING, ER RETTIGHEDERNE I DENNE GARANTIERKLÆRING DINE ENESTE OG EKSLUSIVE RETTIGHEDER. HP ELLER DETS LEVERANDØRER SKAL UNDER INGEN OMSTÆNDIGHEDER, MED UNDTAGELSE AF DET, DER ER INDIKERET OVENFOR, VÆRE ANSVARLIGE FOR TAB AF DATA ELLER FOR DIREKTE, SPECIELLE, TILFÆLDIGE SKADER, FØLGESKADER (INKLUSIV TAB AF FORTJENESTE ELLER DATA) ELLER ANDEN SKADE, HVAD ENTEN DER ER TALE OM ET KONTRAKTSRETLIGT FORHOLD, EN SKADEVOLDENDE HANDLING ELLER ANDET. Nogle lande/områder, stater eller provinser tillader ikke udelukkelse eller begrænsning af indirekte eller hændelige skader. Derfor gælder ovenstående begrænsning eller udelukkelse muligvis ikke for dig.

GARANTIBETINGELSERNE I DENNE ERKLÆRING EKSKLUDERER, BEGRÆNSER ELLER MODIFICERER IKKE, MED UNDTAGELSE AF DET OMFANG LOVEN TILLADER DET, DE UFRAVIGELIGE LOVBESTEMTE RETTIGHEDER, SOM ER GÆLDENDE FOR SALGET AF DETTE PRODUKT, MEN ER I TILLÆG HERTIL.

# <span id="page-154-0"></span>**Hewlett-Packards softwarelicensaftale**

BEMÆRK! BRUGEN AF SOFTWAREN ER UNDERLAGT BETINGELSERNE I NEDENSTÅENDE HP-SOFTWARELICENSAFTALE. BRUGEN AF SOFTWAREN ER ENSBETYDENDE MED DIN ACCEPT AF NÆRVÆRENDE LICENSVILKÅR.

VILKÅR OG BETINGELSER I HP-SOFTWARELICENSEN

Følgende Licensbetingelser regulerer din brug af den medleverede Software, medmindre du har en separat underskrevet aftale med Hewlett-Packard.

**Overdragelse af licens**. Hewlett-Packard giver dig licens til at bruge én kopi af Softwaren. "Brug" vil sige lagring, installation, eksekvering eller visning af Softwaren. Du må ikke foretage ændringer af Softwaren eller deaktivere nogle af Softwarens licens- eller kontrolfunktioner. Hvis Softwaren er licenseret til "sideløbende brug", må du ikke tillade mere end det maksimale antal autoriserede brugere at bruge Softwaren sideløbende.

**Ejendomsret**. Softwaren ejes og er ophavsretligt beskyttet af Hewlett-Packard eller Hewlett-Packards tredjepartsleverandører. Din licens overdrager ingen adkomst eller ejendomsret til Softwaren og er ikke et salg af nogen form for rettigheder til Softwaren. Hewlett-Packards tredjepartsleverandører kan beskytte deres rettigheder, såfremt disse Licensbetingelser overtrædes.

**Kopier og tilpasninger**. Du har kun ret til at tage kopier eller tilpasninger af Softwaren til arkiveringsformål, eller når kopiering eller tilpasning er et nødvendigt trin i den autoriserede Brug af Softwaren. Du skal reproducere alle de meddelelser om ophavsret, der findes i den originale Software, på alle kopier eller tilpasninger. Du må ikke kopiere Softwaren til offentlige netværk.

**Ingen demontering eller dekryptering**. Du må ikke adskille eller dekompilere Softwaren, medmindre du har indhentet et forudgående, skriftligt samtykke fra HP. I nogle jurisdiktioner er HPs samtykke ikke påkrævet i forbindelse med begrænset adskillelse eller dekompilering. På given foranledning skal du forsyne HP med rimeligt detaljerede oplysninger om demontering eller dekompilering. Du må ikke dekryptere Softwaren, medmindre dekryptering er en nødvendig del af betjeningen af Softwaren.

**Overdragelse**. Ved enhver overdragelse af Softwaren vil din licens automatisk bringes til ophør. Ved overdragelsen skal du til erhververen aflevere Softwaren inklusive eventuelle kopier og relateret dokumentation. Erhververen skal acceptere disse Licensvilkår som en betingelse for overdragelsen.

**Ophør**. HP kan bringe din licens til ophør, hvis HP underrettes om manglende overholdelse af nærværende Licensbetingelser. Ved aftalens ophør skal du straks destruere Softwaren samt alle kopier, tilpasninger og flettede dele i enhver form.

**Eksportkrav**. Du må ikke eksportere eller reeksportere Softwaren eller nogen kopi eller modifikation, såfremt dette strider mod gældende love eller regler.

**Begrænsede rettigheder for den amerikanske regering**. Softwaren og enhver dokumentation, der følger med, er udviklet udelukkende med private midler. Det er leveret og licenseret som "kommerciel computersoftware" som defineret i DFARS 252.227-7013 (okt. 1988), DFARS 252.211-7015 (maj 1991) eller DFARS 252.227-7014 (juni 1995), som en "kommerciel enhed" som defineret i FAR 2.101(a) (juni 1987) eller som "computersoftware med begrænsninger" som defineret i FAR 52.227-19 (juni 1987) (eller ethvert tilsvarende styrelsesregulativ eller kontraktklausul), alt efter hvad der gør sig gældende. Du har kun de rettigheder, der gives til en sådan Software og enhver medfølgende dokumentation af den relevante DFAR- eller FAR-klausul eller af HPs standardsoftwareaftale for det pågældende produkt.

# <span id="page-155-0"></span>**Begrænset garanti for printerpatronens levetid**

Bemærk! Følgende garanti gælder for den printerpatron, der fulgte med denne printer.

Dette HP-produkt garanteres af være fri for fejl i materialer og forarbejdning. Denne garanti dækker ikke produkter, der er (a) blevet opfyldt, renoveret, genfremstillet eller på nogen måde ændret, (b) opstået problemer med pga. forkert opbevaring eller drift i et miljø, der ikke overholder de angivne miljøspecifikationer for printeren eller (c) præget af almindelig slitage. Du kan opnå garantiservice ved at aflevere produktet det sted, det blev købt (med en skriftlig beskrivelse af problemet og eksempler på udskrifter) eller ved at kontakte HP Kundesupport. HP bestemmer, hvorvidt produktet, som viser sig at være defekt, skal udskiftes, eller om købsprisen skal refunderes. I DET OMFANG LOKAL LOVGIVNING TILLADER DET, ER DEN OVENNÆVNTE GARANTI EKSKLUSIV, OG DER GIVES INGEN ANDEN GARANTI, HVERKEN SKRIFTLIG ELLER MUNDTLIG, UDTRYKKELIG ELLER UNDERFORSTÅET, OG HP FRASIGER SIG UDTRYKKELIGT UNDERFORSTÅEDE GARANTIER ELLER BETINGELSER OM SALGBARHED, TILFREDSSTILLENDE KVALITET OG EGNETHED TIL ET BESTEMT FORMÅL. I DET OMFANG LOKAL LOVGIVNING TILLADER DET, ER HP ELLER DETS LEVERANDØRER UNDER INGEN OMSTÆNDIGHEDER ANSVARLIGE FOR DIREKTE, SPECIELLE ELLER TILFÆLDIGE SKADER ELLER FØLGESKADER (HERUNDER TAB AF PROFIT ELLER DATA) ELLER ANDRE SKADER, HVAD ENTEN DER ER TALE OM ET KONTRAKTSRETLIGT FORHOLD, EN SKADEVOLDENDE HANDLING ELLER ANDET. GARANTIBETINGELSERNE I DENNE ERKLÆRING EKSKLUDERER, BEGRÆNSER ELLER MODIFICERER IKKE, MED UNDTAGELSE AF DET OMFANG LOVEN TILLADER, DE UFRAVIGELIGE LOVBESTEMTE RETTIGHEDER, SOM ER GÆLDENDE FOR SALGET AF DETTE PRODUKT, MEN ER I TILLÆG HERTIL.

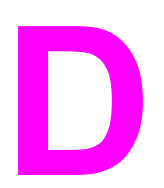

# **D** HP-dele og -ekstraudstyr

I dette appendiks finder du oplysninger om følgende emner:

- Bestilling af [forbrugsvarer](#page-157-0) og ekstraudstyr
- [10/100-netværk](#page-159-0) og trådløse printerservere
- Brug af [HP-printerpatroner](#page-160-0)
- DIMM-kort [\(hukommelse](#page-164-0) eller fonte)

# <span id="page-157-0"></span>**Bestilling af forbrugsvarer og ekstraudstyr**

Du kan udvide printerens funktioner med valgfrit ekstraudstyr og valgfrie forbrugsvarer. Anvend ekstraudstyr og forbrugsvarer, der er specielt udviklet til HP LaserJet 1160 og HP LaserJet 1320 series-printere, for at sikre optimal ydeevne.

HP LaserJet 1320 series-printeren er udstyret med Smart Printing Supplies. Når du udskriver en konfigurationsside ved at trykke på knappen START og holde den nede i 5 sekunder, udskrives statussiden for forbrugsvarer efter konfigurationssiden. Siden Status for forbrugsvarer indeholder oplysninger om, hvor meget toner der er tilbage i printerpatron, varenumre til brug ved bestilling af forbrugsvarer, og om den installerede printerpatron er en original HP-forbrugsvare.

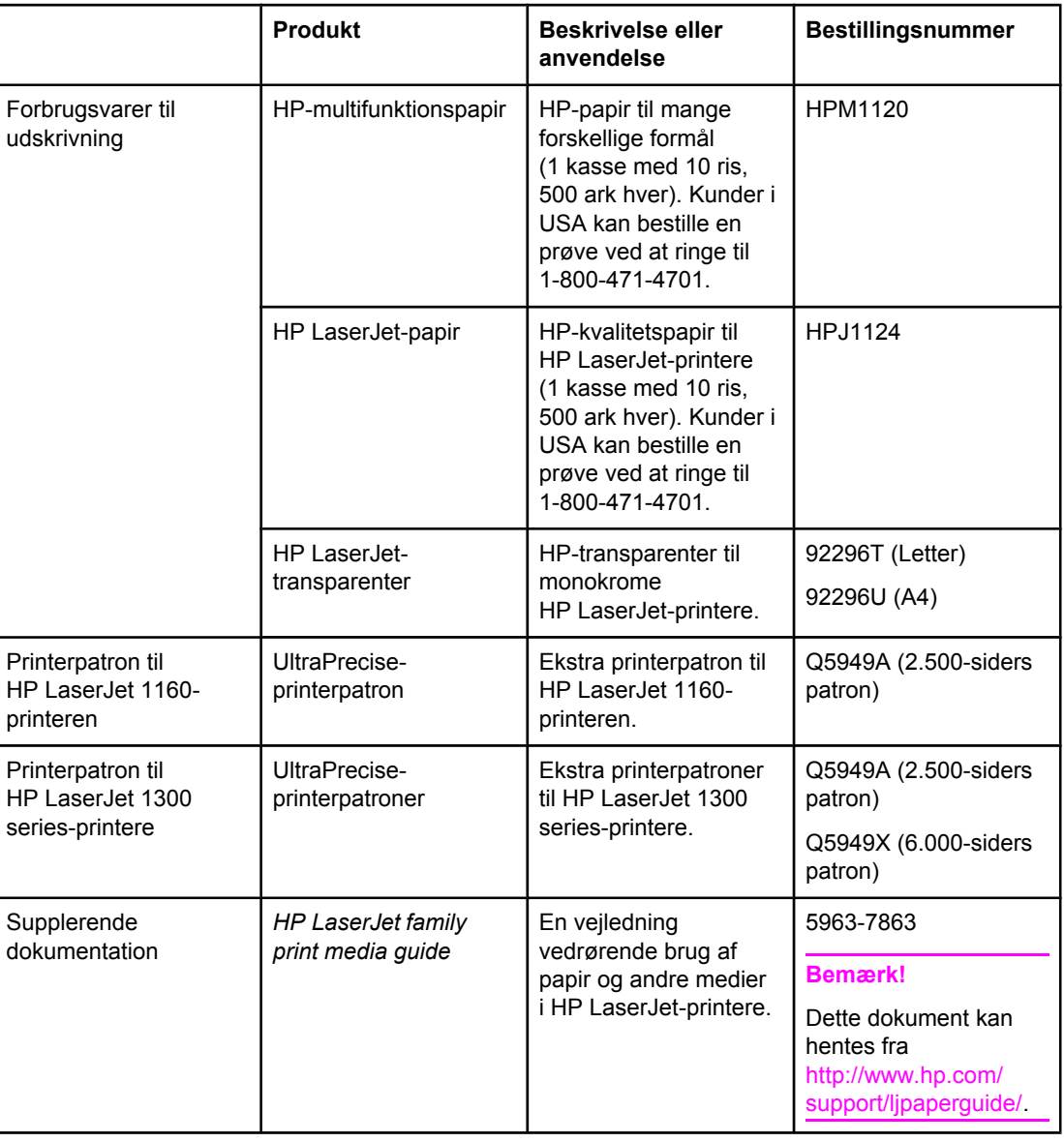

#### **Bestillingsoplysninger**

### <span id="page-158-0"></span>**Bestillingsoplysninger (fortsat)**

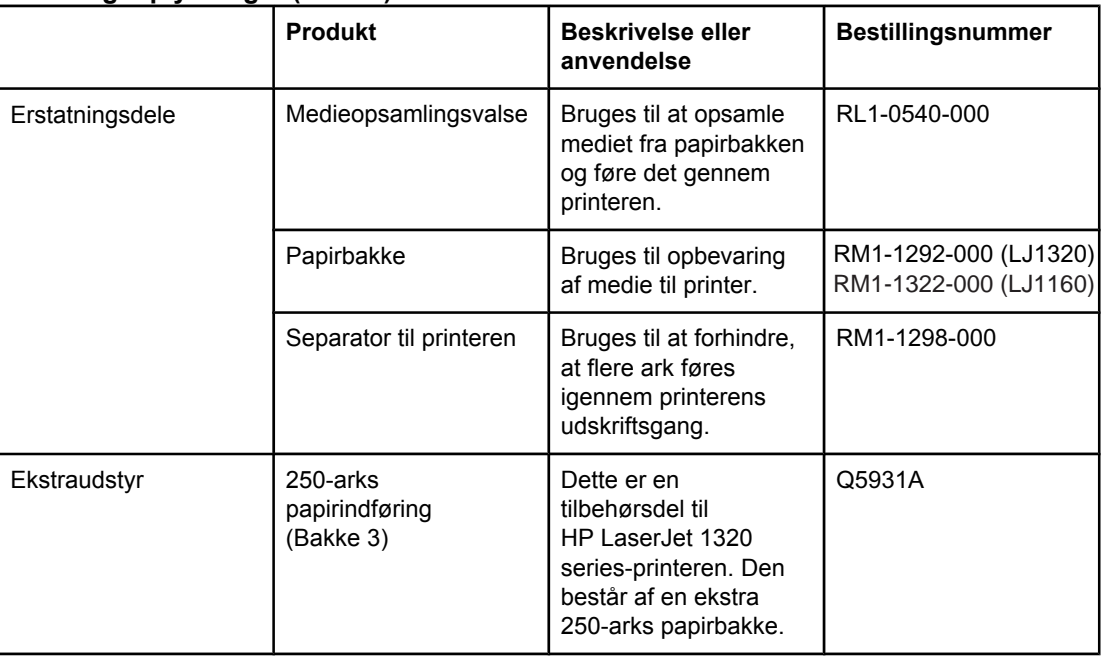

# <span id="page-159-0"></span>**10/100-netværk og trådløse printerservere**

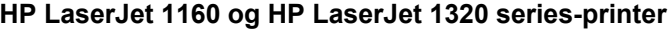

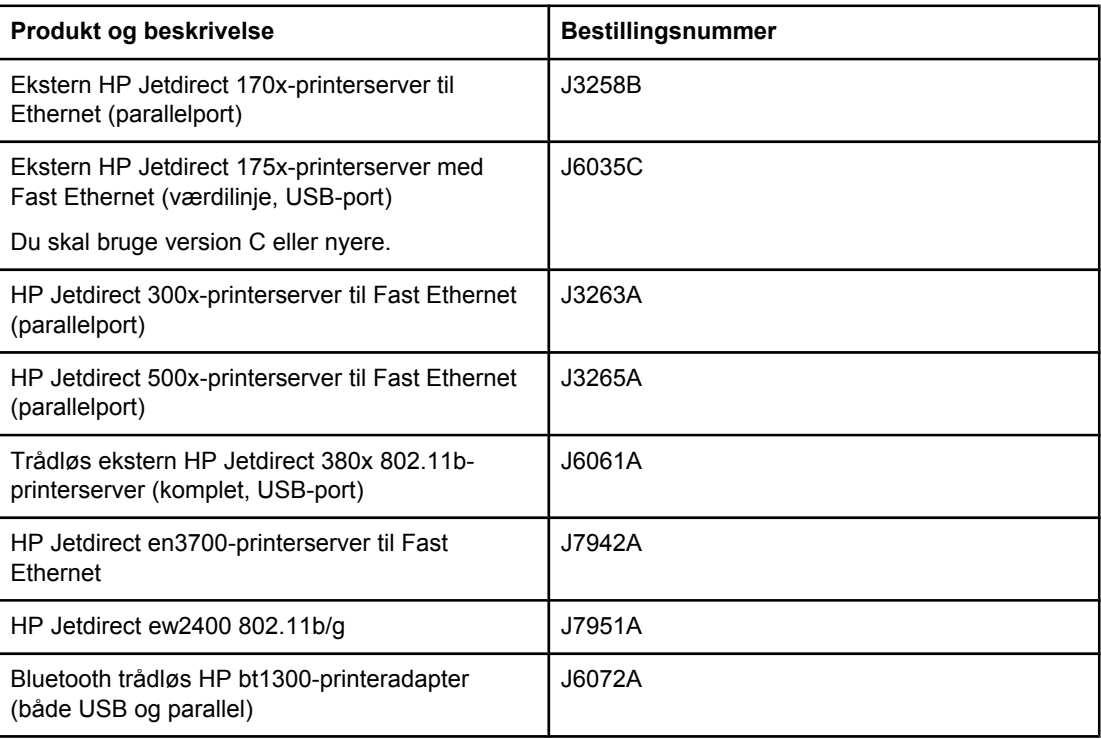

# <span id="page-160-0"></span>**Brug af HP-printerpatroner**

Følgende afsnit indeholder oplysninger om HP-printerpatroner, vejledning i omfordeling af toner og udskiftning af printerpatronen.

## **HP-politik vedrørende printerpatroner, der ikke er fremstillet af HP**

Hewlett-Packard Company kan ikke anbefale brug af printerpatroner, hverken nye, genopfyldte eller genfremstillede, der ikke er fra HP. Eftersom de ikke er HP-produkter, har Hewlett-Packard ingen indflydelse på deres design og kan ikke kontrollere kvaliteten. Påkrævet service eller reparation som følge af brugen af printerpatroner, der ikke er fremstillet af HP, er ikke omfattet af printergarantien.

**Bemærk!** Garantien omfatter ikke fejl eller mangler, der skyldes software, tilslutning eller dele, der ikke er leveret af HP.

## **Opbevaring af printerpatroner**

Undgå at tage printerpatronen ud af pakken, før du er klar til at bruge den.

FORSIGTIG! Hvis du vil forhindre, at printerpatronen bliver beskadiget, skal du begrænse dens udsættelse for direkte lys.

> Nogle HP LaserJet-printerpatronpakker er en alfanumerisk datokode. Denne kode repræsenterer en 30-måneders periode efter produktionsdatoen, som styrker den effektive lagerstyring mellem HP og andre forhandlere. Den fungerer ikke som en angivelse af tonerens levetid (holdbarhed) eller er forbundet med garantibetingelser og -forhold.

# **Printerpatronens forventede levetid**

En printerpatrons levetid afhænger af den mængde toner, som udskriftsjobbene kræver. Ved udskrivning af tekst med en dækning på fem procent kan printerpatronen holde til følgende gennemsnitlige mængder:

- HP LaserJet 1160-printer: 2.500 sider
- HP LaserJet 1320 series-printer: 2.500 sider (der findes også en ekstra printerpatron, der kan holde til 6.000 sider).

Denne forventede levetid forudsætter, at udskriftstætheden er indstillet til 3, og at EconoMode er slået fra. (Dette er standardindstillingerne).

## **Tonerbesparelse**

Printeren bruger mindre toner på hver side, når EconoMode er aktiveret. Hvis du vælger denne indstilling, forlænges printerpatronens levetid, omkostningerne pr. side reduceres, men udskriftskvaliteten forringes. HP anbefaler ikke, at bruge EconoMode hele tiden. Se Brug af [EconoMode](#page-50-0) (sparer toner) for at få yderligere oplysninger.

# <span id="page-161-0"></span>**Omfordeling af toner**

Når tonerstanden er lav, kan der forekomme blege eller lyse områder på en udskreven side. Du kan måske forbedre udskriftskvaliteten midlertidigt ved at omfordele toneren, hvilket betyder, at du måske kan afslutte det aktuelle udskriftsjob, inden printerpatronen skal udskiftes.

1. Åbn dækslet til printerpatronen, og tag printerpatronen ud af printeren.

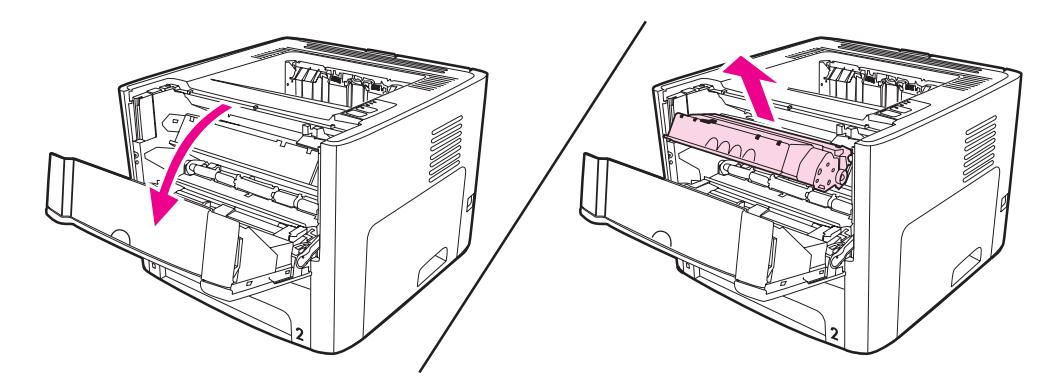

**FORSIGTIG!** Printerpatronen må ikke udsættes for lys, hvis du vil forhindre, at den bliver beskadiget. Dæk den med et ark papir.

2. Vip forsigtigt printerpatronen fremad og tilbage for at omfordele toneren.

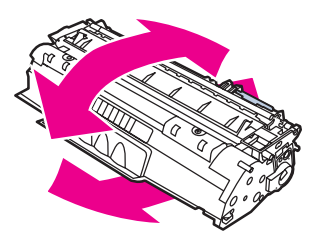

**FORSIGTIG!** Hvis du får toner på tøjet, skal du tørre det af med en tør klud og vaske tøjet i koldt vand. *Varmt vand får toneren til at sætte sig fast i stoffet*.

3. Placer printerpatronen i printeren igen, og luk dækslet til printerpatronen.

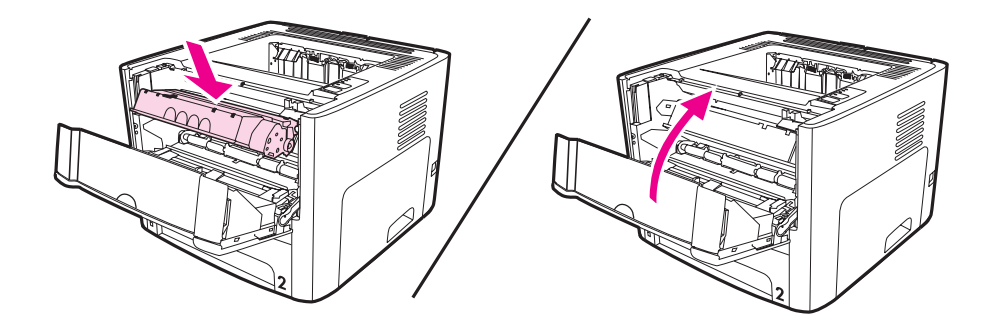

Hvis udskriften stadig er lys, skal du installere en ny printerpatron. Se [Udskiftning](#page-162-0) af [printerpatronen](#page-162-0) for at få vejledning.

# <span id="page-162-0"></span>**Udskiftning af printerpatronen**

1. Åbn dækslet til printerpatronen, og tag den gamle printerpatron ud. Se genbrugsoplysningerne i pakken med printerpatronen.

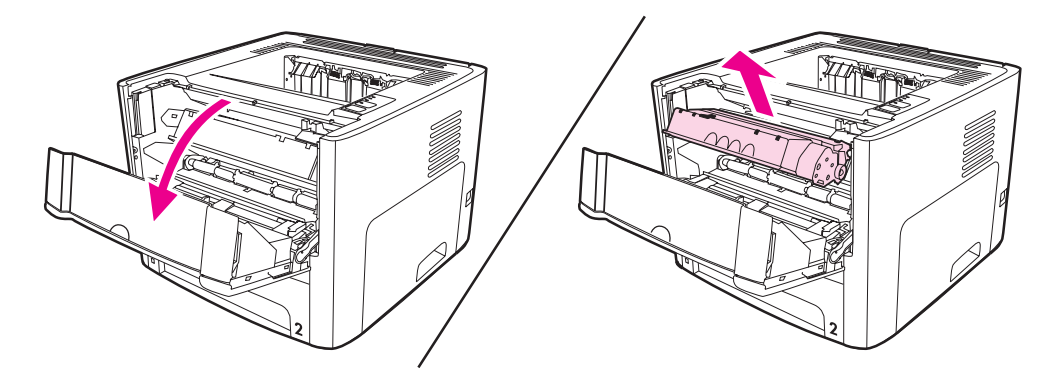

**FORSIGTIG!** Printerpatronen må ikke udsættes for lys, hvis du vil forhindre, at den bliver beskadiget. Dæk den til med et ark papir.

- 2. Tag den nye printerpatron ud af emballagen.
- 3. Bøj tappen på venstre side af patronen, så den går løs.

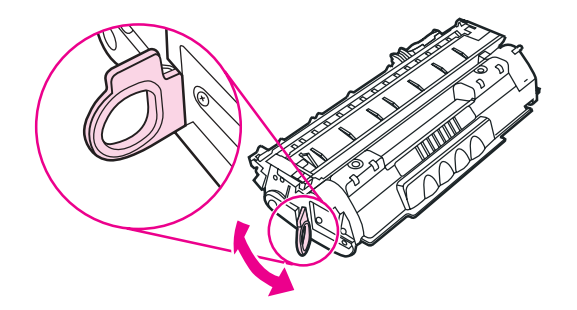

4. Træk i tappen, indtil al tapen er fjernet fra patronen. Læg tappen tilbage i pakken til printerpatronen med henblik på genbrug.

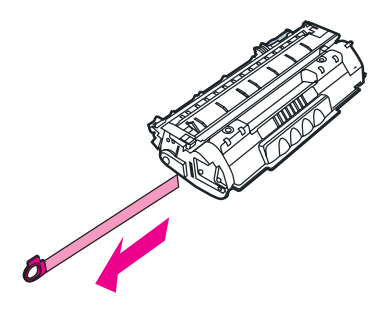

5. Vip printerpatronen forsigtigt fremad og tilbage for at fordele toneren jævnt inde i patronen.

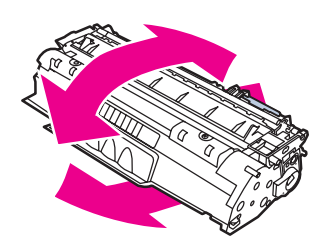

6. Sæt printerpatronen korrekt i printeren. Luk dækslet til printerpatronen.

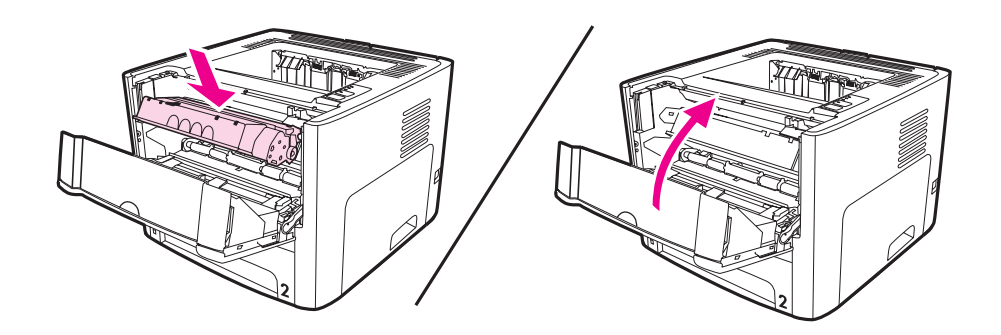

**FORSIGTIG!** Hvis du får toner på tøjet, skal du tørre det af med en tør klud og vaske tøjet i koldt vand. *Varmt vand får toneren til at sætte sig fast i stoffet*.

# <span id="page-164-0"></span>**DIMM-kort (hukommelse eller fonte)**

Følgende afsnit indeholder vejledning i installation, test og fjernelse af DIMM-kort.

## **Installation af DIMM-hukommelseskort (kun HP LaserJet 1320 series-printer)**

Hvis du føjer hukommelse (kun RAM) til HP LaserJet 1320 series-printeren, er det muligt at udskrive mere avancerede udskriftsjob.

Følg vejledningen nedenfor for at installere et DIMM-kort:

#### **FORSIGTIG!** Håndtering af et DIMM-kort (hukommelse) uden at bære en antistatisk enhed med jordforbindelse kan beskadige DIMM-kortet. Berør enhver metaldel på printeren eller andre metaldele med jordforbindelse, før du rører ved DIMM-kortet.

1. Sluk for strømafbryderen, og afbryd alle kabler, der er tilsluttet printeren.

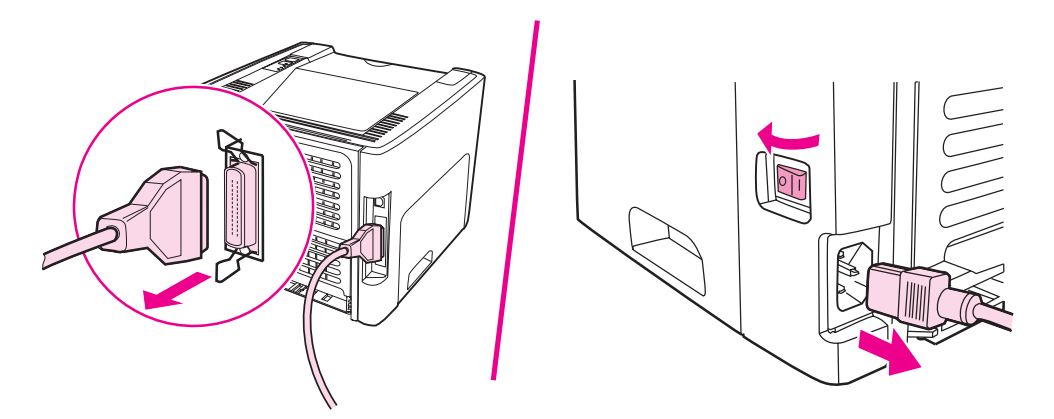

2. Åbn dækslet til printerpatronen. Åbn venstre sidepanel ved at trække det forsigtigt udad.

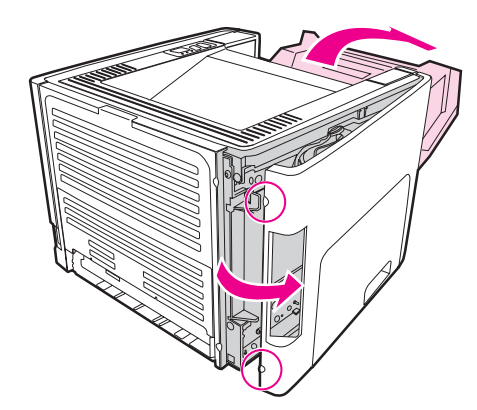

3. Find DIMM-stikket. Kamklemmerne, øverst og nederst, skal dreje udad.

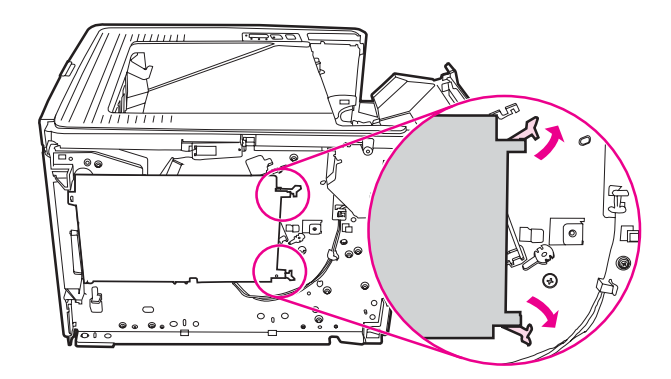

4. Fjern DIMM-kortet fra den antistatiske pose, som det blev leveret i, ved at tage fat i kortets øverste kant.

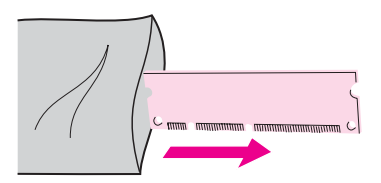

5. Placer DIMM-kortet i højre side af printpladen. Guldkontakter skal pege mod venstre og udskæringerne skal være placeret øverst og midterst til venstre.

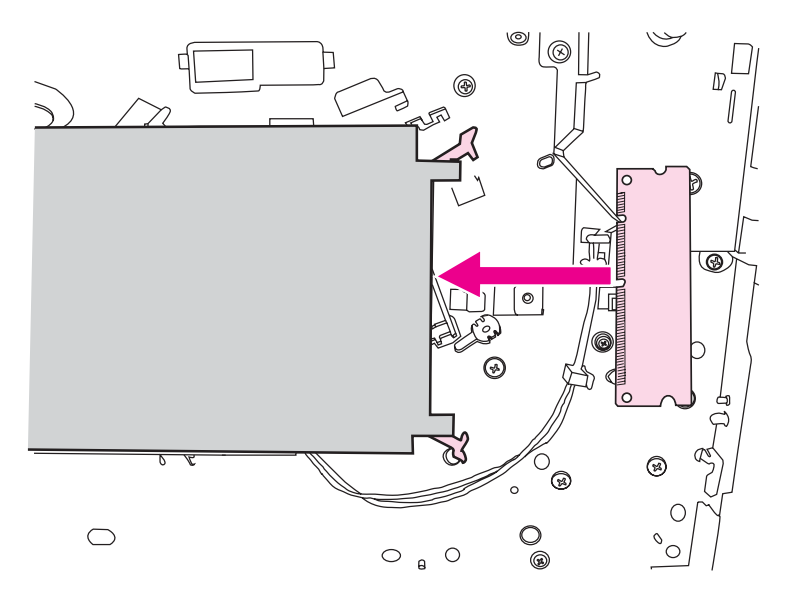

6. Tryk DIMM-kortet forsigtigt ind i stikket, og sørg for at det er placeret lige hele vejen. Kamklemmerne, øverst og nederst, skal dreje indad. Lås kamklemmerne på plads ved at trykke håndtagene ind imod hinanden.

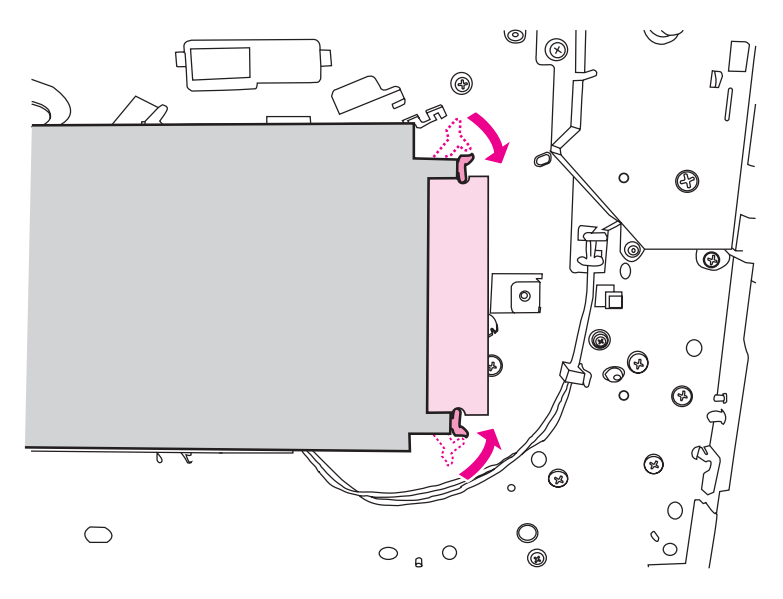

7. Luk det venstre sidepanel og dækslet til printerpatronen.

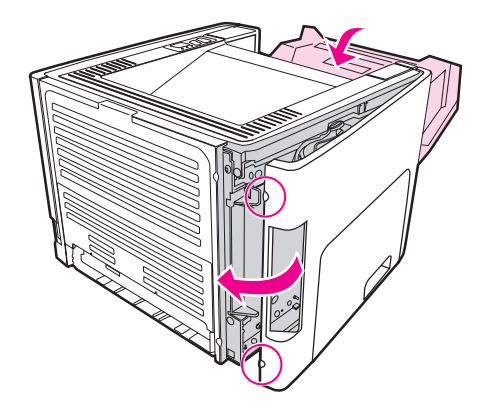

8. Tilslut printeren igen, og slå strømafbryderen til.

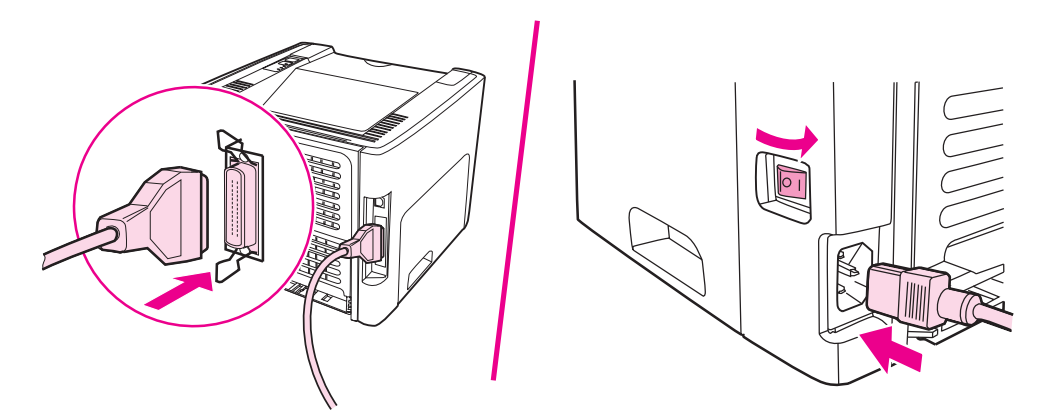

# <span id="page-167-0"></span>**Test af DIMM-installationen**

Test DIMM-installationen ved at udskrive en konfigurationsside, og kontroller den samlede hukommelse, der er angivet på siden. Se [Printerinformationssider](#page-37-0) for at få yderligere oplysninger.

Hvis alle indikatorer på kontrolpanelet blinker, lykkedes installationen ikke. Fjern DIMMkortet, og installer det igen.

# **Fjernelse af et DIMM-kort**

Følg instruktionerne herunder for at fjerne et DIMM-kort:

**FORSIGTIG!** Håndtering af et DIMM-kort (hukommelse) uden at bære en antistatisk enhed med jordforbindelse kan beskadige DIMM-kortet. Berør enhver metaldel på printeren eller andre metaldele med jordforbindelse, før du rører ved DIMM-kortet.

1. Sluk strømafbryderen, og træk stikket til printeren ud af stikkontakten.

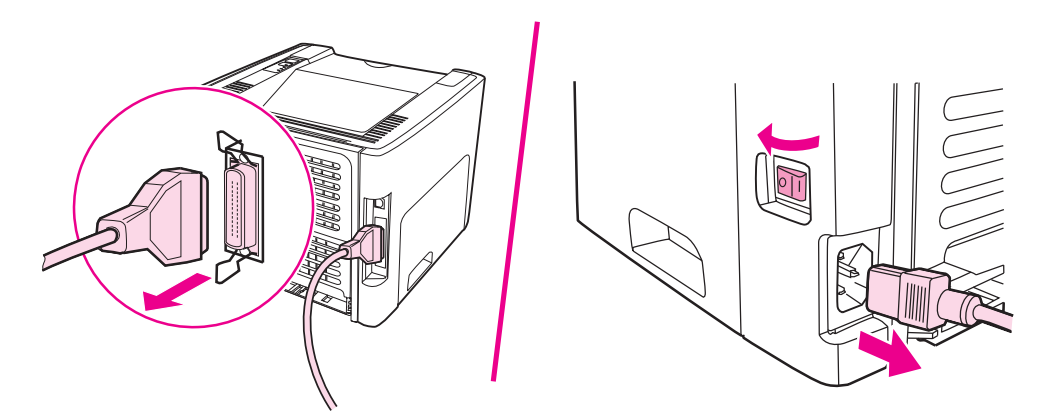

2. Åbn dækslet til printerpatronen. Åbn venstre sidepanel ved at trække det forsigtigt udad.

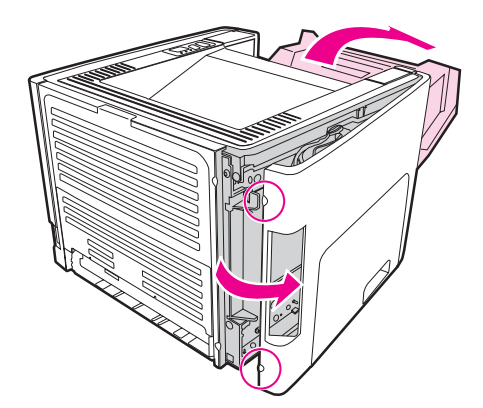

3. Lås kamklemmerne op ved at trykke dem udad.

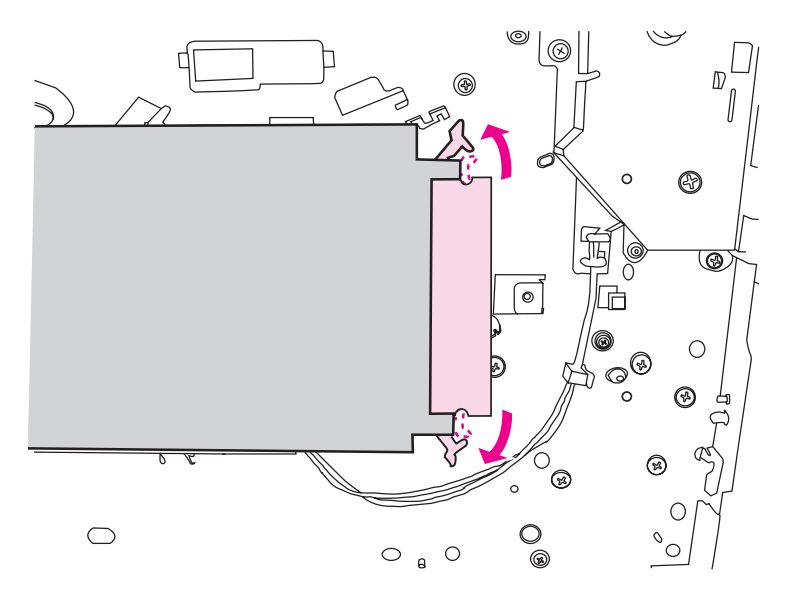

4. Tag fat i DIMM-kortets kant, træk det forsigtigt lige ud, og fjern kortet fra printeren.

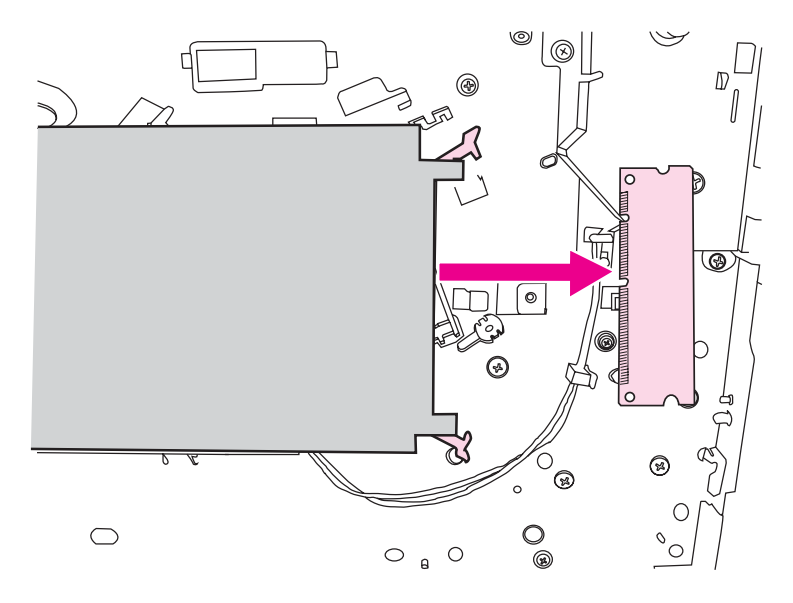

**Bemærk!** Opbevar DIMM-kortet i en antistatisk pose.

5. Luk det venstre sidepanel og dækslet til printerpatronen.

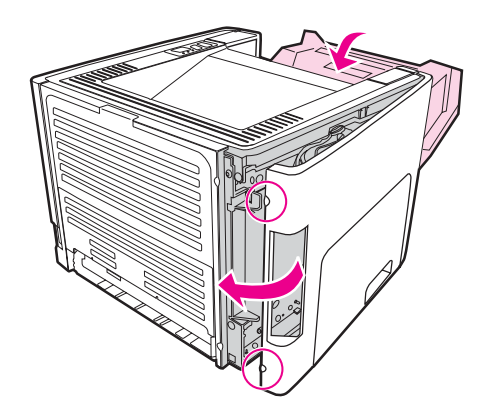

6. Tilslut alle kabler til printeren igen, og tænd for strømafbryderen.

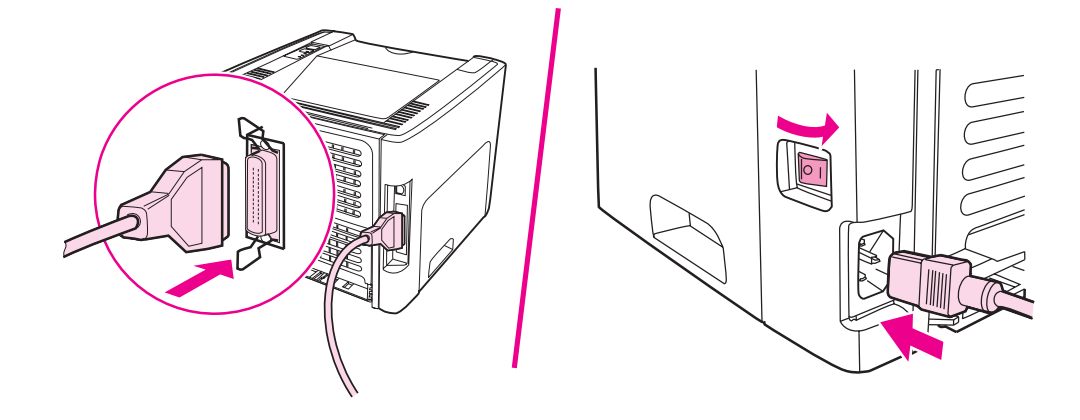

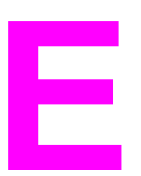

# **E** Service og support

I dette appendiks finder du oplysninger om følgende emner:

- [Hardwareservice](#page-171-0)
- [Udvidet](#page-172-0) garanti
- [Retningslinjer](#page-173-0) for emballering af printeren
- Sådan [kontakter](#page-174-0) du HP

# <span id="page-171-0"></span>**Hardwareservice**

Hvis der opstår fejl i hardwaren i garantiperioden, tilbyder Hewlett-Packard følgende supportmuligheder:

- **Hewlett-Packard-reparationsservice**: Hewlett-Packard vil arrangere afhentning af enheden, reparere den og returnere den til dig inden for 5 til 10 dage, afhængigt af hvor du bor.
- **Hewlett-Packards autoriserede serviceudbyder**: Du kan returnere enheden til en lokal autoriseret serviceforhandler.

# <span id="page-172-0"></span>**Udvidet garanti**

HP Care Pack yder dækning af HP-produktet og alle interne komponenter, der er leveret af HP. Hardwarevedligeholdelsen dækker en treårig periode fra den dato, hvor HP-produktet blev købt. Kunden kan købe en HP Care Pack op til et år efter købsdatoen for HP-produktet. Du kan få yderligere oplysninger ved at kontakte HP Kundeservice og -support. Se [Hurtig](#page-11-0) adgang til flere [oplysninger.](#page-11-0)

HP Care Pack-ydelserne er tilgængelige efter udløb af den sædvanlige garantiperiode. Gå til <http://www.hpexpress-services.com/10467a/>, og angiv produktnummeret for at identificere de HP Care Pack-ydelser, der er tilgængelige for dit produkt.

# <span id="page-173-0"></span>**Retningslinjer for emballering af printeren**

Overhold følgende retningslinjer ved emballering af printeren:

- Hvis du har mulighed for det, skal du medsende eksempler på udskrifter og 5 til 10 ark papir eller andet medie, der ikke er udskrevet korrekt.
- Fjern og opbevar eventuelle DIMM-kort (hukommelse), der er installeret i printeren. Se Installation af [DIMM-hukommelseskort](#page-164-0) (kun HP LaserJet 1320 series-printer) for at få yderligere oplysninger.

**FORSIGTIG!** Statisk elektricitet kan beskadige DIMM-kort. Ved håndtering af DIMM-kort skal du bruge en antistatisk håndledsrem med jordforbindelse.

- Fjern og gem eventuelle kabler, bakker og valgfrit ekstraudstyr, der er installeret i printeren.
- Fjern og gem printerpatronen.

**FORSIGTIG!** Undgå at beskadige printerpatronen ved at gemme den i originalemballagen eller opbevare den, så den ikke udsættes for lys.

- Brug den oprindelige emballage, hvis det er muligt. *Skader under forsendelsen, der opstår som følge af utilstrækkelig emballering, er dit ansvar*. Hvis du har kasseret printerens emballage, kan du kontakte et lokalt pakkefirma og få oplysninger om, hvordan du skal emballere printeren.
- Hewlett-Packard anbefaler, at du forsikrer udstyret under forsendelsen.

# <span id="page-174-0"></span>**Sådan kontakter du HP**

Hvis du skal kontakte HP for at få service eller support, kan du bruge et af følgende hyperlinks:

- I USA skal du se <http://www.hp.com/support/lj1160/> angående HP LaserJet 1160 printeren eller <http://www.hp.com/supportlj1320/>angående HP LaserJet 1320 seriesprinteren.
- For den øvrige verden skal du se <http://welcome.hp.com/country/us/en/wwcontact.html/> eller [http://www.hp.com/.](http://www.hp.com/)

# Indeks

#### **Symboler/tal**

10/100-netværk og trådløse printerservere [150](#page-159-0)

#### **A**

adgang, printerpatron [10](#page-19-0) afbryder, strøm [5](#page-14-0) afhjælpning af papirstop [109](#page-118-0) annullere et udskriftsjob [39](#page-48-0) Annuller-knap [5](#page-14-0) automatisk medieformatvælger til tosidet udskrivning [5](#page-14-0) automatisk tosidet udskrivning [57](#page-66-0)

### **B**

bakke enkeltarks prioritetsindføring [5](#page-14-0) hovedpapir [5](#page-14-0) Bakke 1 (enkeltarks prioritetsindføringsrille) [5](#page-14-0) Bakke 2 (hovedpapirbakke) [7](#page-16-0) bakker, papir fjernelse af papirstop [111](#page-120-0) bestille forbrugsvarer og ekstraudstyr [148](#page-157-0) blanke sider [100](#page-109-0) brevpapir retningslinjer for anvendelse [46](#page-55-0) brevpapir, udskrivning [54](#page-63-0) brochurer, udskrivning [66](#page-75-0) brug af HP-printerpatroner [151](#page-160-0) brugervejledning-links [2](#page-11-0)

### **D**

Datablad om materialesikkerhed (MSDS) [141](#page-150-0) Demoside [28](#page-37-0) DIMM fjernelse [158](#page-167-0) test [158](#page-167-0) tilføje [155](#page-164-0) dupleksudskrivning (tosidet) automatisk [57](#page-66-0) manuel [59](#page-68-0) dæksel lige udskriftsgang [5](#page-14-0) printerpatron [5](#page-14-0) dæksel til automatisk tosidet udskriftsgang, bageste [5](#page-14-0)

#### **E**

EconoMode [41](#page-50-0) Eftersyn-indikator [5](#page-14-0) ekstraudstyr, bestille [148](#page-157-0) emballering af printeren [164](#page-173-0) Energy Star [138](#page-147-0) enkeltarks prioritetsindføringsrille (Bakke 1) ilægge medie [50](#page-59-0) oversigt [7](#page-16-0) placering [5](#page-14-0) erstatningsdele [149](#page-158-0) etiketter retningslinjer for anvendelse [44](#page-53-0) udskrivning [53](#page-62-0) EWS [15](#page-24-0), [33](#page-42-0)

#### **F**

fanen Advarsler (HP-værktøjskasse) [31](#page-40-0) fanen Dokumentation (HP-værktøjskasse) [31](#page-40-0) fanen Fejlfinding (HP-værktøjskasse) [30](#page-39-0) fanen Indstillinger (integreret webserver) [34](#page-43-0) fanen Netværk (integreret webserver) [34](#page-43-0) fanen Oplysninger (integreret webserver) [34](#page-43-0) fanen Status (HP-værktøjskasse) [30](#page-39-0) fejl PostScript [97](#page-106-0) software [102](#page-111-0) fejlfinding almindelige problemer i Macintosh [93](#page-102-0) blanke sider [100](#page-109-0) bøjning [107](#page-116-0) bølger [107](#page-116-0) demoside [85](#page-94-0) dårlig grafikkvalitet [101](#page-110-0) foldet papir [108](#page-117-0) forvansket tekst [100](#page-109-0) gentagne lodrette mærker [106](#page-115-0) grå baggrund [105](#page-114-0) HP-værktøjskasse [29](#page-38-0) Klar-indikator [84](#page-93-0) kommunikation mellem printer og computer [85](#page-94-0) kontakte HP Support [86](#page-95-0) krøllet papir [108](#page-117-0) lodrette streger [104](#page-113-0) lys eller falmet udskrift [103](#page-112-0) løsninger [84](#page-93-0) løs toner [106](#page-115-0) manglende grafik eller tekst [100](#page-109-0) misdannede tegn [106](#page-115-0) papirhåndteringsproblemer [98](#page-107-0)

PostScript-fejl [97](#page-106-0) printerkonfiguration [84](#page-93-0) problemer med printersoftwaren [102](#page-111-0) skæv side [107](#page-116-0) spredt toner [108](#page-117-0) tonerpletter [103](#page-112-0) tonerudtværing [105](#page-114-0) udfald [104](#page-113-0) udskrevet side afviger fra siden på skærmen [100](#page-109-0) udskrevet side og forventninger [86](#page-95-0) udskriftskvalitet [85](#page-94-0) udskrivningsproblemer i Macintosh [93](#page-102-0) ufuldstændig tekst [100](#page-109-0) fjernelse af et fastklemt ark [109](#page-118-0) flere sider, udskrivning på et enkelt ark papir [65](#page-74-0) forbedre udskriftskvaliteten [103](#page-112-0) forbrugsvarer, bestille [148](#page-157-0) format, medie [18](#page-27-0) formularer, udskrivning [54](#page-63-0) fortrykte formularer retningslinjer for anvendelse [46](#page-55-0) forvansket tekst [100](#page-109-0) forventet levetid, printerpatron [151](#page-160-0)

### **G**

garanti printerpatron [146](#page-155-0) produkt [143](#page-152-0) udvidet [163](#page-172-0) genbrug HPs miljøprogram til returnering af forbrugsvarer [139](#page-148-0) hvor skal patronerne returneres til [139](#page-148-0) grafik dårlig kvalitet [101](#page-110-0) manglende [100](#page-109-0)

#### **H**

hovedpapirbakke placering [5](#page-14-0) hovedpapirbakke (Bakke 2) ilægge medie [50](#page-59-0) mediesti [7](#page-16-0) HP-værktøjskasse fanen Advarsler [31](#page-40-0) fanen Dokumentation [31](#page-40-0) fanen Fejlfinding [30](#page-39-0) fanen Status [30](#page-39-0) få vist [29](#page-38-0) Printerindstillinger [31](#page-40-0) vinduet Netværk [32](#page-41-0) hukommelse tilføje [155](#page-164-0)

#### **I**

IEEE 802.11b/g-standard [36](#page-45-0)

ilægning af medie 250-arks papirbakke (Bakke 2 eller Bakke 3) [50](#page-59-0) enkeltarks prioritetsindføringsrille (Bakke 1) [50](#page-59-0) indikator Klar [5](#page-14-0) indikatorer Eftersyn [5](#page-14-0) Printerpatron [5](#page-14-0) Start<sub>5</sub> statusindikatormønstre [87](#page-96-0) Trådløs [5](#page-14-0) indstillinger ændre for den aktuelle software [12](#page-21-0) ændre standardindstillinger for Windows 98, 2000 og Me [13](#page-22-0) ændre standardindstillinger for Windows XP [13](#page-22-0) indstillinger, udskriftskvalitet [40](#page-49-0) indstillinger for udskriftskvalitet [40](#page-49-0) integreret webserver bestille forbrugsvarer [35](#page-44-0) bruge [33](#page-42-0) enhedsstatus [34](#page-43-0) fanen Indstillinger [34](#page-43-0) Fanen Netværk [34](#page-43-0) fanen Oplysninger [34](#page-43-0) hændelseslog [34](#page-43-0) oversigt [15](#page-24-0) Produktregistrering [35](#page-44-0) produktsupport [35](#page-44-0) siden Konfiguration [34](#page-43-0) status for forbrugsvarer [34](#page-43-0) udskrive informationssider [34](#page-43-0) Intern HP Jetdirect-netværksport placering [5](#page-14-0)

### **K**

kabel parallel- [21](#page-30-0) USB- [20](#page-29-0) karton retningslinjer for anvendelse [46](#page-55-0) udskrivning [55](#page-64-0) Klar-indikator [5](#page-14-0) knap, Annuller [5](#page-14-0) knap, Start [5](#page-14-0) konfiguration HP LaserJet 1160-printer [3](#page-12-0) HP LaserJet 1320n-printer [4](#page-13-0) HP LaserJet 1320nw-printer [4](#page-13-0) HP LaserJet 1320-printer [3](#page-12-0) HP LaserJet 1320tn-printer [4](#page-13-0) konfigurationsside [28](#page-37-0) kontakt til HP [165](#page-174-0) kontrolpanel [6](#page-15-0) konvolutter retningslinjer for anvendelse [44](#page-53-0) udskrivning [51](#page-60-0)

kraftigt medie, retningslinjer for anvendelse [46](#page-55-0)

#### **L**

licens, software [145](#page-154-0) lige udskriftsgang fjernelse af papirstop [115](#page-124-0) manuel tosidet udskrivning [62](#page-71-0) lige udskriftsgangs dæksel [5](#page-14-0) lovmæssige erklæringer canadiske DOC-bestemmelser [136](#page-145-0) koreansk EMI-erklæring [136](#page-145-0) lasererklæring for Finland [137](#page-146-0) overensstemmelseserklæring [134](#page-143-0)

#### **M**

Macintosh almindelige problemer [93](#page-102-0) feilfinding [93](#page-102-0) PPD'er [17](#page-26-0) software [16](#page-25-0) udskrivningsfejl [94](#page-103-0) manglende grafik [100](#page-109-0) manglende tekst [100](#page-109-0) manuel tosidet udskrivning [59](#page-68-0) medie afhjælpning af papirstop [109](#page-118-0) anbefalet [48](#page-57-0) ilægge medie [50](#page-59-0) optimere udskriftskvaliteten for medietyper [42](#page-51-0) retningslinjer for anvendelse [43](#page-52-0) typer, der kan forårsage skader på printeren [48](#page-57-0) typer, uanvendelige [48](#page-57-0) udskrive manuelt [38](#page-47-0) udskrive på specialmedier [55](#page-64-0) understøttede formater [18](#page-27-0) vælge [48](#page-57-0) mediegang rengøring [72](#page-81-0) mediestier enkeltarks prioritetsindføringsrille (Bakke 1) [7](#page-16-0) hovedpapirbakke (Bakke 2) [7](#page-16-0) lige udskriftsgang [8](#page-17-0) oversigt [7](#page-16-0) udskriftsbakke [9](#page-18-0) mediestyr enkeltarks prioritetsindføringsrille (Bakke 1) [7](#page-16-0) hovedpapirbakke (Bakke 2) [7](#page-16-0) mediestøtte [5](#page-14-0) miljøbeskyttelsesprogram [138](#page-147-0) miljømæssige specifikationer [124](#page-133-0)

### **N**

netværk tilslutninger [22](#page-31-0) Netværkskonfigurationsside [28](#page-37-0) netværksport, intern HP Jetdirect placering [5](#page-14-0) N-op-udskrivning [65](#page-74-0)

### **O**

omfordeling af toner [152](#page-161-0) onlinehjælp, printeregenskaber [13](#page-22-0) operativsystemer, understøttede [11](#page-20-0) oplysninger, links til valgte emner [2](#page-11-0) opsamlingsvalse rengøring [79](#page-88-0) udskiftning [73](#page-82-0) optimere udskriftskvaliteten for medietyper [42](#page-51-0) overensstemmelse med FCC-bestemmelser [133](#page-142-0) oversigt, printer [5](#page-14-0)

#### **P** papir

bruge [43](#page-52-0) problemer og løsninger [43](#page-52-0) understøttede formater [18](#page-27-0) vælge [48](#page-57-0) papirbakke enkeltarks prioritet [5,](#page-14-0) [7](#page-16-0) enkeltarks prioritetsindføringsrille (Bakke 1) [50](#page-59-0) hoved [5](#page-14-0) hoved (Bakke 2) [7](#page-16-0) ilægning af medie [50](#page-59-0) papirbakker fjernelse af papirstop [111](#page-120-0) papirhåndteringsproblemer [98](#page-107-0) papirstop afhjælpning [109](#page-118-0) parallelkabel, tilslutte [21](#page-30-0) parallelport placering [5](#page-14-0) port, parallel placering [5](#page-14-0) port, USB placering [5](#page-14-0) PostScript, fejl [97](#page-106-0) PPD'er [17](#page-26-0) printer emballering [164](#page-173-0) konfigurationer [3](#page-12-0) kontrolpanel [6](#page-15-0) oversigt [5](#page-14-0) rengøring [70](#page-79-0) software [11](#page-20-0) softwareproblemer [102](#page-111-0) specifikationer [123](#page-132-0) tilslutninger [19](#page-28-0) Værktøjskasse [14](#page-23-0) printer, specifikationer [129](#page-138-0)

printerdriver Macintosh [16](#page-25-0) printerdrivere installere [11](#page-20-0) steder, der kan hentes [2](#page-11-0) Windows [14](#page-23-0) printeregenskaber adgang til [12](#page-21-0) onlinehjælp [13](#page-22-0) printerens mediestyr enkeltarks prioritetsindføringsrille (Bakke 1) [7](#page-16-0) hovedpapirbakke (Bakke 2) [7](#page-16-0) Printerindstillinger HP-værktøjskasse [31](#page-40-0) printerinformationssider Demoside [28](#page-37-0) konfigurationsside [28](#page-37-0) Netværkskonfigurationsside [28](#page-37-0) Statusside over forbrugsvarer [28](#page-37-0) printerpatron adgang [10](#page-19-0) brug af HP-printerpatroner [151](#page-160-0) dæksel [5](#page-14-0) forventet levetid [151](#page-160-0) garanti [146](#page-155-0) hvor skal materialet returneres med henblik på genbrug [139](#page-148-0) omfordeling af toner [152](#page-161-0) opbevaring [151](#page-160-0) udskiftning [153](#page-162-0) Printerpatronindikator [5](#page-14-0) printerpatronområde fjernelse af papirstop [109](#page-118-0) rengøring [70](#page-79-0)

#### **R**

registrering integreret webserver [35](#page-44-0) rengøring mediegang [72](#page-81-0) opsamlingsvalse [79](#page-88-0) printer [70](#page-79-0) printerpatronområde [70](#page-79-0) reparation hardwareservice [162](#page-171-0) kontakt til HP [165](#page-174-0) rille enkeltarks prioritetsindføring [5](#page-14-0)

### **S**

separator, udskiftning [80](#page-89-0) service hardware [162](#page-171-0) kontakt til HP [165](#page-174-0)

software installere [11](#page-20-0) Macintosh [16](#page-25-0) printerdrivere, Macintosh [16](#page-25-0) printerdrivere, Windows [14](#page-23-0) problemer [102](#page-111-0) softwarelicensaftale [145](#page-154-0) steder, der kan hentes [2](#page-11-0) understøttede operativsystemer [11](#page-20-0) Windows [14](#page-23-0) spare toner [151](#page-160-0) specialmedier, udskrivning [55](#page-64-0) specifikationer akustiske [125](#page-134-0) elektriske [126](#page-135-0) fysiske [128](#page-137-0) hukommelse [130](#page-139-0) kapaciteter og klassificeringer [129](#page-138-0) medie [18](#page-27-0) miljømæssige [124](#page-133-0) porttilgængelighed [131](#page-140-0) Start, knap [5](#page-14-0) Start-indikator [5](#page-14-0) statusindikatormønstre [87](#page-96-0) Statusside for forbrugsvarer [28](#page-37-0) strømafbryder [5](#page-14-0) strømstik [5](#page-14-0) styr, medie enkeltarks prioritetsindføringsrille (Bakke 1) [7](#page-16-0) hovedpapirbakke (Bakke 2) [7](#page-16-0) støj [125](#page-134-0) support, websteder [2](#page-11-0)

### **T**

tekst forvansket [100](#page-109-0) manglende [100](#page-109-0) tilslutte til netværket [22](#page-31-0) toner dæksel til printerpatron [5](#page-14-0) lav [103](#page-112-0) løs toner [106](#page-115-0) omfordeling [152](#page-161-0) opbevaring af printerpatroner [151](#page-160-0) pletter [103](#page-112-0) rengøring af printerpatronområde [70](#page-79-0) spare [151](#page-160-0) spredt [108](#page-117-0) udskiftning af printerpatronen [153](#page-162-0) udtværing [105](#page-114-0) tosidet udskrivning automatisk [57](#page-66-0) manuel [59](#page-68-0) transparenter retningslinjer for anvendelse [44](#page-53-0) udskrivning [53](#page-62-0) trådløs Bluetooth-teknologi [36](#page-45-0)
trådløse printerservere [150](#page-159-0) Trådløs-indikator [5](#page-14-0) trådløs udskrivning Bluetooth [36](#page-45-0) IEEE 802.11b/g-standard [36](#page-45-0) tænd/sluk-knap [5](#page-14-0)

## **U**

udskiftning opsamlingsvalse [73](#page-82-0) separator [80](#page-89-0) udskriftsbakke fjernelse af papirstop [114](#page-123-0) udskriftsbakke, øverste manuel tosidet udskrivning [59](#page-68-0) udskriftsgang, lige [8](#page-17-0) udskriftsgang til automatisk tosidet udskrivning fjernelse af papirstop [117](#page-126-0) udskriftsgang til tosidet udskrivning, automatisk fjernelse af papirstop [117](#page-126-0) udskriftsindstillinger, ændre [13](#page-22-0) udskriftskvalitet bøjning [107](#page-116-0) bølger [107](#page-116-0) EconoMode [41](#page-50-0) foldet papir [108](#page-117-0) gentagne lodrette mærker [106](#page-115-0) grå baggrund [105](#page-114-0) indstillinger [40](#page-49-0) krøllet papir [108](#page-117-0) lodrette streger [104](#page-113-0) lys eller falmet udskrift [103](#page-112-0) løs toner [106](#page-115-0) misdannede tegn [106](#page-115-0) optimere medietyper [42](#page-51-0) skæv side [107](#page-116-0) spredt toner [108](#page-117-0) tonerpletter [103](#page-112-0) tonerudtværing [105](#page-114-0) udfald [104](#page-113-0) udskrive via manuel indføring [38](#page-47-0)

udskrivning annullere [39](#page-48-0) brevpapir [54](#page-63-0) brochurer [66](#page-75-0) Demoside [28](#page-37-0) etiketter [53](#page-62-0) flere sider på et enkelt ark papir [65](#page-74-0) formularer, fortrykte [54](#page-63-0) karton [55](#page-64-0) konfigurationsside [28](#page-37-0) konvolutter [51](#page-60-0) manuel indføring [38](#page-47-0) Netværkskonfigurationsside [28](#page-37-0) N-op [65](#page-74-0) på begge sider af papiret (automatisk) [57](#page-66-0) på begge sider af papiret (manuel) [59](#page-68-0) specialmedier [55](#page-64-0) Statusside for forbrugsvarer [28](#page-37-0) transparenter [53](#page-62-0) vandmærker [67](#page-76-0) udvidet garanti [163](#page-172-0) USB tilslutning af USB-kablet [20](#page-29-0) USB-port placering [5](#page-14-0)

## **V**

vandmærker, udskrivning [67](#page-76-0) vinduet Netværk (HP-værktøjskasse) [32](#page-41-0) vælge medie [48](#page-57-0) papir [48](#page-57-0) Værktøjskasse [14](#page-23-0)

## **W**

webbaseret support [2](#page-11-0) webserver, integreret [33](#page-42-0)

## **Ø**

øverste udskriftsbakke manuel tosidet udskrivning [59](#page-68-0)

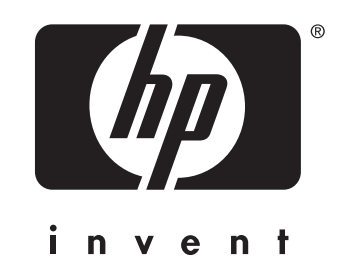

© 2004 Hewlett-Packard Development Company, L.P.

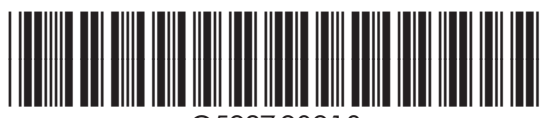

www.hp.com Q5927-90918